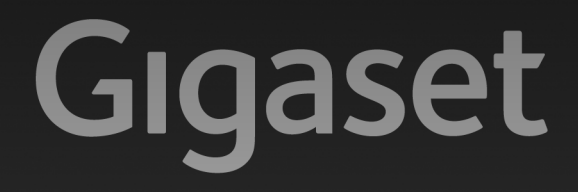

# $C610P$

# Félicitations

En achetant un Gigaset, vous avez choisi une marque qui est synonyme de perenité. Le conditionnement de ce produit est écologique !

Pour en savoir plus : www.gigaset.com.

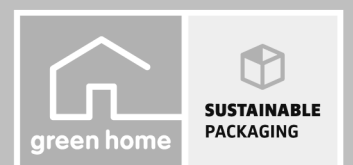

GIGASET. INSPIRING CONVERSATION.\* \*GIGASET. Pour des conversations inspirées. **MADE IN GERMANY** 

# <span id="page-2-0"></span>**Gigaset C610 IP – votre partenaire idéal**

... sur le fond comme sur la forme. Son grand écran TFT, la convivialité de son clavier et la clarté d'organisation de ses menus sont autant d'arguments en faveur de sa facilité d'utilisation. Votre Gigaset est plus qu'un simple téléphone :

#### **Connecteur Ethernet**

Connectez votre Gigaset à I[nternet et](#page-82-0) un ordinateur via Ethernet. Utilisez des répertoires publics et privés sur Internet (£**P. 81**). Synchronisez le répertoire de votre Gigaset et le carnet d'adresses de votre ordinateur.

#### **Répertoire pour 150 vCards – rendez-vous**

Enregistrez les numéros d'appel et d'autres données dans le répertoire local (£**[P. 73](#page-74-0)**). Notez les dates d'anniversaire dans le répertoire et activez la fonction de rappel ( $\rightarrow$  [P. 79](#page-80-0)).

#### **Utilisez votre Gigaset comme autocommutateur privé**

Inscrivez jusqu'à six combinés. Attribuez un numéro d'appel à chaque appareil.

#### **Configurez confortablement votre Gigaset à l'aide des Assistants**

Ils vous aident à configurer les connexions VoIP de votre téléphone ainsi qu'à distribuer les connexions de réception et d'émission sur les combinés inscrits.

#### **Surfez sur Internet avec votre Gigaset**

Utilisez le Centre Info de votre téléphone et faites [apparaître s](#page-109-0)ur l'écran des informations spécialement destinées au téléphone depuis Internet (£**P. 108**).

#### **Autres fonctions utiles**

Copiez le répertoire d'un combiné Gi[gaset exista](#page-138-0)nt ( $\rightarrow$  [P. 77](#page-78-0)), utilisez les touches numérotées et les touches écran programmables (£**P. 137**) pour profiter de la numérotation abrégée et accéder rapidement aux fonctions importantes, lisez vos messages e-mails (sans ordinateur) sur votre téléphone.

#### **Environnement**

Téléphonez tout en respectant l'environnement avec Gigaset Green Home. Pour plus d'informations sur nos produits ECO DECT, rendez-vous sur <www.gigaset.com/service>.

#### **Gigaset C610 IP – votre partenaire idéal**

Vous trouverez de plus amples informations sur votre téléphone sur le site [www.gigaset.com/gigasetC610ip](www.gigaset.com/gigasetc610ip) ou [www.gigaset.com/gigasetC610Aip.](www.gigaset.com/gigasetc595ip)

**Pensez à enregistrer votre téléphone Gigaset rapidement après votre achat en vous rendant sur le site** <www.gigaset.com/service> : cela nous permettra de répondre plus rapidement à vos questions et d'accélérer le traitement des recours en garantie !

#### **Nous espérons que votre nouveau téléphone vous satisfera pleinement !**

**Remarque**

Pour **modifier la langue d'affichage**, procéder comme suit (**→ [P. 140](#page-141-0)**) :

- $\triangleright$  Appuyer sur la partie droite de la touche de navigation  $\bigcirc$ .
- $\triangleright$  Appuyer sur la partie gauche de la touche de navigation  $\odot$  pour sélectionner l'icône  $\bigtriangledown$  et valider la sélection en appuyant sur la **touche écran droite**.
- $\triangleright$  Appuyer trois fois sur la touche de navigation  $\mathbb{Q}$  et valider avec la **touche écran droite**.
- $\triangleright$  Appuyer sur la partie inférieure de la touche de navigation  $\bigcirc$  jusqu'à ce que la langue souhaitée apparaisse. Appuyer ensuite sur la **touche écran droite**.

# <span id="page-4-0"></span>**Présentation du combiné** <sup>1</sup> **Ecran** à l'état de veille

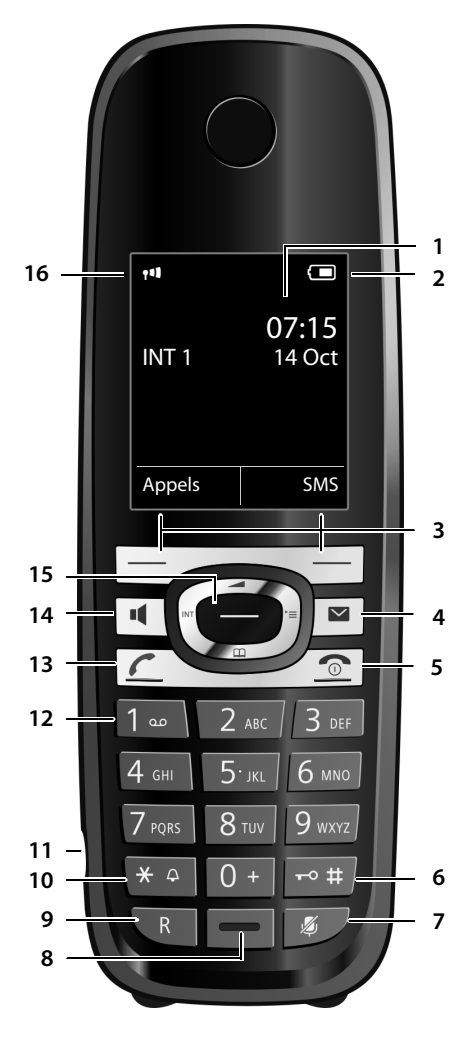

- 
- <sup>2</sup> **Niveau de cha[rge de la b](#page-42-0)atterie** ([£](#page-38-0)**P. 37**)
- <sup>3</sup> **Touches écran** (£**P. 41**)
- <sup>4</sup> **Touche « Messages »** ([£](#page-72-0)**P. 71**) Accès au journal des appels et à la liste des messages ;
- clignote : nouveau message ou nouvel appel
- 5 **Touches « Raccrocher » et « Marche/Arrêt »** Mettre fin à la communication
	- Annuler la fonction en cours
	- Remonter d'un niveau de menu (appui court)
	- Retour au mode veille (appui long)
	- Marche/Arrêt du combiné (appui long en mode veille)
- 6 **Touche « Dièse »** Verrouillage clavier (appui long en mode veille) ; Commuter entre l'emploi de majuscules, minuscules et de chiffres
- <sup>7</sup> **Touche « Secret microphone »** ([£](#page-59-0)**P. 58**) Désactivation du microphone
- 8 **Microphone**
- 9 **Touche R**
	- Double appel (Flash)
	- Insertion d'une pause entre les chiffres (appui long)
- 10 **Touche « Etoile »**

Activation/désactivation des sonneries (appui long) ; pendant la communication : passage du mode de numérotation par impulsions au mode fréquence vocale (appui court) lors de la saisie d'un texte : ouverture du tableau des caractères s[péciaux](#page-39-0)

- 11 **Prise pour kit oreillette** ( $\rightarrow$  **P. 38**)
- 12 **Touche 1**

Sélection de la messagerie externe (appui long)

13 **Touche « Décrocher »**

clignote : appel entrant ; Prendre la communication ; Ouvrir la liste des numéros bis (appui court) ; [Ouvrir la](#page-50-0) liste des connexions (appui long ;  $\rightarrow$  **P. 49**)  $\cdot$ 

Lors de la rédaction d'un SMS : envoi du SMS

14 **Touche « Mains-Libres »**

Alterner entre les modes « Ecouteur » et « Mains-Libres » et inv[ersement](#page-41-0)

- 15 **Touche de navigation** ( $\rightarrow$  **P. 40**)
- <sup>16</sup> **Intensité de la réception** ([£](#page-38-0)**P. 37**) En **vert** : Mode Eco activé (£**[P. 122](#page-123-0)**)

# <span id="page-5-0"></span>**Icônes d'affichage**

Les icônes suivantes s'affichent en fonction des paramètres et du mode de fonctionnement du téléphone :

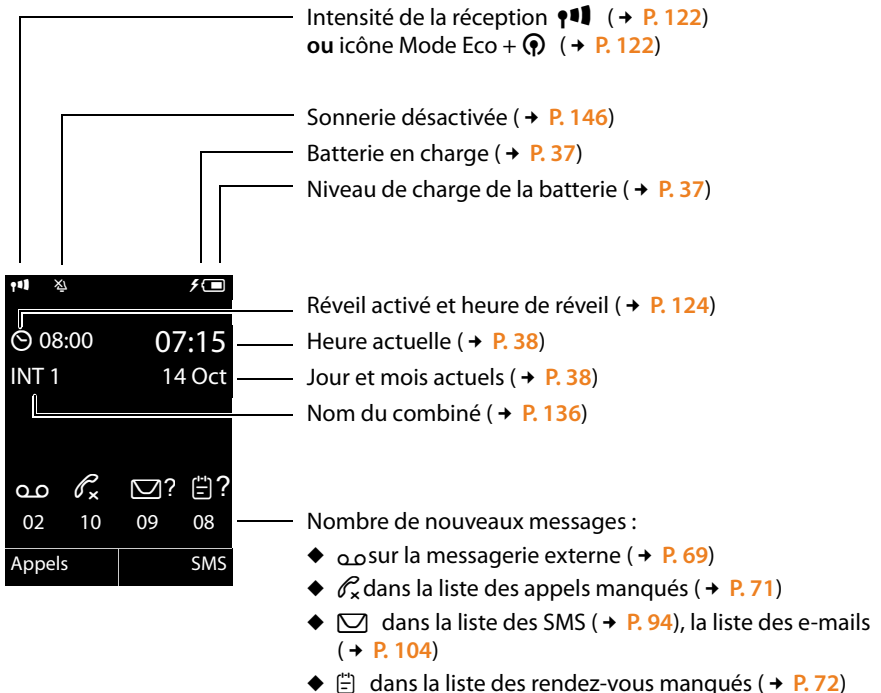

## **Signalisation des états**

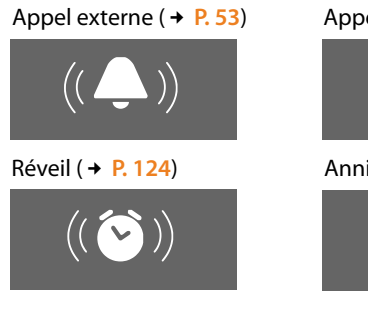

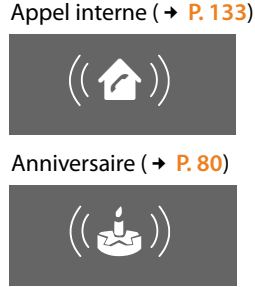

# <span id="page-6-0"></span>**Présentation de la base**

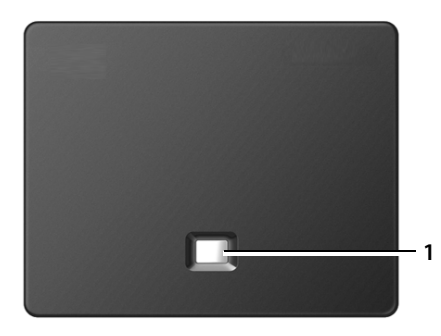

## **Touche de la base**

1 **Touche « Paging »** Allumée : connexion LAN (le téléphone est connecté au routeur) Clignotante : transfert de données par la connexion LAN appui **court** : exécution de la fonction « Paging », affichage de l'adresse IP sur le combiné Appui **long** : mise de la base en mode « Inscription »

#### **Sommaire**

# **Sommaire**

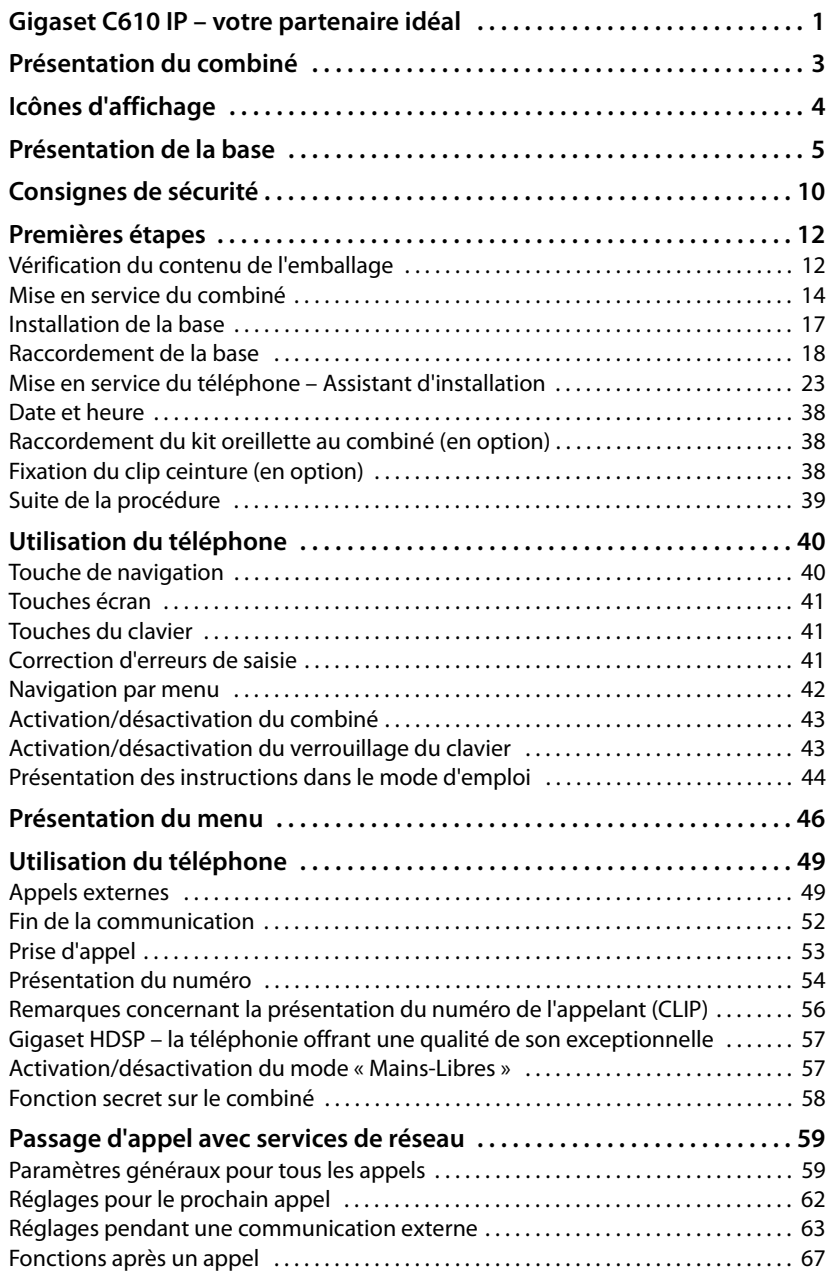

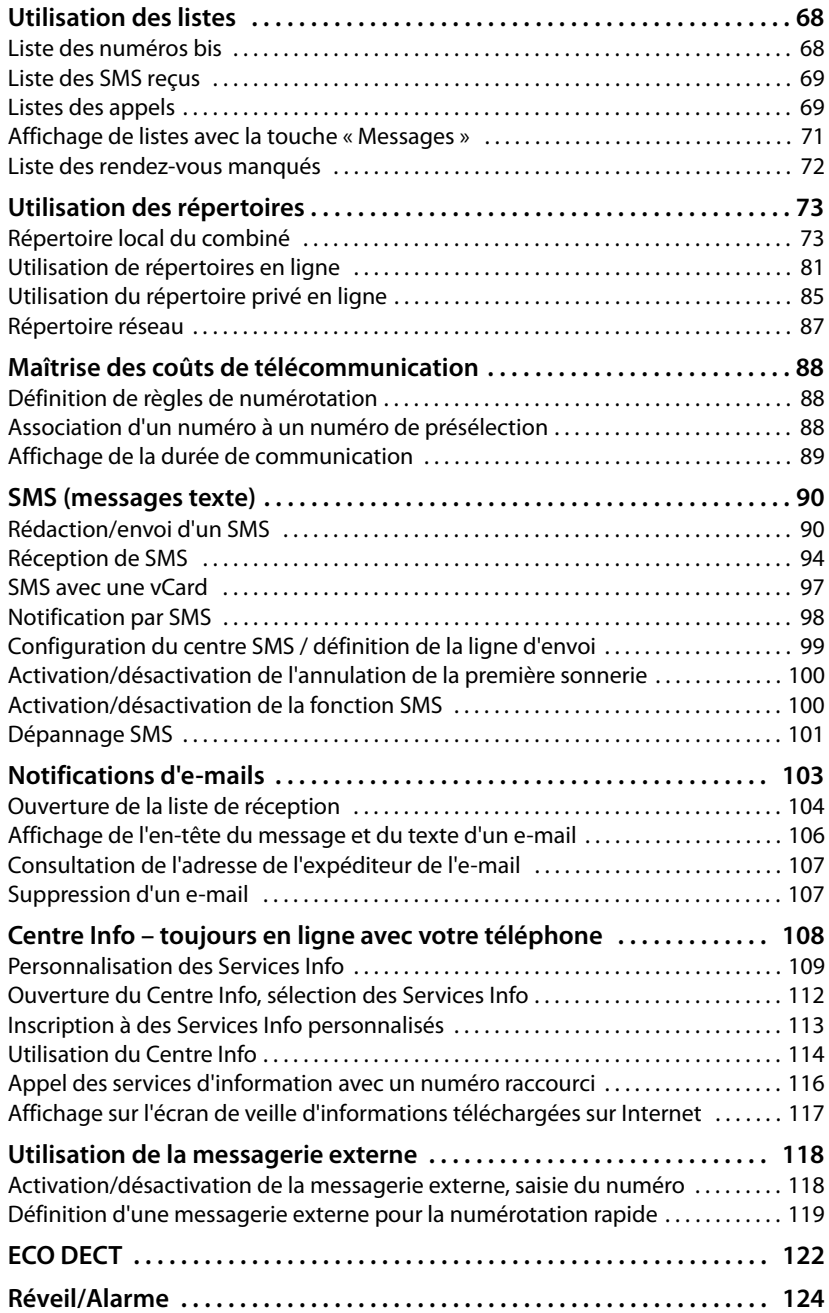

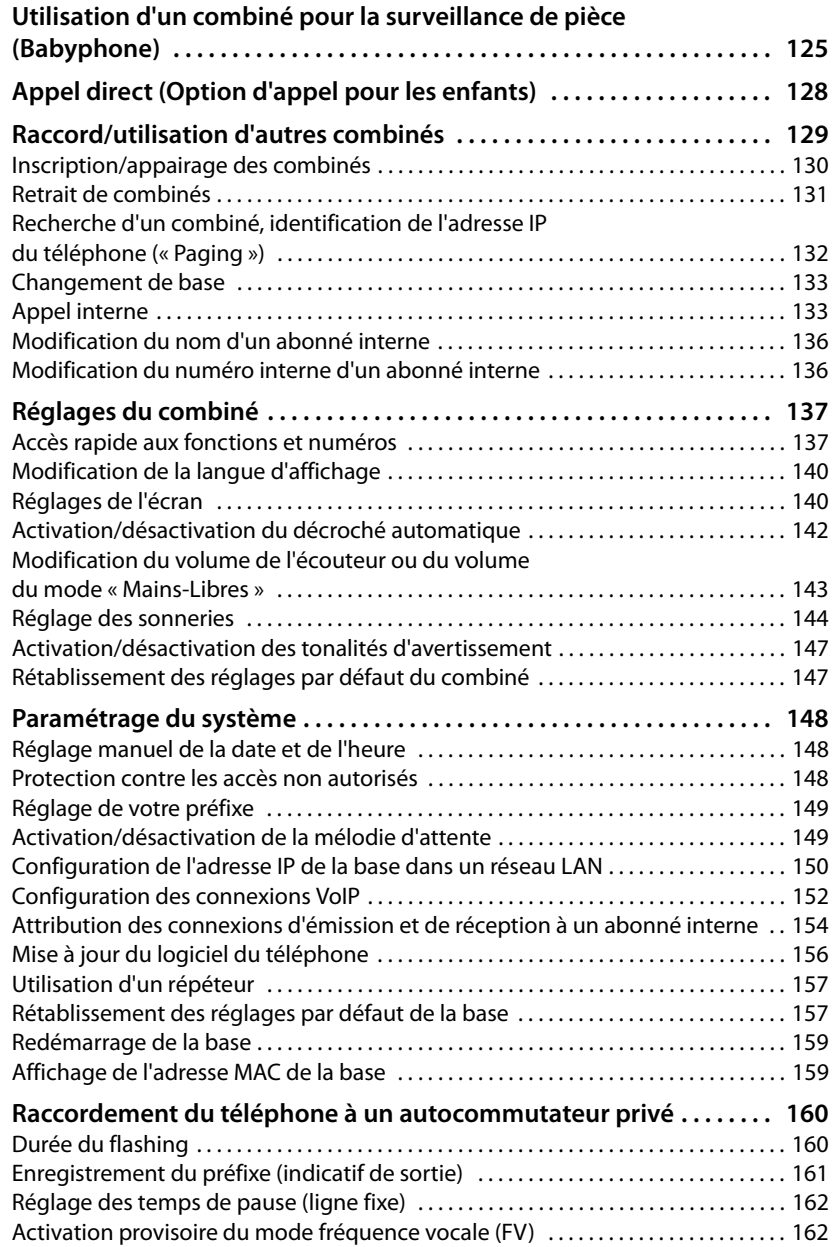

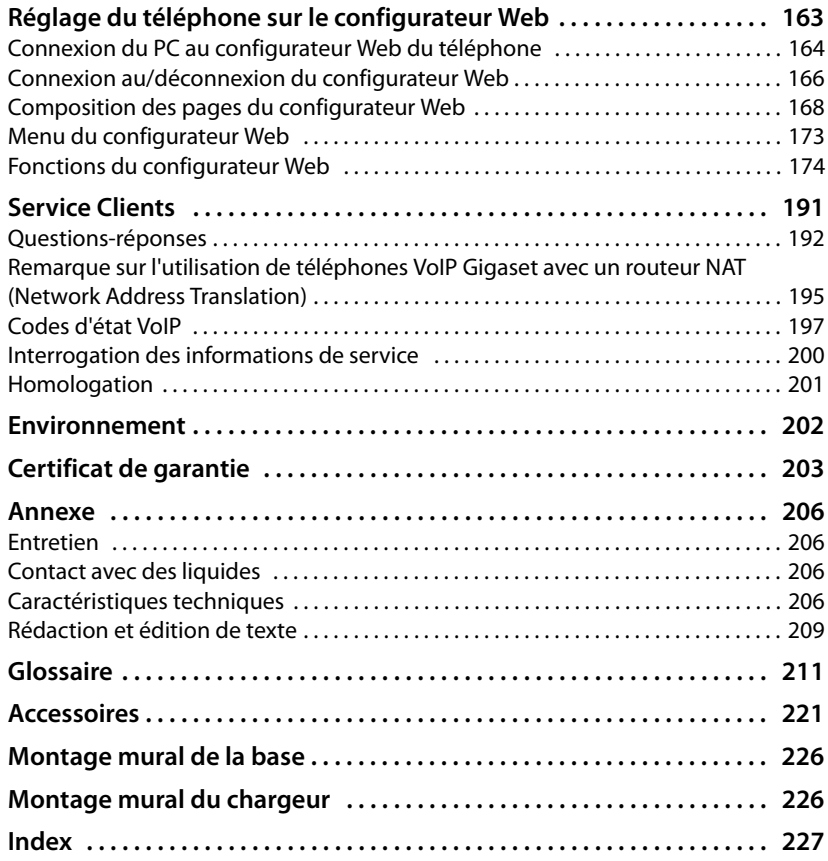

# <span id="page-11-0"></span>**Consignes de sécurité**

#### **Attention**

Lire les consignes de sécurité et le mode d'emploi avant utilisation.

Informer les enfants sur les recommandations qui y figurent et les mettre en garde contre les risques liés à l'utilisation du téléphone.

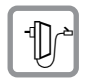

Utiliser exclusivement le bloc secteur fourni, comme indiqué sous la base ou le chargeur.

Utiliser exclusivement les câbles fournis pour le raccordement de la ligne fixe, du LAN et ne les brancher que sur les prises prévues à cet effet.

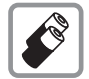

[Utiliser uni](#page-207-4)quement des **batteries rechargeables** correspondant aux **spécifications**  (£**P. 206**). Tout autre type de batterie est susceptible d'entraîner un risque considérable pour la santé et de provoquer des blessures.

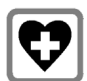

Le combiné peut perturber le fonctionnement de certains équipements médicaux. Tenir compte des recommandations émises à ce sujet par le corps médical. Si vous utilisez des appareils médicaux (par ex. un stimulateur cardiaque), veuillez vous renseigner auprès du fabricant de l'appareil. On vous indiquera dans quelle mesure les appareils correspondants sont sensibles aux énergies externes à haute fréquence. Vous trouverez les caractéristiques techniques de ce produit Gigaset dans le chapitre « Annexe ».

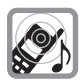

Ne pas porter le combiné à l'oreille lorsqu'il sonne ou lorsque la fonction « Mains-Libres » est activée, ceci pouvant entraîner des troubles auditifs durables et importants.

Votre Gigaset est compatible avec la plupart des appareils auditifs numériques commercialisés. Toutefois, une utilisation optimale avec tous les appareils auditifs n'est pas garantie.

Le combiné peut provoquer des bruits parasites (bourdonnement, sifflement) dans les appareils auditifs analogiques ou les saturer. En cas de problèmes, contacter un audioprothésiste.

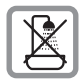

Ne pas utiliser la base ni le chargeur dans une salle de b[ain ou de d](#page-207-5)ouche. La base et le chargeur ne sont pas étanches aux projections d'eau (£**P. 206**).

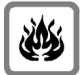

Ne pas utiliser le téléphone dans un environnement présentant un risque d'explosion (par exemple, ateliers de peinture).

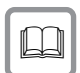

Lorsque votre Gigaset est confié à un tiers, toujours veiller à joindre le mode d'emploi.

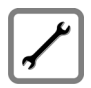

Débrancher les bases défectueuses ou les faire réparer par le service compétent. Elles peuvent perturber le fonctionnement d'autres appareils électriques.

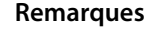

- ◆ Attention : seuls des appareils utilisés dans des locaux couverts (à l'intérieur de bâtiments) peuvent être utilisés sur une prise TAE analogique.
- $\blacklozenge$  Toutes les fonctions décrites dans ce mode d'emploi ne sont pas nécessairement disponibles dans tous les pays ni avec tous les réseaux utilisés. Elles peuvent être assujetties à des abonnements spécifiques.
- ◆ L'appareil est inutilisable pendant une panne de courant. Il ne permet pas non plus **d'émettre un appel d'urgence** dans ce cas.

# <span id="page-13-0"></span>**Premières étapes**

# <span id="page-13-1"></span>**Vérification du contenu de l'emballage**

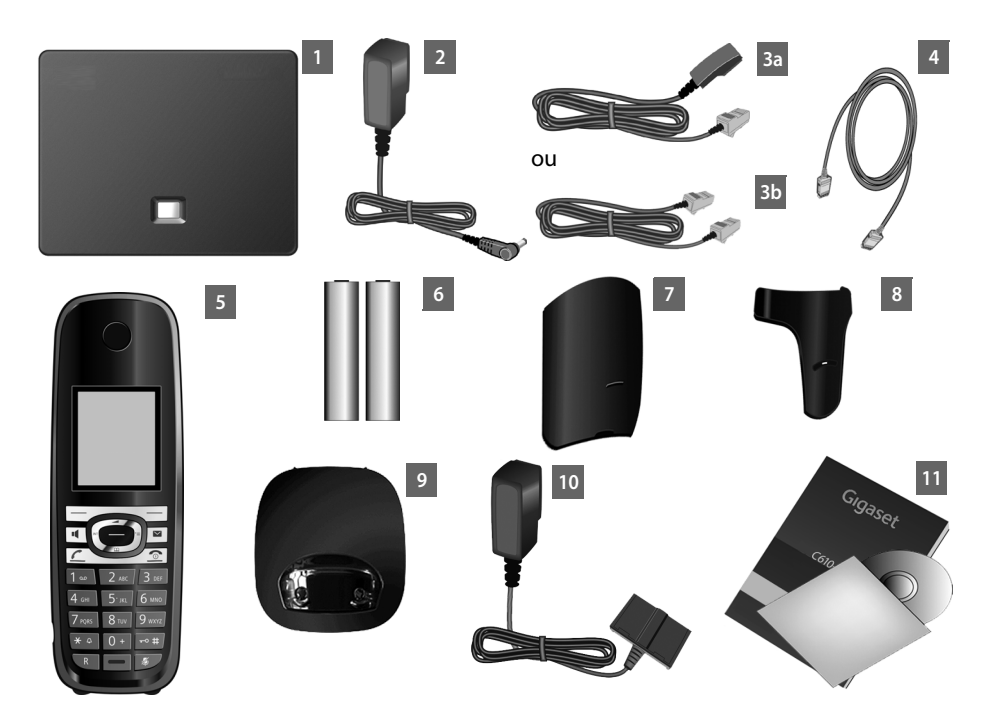

- 1 **une base** Gigaset C610 IP
- 2 un câble réseau pour raccorder la base au secteur
- 3 un câble téléphonique pour le raccordement de la base au réseau fixe analogique (TAE RJ11 6 broches ; câble aplati) – propre au pays/à l'opérateur 3a ou 3b
- 4 un câble Ethernet (LAN) (Cat 5 avec 2 connecteurs modulaires RJ45 Western) pour raccorder la base à un routeur (LAN/Internet)
- 5 **un combiné** Gigaset C610H
- 6 deux batteries pour le combiné (non chargées)
- 7 un logement pour les batteries sur le combiné
- 8 un clip ceinture pour le combiné
- 9 un chargeur pour le combiné
- 10 un bloc secteur pour le raccordement du chargeur au secteur
- 11 un mémento et un CD

#### **Mises à jour du firmware**

Ce mode d'emploi décrit les fonctions du téléphone à partir de la version 020 du firmware.

Lorsque des fonctions nouvelles ou améliorées sont disponibles pour votre Gigaset, d[es mises à jo](#page-157-1)ur du firmware sont disponibles au téléchargement sur votre base ( $\rightarrow$  P. 156). En cas de modification du mode d'utilisation de votre téléphone, vous trouverez le mode d'emploi mis à jour ou complété sur Internet à l'adresse suivante :

[www.gigaset.com.](www.gigaset.com)

Sélectionner ici le produit pour ouvrir la page correspondant à votre base. Vous y trouverez un lien vers les modes d'emploi.

Pour déterminer la version actuellement chargée du logiciel, → [P. 200](#page-201-1).

# <span id="page-15-0"></span>**Mise en service du combiné**

L'écran est protégé par un film. **Le retirer.**

## **Insertion des batteries et fermeture du couvercle des batteries**

#### **Attention**

Utiliser uniquement les [batteries re](#page-207-4)chargeables recommandées par Gigaset Communications GmbH ( $\rightarrow$  P. 206), ne jamais utiliser des piles normales (non rechargeables), qui peuvent endommager le combiné, représenter un risque pour la santé ou occasionner des blessures. Par exemple, l'enveloppe des piles ou de la batterie peut se désagréger ou les batteries peuvent exploser. En outre, l'appareil pourrait être endommagé ou présenter des dysfonctionnements.

▶ Placer les batteries en respectant la polarité. La polarité est indiquée sur ou dans le compartiment de batterie.

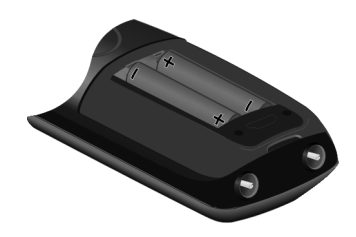

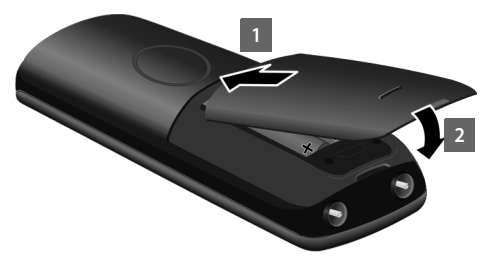

- **Insérer d'abord le couver**cle de la batterie sur le haut  $\P$ .
- ▶ Appuyer ensuite sur le couvercle 2 jusqu'à ce qu'il s'emboîte.

Pour rouvrir le couvercle afin de changer la batterie par exemple :

▶ Engager le doigt dans l'enfoncement du boîtier et tirer le couvercle vers le haut.

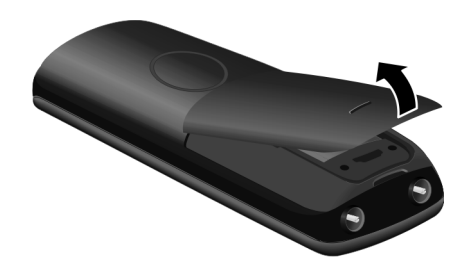

## **Raccordement du chargeur**

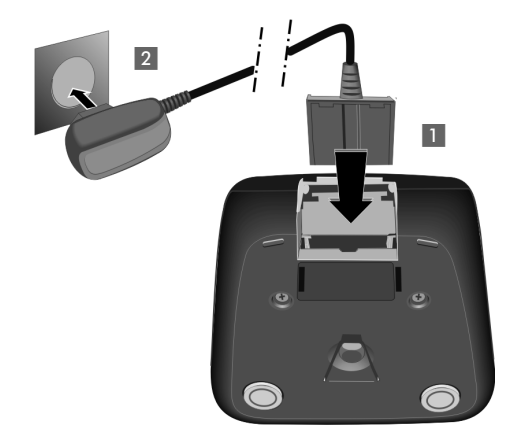

- ▶ Raccorder les languettes de l'alimentation 1.
- ▶ Brancher l'alimentation à la prise électrique 2.

3

4

Si vous devez à nouveau retirer le connecteur du chargeur, appuyez sur le bouton de déverrouillage 3 et retirez le connecteur 4.

## **Pose du combiné sur le chargeur**

¤ Poser le combiné sur le chargeur de la base, l'**écran vers l'avant**.

Par défaut, chaque combiné est déjà inscrit sur la base. Il est donc inutile de les inscrire. Si vous souhaitez utiliser votre combiné avec une autre base ou d'au[tres com](#page-131-1)binés sur votre base, vous devez inscrire manuellement chaque combiné £**P. 130**.

Pour charger les batteries, laissez le combiné sur le chargeur.

#### **Remarque**

Le combiné doit uniquement être posé sur le chargeur prévu à cet effet.

## **Premier cycle de charge et décharge de la batterie**

Un affichage correct du niveau de charge n'est possible qu'après un premier cycle complet de charge, **puis** de décharge.

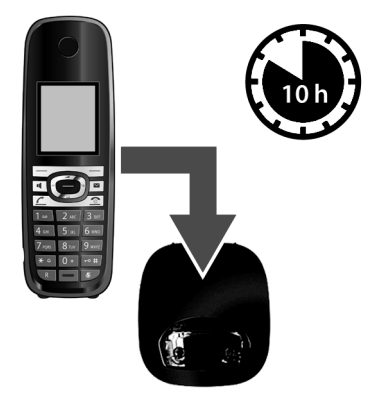

- ▶ Laisser le combiné sur le chargeur, sans le retirer, pendant **10 heures**.
- ▶ Ensuite, retirer le combiné du chargeur et ne l'y replacer qu'une fois les batteries entièrement déchargées.

#### **Remarques**

- ◆ Une fois le premier cycle de charge et de décharge effectué, vous pouvez reposer le combiné sur le chargeur après chaque communication.
- ◆ Vous devez toujours répéter la procédure de charge et de décharge après le retrait et la réinsertion des batteries du combiné.
- ◆ Les batteries peuvent chauffer pendant la charge. Ce phénomène n'est pas dangereux.
- ◆ Pour des raisons techniques, la capacité de charge des batteries diminue au fil du temps et peut nécessiter à terme leur remplacement.

# <span id="page-18-0"></span>**Installation de la base**

La base est prévue pour fonctionner dans des locaux fermés et secs, dans une plage de températures comprise entre +5 °C et +45 °C.

▶ Il convient de placer la base en un endroit central de la maison ou de l'habitation.

#### **Remarque**

Tenir compte de la portée de la base. Elle peut atteindre 300 m à l'extérieur et 50 [m à l'intérie](#page-123-0)ur d'un bâtiment. La portée diminue lorsque le **Mode Eco** est activé (**→ P. 122**).

Les pieds de l'appareil ne laissent en principe pas de trace sur les surfaces. En raison de la diversité des peintures et vernis utilisés sur les meubles, il est cependant impossible d'exclure des traces sur la zone de contact.

#### **Attention**

- ◆ Ne jamais exposer le téléphone à des sources de chaleur, à la lumière directe du soleil ou à d'autres appareils électriques.
- ◆ Protéger votre Gigaset contre l'humidité, la poussière, les vapeurs et liquides corrosifs.

# <span id="page-19-0"></span>**Raccordement de la base**

Le schéma suivant fournit un aperçu de toutes les connexions de la base. Les différentes connexions seront décrites en détail ci-dessous. Pour téléphoner avec votre téléphone par le réseau fixe et par VoIP, vous devez connecter la base au réseau fixe et à Internet (voir illustration ci-dessous).

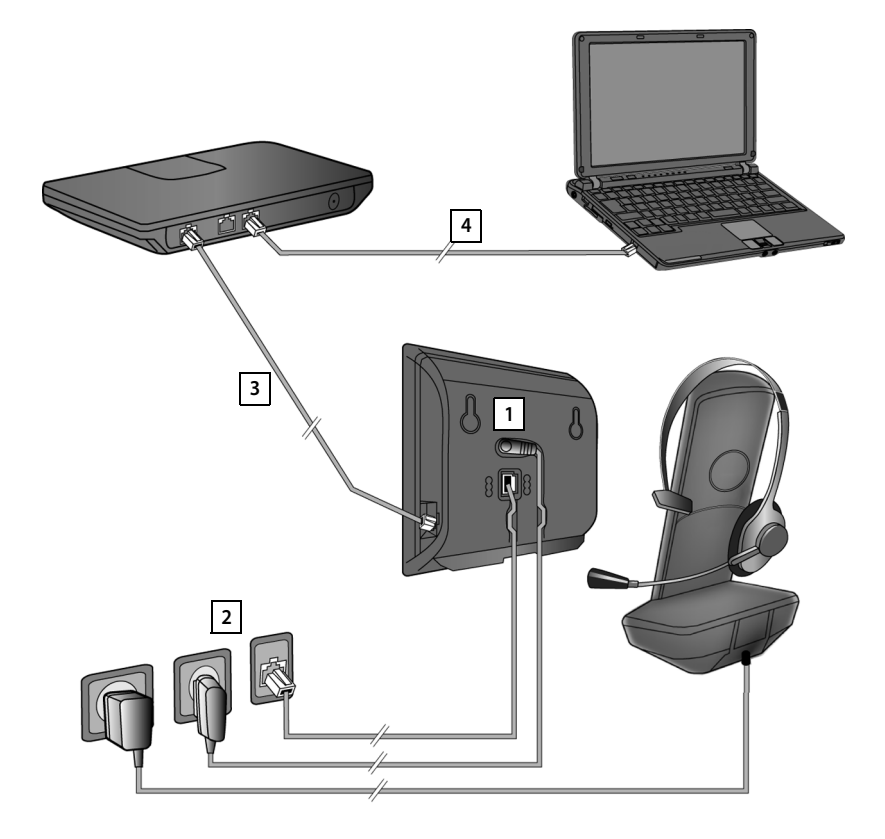

Exécuter les opérations suivantes dans l'ordre qui suit :

- 1 Raccorder le câble téléphonique et le câble électrique à la base.
- 2 Connecter la base au réseau téléphonique et au secteur.
- 3 Raccorder la base au routeur pour obtenir une connexion à Internet (connexion par routeur et modem ou par routeur avec modem intégré) et pour configurer la base à l'aide du configurateur Web.
- 4 Connecter le PC au routeur.

Vous pouvez aussi raccorder un kit oreillette filaire au combiné.

## **1. Raccordement du câble téléphonique et électrique à la base**

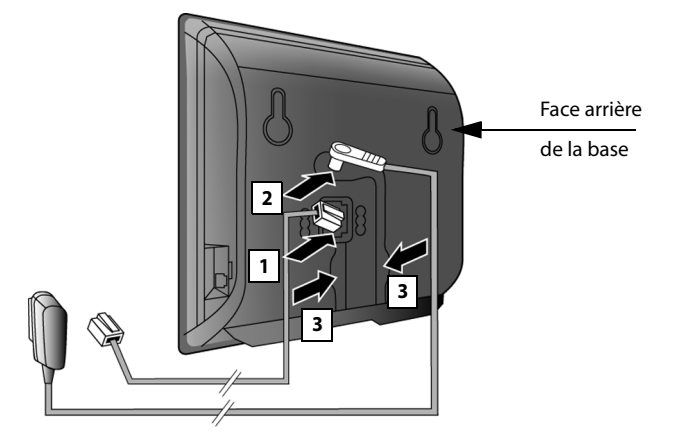

- 1 Brancher le câble téléphonique (TAE avec le connecteur RJ11) à la prise inférieure à l'arrière de la base.
- 2 Brancher le câble électrique du bloc secteur de l'appareil à la prise supérieure de l'arrière de la base.
- 3 Glisser les deux câbles dans les rainures prévues à cet effet.

#### **Attention**

Utiliser uniquement le câble réseau et le cordon téléphonique **fournis**. Le brochage du cordon téléphonique peut être différent (brochage £**[P. 208](#page-209-0)**).

## **2. Connexion de la base au réseau fixe et au secteur**

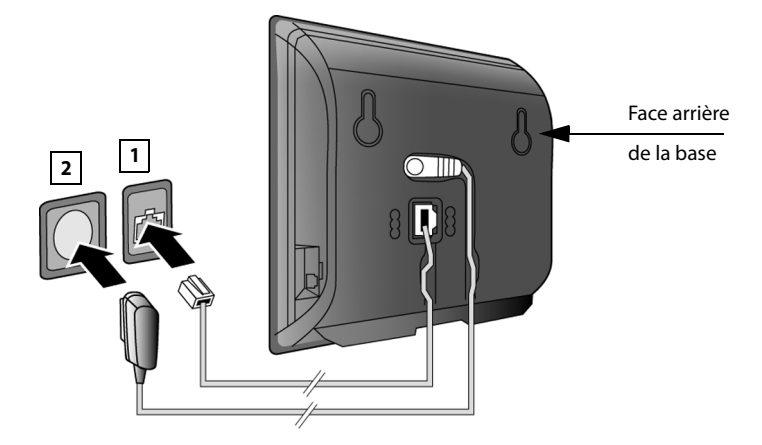

- 1 Raccorder le câble téléphonique à la prise de réseau fixe.
- 2 Brancher **ensuite** le bloc secteur dans la prise correspondante.

#### **Attention**

Le cordon électrique doit **toujours être branché** car le téléphone a besoin de l'alimentation électrique pour fonctionner.

**Vous pouvez dès maintenant utiliser votre téléphone sur le réseau fixe et vous êtes joignable sur votre numéro de réseau fixe !** 

## <span id="page-22-0"></span>**3. Connexion de la base à un routeur (Internet)**

#### **Déclaration de protection des données**

Lorsque l'appareil est raccordé au routeur, il se connecte automatiquement au Gigaset Support Server pour faciliter la configuration de l'appareil et établir la communication avec les services Internet.

Dans cette optique, chaque appareil envoie une fois par jour les informations spécifiques suivantes :

- ◆ Numéro de série/référence
- $\triangleleft$  Adresse MAC
- ◆ Adresse IP privée du Gigaset dans le réseau LAN/ses numéros de ports
- $\blacklozenge$  Nom d'appareil
- $\blacklozenge$  Version du logiciel

Le Support Server fait le lien avec les informations spécifiques aux appareils déjà connues :

◆ Mots de passe système/appareil

Pour plus d'informations sur les données enregistrées dans le cadre du service Gigaset.net, veuillez consulter le lien :

<www.gigaset.net/privacy-policy>

Votre base dispose d'un port LAN via lequel vous pouvez raccorder la base à un routeur.

Pour téléphoner via VoIP (**V**oice **o**ver **I**nternet **P**rotocol), la connexion doit être équipée d'un routeur. Vous pouvez créer six comptes (numéros d'appel VoIP) auprès d'un ou de plusieurs opérateurs VoIP pour la base, et les configurer sur le téléphone.

De plus, la connexion du téléphone au routeur est nécessaire pour les fonctionnalités suivantes :

- $\blacklozenge$  Vous souhaitez être informé dès qu'un nouveau logiciel est disponible sur Internet pour votre téléphone.
- ◆ Votre téléphone doit reprendre la date et l'heure d'un serveur d'horloge sur Internet.
- ◆ Vous souhaitez profiter des services d'information et/ou de répertoires en ligne sur votre téléphone.

Raccordez aussi un PC au routeur si vous souhaitez paramétrer votre téléphone avec le configurateur Web.

Pour le raccordement à Internet, vous devez disposer d'un routeur connecté à Internet par un modem (intégré au routeur, le cas échéant).

#### **Remarque**

Pour téléphoner via Internet, vous avez besoin d'une connexion Internet haut débit (par ex. ADSL) avec forfait illimité (recommandé) ou tarification à la minute, et d'un routeur qui relie votre téléphone à Internet. Une liste des routeurs recommandés est disponible sur Internet à l'adresse suivante :

#### <www.gigaset.com/service>

Ouvrir la page des FAQ (questions fréquentes) et sélectionner votre téléphone Gigaset IP. Lancer une recherche, par ex. sur « routeur ».

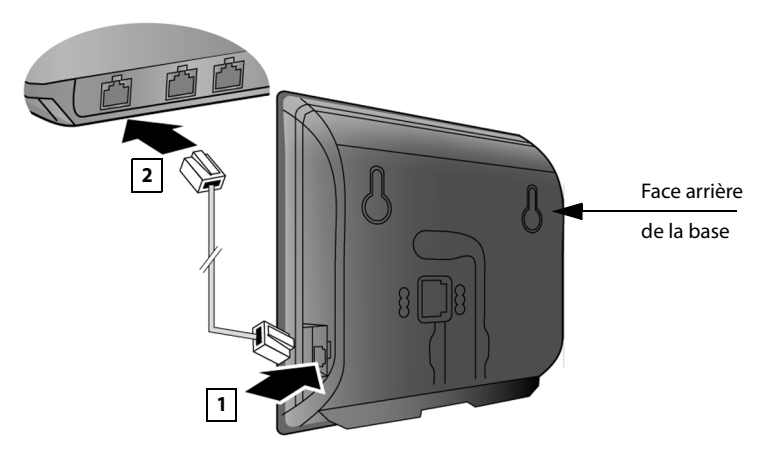

- 1 Brancher une extrémité du câble Ethernet fourni (cat 5 avec 2 connecteurs modulaires RJ45 Western) à la prise LAN sur le côté de la base.
- 2 Brancher l'autre extrémité du câble Ethernet à une prise LAN du routeur.

**Dès que le câble entre le téléphone et le routeur est branché et que le routeur est activé, la touche s'allume sur le devant de la base (touche « Paging »).** 

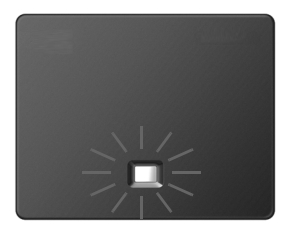

# <span id="page-24-0"></span>**Mise en service du téléphone – Assistant d'installation**

#### **Auto-configuration :**

Chez certains opérateurs VoIP, la configuration des paramètres VoIP est automatisée. Un fichier de configuration créé par l'opérateur contient toutes les coordonnées VoIP nécessaires (coordonnées générales de l'opérateur et coordonnées de compte personnelles). Ce fichier est disponible au téléchargement pour votre téléphone sur un serveur de configuration sur Internet.

Votre opérateur vous fournit un code de co[nfiguratio](#page-24-1)n.

L'assistant d'installation de votre téléphone (£**P. 23**) vous aide à saisir le code au bon emplacement. Toutes les données VoIP nécessaires sont ensuite téléchargées automatiquement sur votre téléphone.

Le fichier de configuration est transféré sur une connexion sécurisée uniquement (authentification TLS). Si l'authentification TLS échoue, la touche « Messages »  $\blacksquare$ clignote. Si vous appuyez sur cette touche, le message **Erreur certificat Contrôlez vos certificats dans le configurateur web** s'affiche. Appuyez sur la touche écran droite pour confirmer le message.

Connectez-vous au configurateur Web (**→ [P. 166](#page-167-1)**).

La page Web **Sécurité** (→ **[P. 178](#page-179-0)**) vous explique pourquoi la connexion sécurisée n'a pu être établie et ce que vous pouvez faire.

Si le téléchargement du fichier de configuration échoue (parce que le serveur de configuration n'est pas joignable par exemple), le téléphone tente d'établir la connexion jusqu'à ce qu'il réussisse à télécharger correctement le fichier.

Si aucune connexion VoIP n'est paramétrée pour l'instant sur le téléphone, vous pouvez lancer l'assistant d'installation. Il vous permet de procéder à tous les réglages nécessaires pour votre téléphone.

Dans le cadre de l'assistant d'installation, deux assistants différents se succèdent :

- 1 Assistant VoIP
- 2 Assistant de connexion

#### <span id="page-24-1"></span>**Lancement des assistants d'installation**

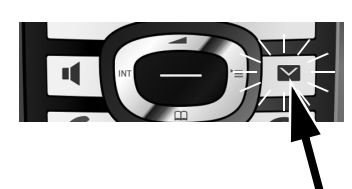

Dès que les batteries du combiné sont suffisamment chargées, la touche Messages de votre combiné clignote (le combiné doit être posé sur le chargeur depuis environ 20 minutes).

**•** Appuyer sur la touche « Messages »  $\boxed{\bullet}$ .

# <span id="page-25-0"></span>**1. Assistant VoIP – Réglages VoIP**

L'écran indique :

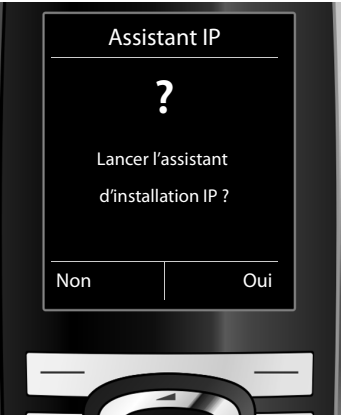

Pour pouvoir téléphoner via Internet (VoIP) à n'importe quel correspondant sur Internet en réseau fixe ou mobile, vous avez besoin des services d'un opérateur VoIP qui prend en charge le protocole SIP standard pour VoIP.

**Condition :** inscription (par exemple via votre ordinateur) auprès d'un opérateur VoIP et configuration d'au moins un compte VoIP (compte IP).

Pour pouvoir utiliser la VoIP, vous devez à présent saisir les coordonnées de votre compte VoIP. Vous obtiendrez les données nécessaires auprès de votre opérateur VoIP. Elles comportent :

**soit :** 

- $\blacklozenge$  votre nom d'utilisateur (si demandé par l'opérateur VoIP). Il s'agit de l'identifiant utilisateur de votre compte IP (ID), souvent identique au numéro de téléphone.
- ◆ votre nom d'inscription ou Login-ID.
- ◆ votre mot de passe (Login) chez votre opérateur VoIP.
- ◆ les principaux paramètres de votre opérateur VoIP (adresse du serveur, etc.).

#### **soit :**

 $\bullet$  un code de configuration automatique (Activation Code).

L'assistant VoIP de votre téléphone Gigaset vous aide à saisir ces données.

#### **Remarques**

Vous pouvez configurer sept connexions VoIP. Lors de la mise en service du téléphone, vous ne pouvez configurer qu'une connexion VoIP dans un premier temps. D'autres c[onnexions V](#page-153-1)oIP peuvent être configurées par la suite, à l'aide de l'assistant VoIP (**→ P. 152**) ou du configurateur Web.

#### **Démarrage de l'assistant VoIP**

**Condition :** le téléphone est connecté au routeur. Le routeur doit être connecté à Internet ( $\rightarrow$  **[P. 21](#page-22-0)**).

 $\blacktriangleright$  Appuyer sur la partie centrale de la touche de navigation  $\Box$  ou sur la touche écran droite **§Oui§** pour démarrer l'assistant VoIP.

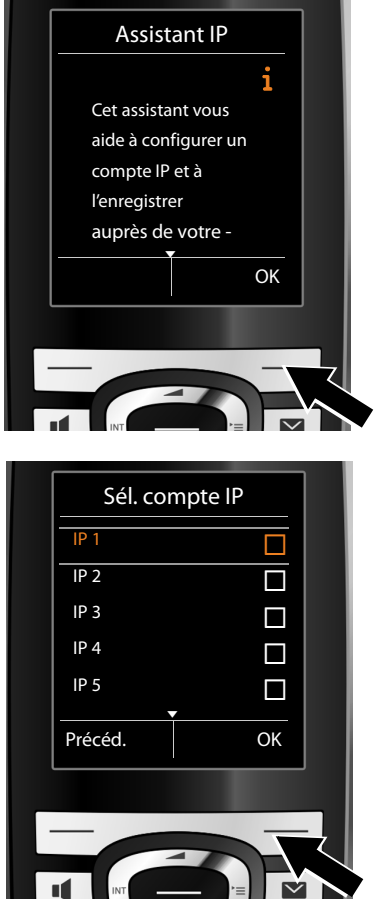

Des informations relatives à l'assistant VoIP s'affichent à l'écran.

▶ Utiliser la partie inférieure de la touche de navigation  $\mathbb Q$  pour feuilleter vers l'avant.

▶ Appuyer sur la touche écran **OK** pour continuer.

L'écran affiche une liste de toutes les connexions IP possibles (**IP 1** à **IP 6**). Les connexions VoIP déjà configurées sont marquées du symbole  $\boxtimes$ .

- ▶ Appuyer le cas échéant sur la touche de navigation inférieure  $\mathbb{Q}$ pour sélectionner une connexion.
- ▶ Appuyer sur la touche écran **OK** pour continuer.

#### **Premières étapes**

L'écran indique :

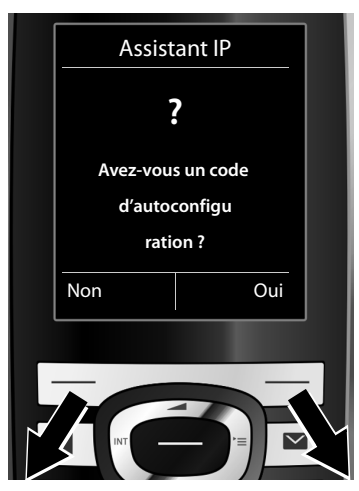

Votre opérateur VoIP vous a fourni un **nom/mot de passe d'inscription** et, le cas échéant, un nom d'utilisateur :

- ▶ Appuyer sur la touche sous l'écran Non.
- $\blacktriangleright$  Plus de détails à la section : « **[Téléchargement des données de](#page-29-0)  [l'opérateur VoIP](#page-29-0)** » **→ P. 28.**

Votre opérateur VoIP vous a fourni un **code de configuration automatique** (Activation Code) :

- ▶ Appuyer sur la touche sous l'écran<sup>Oui</sup>.
- $\blacktriangleright$  Plus de détails à la section : « **[Entrée du code de configuration](#page-29-1)**   $automatic  $\rightarrow$  P. 28.$

#### **Pas de connexion à Internet :**

Pour inscrire votre téléphone chez un opérateur VoIP, il faut que le téléphone soit relié à une connexion Internet. Si aucune connexion ne peut être établie, un des messages suivants s'affiche :

◆ Si le téléphone ne peut établir de connexion avec le routeur, le message **Adresse IP non disponible** s'affiche.

Contrôler l'enfichage des câbles entre le routeur et la base et contrôler les réglages du routeur.

L'attribution dynamique de l'adresse IP de votre téléphone est réglée par défaut. Pour que le routeur « reconnaisse » votre téléphone, l'attribution dynamique de l'adresse IP doit également être activée sur le routeur, c.-à-d. que le serveur DHCP du routeur doit être activé.

Vous devez attribuer une adres[se IP fixe à v](#page-151-1)otre téléphone pour pouvoir activer le serveur DHCP du routeur (**→ P. 150**).

◆ Si le téléphone ne peut établir de connexion avec Internet, le message **Connexion Internet non disponible** s'affiche.

Il se peut que le serveur IP ne soit pas disponible temporairement. Dans ce cas, réessayez ultérieurement d'établir la connexion.

Sinon : contrôler l'enfichage des câbles entre le routeur et le modem ou la connexion ADSL, et contrôler les réglages du routeur.

▶ Appuyer sur **◎K** pour terminer l'assistant VoIP.

Vous devez alors ouvrir l'assistant par le menu ultérieurement pour configurer la connexion IP.

#### <span id="page-29-1"></span>**Entrée du code de configuration automatique**

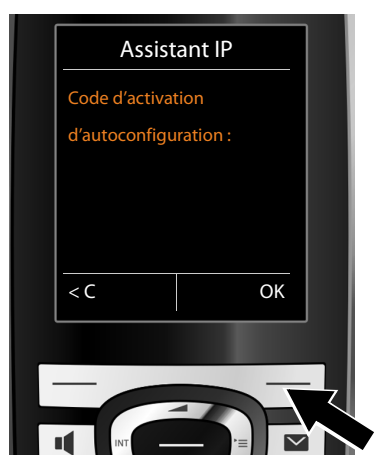

- ▶ Entrer au clavier (32 caractères maximum) le code de configuration automatique que vous avez reçu de votre opérateur.
- $\blacktriangleright$  Appuyer sur la touche sous l'énoncé **§OK§**.

Vous pouvez télécharger toutes les données nécessaires à la téléphonie VoIP sur votre téléphone à partir d'Internet.

Si toutes les données ont été correctement téléchargées sur le téléphone, **Votre compte IP est enreg. auprès de votre fournisseur** s'affiche à l'écran.

¤ Plus de détails à la section : « **[2. Assistant de connexion](#page-33-0)** », **[P. 32](#page-33-0)**.

#### <span id="page-29-0"></span>**Téléchargement des données de l'opérateur VoIP**

L'assistant de connexion établit une connexion Internet au serveur de configuration du Gigaset. Vous pouvez alors télécharger divers profils avec les coordonnées générales des différents opérateurs VoIP.

Après une courte pause, l'écran suivant affiche :

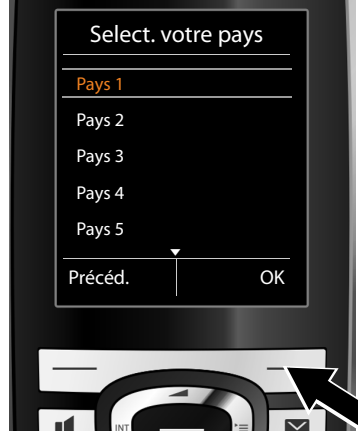

Une liste de pays se charge.

- ▶ Appuyer sur la partie supérieure ou inférieure de la touche de navigation  $\mathbb Q$  jusqu'à ce que le pays d'utilisation du téléphone soit sélectionné à l'écran.
- ▶ Appuyer sur la touche sous l'écran **<b>OK** pour valider la sélection.

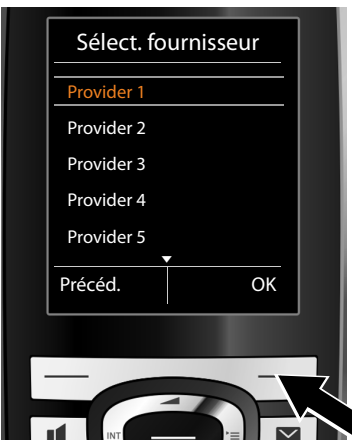

S'affiche alors la liste des opérateurs VoIP pour lesquels le serveur de configuration dispose d'un profil, avec leurs coordonnées.

- ▶ Appuyer sur la partie inférieure ou supérieure de la touche de navigation  $\left(\bigoplus$  jusqu'à ce que votre opérateur VoIP soit sélectionné à l'écran.
- ▶ Appuyer sur la touche sous l'écran **<b>OK** pour valider la sélection.

Les coordonnées générales de votre opérateur VoIP sont téléchargées et enregistrées dans le téléphone.

**Impossible de télécharger les coordonnées de votre opérateur** Si votre opérateur VoIP n'est pas dans la liste, c'est-à-dire si ses données générales ne sont pas téléchargeables, vous devez abandonner l'assistant VoIP :

**▶ Appuyer brièvement** sur la touche « Raccrocher »  $\text{_}$  jusqu'à ce que l'écran affiche à nouveau **Quitter l'assistant ?**, puis sur la touche écran **§Oui§**.

Vous pouvez exécuter les étapes suivantes de l'assistant d'installation.

Vous devez alors effectuer les réglages requis pour l'opérateur VoIP et votre compte IP à l'aide du configurateur Web. Vous obtiendrez les données générales de l'opérateur auprès de votre opérateur VoIP.

Vous pouvez modifier l'attribution de la connexion VoIP comme connexion d'émission ou de réception ultérieurement par le menu du téléphone ou dans le configurateur Web.

#### **Saisie des données utilisateur de votre compte VoIP**

Vous êtes invité à saisir les coordonnées personnelles de votre compte VoIP. Selon l'opérateur, elles comportent :

#### ◆ Identifiant de connexion, Mot de passe, Nom utilisateur

#### **Attention...**

**...** aux majuscules et aux minuscules à la saisie des coordonnées !

Pour choisir entre les majuscules, les minuscules et les chiffres, appuyer sur la touche  $\overline{\left(\begin{array}{cc} \bullet & \ast \\ \bullet & \ast \end{array}\right)}$  (éventuellement plusieurs fois). Vous pouvez voir sur l'écran quel mode d'édition est activé (majuscules, minuscules, chiffres).

Pour effacer un caractère incorrect, utiliser la touche écran gauche sous le symbole «C. Le caractère à gauche du curseur est effacé.

Pour faire défiler les champs de saisie, utiliser la touche de navigation  $\bigodot$  (gauche/droite).

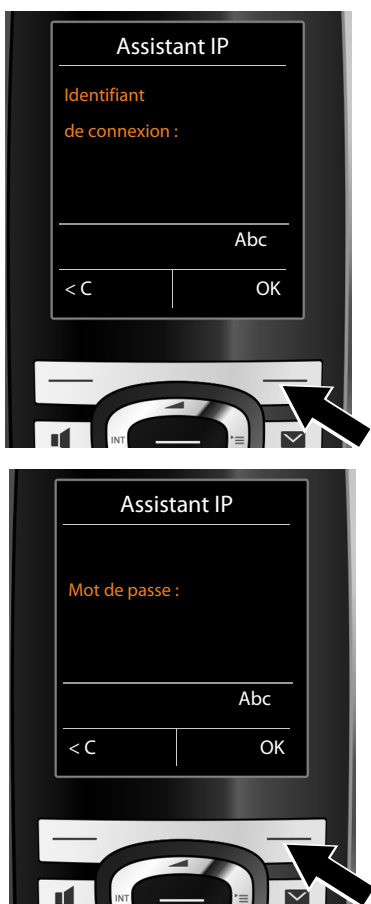

- ▶ Sur le clavier, saisir le nom d'inscription fourni par l'opérateur VoIP.
- $\blacktriangleright$  Appuyer sur la touche sous l'écran **§OK§**.

- ▶ Sur le clavier, saisir le mot de passe.
- ▶ Appuyer sur la touche sous l'écran **§OK§**.

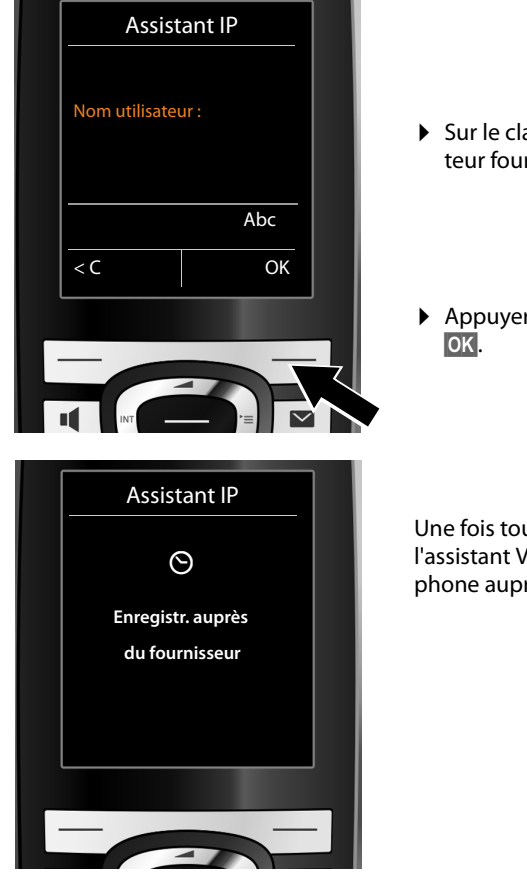

- ▶ Sur le clavier, saisir le nom d'utilisateur fourni par l'opérateur VoIP.
- ▶ Appuyer sur la touche sous l'écran

Une fois toutes les données saisies, l'assistant VoIP essaye d'inscrire le téléphone auprès de votre opérateur VoIP.

Si l'inscription est réussie, le message « **Votre compte IP est enreg. auprès de votre fournisseur** » s'affiche à l'écran.

L'assistant de connexion démarre.

## <span id="page-33-0"></span>**2. Assistant de connexion**

L'assistant de connexion vous permet d'at[tribuer d](#page-25-0)es connexions configurées (connexion fixe ainsi que les connexions VoIP, → P. 24) aux abonnés internes comme connexions de réception et d'émission, le cas échéant. Nous entendons par abonnés internes les combinés inscrits.

- ◆ Les connexions de réception sont les numéros d'appel (connexions) sur lesquels vous pouvez être appelé. Les communications entrantes ne sont transmises qu'aux abonnés internes (terminaux) auxquels la connexion correspondante a été attribuée comme connexion de réception.
- ◆ Les liaisons d'émission sont les numéros communiqués aux personnes appelées. La facturation s'effectue via les connexions d'émission chez l'opérateur. Vous pouvez attribuer à chaque abonné interne un numéro ou la connexion correspondante comme liaison d'émission.
- ◆ Chaque connexion (numéro d'appel) de votre téléphone peut être une connexion d'émission et une connexion de réception. Vous pouvez attribuer chaque connexion à plusieurs abonnés internes comme connexion d'émission et/ ou de réception.

#### **Attribution standard**

Toutes les connexions configurées lors de l'inscription/de la mise en service sont attribuées aux combinés comme connexions de réception.

La connexion fixe est attribuée comme connexion d'émission aux combinés.

#### **Démarrage de l'assistant de connexion**

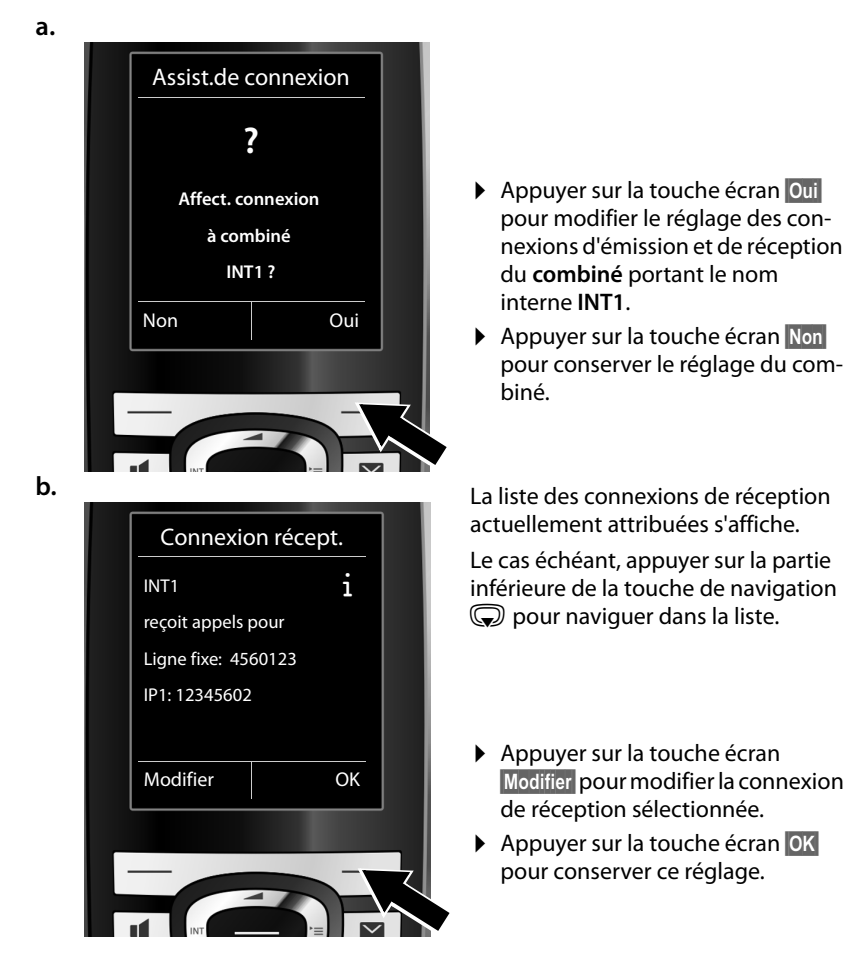

Appuyer sur **☉K** pour ignorer les étapes suivantes. Passer à l'étape → [e.](#page-36-0) Appuyer sur **§Modifier§** et ce qui suit s'affiche :

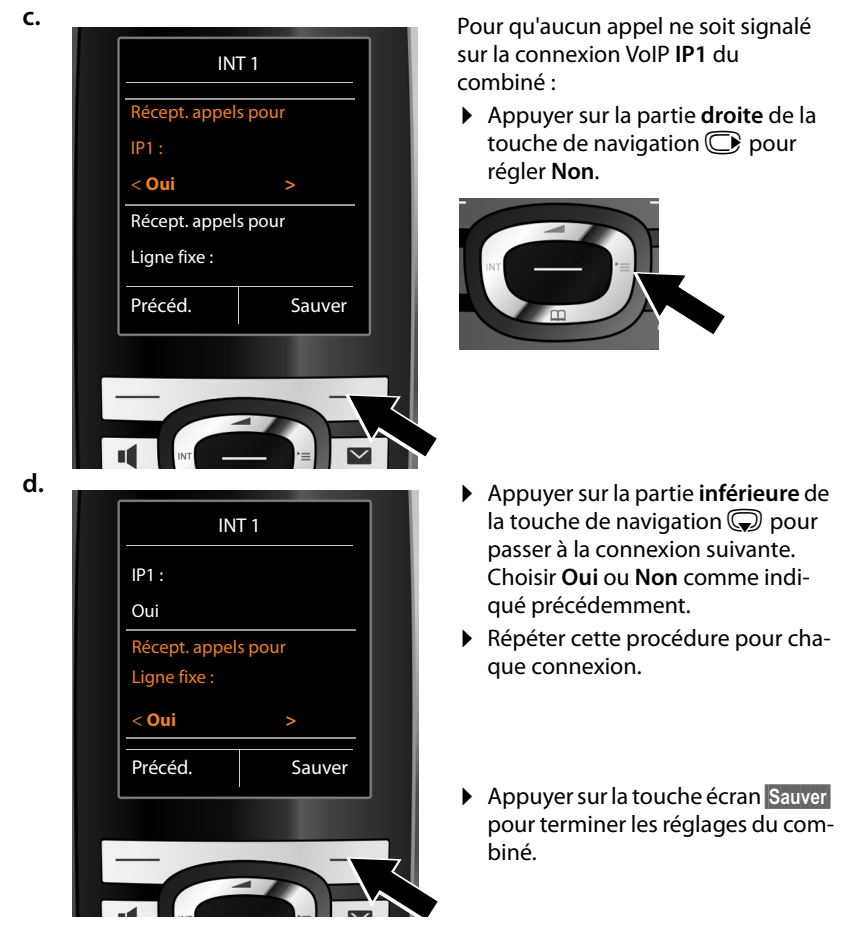

L'écran affiche une nouvelle fois la liste mise à jour des connexions de réception à des fins de contrôle.

Appuyer sur la touche écran **§OK§** pour confirmer l'attribution.
<span id="page-36-0"></span>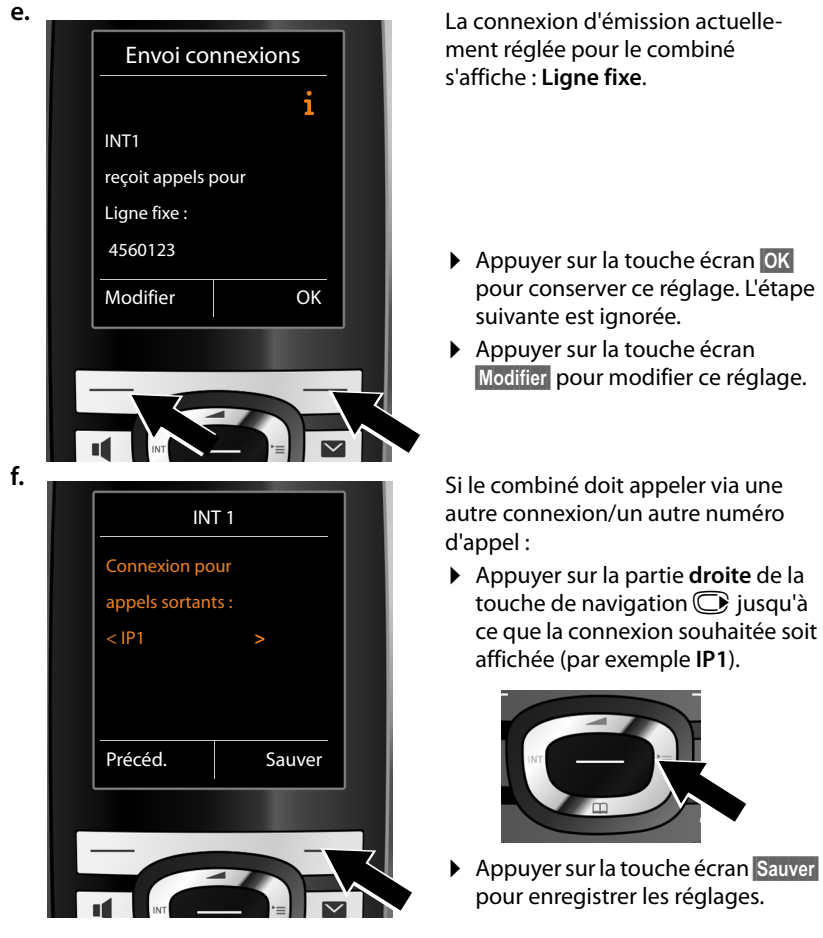

Vous pouvez également sélectionner **Sél. pr ch. app.** au lieu d'une connexion. Vous pourrez ainsi choisir sur ce combiné quelle connexion utiliser pour établir la communication à chaque appel.

Si d'autres combinés sont déjà inscrits sur la base, vous serez alors invité à procéder à l'affectation des connexions de réception et d'émission pour les combinés. Ce qui suit s'affiche à l'écran :

#### **Affect. connexion à combiné ?**

▶ Suivre les étapes **[a.](#page-34-0)** à *[f.](#page-36-0)* pour chaque combiné inscrit.

### **Premières étapes**

Une fois les réglages terminés, l'affichage suivant apparaît un bref instant :

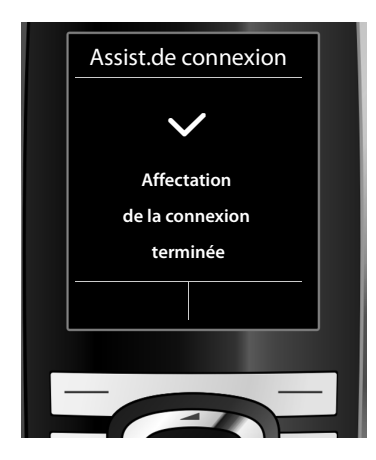

# **Conclusion de l'installation**

Le combiné passe en mode veille (exemple d'affichage en mode veille) :

### <span id="page-38-0"></span>**Affichages**

- $\triangleq$  Liaison radio entre la base et le combiné :
	- $-$  bonne à faible :  $\uparrow\downarrow\downarrow$   $\uparrow\downarrow\uparrow\downarrow\uparrow$
	- aucune réception :  $\odot$  (rouge)

En **vert** : Mode Eco activé

- $\bullet$  Niveau de charge de la batterie :
	- $\Box$  s'allume en blanc : plus de 66 % de charge
	- $\Box$ ? allume en blanc : entre 34 % et 66 % de charge
	- $\blacksquare$  s'allume en blanc : entre 11 % et 33 % de charge

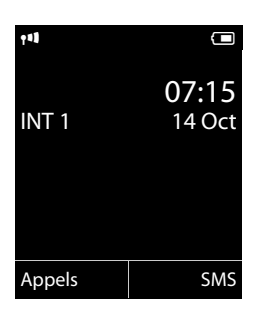

- $\blacksquare$  s'allume en rouge : en dessous de 11 % de charge
- **[**e] clignote en rouge : batterie presque vide (moins de 10 minutes d'autonomie en communication)
- $\overline{2}$   $\overline{3}$   $\overline{2}$   $\overline{3}$   $\overline{4}$   $\overline{3}$   $\overline{4}$   $\overline{3}$  s'allume en blanc : la batterie est en charge
- $\triangle$  INT 1

Nom interne du combiné Nom interne du combiné

#### **Remarque**

Si vous avez choisi un modèle de couleur sur fond blanc, les icônes blanches s'affichent en noir.

#### **Remarque**

Pour protéger votre téléphone ou ses paramètres système des accès non autorisés, vous pouvez définir un code à 4 chiffres connu de vous seul : le PIN système. Vous devez par ex. le saisir pour pouvoir inscrire/désinscrire des combinés ou bien modifier les paramètres VoIP ou LAN de votre téléphone.

A la livraison, le code PIN est préréglé sur 0000 (4 zéros).

Pour savoir comment modifier le code PIN,  $\rightarrow$  [P. 148](#page-149-0).

#### **Premières étapes**

# **Date et heure**

Il existe deux possibilités pour régler la date et l'heure :

- ◆ Par défaut, votre téléphone est réglé de manière à reprendre la date et l'heure d'un serveur d'horloge sur Internet, si tant est qu'il soit connecté à Internet. La synchronisation av[ec un serve](#page-186-0)ur d'horloge peut être activée ou désactivée via le configurateur Web (**→ P. 185**).
- ◆ Il est également possible de régler [manuelleme](#page-149-1)nt la date et l'heure par le biais du menu d'un des combinés inscrits (£**P. 148**).

Il est nécessaire de régler la date et l'heure afin, par ex., de connaître l'heure exacte d'un appel entrant ou de pouvoir utiliser les fonctions réveil.

# **Raccordement du kit oreillette au combiné (en option)**

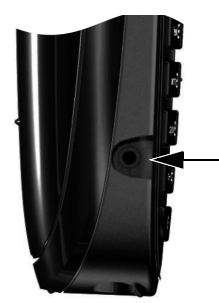

Vous pouvez raccorder un kit oreillette à l'aide d'une prise de 2,5 mm. Des recommandations sur les kits piéton sont disponibles sur la page relative à l'appareil sur [www.gigaset.com.](www.gigaset.com)

# **Fixation du clip ceinture (en option)**

Le combiné présente des encoches latérales permettant de monter le clip ceinture.

- **Pour installer ce dernier.** appuyer le clip ceinture sur l'arrière du combiné jusqu'à ce que les ergots s'encliquettent dans les encoches.
- **Pour retirer le clip**, appuyer fortement avec le pouce droit au centre du clip, insérer l'ongle de l'index gauche en haut à gauche entre le clip et le boîtier et retirer le clip en le tirant vers le haut.

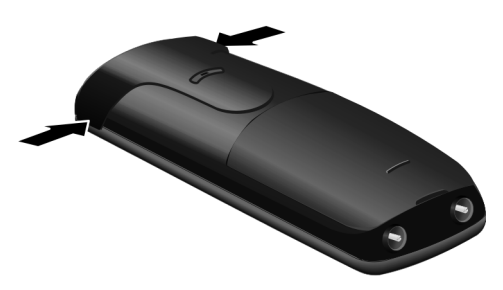

# **Suite de la procédure**

Une fois votre téléphone en service, vous voudrez certainement le personnaliser. Utilisez le tableau ci-dessous pour trouver rapidement les informations que vous cherchez.

Si vous n'êtes pas encore familiarisé avec l'utilisation des appareils et de leurs menus, comme par ex. les au[tres télé](#page-41-0)phones Gigaset, reportez-vous à la section « **[Utilisation du téléphone](#page-41-0)** » £**P. 40**.

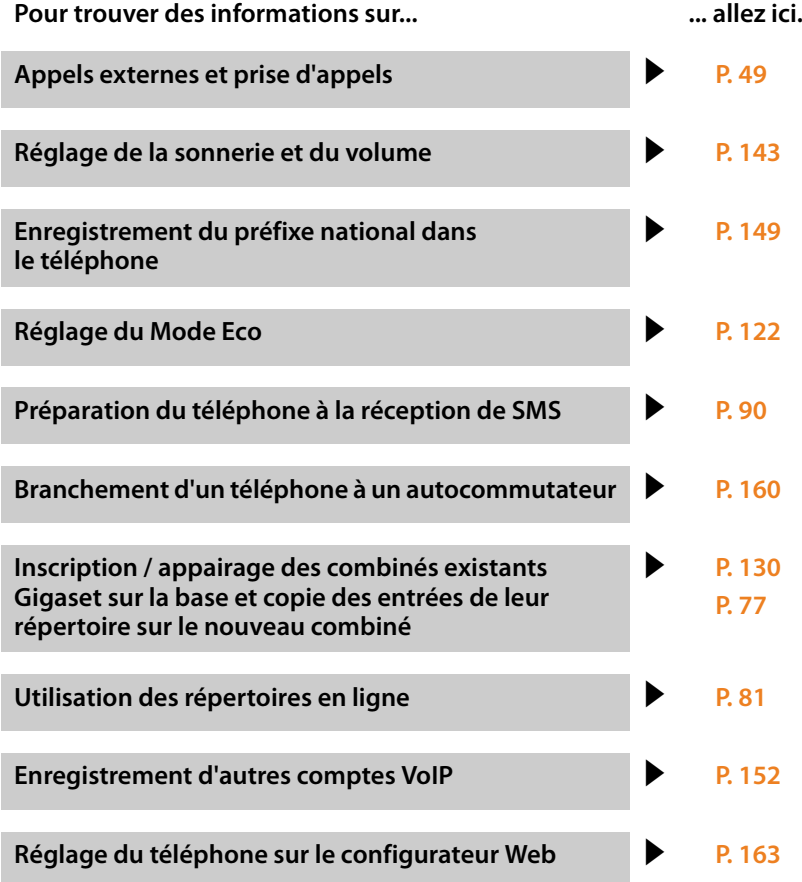

**Si vous avez des doutes quant à l'utilisatio[n de votre](#page-193-0) téléphone, reportez-vous à l[a rubrique](#page-193-0) de dépannage (**£**P. 192) ou contactez notre assistance client (**£**P. 192).**

# <span id="page-41-0"></span>**Utilisation du téléphone**

# **Touche de navigation**

Dans ce mode d'emploi, le côté de la touche de navigation sur lequel vous devez appuyer pour exécuter une commande est indiqué en noir (en haut, en bas, à droite, à gauche, au centre). Exemple :  $\bigcirc$  signifie « appuyer à droite sur la touche de navigation » ou  $\bullet$  signifie « appuyer au centre sur la touche de navigation ».

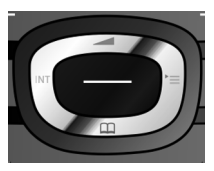

La touche de navigation remplit différentes fonctions :

### **En mode veille du combiné**

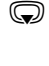

s Appuyer **brièvement** : ouverture du répertoire du combiné. **Maintenir enfoncé** : ouverture de la liste des répertoires en ligne disponibles.

- $\mathbb{C}$  Ouvrir le menu principal.
- u Ouvrir la liste de combinés.
- **t** Ouvrir le menu de réglage du volume de conversation (**[P. 143](#page-144-0)**) du combiné.

### **Dans le menu principal**

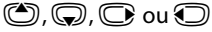

Naviguer jusqu'à la fonction désirée.

# **Dans les sous-menus et les listes**

 $\bigcirc$  /  $\bigcirc$  Naviguer vers le haut ou le bas ligne par ligne.

# **Dans les champs de saisie**

Déplacer le curseur vers le haut  $\bigcirc$ , vers le bas  $\bigcirc$ , vers la droite  $\bigcirc$  ou vers la gauche  $\odot$  à l'aide de la touche de navigation. Maintenir **enfoncée** la touche  $\odot$ ou **v** pour déplacer le curseur d'un mot sur un autre.

### **Pendant une communication**

- **S** Ouvrir le répertoire.
- $\bigcirc$  Activer le double appel interne.
- **t** Modifier le volume d'écoute pour le mode « Ecouteur » ou le mode « Mains-Libres ».

### **Fonctions accessibles en appuyant au centre de la touche de navigation**

Cette touche remplit différentes fonctions selon la situation.

- ◆ En mode veille, elle permet d'ouvrir le menu principal.
- ◆ Dans les sous-menus, les champs de sélection et de saisie, elle prend en charge la fonction des touches écran **§OK§**, **§Oui§**, **§Sauver§**, **§Sélect.§** ou **§Modifier§**.

#### **Remarque**

Ce mode d'emploi explique comment ouvrir le menu principal en appuyant à droite de la touche de navigation  $\mathbb{C}$  et comment valider les fonctions en appuyant sur la touche écran correspondante. Cependant, vous pouvez également utiliser la touche de navigation, comme indiqué précédemment.

# **Touches écran**

Les fonctions des touches écran varient selon la situation. Exemple :

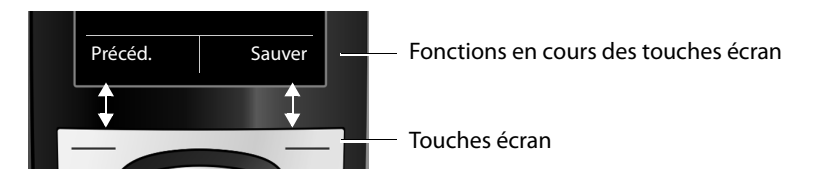

Les touches écran importantes sont :

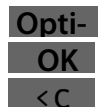

Valider la sélection.

Ouvrir un menu contextuel.

Touche « Effacer » : supprimer caractère par caractère ou mot par mot de droite à gauche.

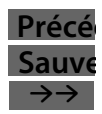

Revenir au niveau de menu précédent ou annuler une opération.

Enregistrer l'entrée.

Ouvrir la liste des numéros bis.

# **Touches du clavier**

 $\sqrt{2}$  /  $\sqrt{0+1}$  /  $\sqrt{4}$  etc.

Appuyer sur la touche représentée sur le combiné.

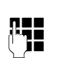

~ Saisir des chiffres ou des lettres.

# **Correction d'erreurs de saisie**

Vous pouvez corriger les erreurs des champs de saisie en vous positionnant sur l'entrée incorrecte avec la touche de navigation. Vous pouvez alors :

- ◆ effacer le **caractère** à gauche du curseur à l'aide de la touche écran < C (maintenir **enfoncée** la touche pour effacer **le mot)**,
- ◆ insérer un caractère à l'emplacement du curseur,
- ◆ remplacer le caractère sélectionné (clignotant), par ex. lors de la saisie de l'heure et de la date.

# **Navigation par menu**

Les fonctions du téléphone sont proposées dans un menu composé de plusieurs niveaux.

L'affichage du menu peut être étendu (**mode expert**•) ou simplifié (**mode standard**). Le mode expert est actif par défaut.

Les réglages ou les fonctionnalités disponibles uniquement en mode expert sont signalés par l'icône  $\blacksquare$  dans ce mode d'emploi.

Pour basculer en mode standard/expert et présentation du menu, → [P. 46](#page-47-0).

# **Menu principal (premier niveau)**

¤ Lorsque le combiné est en mode veille, appuyer **à droite** sur la touche de navigation  $\mathbb Q$  pour ouvrir le menu principal.

Les fonctions du menu principal s'affichent sous forme d'icônes. L'icône de la fonction sélectionnée est indiquée en orange et son nom apparaît en haut de l'écran.

Pour accéder à une fonction, c.-à-d. ouvrir le sous-menu correspondant (le niveau de menu suivant) :

 $\triangleright$  A l'aide de la touche de navigation  $\bigoplus$ , accéder à la fonction souhaitée et appuyer sur la touche écran **§OK§**.

Appuyer **brièvement** sur la touche écran **§Précéd.§** ou la touche « Raccrocher »  $\sqrt{\bullet}$  pour remettre le combiné en mode veille.

# **Sous-menus**

Les fonctions des sous-menus sont affichées sous forme de listes (exemple à droite).

Accéder à une fonction :

▶ Sélectionner la fonction avec la touche de navigation  $\textcircled{c}$  et appuyer sur OK.

Appuyer **brièvement** sur la touche écran **§Précéd.§** ou la touche « Raccrocher »  $\sqrt{\hat{}}$  pour revenir au niveau de menu précédent ou annuler l'opération.

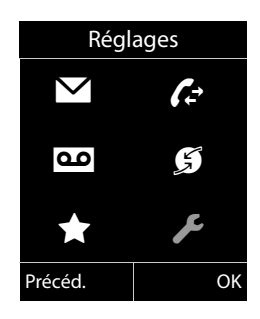

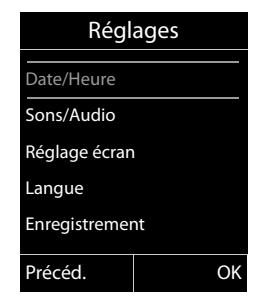

# **Retour au mode veille**

Vous pouvez revenir en mode veille depuis un endroit quelconque du menu en procédant comme suit :

**▶ Maintenir la touche « Raccrocher »**  $\sqrt{2}$  **enfoncée.** 

ou :

¤ N'appuyer sur aucune touche : après 2 minutes, l'écran revient **automatiquement** en mode veille.

Les réglages qui n'ont pas été confirmés en appuyant sur les touches écran **§OK§**, **§Oui§**, **Sauver ou Modifier sont effacés.** 

Un exemple de l'écran en mode veille est illustré à la **[P. 37](#page-38-0)**.

# **Activation/désactivation du combiné**

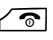

**a** En mode veille, maintenir **enfoncée** la touche « Raccrocher » (tonalité de validation) pour désactiver le combiné.

> Pour restaurer la configuration, maintenir à nouveau **enfoncée** la touche « Raccrocher ».

#### **Remarque**

Au moment de la mise en marche, une animation avec le nom **Gigaset** s'affiche pendant quelques secondes.

# **Activation/désactivation du verrouillage du clavier**

Le verrouillage du clavier empêche l'utilisation involontaire du téléphone.

- 
- **Formark** En mode veille, maintenir **enfoncée** la touche « Dièse » pour activer ou désactiver le verrouillage du clavier. Vous entendez la tonalité de validation.

Lorsque le clavier est verrouillé, un message apparaît lorsque vous appuyez sur les touches.

Il se désactive automatiquement lors de la réception d'un appel, après quoi il est réactivé.

#### **Remarque**

Lorsque le verrouillage clavier est activé, les numéros d'appel d'urgence ne sont pas non plus accessibles.

# **Présentation des instructions dans le mode d'emploi**

Les instructions sont présentées succinctement.

# **Exemple :** La représentation : **◯ → ♪** Mode Eco → Mode Eco+ ( $\boxtimes$  = activé) signifie :

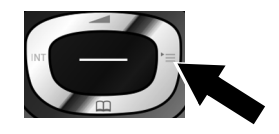

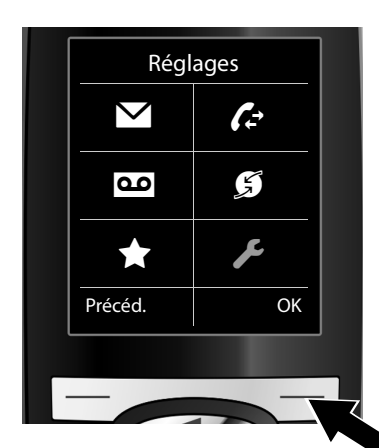

- ¤ Appuyer sur la touche de navigation **droite v** pour accéder au menu principal.
- ▶ A l'aide de cette touche, naviguer à droite, à gauche, en haut et en bas  $\bigoplus$  pour sélectionner le sousmenu **Réglages**.

¤ Appuyer sur la touche écran **§OK§** pour valider la sélection.

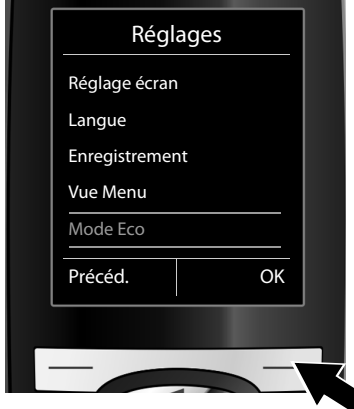

- ▶ Appuyer en bas de la touche de navigation  $\mathbb Q$  jusqu'à ce que la commande de menu **Mode Eco** s'affiche à l'écran.
- **▶ Appuyer sur la touche écran OK** pour valider la sélection.

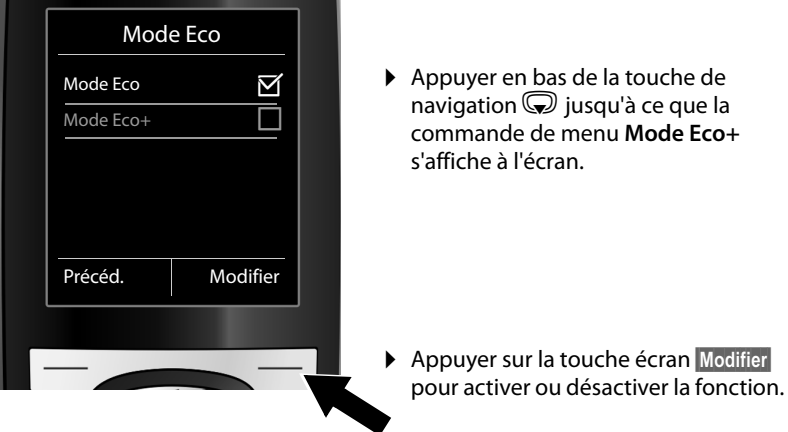

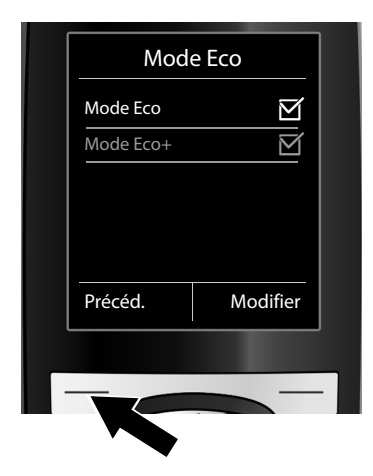

La modification est immédiate. Il est inutile de la valider.

▶ Appuyer sur la touche Précéd. sous l'écran pour revenir au niveau précédent du menu.

### **ou**

Maintenir **enfoncée** la touche « Raccrocher »  $\circ$  pour revenir au mode veille.

Ë **Messagerie**

# <span id="page-47-0"></span>**Présentation du menu**

### <span id="page-47-1"></span>**Paramétrage en mode standard ou mode expert**

L'affichage du menu peut être étendu (**mode expert** •) ou simplifié (**mode standard**). Les entrées du menu uniquement disponibles dans le menu expert sont signalées par l'icône  $\ddot{\mathbf{e}}$ .

Procéder au paramétrage de la manière suivante :

Sélectionner **○ → →** Vue Menu → Simplifiée (mode standard) ou Etendue (mode expert) ¢**§Sélect.§** (le mode actif est indiqué par Ø)

**Ouvrir le menu principal :** appuyer sur  $\bigcirc$  lorsque le combiné est en **mode veille** :

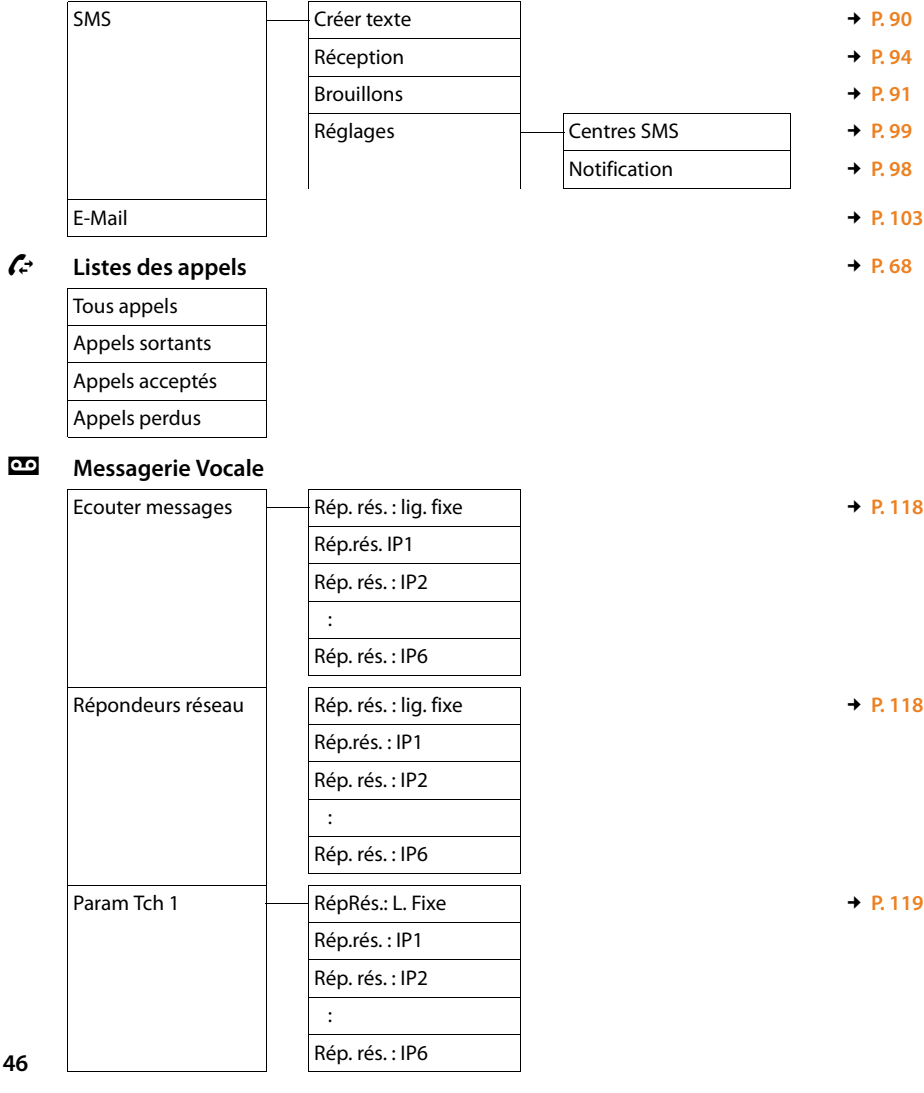

# **g** Services Réseau

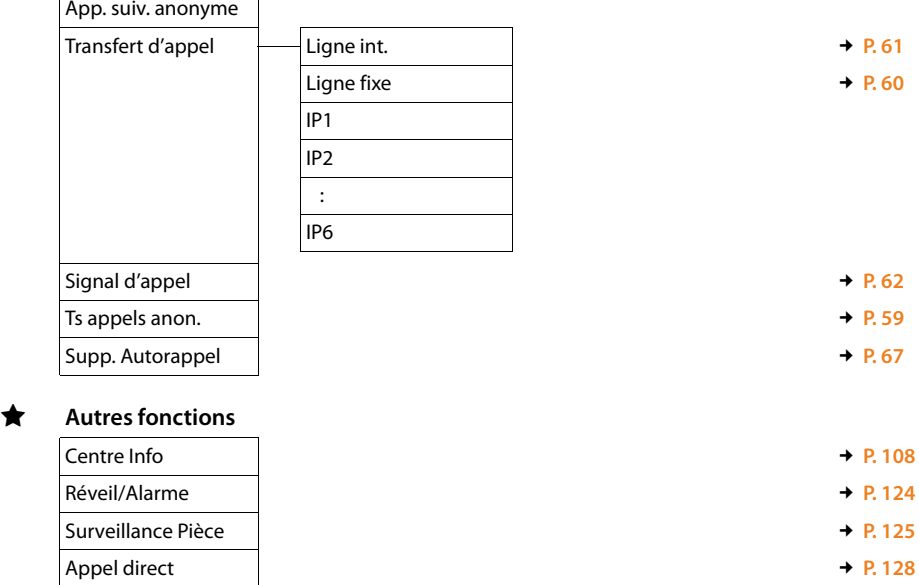

# Ï **Réglages**

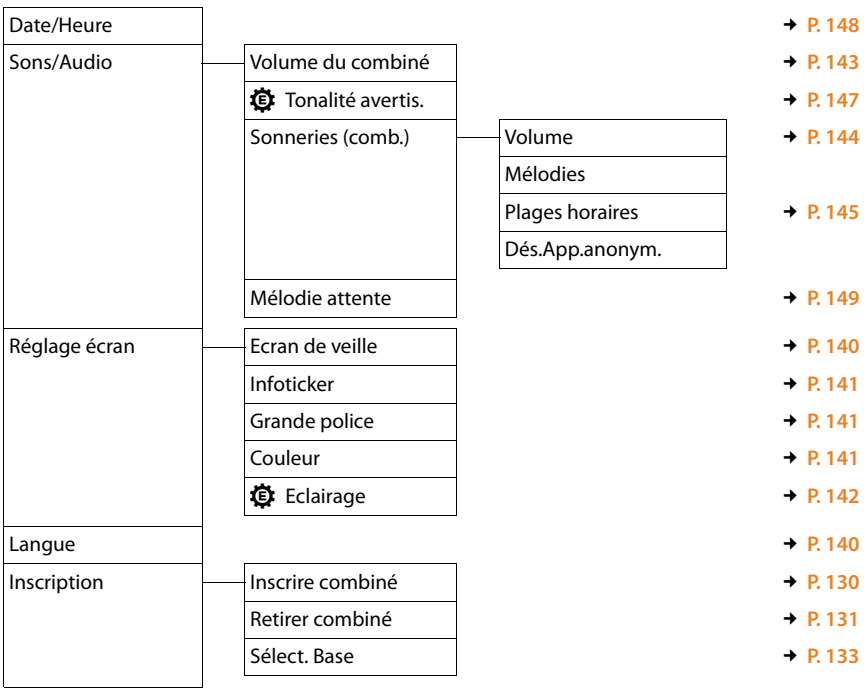

### **Présentation du menu**

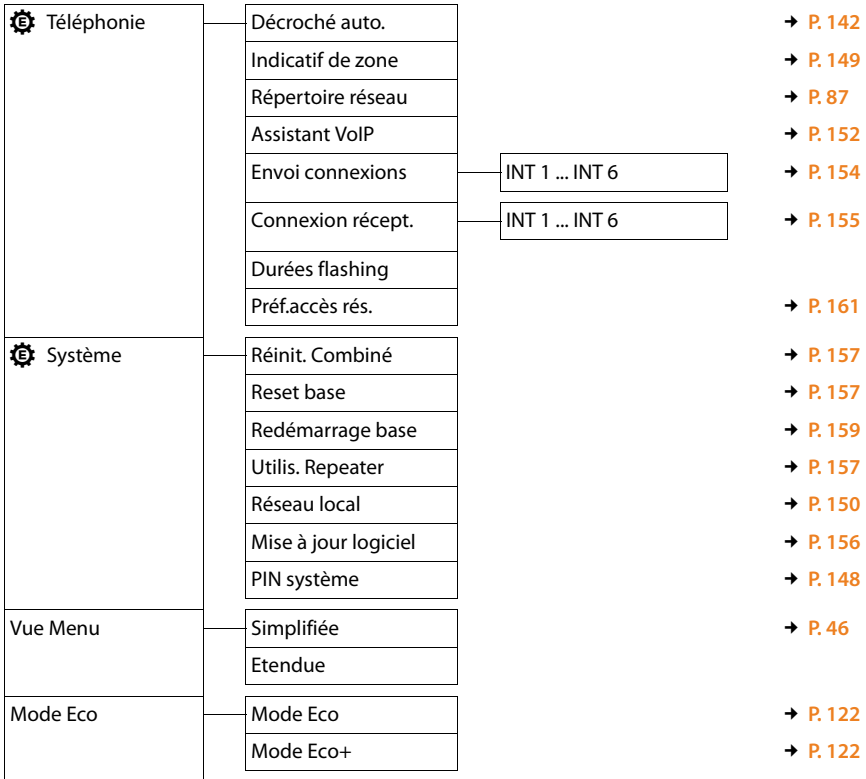

# <span id="page-50-0"></span>**Utilisation du téléphone**

Si l'écran n'est pas éclairé ( $\rightarrow$  [P. 142](#page-143-0)), il suffit d'appuyer une fois sur n'importe quelle touche pour l'allumer.

#### **Remarque**

Votre base vous permet de mener jusqu'à deux communications externes en parallèle selon la qualité de votre connexion DSL.

# **Appels externes**

Les appels externes sont les appels à destination du réseau public (ligne fixe, réseau mobile) et d'Internet (VoIP).

Pour effectuer un appel externe, vous devez définir une des connexions du téléphone comme connexion d'émission. Vous avez le choix entre les possibilités suivantes :

- $\triangle$  Affecter une connexion au combiné comme connexion d'émission ( $\triangle$  **[P. 154](#page-155-0)**). [Une « conn](#page-138-0)exion de remplacement » peut être utilisée via la touche écran (£**P. 137**) le cas échéant.
- $\triangleq$  Laisser le combiné sélectionner une connexion d'émission pour chaque appel.

### **Connexion d'émission attribuée**

#### **Condition :**

Une [connexion](#page-155-0) (fixe ou VoIP) est attribuée comme connexion d'émission au combiné (**+ P. 154**).

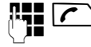

Saisir le numéro et appuyer sur la touche « Décrocher ». Le numéro est composé.

ou :

c Maintenir **enfoncé**. La liste des connexions de votre téléphone s'affiche.

**(C)** Sélectionner une connexion.

**Numérot.** /  $\bigcirc$ 

Appuyer sur la touche écran ou au milieu de la touche de navigation.

**14 de la Saisir le numéro. Le numéro est composé environ 3 secondes après la<br>Composé en la propie de la propie de l'Origine de l'Origine de la propie de la propie de la propie de la propi** saisie du dernier chiffre.

A la place de la touche « Décrocher »  $\sqrt{\phantom{a}}$ , vous pouvez aussi appuyer sur la touche « Mains-Libres »  $\blacksquare$  pour téléphoner en mode « Mains-Libres ».

Dans ce manuel, cette opération est désignée simplement par l'instruction « appuyer sur la touche « Décrocher »  $\Gamma$  ».

L'écran affiche le numéro composé et la connexion d'émission utilisée (par ex. **via IP2**). Si vous l'avez entré, le nom de la connexion est affiché. Sinon, c'est le nom standard qui s'affiche.

### **Remarques**

- $\blacktriangleright$  [Si une règl](#page-181-0)e de numérotation a été définie pour le numéro d'appel composé (£**P. 180**), ce n'est pas la connexion d'émission, mais la connexion définie dans la règle de numérotation qui est utilisée pour établir la connexion. Si le numéro d'appel est bloqué par une règle de numérotation, celui-ci n'est pas composé. **Action impossible** s'affiche.
- $\triangleq$  Si vous appelez sur le réseau fixe via la connexion VoIP, vous devez composer le préfixe national, le cas échéant, même pour les communications locales (selon l'opérateur). Pour les communications locales, vous pouvez éviter la saisie du préfixe local en paramétrant ce dernier dans la configuration et en activant l'option **Pré numérotation du préfixe local pour appels locaux via VoIP** (voir Configurateur Web).
- ◆ Vous avez activé l'option **Liaison de secours auto, via réseau fixe** à l'aide du configurateur Web. En cas d'échec de la tentative d'appel par la connexion VoIP, l'appareil tente automatiquement d'établir la connexion sur le réseau fixe.

### **Sélection de la connexion pour chaque appel**

**Condition :** ce n'est pas u[ne connexio](#page-155-0)n d'émission qui est attribuée au combiné, mais la « **Sél. pr ch. app.** » (→ **P. 154**).

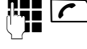

Saisir le numéro et appuyer sur la touche « Décrocher ». La liste de toutes les connexions du téléphone s'affiche.

 $\textcircled{f}$  Sélectionner une connexion.

**Numérot.** /  $\bigcirc$ 

Appuyer sur la touche écran ou au milieu de la touche de navigation.

[Si une règl](#page-181-0)e de numérotation est définie pour le numéro d'appel composé (£**P. 180**), c'est la connexion d'émission définie dans la règle de numérotation qui est utilisée.

#### **Remarques**

- Appuyer sur la touche « Raccrocher »  $\sqrt{\hat{}}$  pour interrompre la numérotation.
- ◆ Pendant la communication, la durée de l'appel est affichée.
- ◆ L'utilisation du répertoire ([P. 73](#page-74-0)), de la liste des numéros bis et du journal des appels (**[P. 68](#page-69-0)**) permet d'éviter de répéter la saisie de numéros.
- ◆ Si vous avez inscrit plusieurs combinés sur votre base, vous pouvez téléphoner gratuitement **en interne** (**[P. 133](#page-134-1)**).

### **Utilisation d'une connexion alternative/d'une liste de connexions sur la touche écran**

**Condition :** vous avez enregistré une « connexion [alternative](#page-138-0) » ou la liste de toutes les connexions configurées sur une touche écran (**→ P. 137**).

**§Sél.Conn.§** Appuyer sur la touche écran.

**(C)** Sélectionner une connexion.

c / **§Numérot.§**

Appuyer sur la touche « Décrocher » ou sur la touche écran.

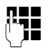

**14 Entrer le numéro. Le numéro est composé environ 3,5 secondes après** la saisie du dernier chiffre.

La règle de numérotation définie pour le numéro d'appel sélectionné ( $\rightarrow$  [P. 180](#page-181-0)) est ignorée. La connexion d'émission sélectionnée est toujours utilisée.

# **Appel d'une adresse IP (selon l'opérateur)**

Si vous téléphonez par la connexion VoIP, vous pouvez entrer une adresse IP au lieu d'un numéro d'appel.

- Appuyer sur la touche « Etoile »  $*\infty$  pour séparer les blocs de chiffres de l'adresse IP (par ex. 149\*246\*122\*28).
- Appuyer sur la touche « Dièse »  $\rightarrow$  #, le cas échéant, pour ajouter le numéro du port SIP de votre interlocuteur à l'adresse IP (par ex. 149\*246\*122\*28#5060).

Si votre opérateur VoIP ne prend pas en charge la sélection d'adresses IP, chaque partie de l'adresse est interprétée comme un numéro de téléphone normal.

# **Sélection des numéros d'appel d'urgence**

Dans certains pays, les règles de numérotation des numéros d'appel d'urgence sont prédéfinies sur le téléphone (par ex. pour le numéro d'appel d'urgence **local** de la police). Les numéros d'appel d'urgence sont alors toujours composés via le réseau fixe.

Vous pouvez modifier la connexion utilisée pour le numéro d'appel d'urgence en question (par ex. si le téléphone n'est pas connecté au réseau fixe). Toutefois, assurez-vous que l'opérateur VoIP prend en charge les numéros d'appel d'urgence de la connexion sélectionnée. Si vous effacez la connexion VoIP de la configuration, vous ne pouvez plus séparer l'appel d'urgence.

Si votre téléphone ne comporte aucune règle de numérotation prédéfinie pour les numéros d'appel d'urgence, vous devez les paramétrer vous-même. Affectez-leur une connexion qui, de source sûre, prend en charge les numéros d'appel d'urgence. Les numéros d'appel d'urgence sont toujours pris en charge par le réseau fixe.

**Important :** si aucune règle de numérotation n'est définie pour les numéros d'appel d'urgence et si vous avez paramétré un préfixe national automatique, ce dernier sera également composé pour les numéros d'appel d'urgence dans la mesure où ils sont sélectionnés via une connexion VoIP.

# **Affichage du numéro de l'appelé (COLP)**

### **Conditions :**

- u Votre opérateur prend en charge la fonctionnalité COLP (**Co**nnected **L**ine Identification **P**resentation). Il se peut que vous deviez faire activer la fonction COLP auprès de votre opérateur (renseignez-vous auprès de votre opérateur).
- ◆ L'appelé n'a pas activé COLR (Connected Line Identification Restriction).

Lors d'un appel sortant, le numéro de la ligne qui a pris l'appel s'affiche sur l'écran du combiné.

Le numéro affiché peut être différent du numéro que vous avez composé. Exemples :

- $\triangle$  L'appelé a activé le renvoi d'appel.
- ◆ L'appel a été repris sur une autre ligne de l'autocommutateur privé.

S'il existe une entrée avec ce numéro d'appel dans le répertoire, le nom correspondant s'affiche à l'écran.

#### **Remarque**

- $\bullet$  En va et vient, en conférence et en double appel, le numéro de la connexion établie (ou le nom correspondant) s'affiche, et non le numéro composé.
- ◆ Lors de l'enregistrement dans le répertoire et dans la liste des numéros bis, le numéro composé (et non le numéro affiché) est repris.

# **Fin de la communication**

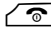

 $\sqrt{\hat{}}$  Appuyer sur la touche « Raccrocher ».

# **Prise d'appel**

Un appel entrant est signalé de trois manières : la sonnerie, une indication à l'écran et le clignotement de la touche « Mains-Libres » $\blacksquare$ .

#### **Remarque**

Seuls sont si[gnalés les a](#page-156-0)ppels adressés aux connexions de réception affectées au combiné (£**P. 155**).

Si des connexions VoIP sont configurées sur votre base, les règles suivantes s'appliquent en particulier :

- ◆ Si vous n'avez réglé aucune attribution des connexions de réception sur votre téléphone, tous les appels entrants sont signalés sur tous les combinés inscrits.
- ◆ Si vous avez attribué les connexions et qu'une connexion n'est attribuée ni au combiné comme connexion de réception, les appels vers cette connexion ne sont pas signalisés.
- $\triangle$  Si un appel n'est attribué à aucune connexion du téléphone, il est signalisé sur tous les combinés.

Vous pouvez prendre l'appel de différentes façons :

- $\blacktriangleright$  Appuyer sur la touche « Décrocher »  $\sqrt{\mathcal{C}}$ .
- Appuyer sur la touche « Mains-Libres » $\boxed{\blacksquare}$ .

Si la sonnerie est dérangeante, appuyer sur la touche écran **§Silence§**. Vous pouvez prendre l'appel tant qu'il est affiché à l'écran.

Appuyer sur la touche « Raccrocher »  $\circ$  pour refuser un appel sur une connexion VoIP. En cas d'appel sur la connexion fixe, seule la sonnerie est désactivée, comme en mode **§Silence§**.

# <span id="page-55-0"></span>**Présentation du numéro**

Lors d'un appel, le numéro ou le nom de l'appelant s'affiche à l'écran aux conditions suivantes :

- ◆ L'opérateur prend en charge les services CLIP, CLI et CNIP.
	- CLI (Calling Line Identification) : le numéro de l'appelant est transmis.
	- CLIP (Calling Line Identification Presentation) : le numéro de l'appelant est affiché.
	- CNIP (Calling Name Identification Presentation) : le nom de l'appelant est affiché.
- ◆ Le service « Présentation du numéro ou du nom de l'appelant » a été souscrit auprès de l'opérateur réseau.
- ◆ L'appelant a demandé à son opérateur d'activer la transmission de son numéro (CLI).

# **Affichage de l'appel**

Si le numéro de l'appelant est enregistré dans votre répertoire, le numéro est remplacé par l'entrée du répertoire correspondante (icône  $\hat{\Omega}/\mathbb{M}/\hat{\mathbb{H}}$  et nom/numéro).

L'affichage à l'écran vous permet de voir la connexion de réception vers laquelle l'appel est dirigé.

Exemple d'affichage :

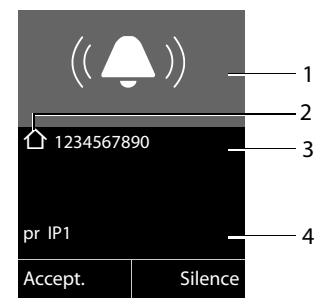

- 1 Icône de sonnerie (la couleur de fond change pour les groupes VIP attribués, [£](#page-78-1)**P. 77**)
- 2 Le cas échéant, icône  $\triangle$  /  $M/$  du répertoire
- 3 Numéro ou nom de l'appelant
- 4 Connexion de réception : indique le numéro d'appel que l'appelant a composé. Le nom que vous avez saisi lors de la configuration s'affiche ; sinon, c'est le nom standard qui s'affiche (**Ligne fixe** ou **IP1** à **IP6**).

L'affichage du numéro est remplacé par :

- ◆ Externe, si aucun numéro n'est transmis.
- ◆ Appel masqué, si l'appelant a désactivé la présentation du numéro ([P. 59](#page-60-1)).
- ◆ Indisponible, si l'appelant n'a pas demandé l'activation de cette fonction.

### **Récupération d'un nom dans le répertoire en ligne**

L'affichage de l'appel peut indiquer le nom de l'appelant enregistré dans le répertoire en ligne au lieu du numéro d'appel.

#### **Conditions :**

- ◆ L'opérateur proposant le répertoire en ligne que vous avez configuré pour votre téléphone prend en charge cette fonction.
- ◆ Vous avez activé l'affichage du nom de l'appelant via le configurateur Web.
- ◆ L'appelant a demandé la transmission du numéro d'appel et ne l'a pas désactivée.
- ◆ Votre téléphone est connecté à Internet.
- ◆ Le numéro d'appel de l'appelant n'est pas enregistré dans le répertoire local du combiné.

# **Affichage du numéro et du nom de l'appelant**

Lorsque vous avez souscrit au service « Présentation du nom de l'appelant », l'écran affiche en plus du numéro, le nom (lieu) de l'appelant tel qu'enregistré par l'opérateur réseau. Si le numéro de l'appelant est enregistré dans votre répertoire, l'affichage du numéro et du nom de l'appelant est remplacé par l'entrée correspondante du répertoire.

(Exemple d'affichage)

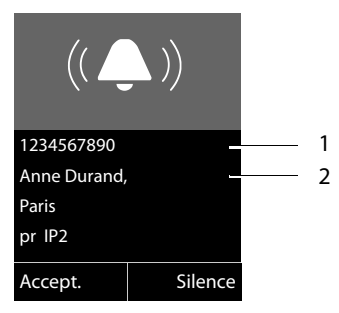

1 Numéro de l'appelant

2 Nom et lieu

L'écran indique :

- ◆ Externe, si aucun numéro n'est transmis.
- ◆ Appel masqué, si l'appelant a désactivé la présentation du numéro ([P. 59](#page-60-1)).
- ◆ Indisponible, si l'appelant n'a pas demandé l'activation de cette fonction.

# **Remarques concernant la présentation du numéro de l'appelant (CLIP)**

Lorsque vous achetez votre téléphone, il est configuré pour que le numéro de l'appelant s'affiche à l'écran. Aucune configuration supplémentaire du Gigaset n'est nécessaire de votre part.

### **Néanmoins, si le numéro ne s'affiche pas, cela peut être dû aux raisons suivantes :**

- ◆ Vous n'avez pas souscrit au service CLIP auprès de votre opérateur ; ou
- ◆ Votre téléphone est raccordé à un autocommutateur/un routeur à autocommutateur intégré (passerelle) qui ne transmet pas toutes les informations.

### **Votre téléphone est-il raccordé à un autocommutateur / une passerelle ?**

Pour le savoir, vérifiez si un appareil se trouve entre le téléphone et le raccord intérieur du téléphone, par ex. un autocommutateur ou une passerelle. Vous pouvez également procéder à une réinitialisation :

▶ Débrancher brièvement l'autocommutateur puis le rebrancher. Attendre ensuite que l'appareil redémarre.

### **Si le numéro de l'appelant ne s'affiche toujours pas :**

¤ Vérifier les paramètres de présentation du numéro de l'appelant (CLIP) du téléphone et activer cette fonction le cas échant. Rechercher le terme CLIP (ou un autre terme tel que Présentation du numéro, Transmission des numéros, Affichage de l'appelant, etc.) dans le mode d'emploi de l'appareil. Le cas échéant, consulter le fabricant de l'autocommutateur.

Si vous n'arrivez toujours pas à résoudre le problème de cette façon, cela signifie peut-être que l'opérateur de ce numéro d'appel ne prend pas en charge la fonction CLIP.

### **L'appelant a-t-il activé la fonction de présentation du numéro auprès de son opérateur ?**

¤ Vérifier si l'opérateur prend en charge la présentation du numéro de l'appelant (CLIP) et si cette fonction est activée. Le cas échéant, consulter l'opérateur.

Pour obtenir des informations complémentaires à ce sujet, consultez la page d'accueil Gigaset :

<www.gigaset.com/service>

# **Gigaset HDSP – la téléphonie offrant une qualité de son exceptionnelle**

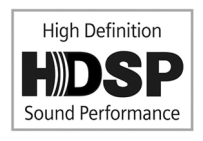

Votre téléphone Gigaset prend en charge le codec haut débit G.722. Vous pouvez donc passer des appels avec une qualité de son hors pair (High Definition Sound Performance).

Inscrivez des combinés compatibles haut débit sur votre base afin de pouvoir bénéficier des communications entre combinés en haut débit également.

Les conditions posées à votre téléphone pour les connexions haut débit sont les suivantes :

#### ◆ Pour les communications internes :

Les combinés participants doivent être compatibles haut débit, c'est-à-dire prendre en charge le codec G.722.

- ◆ Pour les communications externes sur VoIP :
	- Vous passez votre appel à partir d'un combiné compatible haut débit.
	- Vous avez sélectionné le codec G.722 pour vos appels sortants.
	- Votre opérateur VoIP prend en charge les connexions haut débit.
	- Le téléphone de votre interlocuteur est compatible avec le codec G.722 et autorise l'établissement d'une connexion haut débit.

# **Activation/désactivation du mode « Mains-Libres »**

En mode « Mains-Libres », vous ne maintenez pas le combiné sur l'oreille, mais vous le laissez par exemple devant vous sur la table. Vous permettez ainsi notamment à d'autres personnes de participer à la conversation.

### **Activation du mode « Mains-Libres » pendant la numérotation**

**FLE FREE ENTRICE ENTRICE SET ENTRICES** THE Entrer un numéro et appuyer sur la touche « Mains-Libres ».

#### **Passage du mode « Ecouteur » au mode « Mains-Libres »**

**d** Appuyer sur la touche « Mains-Libres ».

Pendant une communication, vous pouvez activer ou désactiver le mode « Mains-Libres ».

Pour placer le combiné sur le chargeur sans interrompre la communication en mode « Mains-Libres » :

 $\triangleright$  Maintenir la touche « Mains-Libres »  $\blacksquare$  enfoncée lors du placement sur la base.

Pour savoir comment régler le volume d'écoute, → [P. 143](#page-144-0).

# **Fonction secret sur le combiné**

Vous pouvez désactiver le microphone du combiné pendant une communication externe, une conférence ou un va et vient. Votre interlocuteur ne vous entend plus, mais vous pouvez toujours l'écouter.

**Condition :** vous êtes en communication avec un correspondant externe.

#### **Désactivation du microphone**

**EX** Appuyer sur la touche « Secret microphone » (Mute). **Mic. désact.** s'affiche à l'écran.

#### **Réactivation du microphone**

**EX** Appuyer à nouveau sur la touche « Secret microphone » pour désactiver le mode secret.

Si un appel en attente arrive pendant que le mode Secret est activé, un signal acoustique se fait entendre comme d'habitude. Il ne s'affiche toutefois à l'écran que si le microphone est réactivé.

#### **Remarque**

Lorsque le mode secret est activé, les touches du combiné sont désactivées, à l'exception des touches suivantes :

- $\blacklozenge$  Touche « Secret microphone »  $\mathscr{D}$  ;
- $\blacklozenge$  Touche « Raccrocher »  $\widehat{\mathcal{C}}$  pour mettre fin à la communication.

# **Passage d'appel avec services de réseau**

Les services réseau sont des fonctionnalités proposées par votre opérateur.

### **A noter :**

- ◆ Certains réglages ne peuvent pas être effectués simultanément sur plusieurs combinés. Dans ce cas, une tonalité de confirmation négative retentit.
- $\triangle$  Certains services réseau ne peuvent être utilisés que si vous les avez commandés auprès de votre opérateur de ligne fixe (ce qui peut éventuellement entraîner des frais supplémentaires).
- ¤ **En cas de problèmes, contacter l'opérateur.**

# **Paramètres généraux pour tous les appels**

# <span id="page-60-2"></span><span id="page-60-1"></span>**Appel masqué – Désactivation de la présentation du numéro**

Vous pouvez désactiver l'affichage de votre numéro (CLIR = Calling Line Identification Restriction). Votre numéro ne s'affiche alors pas sur le téléphone de l'appelé. Votre appel est anonyme.

### **Conditions :**

- $\triangle$  Pour pouvoir utiliser la fonction d'appel masqué sur votre connexion fixe, vous devez avoir souscrit le service correspondant auprès de votre opérateur.
- ◆ Les appels anonymes ne sont possibles que sur les connexions VoIP dont l'opérateur prend en charge la fonction « Appel masqué ». Le cas échéant, vous devez demander à votre opérateur VoIP d'activer cette fonction.

### <span id="page-60-0"></span>**Activation/désactivation de la fonction d'appel masqué pour tous les appels**

Vous pouvez activer/désactiver de façon permanente la fonction appel masqué sur toutes les lignes de votre téléphone.

Lorsque cette fonction est activée, la présentation du numéro est désactivée pour tous les appels sur la ligne fixe et via vos connexions VoIP. La fonction Appel masqué est activée pour tous les combinés inscrits.

# **◯ → Ø** Services Réseau

#### **Ts appels anon.**

Sélectionner et appuyer sur **☉K** (<del>V</del> = activé).

[Pour dés](#page-63-1)activer provisoirement la présentation du numéro pour le prochain appel, £**P. 62**.

# <span id="page-61-0"></span>**Renvoi d'appel général**

On distingue :

- $\bullet$  le renvoi d'appel interne : et
- ◆ le renvoi d'appel vers un numéro d'appel externe.

### **Renvoi d'appel sur une ligne externe**

Cette fonction permet de renvoyer les appels sur une autre ligne externe. Vous pouvez paramétrer un renvoi d'appel général spécifique à une ligne, c'est-à-dire à chaque connexion (numéro fixe et connexion VoIP) attribuée au combiné comme connexion de réception.

**Condition :** l'opérateur VoIP doit prendre en charge le renvoi d'appel.

# $\textcircled{C}$  **→ Ø** Services Réseau → Transfert d'appel

Une liste des connexions de réception configurées et activées sur votre téléphone s'affiche, ainsi que la mention **Ligne int.**.

- ▶ Sélectionner la connexion de réception pour laquelle activer ou désactiver un renvoi d'appel, puis appuyer sur **§OK§**.
- ▶ Renseigner les différentes lignes :

### **Etat**

Activer/désactiver le renvoi d'appel.

**N°**

Saisir le numéro à transférer. Pour chaque connexion, vous pouvez indiquer un numéro fixe, mobile ou VoIP différent.

### **Quand**

Sélectionner **Immédiat** / **Si occupé** / **Si sans réponse**.

**Immédiat** : les appels sont immédiatement renvoyés, c.-à-d. qu'aucun appel vers cette connexion n'est plus signalé sur le téléphone.

**Si sans réponse** : les appels sont renvoyés si personne ne décroche au bout de plusieurs sonneries (uniquement VoIP).

**Si occupé** : les appels sont renvoyés si votre téléphone est occupé (uniquement VoIP).

**Envoi** Appuyer sur la touche écran.

#### **Lors d'un renvoi de la connexion fixe :**

Une connexion est établie avec le réseau téléphonique pour activer/désactiver le renvoi d'appel.

▶ Après confirmation du réseau téléphonique, appuyer sur la touche « Raccrocher » $\sqrt{\cdot}$ .

# **Attention**

Des **coûts supplémentaires** peuvent vous être facturés en cas de **renvoi d'appel** de vos numéros. Renseignez-vous auprès de votre opérateur.

### <span id="page-62-0"></span>**Renvoi d'appel interne**

Vous pouvez transférer tous les appels **externes** destinés à une connexion de réception du combiné vers un autre combiné.

### $\textcircled{}$  $\rightarrow$  **<b>Ø** Services Réseau → Transfert d'appel

**Ligne int.** Sélectionner et appuyer sur **§OK§**.

▶ Renseigner les différentes lignes :

#### **Activation**

Activer/désactiver le renvoi d'appel.

#### **Vers combiné**

Sélectionner un abonné interne.

Le message **Pas de combiné** s'affiche lorsqu'aucun AWS (renvoi d'appel) n'a encore été défini ou lorsque le combiné défini précédemment n'est plus inscrit.

#### **Temporisation**

Si l'appel ne doit pas être transféré directement, mais avec un décalage, vous pouvez sélectionner ici la durée du décalage (**Néant**, **10 s**, **20 s** ou **30 s**). Si **Néant** est sélectionné, l'appel n'est pas signalé sur le combiné mais transféré directement.

**Sauver** Appuyer sur la touche écran.

Le transfert général d'appel interne ne possède qu'un seul niveau, c.-à-d. que si les appels destinés au combiné sont transférés à un autre combiné (par ex. MT1) sur lequel le renvoi d'appel est également actif (par ex. vers MT2), le deuxième renvoi d'appel n'est pas activé. Les appels sont signalés sur le combiné MT1.

#### **Remarques**

- ◆ Un appel destiné au combiné et transféré est enregistré dans les journaux des appels.
- ◆ Lorsqu'un appel vers une connexion de réception uniquement attribuée au combiné est transféré vers un combiné non joignable (lorsque le combiné est désactivé, par exemple), l'appel est refusé après quelques instants.

# <span id="page-63-0"></span>**Activation/désactivation du signal d'appel lors de communications externes**

Lorsque cette fonction est activée, un signal d'appel vous indique, lors d'une communication **externe**, qu'un autre correspondant externe tente de vous appeler. Si vous bénéficiez du service CLIP, le numéro de l'appelant ou, le cas échéant, l'entrée correspondante du répertoire s'affiche. L'appelant entend la tonalité libre.

Lorsque le signal d'appel est désactivé, l'appelant entend la tonalité occupé lorsque vous êtes déjà en communication et que vous êtes le seul abonné affecté à cette connexion.

### **Activation/désactivation du signal d'appel**

**Conditions pour les communications sur VoIP :** les connexions VoIP parallèles sont autorisées sur votre téléphone (réglage usine ; réglage modifiable dans le configurateur Web).

### <sup>v</sup>¢ <sup>Ç</sup> **Services Réseau** ¢**Signal d'appel**

**Etat** Sélectionner **Act.** / **Dés.** pour activer/désactiver le signal d'appel.

▶ Appuyer sur la touche écran Sauver.

Le signal d'appel est activé ou désactivé pour toutes les connexions du téléphone et tous les combinés inscrits.

Pour activer/désactiver la fonction pour la connexion fixe, le téléphone établit une connexion au central pour envoyer un code correspondant.

▶ Après confirmation du réseau téléphonique, appuyer sur la touche « Raccrocher » $\sqrt{\circ}$ .

# **Réglages pour le prochain appel**

# <span id="page-63-1"></span>**Activation de la fonction « Appel masqué » pour le prochain appel**

Vous pouvez annuler le transfert de votre numéro d'appel pour le prochain appel (CLIR = Calling Line Identification Restriction). Le réglage est valide pour toutes les connexions du téléphone.

En mode veille :

### <sup>v</sup>¢ <sup>Ç</sup> **Services Réseau** ¢**App. suiv. anonyme**

Sélectionner et appuyer sur OK.

<sup>∏</sup> Entrer le numéro d'appel ou le sélectionner dans le répertoire.

**§Numérot.§ /** c

Appuyer sur la touche écran ou sur la touche « Décrocher ». Le numéro est composé.

Vous p[ouvez an](#page-60-2)nuler la présentation du numéro de manière générale pour tous les appels,  $\rightarrow$  **P. 59.** 

# **Réglages pendant une communication externe**

### **Attention**

Dans le cas de la téléphonie VoIP, les services décrits ci-dessous ne sont disponibles que si des connexions IP parallèles sont autorisées.

# <span id="page-64-0"></span>**Activation du rappel si occupé/en cas de non-réponse (réseau fixe)**

### **Remarques**

- $\triangle$  Vous pouvez utiliser la fonction uniquement pour les appels sur le réseau fixe.
- $\blacklozenge$  Une touche écran/fonction du menu permettant d'activer un rappel automatique n'est disponible que si le central prend en charge cette fonctionnalité.

Si votre correspondant ne répond pas ou que sa ligne est occupée, vous pouvez activer le rappel automatique.

Rappel sur occupation : le rappel est effectué dès que l'abonné appelé coupe la communication.

Rappel automatique en cas de non-réponse : le rappel est effectué dès que l'abonné appelé téléphone.

### **Activer le rappel :**

**Condition :** vous avez composé un numéro et votre connexion fixe est définie comme connexion d'émission.

#### **§Options§**¢**Rappel Auto.**

Sélectionner l'entrée et appuyer sur la touche **§OK§**.

Lorsque le rappel automatique a pu être activé, un message correspondant s'affiche. L'appel est terminé. Le combiné revient en mode veille.

Lorsque le rappel automatique n'a pas pu être activé au central, un message correspondant s'affiche.

 $\sqrt{\hat{}}$  Appuyer sur la touche « Raccrocher ».

### **Activation d'un rappel automatique pendant un double appel externe :**

Vous essayez d'activer un double appel externe pendant une communication externe. L'abonné que vous appelez est occupé ou ne répond pas.

### **§Options§**¢**Rappel Auto.**

Sélectionner l'entrée et appuyer sur la touche **§OK§**.

**§Fin§** Appuyer sur la touche écran pour revenir au correspondant en attente.

#### **Remarques**

- $\blacktriangleright$  Un seul rappel peut être actif. Si vous en activez un second, le premier est supprimé automatiquement.
- $\triangleq$  Le rappel automatique est effectué sur la connexion d'émission utilisée préalablement.
- ◆ Le rappel automatique ne peut être effectué que sur le combiné qui l'a activé.

# **Acceptation d'un signal d'appel**

Lors d'une communication avec un correspondant externe, vous entendez le signal d'appel.

**§Accept.§** Appuyer sur la touche écran.

VoIP : Après avoir accepté la commu[nication](#page-66-0) en attente, il vous est possible de basculer d'un appel à [l'autre \(](#page-67-0)**[Va et vient](#page-66-0)**£**P. 65**) ou de parler simultanément avec les deux (**[Conférence](#page-67-0)**£**P. 66**).

#### **Remarques**

- $\triangle$  Sans la fonction CLIP, un appel en attente n'est signalé que par une tonalité.
- ◆ L'appel interne en attente s'affiche sur l'écran. Vous pouvez reprendre l'appel en interne ou le refuser.
- $\blacklozenge$  Pour savoir comment ac[cepter un](#page-136-0) appel externe en attente pendant une communication interne,  $\rightarrow$  **P. 135.**

# **Refus du signal d'appel**

Vous entendez le signal d'appel, mais ne souhaitez pas parler avec ce correspondant.

#### **Sur la ligne fixe analogique :**

**§Options§**¢**Rejeter signal appel**

#### **Sur la ligne IP :**

**§Refuser§** Appuyer sur la touche écran.

L'appelant rejeté entend la tonalité occupé.

#### **Remarque**

Vous pouvez aussi appuyer sur la touche « Raccrocher »  $\circ$  pour mettre fin à la communication en cours, puis appuyer sur la touche « Décrocher »  $\sim$  pour prendre le deuxième appel.

# **Double appel (externe)**

Vous pouvez appeler un second correspondant externe. Le premier appel est mis en attente.

**Pendant** une communication externe :

**<u><b>Dble app.</u>** Appuyer sur la touche écran.</u> L'appel en cours est mis en attente. Le correspondant entend une annonce ou une mélodie d'attente.

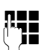

F<sub>TE</sub> Entrer le numéro du second correspondant.

Le numéro est composé. Vous êtes mis en communication avec le second correspondant.

En l'absence de réponse, appuyer sur la touche écran **§Fin§** pour basculer vers le premier correspondant.

Le double appel est établi avec la même connexion d'émission que la première communication.

#### **Remarque**

Vous pouvez récupérer le numéro du second correspondant dans le répertoire (**[P. 79](#page-80-0)**), la liste des numéros bis ou dans une liste des appels (**[P. 69](#page-70-0)**).

### **Fin du double appel**

#### **§Options§**¢**Fin comm. active**

Vous êtes de nouveau mis en communication avec le premier correspondant.

Si vous avez établi le double appel sur votre connexion fixe, vous pouvez également mettre fin au double appel en appuyant sur la touche « Raccrocher »  $\sqrt{\hat{}}$ . La communication est brièvement interrompue et vous êtes rappelé. Une fois le combiné décroché, vous êtes de nouveau en ligne avec l'interlocuteur en attente.

# <span id="page-66-0"></span>**Va et vient**

Vous pouvez parler en alternance avec deux correspondants (va et vient).

**Condition :** vous êtes en communication externe et vous avez appelé un second correspondant (double appel) ou vous avez accepté un signal d'appel.

Basculer entre les correspondants avec la touche  $\binom{2}{k}$ .

La conversation en cours est indiquée à l'écran à l'aide de l'icône  $\ell$ .

### **Arrêt momentané d'une communication active**

#### **§Options§**¢**Fin comm. active**

Vous êtes de nouveau mis en communication avec le correspondant en attente.

#### **Passage d'appel avec services de réseau**

# <span id="page-67-0"></span>**Conférence**

Vous pouvez téléphoner à deux personnes en même temps.

**Condition :** vous êtes en communication externe et vous avez appelé un second correspondant (double appel) ou vous avez accepté un signal d'appel.

▶ Appuyer sur la touche écran **Confér.** 

Les deux correspondants (désignés à l'aide de l'icône  $\ell$ ), ainsi que vous-même, pouvez converser tous ensemble.

# **Fin de la conférence**

▶ Appuyer sur la touche écran **Individ.** 

Vous repassez en mode « Va et vient ». Vous êtes de nouveau en communication avec le correspondant avec lequel vous aviez commencé la conférence.

ou :

### **Condition :**

- ◆ Etablir la conférence via votre connexion à la ligne fixe ; ou
- ◆ Pour les connexions VoIP : le transfert d'appel en raccrochant n'est pas activé.

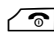

**a Appuyer sur la touche « Raccrocher » pour mettre fin à la conversation** avec les deux correspondants.

Chaque correspondant peut se retirer de la conférence en appuyant sur la touche « Raccrocher » ou en raccrochant le combiné.

# **Transfert d'appel**

# **Transfert d'un appel à un abonné interne**

Vous êtes en communication **externe** et désirez transférer l'appel sur un autre combiné.

Etablir un double appel interne ( $\div$  [P. 134](#page-135-0)).

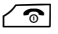

 $\sqrt{\hat{}}$  Appuyer sur la touche « Raccrocher » (même avant la réponse) pour transférer l'appel.

# **Fonctions après un appel**

# <span id="page-68-0"></span>**Suppression du rappel de manière anticipée**

**Condition :** le rappel automatique est activé pour votre connexion fixe (**[P. 63](#page-64-0)**).

### <sup>v</sup>¢ <sup>Ç</sup> **Services Réseau** ¢**Supp. Autorappel**

Une connexion vers le central est établie et un code envoyé.

▶ Après confirmation du réseau téléphonique, appuyer sur la touche « Raccrocher » $\sqrt{\circ}$ .

#### **Remarque**

Si le rappel est déjà signalé avant que vous puissiez le supprimer, vous pouvez y mettre fin à l'aide de **§Annuler§**.

# <span id="page-69-0"></span>**Utilisation des listes**

Types de listes disponibles :

- $\triangleleft$  Liste des numéros bis :
- ◆ Liste de réception des SMS ;
- $\triangle$  Liste des e-mails :
- $\blacklozenge$  Journaux des appels.

# **Liste des numéros bis**

La liste des numéros bis comprend les 20 derniers numéros composés (max. 32 chiffres). Si le numéro est enregistré dans votre répertoire, le nom associé est affiché.

### **Répétition manuelle de la numérotation**

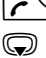

**C** Appuyer **brièvement** sur la touche pour ouvrir la liste des numéros bis. G Sélectionner une entrée.

- 
- $\Gamma$  Appuyer de nouveau sur la touche « Décrocher ». Le numéro est composé.

Lorsqu'un nom est affiché, il est possible d'afficher le numéro correspondant :

- ▶ Appuyer sur la touche écran **Afficher** ou au centre de la touche de navigation.
- ▶ Appuyer le cas échéant sur la partie gauche ou droite de la touche de navigation pour afficher le numéro précédent/suivant.

Si vous ouvrez la liste des numéros bis après avoir attribué une ligne (par ex. pour prendre un double appel externe), vous devez appuyer sur la touche écran **§OK§** pour composer le numéro sélectionné.

# **Gestion de la liste des numéros bis**

### En mode veille :

**c** Appuyer **brièvement** sur la touche.

s Sélectionner une entrée.

**§Options§** Ouvrir le menu.

Vous pouvez sélectionner les fonctions suivantes à l'aide de la touche  $\binom{2}{k}$ :

#### **No.vers répertoire**

Copier l'entrée dans le répertoire (**[P. 73](#page-74-1)**).

#### **Utiliser le No**

(comme dans le répertoire **[P. 76](#page-77-0)**)

#### **Effacer entrée**

Supprimer l'entrée sélectionnée.

(comme dans le répertoire **[P. 76](#page-77-1)**)

#### **Effacer liste**

Effacer la liste complète. (comme dans le répertoire **[P. 77](#page-78-2)**)

# **Liste des SMS reçus**

Tous les SMS reçus sont enregistrés dans la liste de réception (£**[P. 94](#page-95-1)**).

# <span id="page-70-0"></span>**Listes des appels**

**Condition :** présentation du numéro (CLIP,  $\rightarrow$  **[P. 54](#page-55-0)**)

Votre base enregistre différents types d'appels :

- $\triangleleft$  les appels reçus
- $\triangleleft$  les appels sortants
- $\triangleq$  les appels manqués

Vous pouvez afficher chaque type d'appel ou une vue d'ensemble de tous les appels. La liste des appels reçus et manqués contient les 30 dernières entrées de chaque catégorie. La liste des appels sortants contient les 60 dernières entrées.

En mode veil[le, vous po](#page-140-0)uvez ouvrir les journaux des appels à l'aide de la touche écran **§Appels§** (£**P. 139**) ou du menu :

# **<del>◯ → ←</del> Tous appels / Appels sortants / Appels acceptés / Appels perdus**

#### **Remarque**

Les informations sur les numéros de téléphone inconnus vous sont f[ournies](#page-83-0)  gratuitement par une recherche inversée dans le répertoire en ligne (£**P. 82**).

# **Entrée de journal**

Les nouveaux messages apparaissent en haut.

Exemple d'entrée de journal :

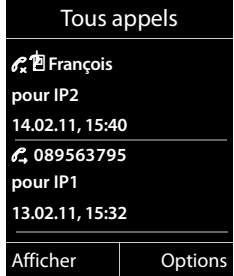

Les éléments suivants s'affichent :

- $\blacklozenge$  Type de liste (dans la partie supérieure)
- ◆ Etat de l'entrée (uniquement dans la liste des appels manqués) **En gras :** nouvelle entrée
- ◆ Numéro de l'appelant ou nom enregistré pour ce numéro dans le répertoire local ou en ligne. Le cas échéant, l'icône  $\bigcap / \mathbb{M}/\mathbb{B}$  du répertoire.
- u Nom de la connexion à laquelle était destiné l'appel reçu/manqué (**pour** connexion de réception) ou sur laquelle a été composé l'appel sortant (**via** connexion d'émission). Si vous l'avez entré, le nom de la connexion est affiché. Sinon, c'est le nom standard qui s'affiche.

#### **Utilisation des listes**

- ◆ Date et heure de l'appel (en fonction du réglage)
- ◆ Type d'entrée :
	- appels reçus ( $\mathbb{C}$ ?
	- appels manqués ( $\mathcal{C}_x$ )
	- appels sortants ( $\mathscr{C}_{\rightarrow}$ )
- ◆ Dans la liste des appels manqués :

Nombre d'appels manqués par ce numéro sous la forme [3] ([1] = « un appel manqué » ne s'affiche pas)

#### **Remarque**

La liste des appels manqués n'enregistre qu'une seule fois le numéro d'un même appelant (dernier appel). Le nombre d'appels de ce numéro est indiqué entre parenthèses sous l'entrée.

Pour tous les appels manqués pour lesquels le numéro d'appel a été masqué, **une** entrée **Appel masqué** est générée.

De même, **une** entrée **Indisponible** est créée pour tous les appels pour lesquels aucun numéro d'appel n'a été transmis.

Appuyez sur la touche « Décrocher »  $\sim$  ou sur la touche « Mains-Libres »  $\blacksquare$ pour rappeler l'appelant sélectionné.

Appuyez sur la touche écran **§Afficher§** pour afficher des informations supplémentaires, comme le numéro attribué à un nom. Lorsque le service CNIP est activé, l'écran indique le nom et la localité de ce numéro enregistrés auprès de votre opérateur réseau. Si le nom et la localité ne s'affichent pas, l'appelant n'a pas demandé la présentation du numéro ou la présentation du numéro a été désactivée.

Appuyer sur la touche écran **§Options§** pour sélectionner les fonctions suivantes :

#### **No.vers répertoire**

Récupérer le numéro dans le répertoire.

#### **Effacer entrée**

Supprimer l'entrée sélectionnée.

#### **Effacer liste**

Supprimer toutes les entrées.

Lorsque vous quittez les journaux des appels, toutes les entrées reçoivent le statut « ancienne entrée », c'est-à-dire qu'elles n'apparaîtront plus en gras à la prochaine consultation du journal.

#### **Remarque**

Pour chaque combiné, seuls les appels reçus/manqués destinés à ses connexions de réception s'affichent.
## <span id="page-72-0"></span>**Affichage de listes avec la touche « Messages »**

La touche « Messages »  $\boxed{\blacksquare}$  vous permet d'ouvrir les listes suivantes :

- ◆ Messagerie externe si votre opérateur prend en charge c[ette fonctio](#page-120-0)n et si le numéro rapide est configuré pour la messagerie externe (→ P. 119) ;
- ◆ Liste de réception des SMS (**+ [P. 94](#page-95-0)**) ;
- $\bullet$  Liste des appels manqués ;
- $\triangleleft$  Liste des rendez-vous manqués.

Dès qu'une **nouvelle entrée** est insérée dans l'une des listes, une tonalité d'avertissement retentit. La touche Messages **se clignote. Elle s'arrête de clignoter lorsque** vous appuyez à nouveau dessus.

En **mode veille**, une icône s'affiche à l'écran pour signaler le nouveau message :

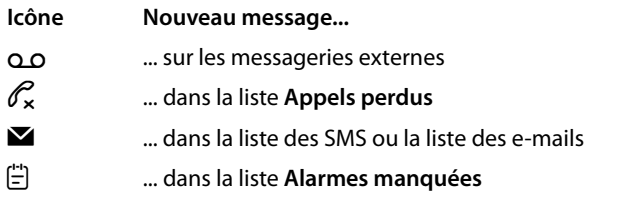

Le nombre de nouvelles entrées s'affiche sous l'icône correspondante.

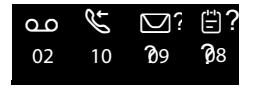

#### **Remarque**

Si des appels sont enregistrés dans la messagerie externe, selon le réglage de votre combiné, vous recevez un message (voir le mode d'emploi fourni par votre opérateur).

En appuyant sur la touche « Messages »  $\blacksquare$ , vous pouvez consulter toutes les listes de messages ainsi que les journaux des messageries externes.

Les listes comportant de nouveaux messages apparaissent en haut et en gras :

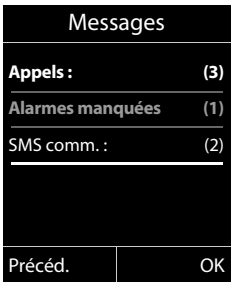

Sélectionner une liste avec la touche **(D**. Pour ouvrir, appuyer sur **OK**.

## <span id="page-73-0"></span>**Liste des rendez-vous manqués**

Les anniversaires non confirmés (£**[P. 80](#page-81-0)**) sont enregistrés dans la liste **Alarmes manquées** dans les cas suivants :

- $\triangle$  Vous refusez un anniversaire.
- $\triangle$  L'anniversaire est signalé pendant un appel.
- ◆ Le combiné est hors tension au moment d'un anniversaire.
- $\blacklozenge$  Vous ouvrez la liste en appuyant sur la **touche** « Messages »  $\boxed{\blacksquare}$  (  $\blacktriangleright$  **P.** 71).

Chaque entrée s'affiche avec :

- $\triangleq$  le numéro ou le nom ;
- $\bullet$  la date et l'heure.

L'entrée la plus récente figure au début de la liste.

Appuyer sur la touche écran **§Effacer§** pour supprimer l'entrée sélectionnée.

Si 10 entrées sont enregistrées dans la liste, la plus ancienne est effacée lors de la prochaine sonnerie de rendez-vous.

# **Utilisation des répertoires**

Types de listes disponibles :

- $\triangle$  répertoire (local) ( $\triangle$  **[P. 73](#page-74-0)**) ;
- $\blacklozenge$  répertoire public et annuaire professionnel en ligne ( $\blacktriangleright$  **P.81**);
- ◆ répertoire en ligne personnel ;.
- $\blacklozenge$  répertoire réseau.

## <span id="page-74-0"></span>**Répertoire local du combiné**

Vous pouvez enregistrer 150 entrées au total dans le répertoire.

Le répertoire que vous créez est propre à chaque combiné. Vous pouvez toutefois envoyer les entrées à d'autres combinés (**[P. 77](#page-78-0)**).

#### **Remarque**

Pour accéder rapidement aux numéros (numéro abrégé), vous pouvez attribuer des touches numérotées/touches écran aux numéros du répertoire (**[P. 137](#page-138-0)**).

## **Entrées du répertoire**

Une entrée de répertoire vous permet d'enregistrer :

- $\bullet$  nom et prénom.
- $\bullet$  jusqu'à trois numéros d'appel,
- $\blacklozenge$  une adresse e-mail,
- $\bullet$  une date d'anniversaire avec notification,
- ◆ une sonnerie VIP avec l'icône VIP.

Accéder au répertoire en veille ou pendant une communication externe à l'aide de la touche  $\mathbb Q$  (appuyer brièvement).

#### **Longueur des entrées**

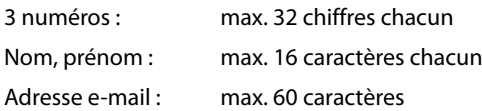

## <span id="page-75-1"></span><span id="page-75-0"></span>**Enregistrement de numéros dans le répertoire – Nouvelle entrée**

#### <sup>s</sup>¢**<Nouvelle entrée>**

▶ Renseigner les différentes lignes :

#### **Prénom : / Nom :**

Entrer le prénom et/ou le nom.

Si vous n'indiquez pas de nom dans les champs, le premier numéro de téléphone est enregistré comme nom et s'affiche comme tel.

Indications sur la saisie de texte et de caractères spéciaux £**[P. 209](#page-210-0)**.

#### **Téléph. (Maison) : / Téléph. (Bureau) : / Téléph. (Mobile) :**

Entrer un numéro dans au moins un des champs.

Lors de la navigation dans le répertoire, une icône précède les entrées pour signaler les numéros qu'elle contient :

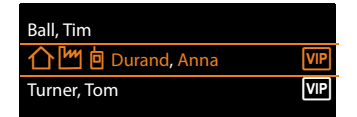

↑ correspond à **Téléph.** (Maison), <sup>[*m*</sup> à Téléph. (Bureau), 向 à Téléph. **(Mobile)**.

#### **E-mail :**

Entrer l'adresse e-mail.

#### **Anniversaire :**

Sélectionner **Act.** ou **Dés.**.

Avec le réglage **Act.** :

Saisir **Annivers. (date)** et **Anniv[ers. \(heu](#page-80-0)re)** puis sélectionner le mode de notification : **Annivers. (signal)**£**P. 79**.

#### **Groupe VIP :**

Marquer une entrée du répertoire comme **VIP** (Very Important Person). Vous pouvez associer chaque entrée à l'un des 6 groupes VIP qui se distinguent chacun par la couleur de l'icône <sub>[VIP</sub>], le nom du groupe VIP et la sonnerie associée.

Vous pourrez alors reconnaître les appels VIP à leur sonnerie. La couleur de fond de l'animation de la sonnerie change en fonction du groupe VIP.

**Condition :** présentation du numéro (**[P. 54](#page-55-0)**).

**Sauver** Appuyer sur la touche écran.

## **Classement des entrées du répertoire**

En règle générale, les entrées du répertoire sont classées par ordre alphabétique des noms de famille. Les espaces et les chiffres sont prioritaires. Si un prénom est entré dans le répertoire sans nom de famille, il est classé par ordre alphabétique avec les noms de famille.

L'ordre de tri est le suivant :

- 1 Espace
- 2 Chiffres (0-9)
- 3 Lettres (alphabétique)
- 4 Autres symboles (\*, #, \$, etc.)

Pour qu'une entrée ne soit pas classée par ordre alphabétique, faire précéder le nom d'un espace ou d'un chiffre. Elle s'affiche alors au début du répertoire.

## <span id="page-76-1"></span><span id="page-76-0"></span>**Recherche d'une entrée du répertoire**

**S** Ouvrir le répertoire.

Vous avez le choix entre les possibilités suivantes :

 $\blacklozenge$  Faire défiler la liste à l'aide de la touche  $\bigcirc$  jusqu'à ce que le nom recherché soit sélectionné.

Appuver brièvement sur  $\bigcirc$  pour passer d'une entrée à une autre.

Maintenir  $\mathbb Q$  enfoncé pour naviguer dans le répertoire (faire défiler).

◆ Saisir les premières lettres du nom (8 au maximum) et, le cas échéant, faire défiler la liste jusqu'à l'entrée à l'aide de la touche  $\mathbb Q$ . Les lettres entrées s'affichent sur la ligne du bas de l'écran. Pour effacer un caractère incorrect, utiliser la touche écran  $\leq$ C.

Pour revenir au début de la liste depuis n'importe quel endroit (**<Nouvelle**  entrée>), appuyer brièvement sur la touche Raccrocher  $\sqrt{\hat{}}$ .

Le nom de famille est recherché dans le répertoire. En l'absence de nom de famille, la recherche porte sur le prénom.

## **Numérotation à partir du répertoire principal**

 $\textcircled{S} \rightarrow \textcircled{S}$  (sélectionner une entrée)

 $\Gamma$  Appuyer sur la touche « Décrocher ».

Ou pendant une communication :

**OK** Appuyer sur la touche écran.

Si l'entrée ne contient qu'un numéro, celui-ci est composé.

Si elle en contient plusieurs, les icônes des numéros enregistrés s'affichent : 个 / [m / 向.

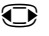

**R** Sélectionner le numéro.

composé.

**F** / **[OK**] Appuyer sur la touche « Décrocher » ou la touche écran. Le numéro est

## **Remarque**

Lors de la numérotation, vous pouvez associer plusieurs numéros [du réper](#page-89-0)toire (par ex. associer un numéro de présélection à un numéro d'appel,  $\rightarrow$  **P. 88**).

## **Gestion des entrées du répertoire**

## **Affichage des entrées**

 $\mathbb{Q} \rightarrow \mathbb{Q}$  (sélectionner une entrée)

**Afficher** /  $\bigcirc$ 

Appuyer sur la touche écran ou au milieu de la touche de navigation. L'entrée s'affiche.

q Le cas échéant, naviguer dans l'entrée.

### **Utilisation des autres fonctions**

**Condition :** le répertoire a été ouvert pendant que le combiné était en veille.

**§Options§** Appuyer sur la touche écran.

Vous pouvez sélectionner les fonctions suivantes à l'aide de la touche  $\binom{2}{x}$ :

#### <span id="page-77-0"></span>**Utiliser le No**

Modifier ou compléter un numéro enregistré ou enregistrer une nouvelle entrée ; après l'affichage du numéro, appuyer sur  $\rightarrow$   $\blacksquare$ . Sélectionner le cas échéant un numéro de l'entrée et modifier ou compléter le numéro enregistré, puis appuyer sur  $\sim$  pour le composer **ou** sur  $\rightarrow \mathbb{R}$  pour enregistrer une nouvelle entrée.

#### **Effacer entrée**

Supprimer l'entrée sélectionnée.

#### <span id="page-77-1"></span>**Copier entrée**

- **vers combiné INT** : envoyer une entrée à un autre combiné (£**[P. 77](#page-78-0)**).
- **vCard via SMS** : envoyer une entrée au format vCard via un SMS.
- **->Répert. réseau** : envoyer une entrée au répertoire réseau (**[P. 87](#page-88-0)**).

## **Modification d'une entrée**

 $\textcircled{}} \rightarrow \textcircled{}$  (sélectionner une entrée)

**Afficher Modifier** 

Appuyer successivement sur les touches écran.

▶ Apporter les modifications et les enregistrer.

## <span id="page-77-2"></span>**Utilisation des autres fonctions**

En mode veille du combiné :

 $\textcircled{}}$  $\rightarrow$   $\textcircled{}}$  (sélectionner une entrée) → **Options** (ouvrir le menu)

Vous pouvez sélectionner les fonctions suivantes à l'aide de la touche  $\binom{2}{r}$ :

### **Utiliser le No**

(voir ci-dessus/**[P. 76](#page-77-0)**)

### **Modifier entrée**

Modifier l'entrée sélectionnée.

### **Effacer entrée**

Supprimer l'entrée sélectionnée.

**Copier entrée**

(voir ci-dessus/**[P. 76](#page-77-1)**)

#### **Groupes VIP**

Pour modifier le nom et la sonnerie des groupes VIP :

Sélectionner le groupe VIP → Modifier → Modifier l'entrée → Sauver.

### **Effacer liste**

**Supprimer toutes** les entrées du répertoire.

### **Copier liste**

**vers combiné INT** : envoyer la liste complète à un autre combiné (→ **[P. 77](#page-78-0)**).

#### **Mémoire dispo.**

Afficher le nombre d'entrées encore disponibles dans le répertoire.

## <span id="page-78-0"></span>**Echange du répertoire/des entrées avec les autres combinés**

Vous pouvez envoyer des entrées du répertoire local ou l'intégralité de ce dernier vers les combinés et recevoir des entrées depuis les combinés.

### **A noter :**

- $\triangleq$  Les entrées avec des numéros identiques ne sont pas remplacées sur le combiné destinataire.
- ◆ Le transfert est interrompu lorsque le téléphone sonne ou que la mémoire du combiné récepteur est pleine.
- ◆ Les images et les sons associés aux entrées ne sont pas transférés.

### **Conditions :**

- ◆ Le combiné du destinataire et celui de l'émetteur sont inscrits sur la même base.
- ◆ L'autre combiné doit pouvoir envoyer et recevoir des entrées de répertoire.

## **Envoi d'un répertoire/d'entrées du répertoire vers un combiné**

 $\textcircled{S} \rightarrow \textcircled{S}$  (sélectionner une entrée)

 $\rightarrow$  **Options** (ouvrir le menu)  $\rightarrow$  **Copier entrée** / **Copier liste**  $\rightarrow$  **vers combiné INT** 

Sélectionner le numéro interne du combiné destinataire et appuyer sur la touche **§OK§**.

Le transfert commence.

Vous pouvez transférer plusieurs entrées l'une à la suite de l'autre : répondre à la question **Entrée copiée Copier d'autres entrées?** par **§Oui§**, sélectionner l'entrée et appuyer sur la partie centrale de la touche de navigation  $\bigcirc$ .

La réussite de la copie est signalée par un message et par la tonalité de validation sur le combiné destinataire.

### **Remarque**

Le transfert n'est pas interrompu lors d'un appel entrant.

## **Réception d'entrées/du répertoire d'un combiné**

**Condition :** le combiné est en veille.

▶ Lancer le transfert des entrées du combiné selon les indications du mode d'emploi du combiné.

Lorsque le transfert réussit, l'écran du combiné indique le nombre d'entrées reçues (au fur et à mesure).

## <span id="page-79-0"></span>**Copie du numéro affiché dans le répertoire**

Vous pouvez copier des numéros dans le répertoire :

- $\triangle$  depuis une liste, par ex. le journal des appels, la liste de réception des SMS ou la liste des numéros bis.
- $\triangleleft$  depuis le texte d'un SMS.
- $\triangleq$  depuis un répertoire public en ligne ou un annuaire professionnel.
- $\blacklozenge$  depuis un répertoire en ligne privé.
- $\triangleq$  lors de la composition d'un numéro.

Un numéro s'affiche :

#### **§Options§**¢**No.vers répertoire**

ou :

 $\rightarrow$   $\Box$  Appuyer sur la touche écran.

Le répertoire s'ouvre. Vous pouvez créer une nouvelle entrée ou en compléter une existante.

- s Sélectionner **<Nouvelle entrée>** ou l'entrée du répertoire et appuyer sur **§OK§**.
- $\overline{\mathbb{C}}$  Sélectionner le type de numéro d'appel  $\Lambda$  /  $\mathbb{M}$  /  $\overline{\mathbb{R}}$  et appuyer sur **<b>OK**. Le numéro est copié dans le champ correspondant.

Si le champ Numéro est déjà occupé, le message **Remplacer le numéro existant?** s'affiche.

- **§Oui§** Appuyer sur la touche écran pour reprendre le numéro. Si vous choisissez **Non**, vous êtes invité à sélectionner un autre type de numéro d'appel.
- ▶ Compléter l'entrée le cas échéant (**+ [P. 74](#page-75-0)**).

### **Remarque**

Pour une nouvelle entrée :

- ◆ Si vous disposez du service CNIP, les 16 premiers caractères du nom transféré sont copiés dans la ligne **Nom**.
- ◆ En cas de copie d'un numéro depuis un répertoire en ligne, le nom ou le pseudonyme (le cas échéant) est également copié dans le champ **Prénom**.

## **Récupération d'un numéro ou d'une adresse e-mail dans le répertoire**

Vous pouvez, dans certaines situations, ouvrir le répertoire, par ex. pour copier un numéro ou une adresse e-mail. Il n'est pas nécessaire que le combiné soit en mode veille.

 $\triangleright$  Ouvrir le répertoire à l'aide de la touche  $\bigcirc$  ou  $\blacksquare$  en fonction de la commande en cours.

 $\binom{4}{5}$  Sélectionner une entrée (→ **[P. 75](#page-76-0)**).

## <span id="page-80-0"></span>**Enregistrement d'une date anniversaire dans le répertoire**

Pour chaque entrée du répertoire, vous pouvez enregistrer une date anniversaire et spécifier l'heure à laquelle vous souhaitez que cette date vous soit rappelée (configuration usine : **Dés.**).

 $\mathbb{Q} \rightarrow \mathbb{Q}$  (sélectionner une entrée).

*<u>Afficher</u>* **Modifier** 

Appuyer successivement sur les touches écran.

- s Passer à la ligne **Anniversaire :**.
- G Sélectionner Act.. Les champs suivants s'affichent.
- ▶ Renseigner les différentes lignes :

#### **Annivers. (date)**

Entrer le jour /le mois /l'année (8 chiffres).

#### **Annivers. (heure)**

Saisir l'heure /les minutes pour le rappel (4 chiffres).

#### **Annivers. (signal)**

Sélectionner le type de notification.

**Sauver** Appuyer sur la touche écran.

### **Remarque**

La saisie d'une heure est nécessaire pour le rappel. Si vous avez sélectionné un rappel visuel, l'heure n'est pas nécessaire et est automatiquement réglée  $\sin 00.00$ 

## **Désactivation d'une date anniversaire**

 $\mathbb{Q} \rightarrow \mathbb{Q}$  (sélectionner une entrée).

#### **Afficher Modifier**

Appuyer successivement sur les touches écran.

- s Passer à la ligne **Anniversaire :**.
- v Sélectionner **Dés.**
- **Sauver** Appuyer sur la touche écran.

## <span id="page-81-0"></span>**Rappel de date anniversaire**

**En mode veille**, le rappel est indiqué à l'écran du combiné ([£](#page-5-0)**P. 4**) et signalé par la sonnerie sélectionnée.

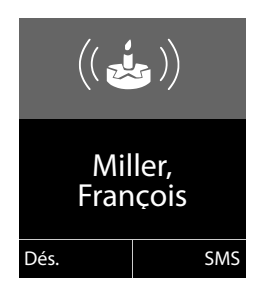

Vous pouvez :

**§SMS§** Rédiger un SMS.

**§Arrêt§** Appuyer sur la touche écran pour confirmer le rappel et y mettre fin.

**Lorsque vous êtes en communication**, un rappel est signalé **une fois** sur le combiné à l'aide d'une tonalité d'avertissement.

Les anniversaires non confi[rmés, sign](#page-73-0)alés lors d'une conversation, sont entrés dans la liste **Alarmes manquées** (→ **P. 72**).

## <span id="page-82-0"></span>**Utilisation de répertoires en ligne**

Selon votre opérateur, vous pouvez consulter des répertoires publics en ligne (répertoire et annuaire professionnel en ligne, par ex. les Pages jaunes).

Pour définir le répertoire en ligne que vous souhaitez consulter sur Internet, utiliser le configurateur Web.

## **Déni de responsabilité**

Gigaset.net est un service gratuit de Gigaset Communications GmbH fourni sans garantie ni responsabilité quant à la disponibilité du réseau.

## **Ouverture d'un répertoire/annuaire professionnel en ligne**

**Condition :** le combiné est en veille.

### s Maintenir **enfoncé**.

La liste des répertoires en ligne s'ouvre. Les noms spécifiques à l'opérateur sont affichés.

G Sélectionner le répertoire ou annuaire professionnel en ligne dans la liste et appuyer sur **§OK§**.

La connexion au répertoire ou à l'annuaire professionnel en ligne s'établit.

Si un seul répertoire en ligne est disponible, la connexion avec celui-ci est établie immédiatement lorsque vous **maintenez enfoncée** la partie inférieure de la touche de navigation  $\mathbb{Q}$ .

#### **Remarque**

Vous pouvez également procéder comme suit pour établir une connexion au répertoire en ligne :

- ▶ En mode veille, composer le numéro 1#91 et appuyer sur la touche « Décrocher »  $\mathcal{C}$ .
- ¤ Pour établir une connexion à l'annuaire professionnel, composer le **2#91**.

Les appels passés vers le répertoire en ligne sont toujours gratuits.

## **Recherche d'une entrée**

**Condition :** vous avez ouvert le répertoire/l'annuaire professionnel en ligne.

▶ Renseigner les différentes lignes :

**Nom :** (répertoire en ligne) ; ou

**Catégorie/Nom :** (annuaire professionnel)

Saisir tout ou partie d'un nom ou d'un secteur d'activité (30 caractères max.).

**Ville :** Saisir le nom de la ville de résidence du correspondant recherché (30 caractères max.). Si vous avez déjà effectué des recherches, les derniers noms de ville saisis s'affichent (5 max.). Vous pouvez saisir un nouveau nom ou sélectionner un nom de ville affiché à l'aide de **D** et confirmer avec **OK**.

ou :

**Numéro :** Saisir le numéro (30 caractères max.).

▶ Appuyer sur la touche écran **Rech.** ou **●** pour lancer la recherche.

Vous devez renseigner soit les champs **Nom** ou **Catégorie/Nom :** et **Ville**, soit le champ **Numéro**. Vous ne pouvez effectuer de recherche sur un numéro que si cette fonctionnalité est prise e[n charge p](#page-210-0)ar le répertoire en ligne choisi. Pour en savoir plus sur la saisie de texte, **→ P. 209**.

Si plusieurs villes correspondent au nom saisi, elles sont répertoriées dans une liste :

**(4)** Sélectionner une ville.

Si le nom de la ville dépasse une ligne, il est abrégé. Appuyer sur **Afficher** pour afficher le nom complet.

Si les résultats de recherche sur la ville ne sont pas concluants, appuyer sur **Modifier** pour modifier les critères de recherche. Les informations saisies dans les champs **Catégorie/Nom** et **Ville** sont reprises et peuvent être modifiées.

**§Rech.§** Appuyer sur cette touche écran pour poursuivre la recherche.

Si aucun abonné ne correspond aux critères de recherche, un message correspondant s'affiche. Vous avez le choix entre les possibilités suivantes :

▶ Appuyer sur la touche écran **Nouveau** pour lancer une nouvelle recherche.

Ou

▶ Appuyer sur la touche écran **Modifier** pour modifier les critères de recherche. Le nom saisi et la ville sont repris et peuvent être modifiés.

Si la liste des résultats est trop importante, aucun résultat ne s'affiche. Un message correspondant s'affiche.

▶ [Appuyer](#page-85-0) sur la touche écran **Détails** pour lancer une recherche détaillée  $(4 \cdot P. 84)$ .

Ou

▶ Selon l'opérateur : si le nombre de résultats est visible à l'écran, vous pouvez en afficher la liste. Appuyer sur la touche écran **§Afficher§**.

## **Résultat de la recherche (liste des résultats)**

Les résultats de la recherche s'affichent sous forme de liste. Exemple :

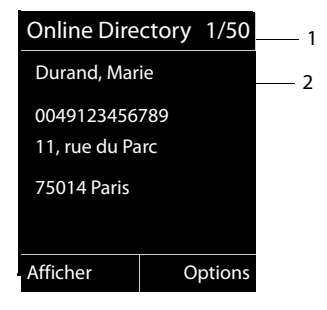

- 1. 1/50 : numéro en cours/nombre de résultats (si ce nombre est supérieur à 99, seul le numéro en cours est affiché).
- 2. Quatre lignes contenant le nom, le secteur d'activité, le numéro de téléphone et l'adresse du correspondant (abrégés si besoin). Si aucun numéro de téléphone fixe n'est disponible, le numéro de téléphone mobile (selon le cas) s'affiche.

Vous avez le choix entre les possibilités suivantes :

- Parcourir la liste des résultats à l'aide de  $\textcircled{\small{2}}$ .
- ▶ Appuyer sur la touche écran Afficher**.** Toutes les informations de l'entrée (nom, secteur d'activité, le cas échéant, adresse, numéro de téléphone) sont affichées en entier. Vous pouvez parcourir les informations de l'entrée à l'aide de  $\langle \cdot \rangle$ .

La touche **Options** offre également les possibilités suivantes :

#### **Préciser recherche**

Affiner les critères de recherche pour limiter le nombre de résultats ( $\rightarrow$  [P. 84](#page-85-0)).

#### **Nouvelle recherche**

Lancer une nouvelle recherche.

#### **No.vers répertoire**

Copier le numéro dans le répertoire local. Si l'entrée est assortie de plusieurs numéros, ceux-ci sont affichés dans une liste. Une nouvelle entrée est créée pour le numéro [sélection](#page-79-0)né. Le nom de famille est copié dans le champ du répertoire  $local$  **Nom**  $($   $\rightarrow$  **P. 78**).

#### <span id="page-84-0"></span>**Nº vers rép. rés. privé**

Récupérer l'entrée sélectionnée dans le répertoire privé en ligne. Le répertoire privé et le répertoire en ligne doivent être mis à disposition par le même fournisseur.

En fonction du fournisseur, il est possible d'ajouter un surnom à l'entrée dans le répertoire privé.

## **Appel d'un correspondant**

**Condition :** une liste de résultats est affichée.

 $\triangleright$  Sélectionner l'entrée et appuyer sur la touche « Décrocher »  $\mathcal{C}$ .

Si l'entrée ne contient qu'un numéro, il est composé.

- Si l'entrée contient plusieurs numéros, ils sont affichés dans une liste.
- ▶ Sélectionner un numéro à l'aide de **۞** et appuyer sur la touche écran **Numérot.**

## <span id="page-85-0"></span>**Lancement d'une recherche détaillée**

Grâce à la recherche détaillée, vous pouvez limiter le nombre de résultats d'une recherche précédente en lui ajoutant des critères (prénom et/ou rue).

**Condition :** un résultat de recherche est affiché (liste de résultats contenant plusieurs entrées ou message indiquant un trop grand nombre de résultats).

**§Détails§** Appuyer sur la touche écran.

Ou

## **§Options§**¢**Préciser recherche**

Sélectionner l'entrée et appuyer sur la touche **§OK§**.

Les critères de la recherche précédente sont repris dans les champs correspondants.

**Nom :** (répertoire en ligne) ; ou

**Catégorie/Nom :** (annuaire professionnel)

Le cas échéant, modifier le nom/secteur d'activité ou saisir des parties de noms plus grandes.

- **Ville :** Le nom de la ville de la recherche précédente s'affiche (non modifiable).
- **Rue :** Le cas échéant, saisir un nom de rue (30 caractères max.).

**Prénom :** (uniquement dans le répertoire en ligne)

Le cas échéant, saisir le prénom (30 caractères max.).

**Rech.** Lancer la recherche détaillée.

## **Utilisation du répertoire privé en ligne**

Certains opérateurs permettent de créer et gérer un répertoire personnalisé accessible sur Internet.

L'avantage du répertoire en ligne tient au fait qu'il est accessible depuis n'importe quel téléphone ou PC, par ex. depuis votre téléphone VoIP au bureau ou depuis votre ordinateur à l'hôtel.

Vous pouvez utiliser le répertoire privé en ligne sur votre combiné.

### **Conditions :**

- ◆ Créer un répertoire personnalisé en ligne à l'aide du navigateur Web du PC.
- ◆ Le cas échéant, créer et gérer des entrées dans le répertoire en ligne à l'aide du navigateur Web du PC.
- $\triangle$  Activer le répertoire en ligne sur votre téléphone avec le configurateur Web. Il est notamment nécessaire d'enregistrer sur le téléphone le nom d'utilisateur et le mot de passe permettant d'accéder au répertoire privé en ligne.

Il est possible d'utiliser le répertoire sur tout combiné inscrit.

## **Ouverture du répertoire en ligne**

**Condition :** le combiné est en veille.

s Maintenir **enfoncé**.

La liste des répertoires (en ligne) s'ouvre. Pour le répertoire privé en ligne, le nom spécifique au fournisseur s'affiche.

 $\binom{4}{5}$  Sélectionner le répertoire privé en ligne dans la liste et appuyer sur **OK**. Votre répertoire en ligne privé s'ouvre.

### **Remarque**

Si le répertoire privé en ligne est le seul répertoire en ligne disponible :

- ▶ Appuyer **brièvement** sur **○**. Le répertoire privé en ligne est ouvert.
- ▶ Maintenir  **enfoncé**. Le répertoire local du combiné est ouvert.

Les entrées du répertoire en ligne sont classées par ordre alphabétique, en fonction du premier champ non vide de l'entrée. Il s'agit en général du nom ou du surnom.

## **Sélection, consultation et gestion d'une entrée du répertoire en ligne**

**Condition :** le répertoire en ligne est ouvert (voir ci-dessus).

- $\blacktriangleright$  Naviguer à l'aide de  $\textcircled{1}$  jusqu'à l'entrée recherchée.
	- ou :

Saisir les premières lettres du nom, puis naviguer jusqu'à l'entrée à l'aide de  $\langle \bigcirc \rangle$ .

▶ Appuyer sur la touche écran Afficher.

La vue détaillée de l'entrée complète s'affiche. La touche de navigation  $\bigcirc$  permet de consulter l'entrée.

Si disponibles, les données suivantes sont affichées (leur ordre dépend de l'opérateur) :

surnom, nom, prénom, numéro de téléphone, numéro de portable, numéro de VoIP, rue, numéro de domicile, code postal, ville, nom de la société, secteur, anniversaire, e-mail.

## **Utilisation des autres fonctions**

**§Options§** Appuyer sur la touche écran.

Vous pouvez sélectionner les fonctions suivantes à l'aide de la touche  $\left(\bigoplus\right)$ :

### **Modif. pseudo**

Vous pouvez modifier ou supprimer le surnom d'une entrée. Enregistrer la modification à l'aide de **§Sauver§**.

### **No.vers répertoire**

Copier le numéro dans le répertoire local (**→ [P. 78](#page-79-0)**).

## **Remarque**

Vous pouvez copie[r des num](#page-84-0)éros depuis un répertoire public dans votre répertoire privé en ligne (**→ P. 83**).

## **Appel d'une entrée du répertoire en ligne**

**Condition :** le répertoire en ligne est ouvert.

 $\binom{4}{2}$  Sélectionner une entrée (le cas échéant, ouvrir l'affichage détaillé).

 $\sqrt{\zeta}$  Appuyer sur la touche « Décrocher ».

Si l'entrée contient un seul numéro d'appel, ce dernier est composé.

Si l'entrée contient plusieurs numéros d'appel (par ex. un numéro de portable et un numéro de téléphone fixe), il est possible de sélectionner l'un d'entre eux.

 $\textcircled{f}$  Sélectionner le numéro à composer.

**OK** Appuyer sur la touche écran.

Le numéro sélectionné est composé.

## **Transfert du répertoire local dans le répertoire privé en ligne**

Vous pouvez enregistrer les entrées du répertoire local au format vCard dans un fichier vcf à l'aide du configurateur Web (¢ Configurateur Web, **[P. 185](#page-186-0)**).

Certains fournisseurs prennent en charge sur leurs pages Internet des fonctions qui permettent de copier ces fichiers dans le répertoire en ligne.

## <span id="page-88-0"></span>**Répertoire réseau**

Le répertoire réseau (NAB) est un répertoire stocké chez votre opérateur. Vous pouvez y enregistrer les numéros importants. Ce répertoire présente l'avantage de pouvoir appeler des entrées depuis n'importe quel téléphone.

#### **Remarque**

Vous pouvez enregistrer des entrées en envoyant l'entrée du répertoire vers votre répertoire réseau (**[P. 76](#page-77-2)**).

## **Accès au répertoire réseau**

s Maintenir **enfoncé**.

Le mode « Mains-Libres » est automatiquement activé et le numéro du répertoire réseau est immédiatement composé.

## **Modification de l'accès au répertoire réseau**

#### <sup>v</sup>¢ <sup>Ï</sup> **Réglages** ¢**Téléphonie** ¢**Répertoire réseau**

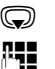

Sélectionner l'accès à modifier.

~ Modifier le numéro affiché (16 caractères maximum).

**Sauver** Appuyer sur la touche écran.

Pour obtenir plus d'informations sur le répertoire réseau, consultez le site Internet : www.agence.francetelecom.com.

# **Maîtrise des coûts de télécommunication**

Optez pour un opérateur proposant des tarifs particulièrement avantageux (présélection).

Utilisez de préférence Internet (VoIP) pour une meilleure maîtrise de vos coûts de télécommunication.

# **Définition de règles de numérotation**

Pour les appels sur le réseau téléphonique fixe ou mobile, vous pouvez également utiliser les fonctions de contrôle des coûts de votre téléphone. En plus de votre connexion au réseau fixe, ouvrez des comptes auprès d'opérateurs VoIP qui proposent des tarifs de communication plus avantageux sur d'autres réseaux. Dans la configuration du téléphone, par ex. pour certains préfixes d'un réseau local, national ou mobile, sélectionnez la connexion (Account) la plus avantageuse qui doit être utili-sée lors de la numérotation (→ Configurateur Web, « [Règles de composition défi](#page-181-0)**[nies par l'utilisateur – Définition de règles de téléphonie](#page-181-0), [P. 180](#page-181-0)**). Ou bien définissez directement lors de la numérot[ation la c](#page-51-0)onnexion d'émission à utiliser (numéroter par sélection de la connexion,  $\rightarrow$  **P. 50**).

# **Association d'un numéro à un numéro de présélection**

<span id="page-89-0"></span>Pour les appels effectués sur votre ligne fixe, vous pouvez utiliser des numéros de présélection. Le numéro de présélection vous permet de sélectionner le réseau d'un opérateur meilleur marché pour un appel.

Vous pouvez enregistre[r les num](#page-75-1)éros de présélection des différents opérateurs dans le répertoire local (£**P. 74**).

Pour associer un numéro à un numéro de présélection lorsque le combiné est en veille :

s Appuyer **brièvement** pour ouvrir le répertoire local.

Sélectionner une entrée (numéro de présélection).

**§Options§** Appuyer sur la touche écran.

## **Utiliser le No**

Sélectionner et appuyer sur **§OK§**.

Le numéro de présélection s'affiche à l'écran.

**FL C** Saisir le numéro d'appel et appuyer sur la touche « Décrocher ».

ou :

- s Appuyer **brièvement** une nouvelle fois pour récupérer le numéro d'appel depuis le répertoire local.
- **⊕** Sélectionner une entrée (**→ [P. 75](#page-76-1)**).
- q Si plusieurs numéros d'appel sont enregistrés dans cette entrée : sélectionner un numéro d'appel et appuyer sur **§OK§**.
- $\sqrt{\phantom{a}}$  Appuyer sur la touche « Décrocher ». Les deux numéros sont composés.

## **Affichage de la durée de communication**

Pour toutes les communications externes, la **durée** s'affiche à l'écran :

- $\blacklozenge$  pendant la communication,
- ◆ jusqu'à 3 secondes après la fin de l'appel.

### **Remarque**

La durée réelle de la communication peut varier de quelques secondes par rapport à la valeur affichée.

# **SMS (messages texte)**

Votre téléphone vous permet d'envoyer et recevoir des messages SMS aussi bien par le réseau fixe que par Internet.

Vous devez indiquer explicitement la ligne utilisée pour l'envoi des messages SMS. Vous pouvez recevoir des messages SMS sur toutes les connexions de votre téléphone.

Votre téléphone est configuré en usine pour vous permettre d'envoyer des SMS dès qu'il est raccordé au réseau fixe. Sans modification de votre part apportée aux paramètres, les SMS sont envoyés via le réseau fixe.

## **Conditions :**

- ◆ La présentation du numéro est activée pour les connexions VoIP et fixes sur lesquelles vous souhaitez en[voyer/re](#page-60-0)cevoir des SMS. La présentation du numéro ne peut pas être désactivée, £**P. 59**.
- ◆ Votre opérateur propose le service SMS (vous obtiendrez des informations sur ce service auprès de votre opérateur).
- ◆ Pour pouvoir recevoir des SMS, vous devez être enregistré auprès de votre fournisseur de services SMS. Cela se déroule automatiquement lorsque vous envoyez votre premier SMS par son centre de services.

# <span id="page-91-0"></span>**Rédaction/envoi d'un SMS**

## <span id="page-91-1"></span>**Rédaction d'un SMS**

## <sup>v</sup>¢Ë**Messagerie** ¢**SMS**

**Créer texte** Sélectionner et appuyer sur **§OK§**.

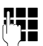

**FEE** Rédiger un SMS.

## **Remarques**

- ◆ Indications sur la saisie de texte et de caractères spéciaux → [P. 209](#page-210-0).
- ◆ Un SMS peut avoir une longueur maximale de 612 caractères. Lorsque le SMS dépasse 160 caractères, il est envoyé sous forme de **séquence** (quatre SMS de 153 caractères maximum chacun). Le nombre de caractères dont vous disposez s'affiche dans la partie supérieure droite de l'écran, ainsi que, entre parenthèses, le numéro de séquence SMS dans laquelle vous écrivez. Exemple **447 (2)**.
- ◆ Attention, le séquençage de SMS implique en général des coûts supplémentaires.

## <span id="page-92-0"></span>**Envoi d'un SMS**

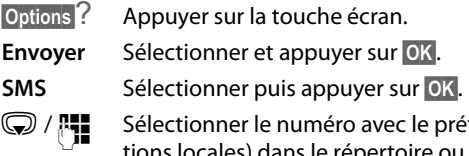

fixe (même pour les communicaans le répertoire ou le saisir directement. Pour un SMS adressé à une boîte SMS : ajouter l'ID de la boîte à la **fin** du numéro.

**Envoi** Appuyer sur la touche écran. Le SMS est envoyé.

### **Remarques**

- ◆ Si vous êtes interrompu par un appel externe pendant la rédaction du SMS, le texte est automatiquement enregistré dans la liste des brouillons.
- ◆ L'opération est annulée si la mémoire est pleine ou si la fonction SMS est affectée à un combiné. Un message correspondant s'affiche à l'écran. Effacer les SMS inutiles ou envoyer le SMS ultérieurement.

## **Liste des brouillons**

Vous pouvez sauvegarder un SMS dans la liste des brouillons, le modifier et l'envoyer ultérieurement.

### **Enregistrer le SMS co[mme bro](#page-91-0)uillon**

▶ Vous rédigez un SMS (**+ P. 90**).

**§Options§**? Appuyer sur la touche écran.

**Enregistrer** Sélectionner puis appuyer sur **§OK§**.

Après l'enregistrement, l'éditeur de SMS s'ouvre à nouveau avec votre SMS. Vous pouvez continuer d'écrire le texte ou bien l'enregistrer à nouveau. Le SMS précédemment enregistré est écrasé.

## **Ouverture de la liste des brouillons**

## <sup>v</sup>¢Ë**Messagerie** ¢**SMS** ¢**Brouillons**

La première entrée de la liste est affichée, par ex. :

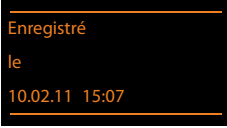

Si l'entrée a été enregistrée avec le numéro d'appel, par ex. en enregistrant un SMS à partir de la liste de réception, le numéro s'affiche sur la première ligne.

## <span id="page-93-0"></span>**Lecture ou suppression d'un SMS**

▶ Ouvrir la liste des brouillons, puis :

**(C)** Sélectionner le SMS.

**Lire** Appuyer sur la touche écran. Le texte s'affiche. Faire défiler avec  $\bigcirc$ .

Ou supprimer le SMS en appuyant sur

**§Options§**¢ **Effacer entrée**¢**§OK§**.

## **Rédaction/modification d'un SMS**

▶ Vous lisez un SMS de la liste des brouillons.

**§Options§** Ouvrir le menu.

Vous pouvez sélectionner l'une des options suivantes :

#### **Envoyer**

Envoyer un SMS enregistré (£**[P. 91](#page-92-0)**).

### **Editer texte**

Modifier le texte du SMS sauvegardé, puis l'envoyer (**→ [P. 91](#page-92-0)**).

Le SMS précédemment sauvegardé est enregistré dans la liste des brouillons.

#### **Police** (un SMS est ouvert)

Sélectionner la police du texte ( $\rightarrow$  [P. 95](#page-96-0)). Ce réglage n'est applicable qu'au SMS actuel.

## **Suppression de la liste des brouillons**

▶ Ouvrir la liste des brouillons, puis :

**§Options§** Ouvrir le menu.

### **Effacer liste**

Sélectionner, appuyer sur **§OK§** et valider avec **§Oui§**. La liste est effacée.

## **Envoi d'un SMS à une adresse e-mail**

Si votre opérateur prend en charge l'envoi de **SMS sous forme d'e-mails**, vous pouvez également envoyer votre SMS à des adresses e-mail.

L'adresse e-mail doit figurer au début du texte. Vous devez envoyer le SMS au service e-mail de votre centre d'envoi SMS.

## <sup>v</sup>¢Ë **Messagerie** ¢**SMS** ¢**Créer texte**

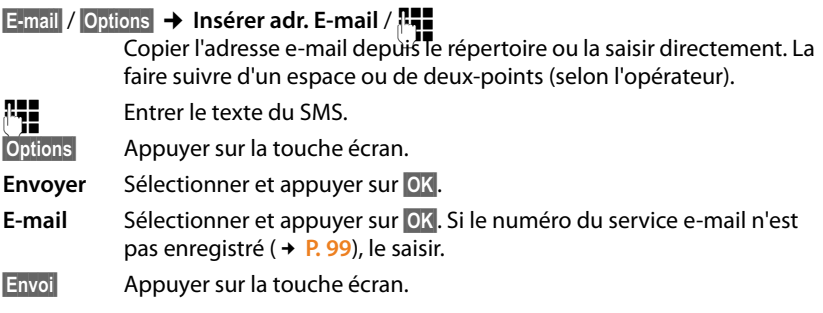

## **Envoi de SMS comme fax**

Vous pouvez également envoyer un SMS à un télécopieur.

**Condition** : votre opérateur prend en charge cette fonctionnalité.

▶ Vous rédigez un SMS (**+ [P. 90](#page-91-1)**).

**§Options§** Appuyer sur la touche écran.

**Envoyer** Sélectionner et appuyer sur OK.

**Fax** Sélectionner puis appuyer sur OK.

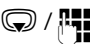

 $\mathbb{Q}/\mathbb{H}$  Sélectionner le numéro dans le répertoire ou le saisir directement. Entrer le numéro avec le préfixe (même pour les communications locales).

**Envoi** Appuyer sur la touche écran.

# **Réception de SMS**

Tous les SMS entrants sont enregistrés dans la liste de réception. Les séquences de SMS sont indiquées comme **un** SMS. Si la séquence est trop longue ou si elle est transférée de manière incomplète, elle est divisée en plusieurs SMS individuels. Les SMS qui ont été lus restent dans la liste, vous devez donc **régulièrement effacer des SMS de la liste**.

Si la mémoire des SMS est saturée, un message correspondant s'affiche.

**▶** Effacer les SMS superflus (→ **[P. 95](#page-96-1)**).

### **Remarque**

Chaque SMS reçu sur la connexion fixe est signalé par une sonnerie unique (identique à celle des appels externes). Si vous prenez cet « appel », le SMS est perdu. Pour éviter la sonnerie, l'appareil est réglé par [défaut de f](#page-101-0)açon à supprimer la première sonnerie de tous les appels externes (£**P. 100**).

## <span id="page-95-1"></span><span id="page-95-0"></span>**Liste de réception**

La liste de réception contient :

- $\triangle$  Tous les SMS recus quelle que soit la connexion de destination. Tous les SMS reçus s'affichent sur tous les combinés.
- ◆ Les SMS qui n'ont pas pu être envoyés à cause d'une erreur.

Les nouveaux SMS sont signalés par l'icône  $\blacksquare$  à l'écran, le clignotement de la touche « Messages »  $\blacksquare$  et une tonalité d'avertissement.

## **Ouverture de la liste de réception à l'aide de la touche** f

 $\sqrt{2}$  Appuyer sur la touche.

La liste de réception est affichée avec le nombre d'entrées (exemple) :

**comm.:** (2)

**en gras :** nouvelles entrées **non gras :** entrées lues

**▶ Ouvrir la liste avec OK.** 

Chaque entrée de la liste contient :

- ◆ le numéro ou le nom de l'expéditeur :
- $\triangleq$  la connexion de réception à laquelle est adressé le SMS ;
- $\bullet$  la date de réception.

Exemple :

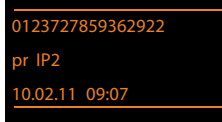

### **Ouverture de la liste de réception à partir du menu SMS**

### <sup>v</sup>¢Ë**Messagerie** ¢ **SMS** ¢**Réception**

### **Suppression de la liste de réception**

Tous les SMS de la liste, **nouveaux et anciens**, sont effacés.

▶ Ouvrir la liste de réception.

**§Options§** Ouvrir le menu.

#### **Effacer liste**

Sélectionner, appuyer sur **§OK§** et valider avec **§Oui§**. La liste est effacée.

## <span id="page-96-1"></span>**Lecture ou suppression d'un SMS**

▶ Ouvrir la liste de réception, puis :

 $\textcircled{f}$  Sélectionner le SMS.

**Lire** Appuyer sur la touche écran. Le texte s'affiche. Faire défiler avec  $\bigcirc$ .

Ou supprimer le SMS en appuyant sur

### **§Options§**¢ **Effacer entrée**¢**§OK§**.

Une fois que vous avez lu un nouveau SMS, il reçoit le statut « ancien SMS » (il n'apparaîtra plus en gras).

## <span id="page-96-0"></span>**Modification du jeu de caractères**

Si aucun texte n'apparaît ou si les caractères sont cachés, le SMS a peut-être été écrit avec un autre jeu de caractères (cyrillique, grec, etc.).

¤ Lecture des SMS

**§Options§** Appuyer sur la touche écran.

### **Police**

Sélectionner et appuyer sur **§OK§**.

s Sélectionner la police (par ex. **Turque**, **Grecque**) et appuyer sur la touche écran **Sélect.** (<sup>6</sup> = activé).

Le texte est affiché dans le jeu de caractères choisi. Ce réglage n'est applicable qu'au SMS actuel.

## **Réponse à ou transfert d'un SMS**

▶ Lecture des SMS

**§Options§** Appuyer sur la touche écran.

Vous avez le choix entre les possibilités suivantes :

### **Répondre**

Rédiger et envoyer un nouveau SMS au numéro de l'expéditeur (£**[P. 90](#page-91-0)**).

### **Editer texte**

Modifier le texte du SMS et le renvoyer à l'expéditeur (£**[P. 91](#page-92-0)**).

#### **Renvoyer texte**

Transférer le SMS à un autre numéro (£**[P. 91](#page-92-0)**).

## **Copie du numéro dans le répertoire**

### **Copie du numéro de l'expéditeur**

▶ Ouvrir la liste de réception et sélectionner le SMS (→ [P. 94](#page-95-1)).

### **§Options§**¢**No.vers répertoire**

▶ Compléter l'entrée (**+ [P. 74](#page-75-1)**).

#### **Remarque**

Une indication de boîte aux lettres est enregistrée dans le répertoire.

## **Copie/sélection des numéros depuis le texte du SMS**

▶ Lire le SMS et le faire défiler jusqu'à la position du numéro de téléphone.

Les chiffres sont marqués.

 $\rightarrow$   $\Box$  Appuyer sur la touche écran.

Compléter l'entrée (**→ [P. 74](#page-75-1)**).

**ou :**

 $\sqrt{\epsilon}$  Appuyer sur la touche « Décrocher » pour composer le numéro.

Pour que le numéro puisse également être utilisé pour l'envoi de SMS :

▶ Enregistrer le numéro dans le répertoire avec le préfixe national.

Si un SMS contient plusieurs numéros, faites défiler le SMS jusqu'à ce que le premier numéro disparaisse de l'écran pour sélectionner le numéro suivant.

### **Remarques**

- $\triangleq$  Le caractère + n'est pas repris pour les préfixes internationaux.
	- ▶ Dans ce cas, entrer « 00 » au début du numéro.
- ◆ Si le répertoire est plein, vous pouvez écraser ou compléter une entrée existante.

## **SMS avec une vCard**

La vCard est une carte de visite électronique. Elle est représentée par l'icône  $E$ dans le texte du SMS.

Une vCard peut contenir les éléments suivants :

- $\triangle$  Nom
- $\triangle$  Numéro privé
- $\blacklozenge$  Numéro professionnel
- ◆ Numéro de téléphone portable
- $\triangle$  Anniversaire

Les entrées d'une vCard peuvent être enregistrées successivement dans le répertoire.

## **Ouverture d'une vCard**

▶ Lire le SMS dans lequel se trouve la vCard.

**Afficher** Appuyer sur la touche écran pour ouvrir la vCard.

Ensuite :

**§Précéd.§** Appuyer sur la touche écran pour retourner au texte du SMS.

ou :

**(C)** Sélectionner le numéro.

**Sauver** Appuyer sur la touche écran.

Si vous enregistrez un numéro, le répertoire principal s'ouvre automatiquement. Le numéro et le nom sont enregistrés. Si la vCard contient une date anniversaire, elle est reprise dans le répertoire principal.

▶ Modifier et enregistrer l'entrée du répertoire, le cas échéant. Le téléphone revient automatiquement dans la vCard.

## **Notification par SMS**

Vous pouvez être informé par SMS des appels manqués.

**Condition :** dans le cas des appels manqués, le numéro de l'appelant (CLI) doit avoir été transmis.

La notification est envoyée à votre téléphone portable ou à un autre appareil prenant en charge les SMS.

Il suffit d'enregistrer le numéro de téléphone auquel la notification doit être envoyée.

#### **Remarque**

Votre opérateur facture en règle générale les coûts de notification par SMS.

## <sup>v</sup>¢Ë?**Messagerie** ¢**SMS** ¢**Réglages** ¢**Notification**

▶ Renseigner les différentes lignes :

**A :**

Saisir le numéro (avec son préfixe national) auquel envoyer le SMS.

#### **Appels perdus :**

**Act.** doit être sélectionné pour l'envoi d'un SMS de notification.

#### **Message :**

**Act.** doit être sélectionné pour l'envoi d'un SMS de notification.

**Sauver** Appuyer sur la touche écran.

#### **Attention**

Ne **pas** indiquer votre propre numéro pour la notification des appels manqués. Cela pourrait entraîner une boucle sans fin et payante.

## <span id="page-100-0"></span>**Configuration du centre SMS / définition de la ligne d'envoi**

Les SMS sont échangés via les centres SMS des opérateurs ou des prestataires de service. Vous devez enregistrer dans votre appareil le centre SMS que vous souhaitez utiliser pour l'envoi et la réception de SMS. Vous pouvez recevoir les SMS émis à partir de **n'importe quel** centre SMS enregistré après vous être inscrit auprès de votre opérateur. Cela se déroule automatiquement lorsque vous envoyez votre premier SMS par le centre de services correspondant.

Vos SMS sont envoyés via le **centre SMS** qui est enregistré comme **centre d'envoi**. Vous pouvez cependant activer n'importe [quel autre](#page-100-1) centre SMS comme centre d'envoi pour l'envoi d'un message courant (£**P. 99**).

Si aucun centre de services SMS n'est enregistré, le sous-menu **SMS** ne contient que l'entrée **Réglages**. Enregistrer un centre de services SMS (£**[P. 99](#page-100-0)**).

## <span id="page-100-1"></span>**Saisie/modification d'un centre SMS**

¤ Avant de **créer une entrée** ou d'effacer des numéros prédéfinis, renseignez-vous sur les services offerts et sur les particularités de votre opérateur.

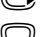

<sup>v</sup>¢Ë **Messagerie** ¢**SMS** ¢**Réglages** ¢**Centres SMS**

Sélectionner le centre SMS (par ex. **Centre serv. 1**) et appuyer sur **Modifier**.

▶ Renseigner les différentes lignes :

#### **Emetteur :**

Sélectionner **Oui** si les SMS doivent être envoyés via le centre SMS. Dans le cas des centres SMS 2 à 4, le paramétrage ne s'applique qu'au SMS suivant.

#### **N° du centre SMS :**

Entrer le numéro du service SMS.

#### **Nº servicee-mail :**

Saisir le numéro du service e-mail.

#### **Env. par :**

Sélectionner la connexion fixe ou VoIP à utiliser pour l'envoi des messages SMS.

**Sauver** Appuyer sur la touche écran.

#### **Remarques**

- ◆ Si vous avez sélectionné une connexion VoIP, et en cas d'échec de l'envoi d'un SMS, ce dernier est enregistré dans la liste de réception avec l'état Erreur. Même si vous avez activé l'option **Liaison de secours auto. via réseau fixe** (→ Configurateur Web), le téléphone n'envoie pas de SMS sur la ligne fixe.
- ◆ Si la connexion d'émission sélectionnée lors de la configuration est supprimée, la connexion fixe est utilisée.

## **Envoi de SMS par le biais d'un autre centre SMS**

- ¤ Sélectionner le **Centre serv. 2**, **3** ou **4** et l'activer comme centre d'envoi (paramétrer **Emetteur = Oui**). **Centre serv. 1** est automatiquement désactivé comme centre d'envoi pour le SMS suivant.
- ▶ Envoyer le SMS.

Ce réglage ne s'applique qu'au SMS suivant. Ensuite, le **Centre serv. 1** est de nouveau utilisé.

# <span id="page-101-0"></span>**Activation/désactivation de l'annulation de la première sonnerie**

Chaque SMS envoyé à votre connexion fixe est signalisé par une sonnerie unique. Pour désactiver la sonnerie, supprimer la première sonnerie pour tous les appels externes vers votre connexion à la ligne fixe.

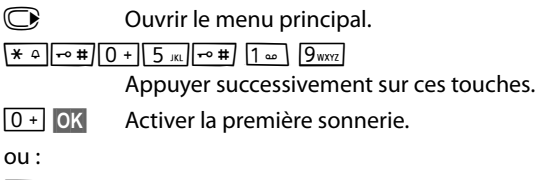

 $1 - 0K$ **§OK§** Désactiver la première sonnerie.

# **Activation/désactivation de la fonction SMS**

Après la désactivation, vous ne pouvez plus recevoir ni envoyer de SMS comme message texte.

Les réglages que vous avez effectués pour l'envoi et la réception de SMS (par ex. les numéros des centres SMS) et les entrées des listes de réception et des brouillons sont conservés, même après la désactivation.

 $\mathbb{Q}$  Ouvrir le menu principal.

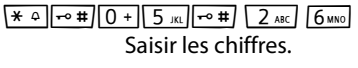

Q**§OK§** Désactiver la fonction SMS.

ou :

**§OK§** Activer la fonction SMS (par défaut).

## **Dépannage SMS**

### **Codes d'erreur lors de l'envoi**

E0 Secret permanent du numéro activé ou présentation du numéro non activée (ou non autorisée).

- FE Erreur lors de la transmission du SMS.
- FD Erreur lors de la connexion au centre SMS, voir Auto-assistance.

#### **Auto-assistance en cas d'erreur**

Le tableau suivant énumère les situations d'erreur ainsi que les causes potentielles et donne des indications pour corriger les erreurs.

Envoi impossible.

- 1. Vous n'avez pas demandé/activé l'accès au service « Présentation du numéro » (CLIP). ▶ Demander l'activation de la fonctionnalité auprès de votre fournisseur de services.
- 2. La transmission du SMS a été interrompue (par ex. par un appel).
	- ▶ Envover de nouveau le SMS.
- 3. La fonctionnalité n'est pas proposée par votre opérateur.
- 4. Aucun numéro ou un numéro incorrect a été spécifié pour le centre SMS activé comme centre d'envoi.
	- ◆ Saisir un numéro (**→ P. 99**).

Vous avez reçu un SMS dont le texte est incomplet.

1. La mémoire de votre télépho[ne est satu](#page-93-0)rée.

- ¥ Supprimer d'anciens SMS (£**P. 92**).
- 2. L'opérateur n'a pas encore transmis le reste du SMS.

Vous ne recevez plus de SMS.

Le renvoi d'appel (transfert) est activé avec **Tous appels** ou activé pour la messagerie externe (avec **Tous appels**).

◆ Modifier le renvoi d'appel (**→ P. 60**).

Pendant la lecture du SMS.

- 1. Le service « Présentation du numéro de l'appelant » n'est pas activé.
	- ◆ Demander l'activation de cette fonctionnalité auprès de votre fournisseur de services (service payant).
- 2. Les opérateurs de téléphonie mobile et les opérateurs de SMS pour réseau fixe ne sont pas convenus d'une interopérabilité.
	- ▶ Informez-vous auprès de votre opérateur de SMS pour réseau fixe.
- 3. Le terminal est enregistré dans la base de données de votre opérateur de SMS comme étant incompatible avec la fonction SMS sur réseau fixe. Vous n'êtes plus enregistré dans cette base de données.
	- ▶ Envoyer le SMS de votre choix pour enregistrer automatiquement votre téléphone afin qu'il reçoive des SMS.

Réception la journée seulement.

L'appareil est défini dans la base de données de votre opérateur SMS comme étant incompatible avec la fonction SMS sur réseau fixe. Vous n'êtes plus enregistré dans cette base de données.

- ▶ Informez-vous auprès de votre opérateur de SMS pour réseau fixe.
- ▶ Envoyer le SMS de votre choix pour enregistrer automatiquement votre téléphone afin qu'il reçoive des SMS.

# **Notifications d'e-mails**

Votre téléphone vous informe lorsque votre serveur de réception a reçu de nouveaux e-mails.

Vous pouvez paramétrer votre téléphone pour qu'il établisse régulièrement des connexions à votre serveur de réception et vérifie si vous avez de nouveaux messages.

Le combiné signale la présence d'un nouveau message e-mail : une tonalité d'avertissement retentit, la touche « Messages »  $\boxed{\blacksquare}$  clignote et l'icône  $\blacksquare$  s'affiche lorsque l'écran est en veille.

### **Remarques**

- $\triangleq$  Le symbole  $\Sigma$  s'affiche également pour signaler la présence de nouveaux SMS.
- ◆ Si vous avez reçu de nouveaux e-mails, appuyez sur la touche « Messages » f pour afficher la liste **E-Mail**.

Vous pouvez afficher l'expéditeur, la date/heure de réception ainsi que l'objet et le texte (un [extrait le ca](#page-105-0)s échéant) de chaque message e-mail contenu dans la liste de réception ( $\rightarrow$  **P. 104**).

Pour pouvoir afficher les messages e-mails sur le combiné, vous devez avoir configuré le nom du serveur de réception et vos coordonnées personnell[es \(nom du](#page-186-1) compte, mot de passe) dans le téléphone avec le configurateur Web (→ P. 185).

#### **Remarque**

Si vous avez également activé avec le configurateur Web l'authentification du téléphone sur le serveur de réception par une connexion sécurisée (authentification TLS) et que celle-ci échoue, les messages e-mails ne sont pas téléchargés sur votre téléphone.

Dans ce cas, le message **Erreur certificat Contrôlez vos certificats dans le configurateur web** s'affiche lorsque vous appuyez sur la touche « Messages »  $\blacksquare$ .

- ▶ Appuyez sur la touche écran **OK** pour [confirmer le](#page-167-0) message.
- ▶ [Connectez](#page-179-0)-vous au configurateur Web (→ **P. 166**). La page Web Sécurité (£**P. 178**) vous explique pourquoi la connexion sécurisée n'a pu être établie et ce que vous pouvez faire.

# <span id="page-105-0"></span>**Ouverture de la liste de réception**

### **Conditions :**

- ◆ Vous avez configuré un compte e-mail auprès d'un fournisseur d'accès Internet.
- ◆ Le serveur de réception utilise le protocole POP3.
- ◆ Le nom du serveur de réception et vos coordonnées personnelles (nom du compte, mot de passe) sont enregistrés dans le téléphone.

## <sup>v</sup>¢<sup>Ë</sup> **Messagerie** ¢**E-Mail**

Ou, si vous avez reçu de nouveaux e-mails (la touche « Messages »  $\blacksquare$  clignote) :

## **E**-Mail

Le téléphone établit une connexion au serveur de réception. La liste des e-mails qui s'y trouvent s'affiche.

Les nouveaux messages non lus sont classés avant les anciens messages lus. L'entrée la plus récente figure au début de la liste.

Pour chaque e-mail, s'affichent le nom ou l'adresse e-mail de l'expéditeur (une ligne ou en abrégé) ainsi que la date et l'heure d'envoi (la date et l'heure ne sont correctes que si l'expéditeur et le destinataire se trouvent dans le même fuseau horaire).

Exemple d'affichage :

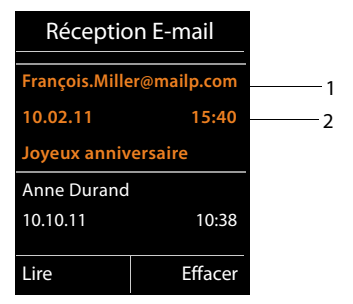

1 Adresse e-mail ou nom communiqué par l'expéditeur (abrégé au besoin) **En gras** : nouveau message.

Tous les messages e-mails qui n'étaient pas encore présents sur le serveur de réception lors de la dernière ouverture de la liste de réception s'affichent comme des « nouveaux » messages. Tous les autres e-mails ne sont pas marqués, qu'ils aient été lus ou non.

2 Date et heure de réception du message e-mail.

Si la liste de réception du serveur est vide, **Aucune entrée** s'affiche.

#### **Remarque**

La plupart des fournisseurs de services e-mails sont équipés d'une protection anti-spam. Les messages e-mails considérés comme spams sont classés dans un dossier à part et ne s'affichent pas dans la liste de réception.

Certains fournisseurs vous permettent de configurer ce tri : désactivez la protection anti-spam ou bien autorisez l'affichage des spams dans la liste de réception.

D'autres fournisseurs envoient un message sur votre boîte aux lettres à la réception d'un nouveau spam. Ce message vous informe de la réception d'un message e-mail suspect.

La date et l'expéditeur de cet e-mail sont toutefois réactualisés en permanence pour que ce message apparaisse toujours comme un nouveau message.

#### **Messages à la connexion**

Lorsque vous vous connectez au serveur de réception, les problèmes suivants peuvent se produire : Les messages s'affichent à l'écran pendant quelques secondes.

#### **Serveur non accessible**

La connexion au serveur de réception n'a pas pu être établie. Causes possibles :

- Saisie incorrecte du nom du serveur de réception ( $\rightarrow$  Configurateur Web).
- Problèmes temporaires sur le serveur de réception (hors service ou non connecté à Internet).
- ▶ Contrôler les réglages dans le configurateur Web.
- ▶ Réessayer plus tard.

#### **Actuellement impossible**

Les ressources de votre téléphone nécessaires à la connexion sont occupées, par ex. :

- Le nombre maximal de connexions VoIP est déjà atteint.
- Un des combinés inscrit est actuellement connecté au serveur de réception.
- $\blacktriangleright$  Réessayer plus tard.

#### **Echec de la connexion**

Erreur lors de l'inscription sur le serveur de réception. Causes possibles :

- Saisie incorrecte du nom du serveur de réception, du nom d'utilisateur et/ou du mot de passe.
- ▶ Contrôler les réglages (→ Configurateur Web).

#### **Réglages E-Mail incomplets**

Le nom du serveur de réception, le nom d'utilisateur et/ou le mot de passe saisis sont incomplets.

 $\triangleright$  Contrôler ou modifier les réglages ( $\rightarrow$  Configurateur Web).

# **Affichage de l'en-tête du message et du texte d'un e-mail**

**Condition :** la liste de réception est ouverte ( $\rightarrow$  **[P. 104](#page-105-0)**).

**(C)** Sélectionner une entrée e-mail.

**Lire** Appuyer sur la touche écran.

L'objet d'un e-mail (120 caractères maximum) et les premiers caractères d'un message texte sont affichés.

Exemple d'affichage :

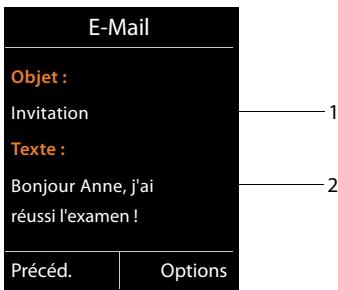

1 **Objet** de l'e-mail. 120 caractères s'affichent au maximum.

2 **Texte** de l'e-mail (abrégé si besoin).

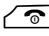

Appuyer sur la touche « Raccrocher » pour revenir à la liste de réception.

#### **Remarque**

Si l'e-mail ne contient pas de texte normal, le message **Impossible afficher email** s'affiche brièvement.
# **Consultation de l'adresse de l'expéditeur de l'e-mail**

**Condition :** vous avez ouvert l'e-mail pour le lire ( $\rightarrow$  **[P. 106](#page-107-0)**).

**§Options§**¢**De**

Sélectionner et appuyer sur **§OK§**.

L'adresse e-mail de l'expéditeur s'affiche, sur plusieurs lignes le cas échéant (60 caractères maximum).

**Précéd.** Appuyer sur la touche écran pour revenir à la liste de réception.

Exemple :

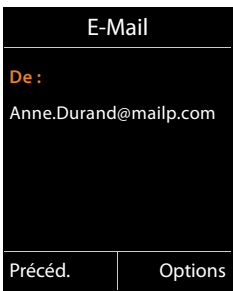

# **Suppression d'un e-mail**

**Condition :** vous avez ouvert la liste de [réception \(](#page-107-0)£**[P. 104](#page-105-0)**) ou vous lisez l'en-tête ou l'adresse de l'expéditeur d'un e-mail (£**P. 106**) :

**§Options**¢**Effacer**

Sélectionner et appuyer sur **§OK§**.

**Pui** Appuyer sur la touche écran pour valider.

L'e-mail est supprimé sur le serveur de réception.

# **Centre Info – toujours en ligne avec votre téléphone**

### **Déclaration de protection des données**

Les services d'information offrent la possibilité de consulter certaines informations sur un téléphone Gigaset, des prévisions météo par exemple.

Les données proposées correspondent à celles du service VoIP.

Lors de la première utilisation du service, un profil standard contenant les données de configuration de l'appareil est créé. Vous pouvez ensuite modifier et enregistrer les données de configuration spécifiques de l'appareil, par exemple la ville pour les prévisions météo ou bien la date d'anniversaire pour le biorythme. Vous pouvez effacer ces données de configuration à tout moment.

Les services d'information utilisent le protocole HTTP.

Pour plus d'informations sur les données enregistrées dans le cadre du service Gigaset.net, veuillez consulter le lien :

<www.gigaset.net/privacy-policy>

Vous pouvez télécharger des contenus en ligne sur Internet avec votre téléphone, c.-à-d. utiliser des Services Info spécialement destinés au téléphone. Il existe de plus en plus de Services Info disponibles. Une présélection est déjà paramétrée.

Pour plus d'informations sur les services d'information de gigaset.net, consultez le site Internet :

<www.gigaset.com/nextg/apps>

#### **Remarque**

Vous pouvez lancer le Centre Info et afficher les services d'information sur n'importe quel combiné Gigaset C610H, SL78H, SL400H ou S810H inscrit.

## <span id="page-110-0"></span>**Personnalisation des Services Info**

Vous pouvez modifier le réglage par défaut du Centre Info (profil standard) et ajouter de nouveaux services. Consultez la page Internet de Gigaset.net <www.gigaset.net>pour personnaliser vos Services Info.

- **▶** [Ouvrir la p](#page-186-0)age du configurateur Web sur votre PC Paramètres → Services-info  $(+ P. 185).$
- ▶ Cliquer sur le lien [gigaset.net/myaccount](http://www.gigaset.net/myaccount).

La connexion s'établit automatiquement avec l'identifiant utilisateur et le mot de passe attribués au téléphone en usine.

ou :

¤ Entrer l'adresse suivante dans le champ d'adresse du navigateur Web utilisé sur votre PC :

<www.gigaset.net>

▶ Indiquer sur la page Gigaset.net votre identifiant utilisateur Gigaset.net et votre mot de passe. Vous trouverez votre identifiant utilisateur et votre mot de passe sur la page du configurateur Web précité.

Dans les deux cas, votre page Web Gigaset.net s'affiche pour vous permettre de personnaliser les services d'information de votre Centre Info (onglet « Centre Info ») et les services d'information qui s'affichent sur l'écran de veille **Services-info** (onglet « Ecran de veille »).

L'onglet « Centre Info » propose une icône pour chaque service d'information proposé par Gigaset.net (par ex. météo, horoscope), plus une icône pour les applications personnelles que vous souhaitez ajouter à votre Centre Info.

## **Activation/désactivation du service**

Un service d'information s'affiche sur votre téléphone Gigaset lorsque l'icône correspondante est de couleur orange et que la case en haut à droite de l'icône est cochée.

(Exemple) :

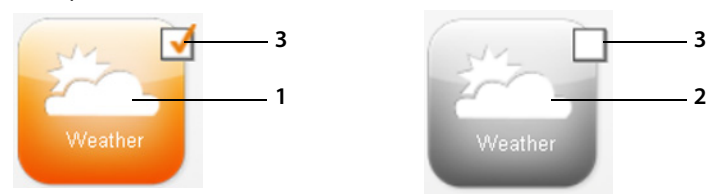

- 1 Icône d'un service d'information activé (orange). Le service d'information s'affiche dans le Centre Info de votre téléphone Gigaset.
- 2 Icône d'un service d'information désactivé (grise). Le service d'information ne s'affiche pas sur votre téléphone.
- 3 Case d'activation ou désactivation du service d'information.
- ▶ Cliquer sur la case d'une icône pour activer/désactiver le service d'information correspondant ( $\overline{M}$  = activé).

Tous les services d'information activés sont proposés à l'écran des combinés inscrits lorsque vous ouvrez le Centre Info.

## **Personnalisation des services d'information**

Vous pouvez personnaliser le contenu de certains services d'information proposés sur votre téléphone Gigaset.

▶ Cliquer sur l'icône correspondant au service d'information (par ex. météo). Une page Web s'ouvre pour vous permettre de personnaliser les fils RSS.

Les pages Web des différents services d'information décrivent les paramètres disponibles.

### **Exemple « prévisions météo »**

▶ Cliquer sur l'icône des prévisions météo. Une page Web s'ouvre pour vous permettre de configurer les prévisions météo de votre Centre Info.

La météo internationale est paramétrée par défaut.

Vous pouvez également paramétrer jusqu'à neuf autres villes (dans le monde entier) pour les prévisions météo.

- ▶ Saisir dans le champ modifiable le nom de la ville pour les prévisions météo.
- $\triangleright$  Cliquer sur l'icône de la loupe  $\triangleright$ .

La liste des villes portant le nom indiqué s'affiche.

- ▶ Cliquer sur l'icône de la liste pour ouvrir la liste, puis sélectionner la ville qui convient.
- $\triangleright$  Cliquer à droite sur l'icône de la flèche pour ajouter cette ville à votre Centre Info.

La page Web répertorie toutes les villes pour lesquelles le Centre Info propose des prévisions météo.

- ▶ Pour supprimer une ville de la liste, cliquer sur l'icône de la corbeille **au la près le** nom de la ville.
- ▶ Pour sauvegarder les paramètres définis, cliquer en haut à droite de la page Web sur l'icône de la disquette  $\mathbf{E}$ .

### **Remarque**

Vous pouvez aussi configurer les prévisions météo directement sur le combiné :

- ▶ Lancer le Centre Info sur le combiné (→ [P. 112](#page-113-0)).
- ▶ Sélectionner l'entrée des prévisions météo et appuyer sur la touche écran **§OK§**.
- ¤ Sélectionner l'entrée « Ajout d'une localité » et appuyer sur **§OK§**.
- ▶ Indiquer la localité pour les prévisions météo, puis appuyer sur **OK**. Une liste des localités correspondant au nom indiqué s'affiche.
- ▶ Sélectionner la ville qui convient et appuyer sur **OK**.
- ▶ Appuyer à nouveau sur OK pour valider la sélection.

## **Configuration d'applications/services d'information personnels**

Vous pouvez configurer jusqu'à 10 autres services d'information (applications, apps) en plus des services d'information proposés par le service Gigaset.net. Vous pouvez saisir les URL des services d'information d'autres opérateurs ou créer vos propres applications. Vous trouverez des spécifications et des exemples pour vous aider à créer vos propres applications sur le site de Gigaset.net <www.gigaset.com/nextg/appstoolkit>

- ▶ Cliquer sur l'icône « Mes applications/My Applications ».
- ¤ Saisir dans le champ de gauche le nom du service supplémentaire. Ce nom s'affichera plus tard sur le combiné.
- ¤ Saisir dans le champ de droite l'URL du service supplémentaire ou de l'application personnelle, puis cliquer sur l'icône **de** à droite de ce champ pour ajouter ce service d'information.
- ▶ Répéter l'opération le cas échéant pour les autres services d'information.

La page Web répertorie tous les services d'information et applications personnels configurés.

- ▶ Pour supprimer un service de la liste, cliquer sur l'icône de la corbeille **au la** après le nom du service.
- ¤ Pour sauvegarder les paramètres définis, cliquer en haut à droite de la page Web sur l'icône de la disquette  $\mathbf{E}$
- ▶ Cliquer sur la case de l'icône des applications personnelles pour les activer. Une entrée spécifique « Mes applications » s'affiche alors sous le Centre Info sur votre téléphone Gigaset. Cette entrée permet d'afficher les services et applications personnels configurés.

# <span id="page-113-2"></span><span id="page-113-0"></span>**Ouverture du Centre Info, sélection des Services Info**

### <sup>v</sup>¢ <sup>É</sup> **Autres fonctions** ¢**Centre Info**

Le menu de votre Centre Info, c.-à-d. la liste des Services Info disponibles, s'affiche. Vous pouvez naviguer entre les Services Info.

Sélectionner le Service Info et appuyer sur **OK**.

Pour accéder à certains Services Info (services personnalisés), une inscription avec identifiant et mot de passe est nécessaire. Dans ce cas, saisir les données de connexion comme décrit à la section « **[Inscription à des Services Info](#page-114-0)  [personnalisés](#page-114-0)** », **[P. 113](#page-114-0)**.

## <span id="page-113-1"></span>**Messages lors du téléchargement des informations demandées**

Les informations sont téléchargées depuis Internet. Patienter quelques secondes jusqu'à l'affichage des informations. **Patientez SVP...** s'affiche à l'écran.

Si les informations d'un Service Info ne s'affichent pas, l'un des messages suivants s'affiche :

### **Impossible à la page demandée d'accéder**

Causes possibles :

- ◆ dépassement du délai d'attente (Timeout) lors du téléchargement des informations ; ou
- $\triangleq$  le serveur Internet des Services Info n'est pas disponible.
- ▶ Vérifier la connexion Internet et renouveler la requête ultérieurement.

### **Erreur codage sur page demandée**

Le contenu du Service Info demandé est codé dans un format non pris en charge par le combiné.

### **Impossible d'afficher la page demandée**

Erreur générale lors du téléchargement du Service Info.

### **Echec autorisation**

La connexion a échoué. Causes possibles :

- ◆ Vous n'avez pas correctement saisi vos données de connexion.
	- ¤ Sélectionner à nouveau le Service Info, puis renouveler la saisie. Vérifier la casse.
- ◆ Vous n'êtes pas autorisé à accéder à ce Service Info.

# <span id="page-114-0"></span>**Inscription à des Services Info personnalisés**

Si vous devez vous inscrire avec un nom d'utilisateur et un mot de passe pour accéder à un Service Info, l'écran suivant s'affiche lorsque vous sélectionnez ce service :

#### **Authentification**

Saisir le nom d'utilisateur indiqué par le fournisseur du Service Info.

**Sauver** Appuyer sur la touche écran.

#### **Mot de passe**

Saisir le mot de passe correspondant au nom d'utilisateur.

**Sauver** Appuyer sur la touche écran.

Si la connexion est validée, le Service Info demandé s'affiche.

Si la connexion échoue, un message correspondant s'affiche à l'écran, → Messages **[lors du téléchargement des informations demandées](#page-113-1)**, **[P. 112](#page-113-1)**.

### **Remarque**

Lorsq[ue vous en](#page-210-0)trez les données de connexion, veillez à vérifier la casse. Pour la saisie, £**P. 209**.

# **Utilisation du Centre Info**

Selon le type de Service Info demandé, vous pouvez exécuter les actions suivantes :

## **Navigation dans les pages d'un Service Info**

 $\triangleright$  Appuyer sur  $\odot$  pour faire défiler les pages d'un Service Info vers le bas et sur **t** pour les faire défiler vers le haut (retour).

## **Retour à la page précédente**

▶ Appuyer sur la touche écran gauche.

## **Retour au menu du Centre Info**

 $\triangleright$  Appuyer **brièvement** sur la touche « Raccrocher »  $\sqrt{\cdot}$ .

Pour se déconnecter :

Maintenir la touche « Raccrocher » **<sup>e</sup>** enfoncée, le combiné revient en mode veille.

## **Sélection d'un lien hypertexte**

## **Lien hypertexte vers d'autres informations :**

Si la page contient un lien hypertexte vers d'autres informations, l'icône  $\blacktriangleright$  le signale.

Si une page ouverte contient plusieurs liens hypertextes, le premier est souligné.

- $\triangleright$  La touche de navigation ( $\bigcirc$  et/ou  $\bigcirc$ ) permet de naviguer jusqu'au lien hypertexte à sélectionner. Le lien hypertexte est alors souligné.
- ▶ Appuyer sur la touche écran droite **Liaison** pour ouvrir la page correspondante.

### **Lien hypertexte vers un numéro de téléphone :**

Si un lien hypertexte contient un numéro de téléphone, il est possible de reprendre ce numéro dans le répertoire local ou de l'appeler directement (fonction Click-2- Call).

- $\triangleright$  Sélectionner le lien hypertexte avec  $\mathbb Q$  et/ou  $\mathbb Q$ .
- **▶ Un lien hypertexte de ce type se reconnaît à l'icône Appel qui s'affiche au-dessus** de la touche écran droite.
- Appuyer sur la touche écran  $\rightarrow \Box$  pour enregistrer le numéro de téléphone dans le répertoire local du combiné.

ou :

▶ Appuyer sur Appel pour composer le numéro enregistré.

Selon l'opérateur, appuyer sur Appel pour

- ◆ composer directement le numéro ou
- ◆ l'afficher d'abord à l'écran. Confirmer le numéro avant de le composer.
	- ▶ Appuyer sur **Qui** pour composer le numéro.

ou :

▶ Appuyer sur **Non** pour revenir à la page contenant le lien hypertexte. Le numéro **n'est pas** composé.

## **Saisie de texte**

- $\triangleright$  Naviguer avec  $\binom{2}{3}$  jusqu'à la ligne contenant le champ où vous souhaitez saisir du texte. Le curseur clignote dans la zone de texte.
- **▶** Saisir le texte sur le clavier du combiné (→ [P. 209](#page-210-0)).
- ▶ Naviguer si nécessaire jusqu'aux zones de texte suivantes pour les remplir ou bien paramétrer une option le cas échéant (voir ci-après).
- ▶ Appuyer sur la touche écran droite pour terminer la saisie de texte et envoyer les données.

## **Sélections**

- $\triangleright$  Naviguer avec  $\circledcirc$  jusqu'à la ligne sur laquelle vous souhaitez effectuer une sélection.
- ▶ Appuyer, le cas échéant, plusieurs fois sur la partie droite ou gauche de la touche de navigation pour effectuer la sélection voulue.
- $\triangleright$  Naviguer avec  $\binom{2}{3}$  jusqu'aux zones de sélection suivantes et les sélectionner comme décrit ci-dessus.
- ▶ Appuyer sur la touche écran gauche pour terminer la sélection et envoyer les données.

## **Configuration des options**

- $\triangleright$  Naviguer avec  $\binom{2}{\cdot}$  jusqu'à la ligne contenant l'option. La ligne est sélectionnée.
- $\triangleright$  Activer et désactiver l'option à l'aide de la touche de navigation  $\mathbb Q$  (appuyer sur le côté droit) ou de la touche écran gauche (par ex. **§OK§**).
- ▶ Naviguer si nécessaire jusqu'aux options ou zones de texte suivantes pour les paramétrer ou les remplir.
- ▶ Appuyer sur la touche écran gauche (par ex. **Envoi** pour terminer la saisie et envoyer les données.

# **Appel des services d'information avec un numéro raccourci**

Vous pouvez appeler chaque service d'information proposé par Gigaset.net avec un numéro raccourci. Quelques exemples sont rassemblés dans le tableau suivant.

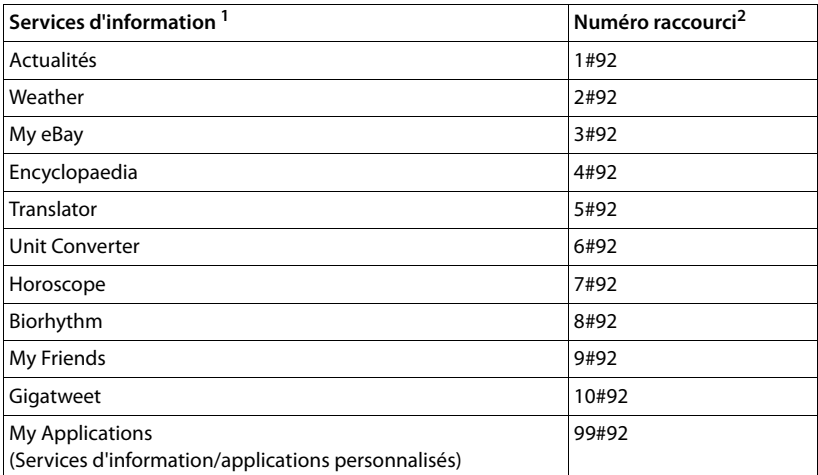

1 La liste des services d'information est présentée à titre d'exemple. Chaque service d'information dépend de l'opérateur.

2 Les chiffres de 11 à 98 sont réservés à d'autres services d'information/applications qui vous seront ultérieurement proposés sur Gigaset.net.

En mode veille du combiné :

Saisir le numéro raccourci d'un service et appuyer sur la touche « Décrocher ».

Ce service/cette application se charge sur la page du Centre Info et s'affiche à l'écran.

#### **Remarque**

Saisissez le numéro raccourci d'un service d'information dans le répertoire local [et attribue](#page-138-0)z cette entrée du répertoire à une touche numérotée du combiné (**+ P. 137**). Maintenez cette touche numérotée enfoncée pour afficher à l'écran la page correspondante du Centre Info.

# **Affichage sur l'écran de veille d'informations téléchargées sur Internet**

Vous pouvez afficher l'un des services d'information du Centre Info (par ex. les prévisions météo, les actualités) lorsque le combiné est en veille.

Pour cela, vous devez activer l'écran de veille **Services-info** (£**[P. 140](#page-141-0)**) sur le com[biné, puis a](#page-186-0)ctiver l'affichage des services d'information sur le configurateur Web  $(4$  **P. 185**).

Les informations textuelles s'affichent à l'écran 10 s environ après le retour du combiné en mode veille.

Sur l'écran de veille, la touche écran droite proposée dépend des informations sélectionnées.

- ▶ Appuyer sur la touche écran droite pour en savoir plus.
- **▶ Maintenir enfoncée** la touche « Raccrocher »  $\sqrt{2}$  pour revenir au mode veille.

### <span id="page-118-0"></span>**Informations sur la sélection de l'écran de veille**

Les prévisions météo sont préconfigurées pour l'écran de veille **Services-info**. Vous pouvez modifier ce réglage :

- ◆ sur le PC, dans votre compte directement sur le serveur Gigaset.net (→ [P. 109](#page-110-0)).
- $\bullet$  sur le combiné, dans le Centre Info (voir ci-dessous).

En mode veille du combiné :

### <sup>v</sup>¢ <sup>É</sup> **Autres fonctions** ¢**Centre Info**

Le menu du Centre Info s'affiche.

- Sélectionner **Ecran de veille** et appuyer sur **OK**.
- **Following Selectionner le service d'information pour l'écran de veille Servicesinfo**.
- $\mathbb{C}$  Le cas échéant, passer à la ligne suivante et procéder à d'autres réglages pour le service d'information sélectionné.
- **Sauver** Appuyer sur la touche écran.

# **Utilisation de la messagerie externe**

Certains opérateurs proposent un répondeur réseau (messagerie externe).

Chaque messagerie externe ne prend que les appels relevant de sa connexion (réseau fixe ou numéro d'appel VoIP correspondant). Pour pouvoir enregistrer tous les appels, vous devez configurer une messagerie externe pour le réseau fixe et pour chacune de vos connexions VoIP.

Vous devez avoir **demandé** une messagerie externe pour votre ligne fixe auprès de votre opérateur. Vous pouvez enregistrer le numéro de la messagerie externe de la ligne fixe sur le téléphone.

Vous pouvez activer ou désactiver la messagerie externe des connexions VoIP depuis le combiné ou le configurateur Web. A cet effet, il vous suffit de vous munir du numéro de votre messagerie externe.

# **Activation/désactivation de la messagerie externe, saisie du numéro**

Vous pouvez gérer sur votre combiné les messageries externes qui correspondent à l'une de ses connexions de réception.

### <sup>v</sup>¢Ì**Messagerie Vocale** ¢**Répondeurs réseau**

La liste des connexions (VoIP et ligne fixe) attribuées au combiné comme connexions de réception s'affiche. **Rép.rés. xxx** s'affiche, xxx étant le nom standard de la connexion (**Rép.rés. IP1** à **Rép. rés. : IP6**, **Rép. rés. : lig. fixe**).

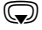

Si plusieurs connexions de réception sont attribuées au combiné : sélectionner la connexion et appuyer sur **§OK§**.

### **Vous avez sélectionné une connexion VoIP :**

▶ Renseigner les différentes lignes :

**Etat** 

Sélectionner **Act.** pour activer la messagerie externe. Sélectionner **Dés.** pour la désactiver.

#### **Répondeur rés.**

Le numéro actuellement sauvegardé pour la messagerie externe s'affiche.

Saisir ou modifier le cas échéant le numéro de la messagerie externe.

Avec certains opérateurs VoIP, le numéro de la messagerie externe a été téléchargé en même temps que les données générales de l'opérateur sur votre base et s'affiche dans **Répondeur rés.**.

▶ Appuyer sur la touche écran **Sauver**.

### **Vous avez sélectionné la connexion fixe :**

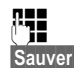

<sup>∏-</sup> Saisir ou modifier le numéro de la messagerie externe.

**§Sauver§** Appuyer sur la touche écran.

Vous ne pouvez pas activer ou désactiver la messagerie externe de la ligne fixe depuis votre combiné. Pour savoir comment activer ou désactiver la messagerie externe, consultez les informations fournies par votre opérateur.

# **Définition d'une messagerie externe pour la numérotation rapide**

La numérotation rapide vous permet d'appeler directement soit une messagerie externe.

## **Affectation de la touche 1, modification de l'affectation**

Le réglage de la numérotation rapide est spécifique à chaque appareil. Vous pouvez attribuer une messagerie externe différente à la touche de chaque combiné inscrit.

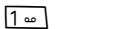

Maintenir la touche **enfoncée**.

ou :

## $\textcircled{C}$  $\rightarrow$  $\textcircled{S}$  Messagerie Vocale  $\rightarrow$  Param Tch 1

La liste des connexions VoIP et la connexion fixe attribuées au combiné comme connexions de réception s'affichent. **Rép.rés. xxx** s'affiche, xxx étant le nom standard de la connexion (**Rép.rés. IP1** à **Rép. rés. : IP6**, **Rép. rés. : lig. fixe**).

s Sélectionner l'entrée et appuyer sur **§Sélect.§** (Ø = activé).

Si un numéro a déjà été enregistré pour cette messagerie externe, la numérotation rapide est activée.

**a** Maintenir la touche « Raccrocher » **enfoncée** (bip de validation).

Si aucun numéro n'est enregistré pour la messagerie externe, vous êtes invité à saisir le numéro de la messagerie externe.

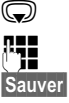

s Passer à la ligne **Répondeur rés.**.

<sup>n</sup><sup>1</sup> Saisir le numéro de la messagerie externe.

**Sauver** Appuyer sur la touche écran.

**a** Maintenir la touche « Raccrocher » **enfoncée** (bip de validation).

La numérotation rapide est activée.

### **Remarque**

Vous ne pouvez définir **qu'**une messagerie externe pour la numérotation rapide.

Il est également possible d'appeler directement les messageries externes des [connexion](#page-121-0)s de réception du combiné directement via la touche « Messages » (£**P. 120**).

## **Appel du répondeur par la numérotation rapide**

#### $\sqrt{1 - \frac{1}{2}}$ **Maintenir enfoncé**.

Si vous avez paramétré une messagerie externe en accès rapide, vous êtes directement connecté à celle-ci.

**d** Appuyer le cas échéant sur la touche « Mains-Libres ».

Vous entendez l'annonce de la messagerie externe.

 $\textcircled{c}$  Sélectionner le répondeur et appuyer sur **[OK]**.

## **Affichage des nouveaux messages lorsque le combiné est en mode veille**

Si un nouveau message a été laissé sur la messagerie externe attribuée à la connexion de réception du combiné ou sur le répondeur local, l'icône  $\Omega$   $\Omega$  et le nombre de nouveaux messages s'affichent sur la base en mode veille. La touche « Messages » ■ clignote.

## <span id="page-121-0"></span>**Appel de la messagerie externe avec la touche « Messages »**

La touche « Messages »  $\blacksquare$  vous permet d'accéder à la liste de toutes les messageries externes qui remplissent les conditions suivantes :

- ◆ Les connexions correspondantes sont attribuées au combiné comme connexions de réception ; et
- ◆ le numéro de la messagerie externe est enregistré sur le téléphone.

Vous pouvez appeler la messagerie externe directement à partir de cette liste pour écouter vos messages.

**EXECUTE:** Appuyer sur la touche « Messages ».

Les informations suivantes sont affichées (exemple) :

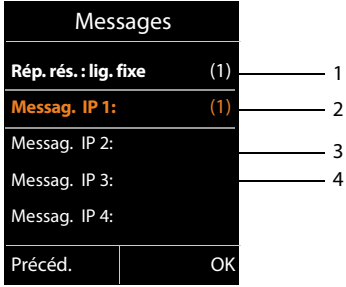

1 **Rép. rés. : lig. fixe** est la messagerie externe de la ligne fixe.

- 2 Si la messagerie externe contient de nouveaux messages, l'entrée dans la liste est marquée en gras. Le nombre de nouveaux messages apparaît entre parenthèses après l'entrée.
- 3 **Messag. IP 1:**, **Messag. IP 2:**, etc., sont les messageries externes des connexions VoIP. « IP1 », « IP2 », etc. sont les noms par défaut des connexions VoIP correspondantes. Les noms par défaut s'affichent toujours, quel que soit le nom que vous avez défini pour la ligne lors de la configuration.
- 4 S'il n'y a aucun nouveau message, aucun chiffre n'apparaît après l'entrée de la messagerie externe. Le nombre de messages enregistrés sur la messagerie externe ne s'affiche pas.

#### **Rép. rés. : lig. fixe / Messag. IP 1: / Messag. IP 2: / ... / Messag. IP 6:**

Sélectionner l'entrée de la messagerie externe, puis appuyer sur **§OK§**.

Vous êtes directement connecté à la messagerie externe et vous entendez son annonce. Vous pouvez en général contrôler l'écoute des messages à partir du clavier de votre combiné (codes chiffrés). Ecouter l'annonce.

#### **Remarques**

- $\triangleq$  Le numéro de la messagerie externe se compose automatiquement sur la connexion correspondante. Le préfixe national automatique que vous avez défini sur votre téléphone **n'est pas** composé.
- ◆ Vous pouvez en général contrôler l'écoute de la messagerie externe à partir du clavier de votre téléphone (codes chiffrés). Pour les connexions VoIP, vous devez définir la façon do[nt les codes](#page-184-0) de chiffres des signaux DTMF doivent être convertis et envoyés (£**P. 183**).

Se renseigner auprès de votre opérateur VoIP pour connaître le type de transmission DTMF qu'il prend en charge.

**ECO DECT**

# **ECO DECT**

Grâce à votre Gigaset, vous contribuez à la sauvegarde de l'environnement.

## **Diminution de la consommation électrique**

Grâce à son alimentation basse consommation, la base consomme peu d'électricité.

## **Réduction des émissions**

Les émissions se réduisent **automatiquement** : plus la distance entre le combiné et la base est courte, plus les émissions sont faibles.

**Vous pouvez également diminuer les émissions du combiné et de la base en utilisant le Mode Eco :**

#### **Mode Eco**

Réduit toujours les émissions du combiné et de la base de 80 %, que vous téléphoniez ou non. Lorsque le **Mode Eco** est activé, la portée diminue de 50 % environ. C'est pourquoi nous vous recommandons d'utiliser le **Mode Eco** si vous n'avez pas besoin d'une grande portée.

## **Elimination des émissions**

### ◆ Mode Fro+

Si vous activez le **Mode Eco+**, les émissions (puissance DECT) de la base et du combiné sont supprimées en mode veille, même si vous utilisez plusieurs combinés, dans la mesure où ils prennent tous en charge le **Mode Eco+**.

**Mode Eco / Mode Eco+** peuvent être activés ou désactivés indépendamment l'un de l'autre et fonctionnent aussi sur plusieurs combinés.

### **Activation/désactivation du Mode Eco / Mode Eco+**

<sup>v</sup>¢Ï **Réglages** ¢ **Mode Eco** ¢ **Mode Eco / Mode Eco+**

**Modifier** Appuyer sur la touche écran ( $\vec{M}$  = activé).

## **Affichage de l'état**

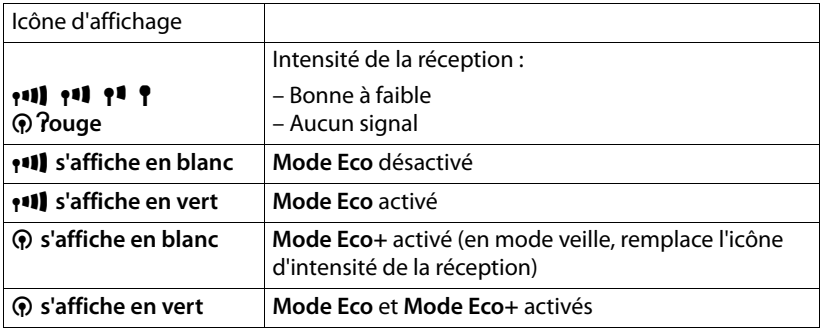

#### **Remarques**

- ◆ Lorsque le Mode Eco+ est activé, vous pouvez vérifier l'accès à la base en maintenant **enfoncée** la touche Accepter<sup>7</sup>. Si la base est accessible, vous entendez la tonalité libre.
- ◆ Avec le **Mode Eco**+ activé :
	- L'établissement de la communication est décalé d'environ 2 secondes.
	- L'autonomie en veille du combiné est réduite d'environ 50 %.
- ◆ Lors de l'inscription/de l'appairage de combinés qui ne prennent pas en charge le **Mode Eco+**, ce mode est désactivé sur la base et sur tous les combinés.
- ◆ Lorsque le Mode Eco est activé, la portée de la base est plus faible.
- ◆ Le Mode Eco / Mode Eco+ et un répéteur (→ [P. 157](#page-158-0)) ne peuvent pas être utilisés simultanément, c'est-à-dire que lorsque vous utilisez un répéteur, vous ne pouvez pas activer le **Mode Eco** ni le **Mode Eco+**.

# <span id="page-125-0"></span>**Réveil/Alarme**

**Condition :** la date et l'heure ont été réglées au préalable.

## **Activation/désactivation et réglage du réveil/de l'alarme <del><b>E**</del> → **Réveil/Alarme**

▶ Renseigner les différentes lignes :

#### **Activation :**

Sélectionner **Act.** ou **Dés.**.

**Heure :** 

Saisir une heure de réveil à 4 chiffres.

**Volume :** 

Régler le volume (1-6).

### **Mélodie :**

Sélectionner la mélodie.

**Sauver** Appuyer sur la touche écran.

L'icône  $\widehat{\heartsuit}$  et l'heure de réveil s'affichent en mode veille.

Le réveil est indiqué à l'écran (→ **P.** 4) avec la mélodie sélectionnée. Il retentit pendant 60 secondes. Si aucune touche n'est actionnée, le réveil est répété deux fois toutes les cinq minutes puis désactivé.

Pendant un appel, le réveil n'est signalé que par un bip court.

## **Désactivation/répétition du réveil après une pause (mode Rappel)**

**Condition** : le réveil/l'alarme retentit.

**§Arrêt§** Appuyer sur la touche écran. Le réveil/l'alarme est désactivé(e).

### **ou**

**§Répétition Alarme§**

Appuyer sur la touche écran ou sur une touche quelconque. Le réveil/ l'alarme s'éteint puis est répété(e) après 5 minutes. Au bout de la seconde répétition, le réveil est totalement désactivé.

# **Utilisation d'un combiné pour la surveillance de pièce (Babyphone)**

Si le mode surveillance de pièce est activé, le numéro de destination enregistré est appelé dès qu'un niveau sonore défini est atteint dans l'environnement immédiat du combiné. Vous pouvez enregistrer un numéro interne ou externe comme numéro de destination sur votre combiné. Toutes les touches du combiné sont désactivées, y compris les touches écran.

La surveillance de pièce vers un numéro externe s'interrompt après 90 secondes environ. Vers un numéro interne (combiné), elle dure environ 3 minutes (selon la base). Pendant la surveillance de pièce, toutes les touches sont verrouillées, sauf la touche « Raccrocher ». Il est possible d'activer ou désactiver le haut-parleur du combiné (**Appel intercom** = **Act.** ou **Dés.**). Lorsque l'option **Appel intercom** est activée, vous pouvez répondre à la surveillance de pièce.

En mode surveillance de pièce, les appels entrants sur le combiné sont signalés **sans sonnerie** et uniquement affichés à l'écran. L'écran et le clavier ne sont pas éclairés et les tonalités d'avertissement sont désactivées.

Si vous prenez un appel entrant, le mode surveillance de pièce est interrompu pendant la durée de la communication, mais la fonction **reste** activée.

Le mode surveillance de pièce reste activé même après avoir éteint, puis rallumé le combiné.

#### **Attention**

- ◆ Contrôlez systématiquement le bon fonctionnement de l'installation lors **de sa mise en service. Testez notamment la sensibilité. Contrôlez la connexion si vous transférez la surveillance de pièce vers un numéro externe.**
- ◆ L'autonomie du combiné est considérablement réduite lorsque la fonction est activée. Le cas échéant, placez le combiné sur le chargeur de manière à éviter que la batterie ne se vide.
- $\triangleq$  La distance entre le combiné et le bébé à surveiller doit être comprise entre 1 et 2 mètres de préférence. Le microphone doit être dirigé vers la zone à surveiller.
- ◆ La ligne sur laquelle le combiné est renvoyé ne doit pas être bloquée par un répondeur activé.

## <span id="page-127-1"></span><span id="page-127-0"></span>**Activation de la surveillance de pièce et saisie du numéro de destination**

### <sup>v</sup>¢É **Autres fonctions** ¢**Surveillance Pièce**

▶ Renseigner les différentes lignes :

#### **Activation :**

Sélectionner **Act.** pour l'activation.

#### **Alarme à :**

Sélectionner **Interne** ou **Appel externe**.

**Numéro externe :** sélectionner le numéro dans le répertoire (appuyer sur la touche écran **[11]**) ou le saisir directement.

**Numéro interne :** appuyer sur la touche **Modifier** → sélectionner le combiné ou **Appel général** pour appeler tous les combinés inscrits → **OK**.

En mode veille, le numéro de destination ou le numéro de destination interne s'affiche.

### **Appel intercom :**

Activer ou désactiver le haut-parleur du combiné (sélectionner **Act.** ou **Dés.**).

### **Sensibilité :**

Définir la sensibilité du niveau sonore (**Faible** ou **Elevée**).

▶ Appuyer sur Sauver pour sauvegarder les réglages.

Lorsque la surveillance de pièce est activée, l'écran de veille se présente sous cette forme :

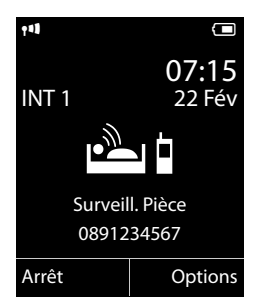

### **Remarque**

Lorsque la surveillance de pièce externe est activée, le numéro de destination est généralement composé via la connexion d'émission du combiné. Si l'option de sélection de la connexion d'émission est activée sur le combiné, la première connexion VoIP activée est automatiquement utilisée dans la configuration. Si aucune connexion VoIP n'est configurée ou activée, la connexion fixe est utilisée.

## **Modification du numéro de destination défini**

### <sup>v</sup>¢É **Autres fonctions** ¢**Surveillance Pièce**

▶ Saisir le numéro et l'enregistrer comme indiqué à la section « **Activation de la** [surveillance de pièce et saisie du numéro de destination](#page-127-0) » (→ P. 126).

## **Activation/désactivation de la surveillance de pièce**

Appuyer sur la touche « Raccrocher »  $\sqrt{\hat{}}$  pour mettre fin à la communication **pendant la surveillance de pièce**.

En mode veille, appuyer sur la touche écran **Arrêt** pour désactiver le mode surveillance de pièce.

## **Désactivation de la surveillance de pièce à distance**

**Conditions** :

- ◆ Le téléphone doit prendre en charge la numérotation à fréquence vocale.
- $\blacklozenge$  La surveillance de pièce doit renvoyer vers un numéro de destination externe.
- ◆ Si la surveillance de piè[ce utilise un](#page-184-1)e connexion VoIP, le codage DTMF doit utiliser SIP Info ou RFC2833 (**→ P. 183**).
- ▶ Prendre l'appel lancé par la surveillance de pièce et appuyer sur les touches  $\boxed{9}$   $\boxed{4}$ .

Une fois la connexion terminée, la fonction est désactivée. La surveillance de pièce n'émettra plus d'appel. Les autres réglages de la surveillance de pièce sur le combiné (par ex., pas de sonnerie) sont conservés jusqu'à ce que vous appuyiez sur la touche écran **§Arrêt§**.

Pour réactiver la surveillance de pièce avec le même numéro :

▶ Réactiver et enregistrer avec Sauver (→ [P. 126](#page-127-0)).

# **Appel direct (Option d'appel pour les enfants)**

Vous pouvez configurer votre téléphone de manière à pouvoir sélectionner un numéro préalablement programmé en appuyant sur la touche **de votre choix**. Les enfants, par exemple, qui ne savent pas encore saisir un numéro complet, peuvent ainsi appeler un numéro spécifique.

Le téléphone est verrouillé pour les autres appels (également les **appels d'urgence**).

### **Activation du mode Appel direct**

### <sup>v</sup>¢É **Autres fonctions** ¢**Appel direct**

▶ Modifier les entrées de plusieurs lignes :

#### **Activation :**

Sélectionner **Act.** pour l'activation.

#### **Alarme à :**

Entrer ou modifier le numéro qui doit être composé en appuyant sur la touche.

▶ Appuyer sur Sauver pour sauvegarder les réglages.

Lorsque l'appel direct est activé, l'écran de veille se présente sous cette forme :

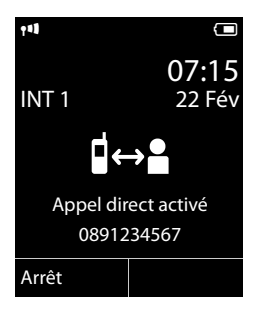

## **Désactivation et arrêt de l'appel direct**

¤ Appuyer sur **n'importe quelle** touche du combiné. Le numéro enregistré est composé via la connexion d'émission du combiné.

Si l'option de sélection de la connexion d'émission est activée sur le combiné, la première connexion VoIP activée est automatiquement utilisée dans la configuration. Si aucune connexion VoIP n'est configurée ou activée, la connexion fixe est utilisée.

Pour annuler ou désactiver l'appel direct :

Appuyer sur la touche Raccrocher  $\sqrt{\hat{}}$ .

### **Désactivation du mode Appel direct**

- ▶ En **mode veille**, appuyer sur la touche écran **Arrêt**.
- **▶ Maintenir la touche Dièse**  $\overline{P}$ **# enfoncée** pour désactiver le mode Appel direct.

# **Raccord/utilisation d'autres combinés**

Vous pouvez inscrire jusqu'à six combinés et six répéteurs Gigaset sur la base.

Un numéro interne (1 – 6) et un nom interne (**INT 1** – **INT 6**) sont attribués à chaque appareil inscrit. Vous pouvez modifier les noms et l'attribution des numéros.

Si tous les numéros internes ont déjà été attribués à votre base, vous devez désinscrire un combiné qui n'est plus nécessaire pour en réinscrire un nouveau.

Pour que vous puissiez utiliser des répertoires en ligne sur votre nouveau combiné également, la base copie les entrées des répertoires en ligne suivants dans le répertoire local lors de l'inscription/de l'appairage d'un combiné Gigaset.

**Condition :** le combiné peut envoyer et recevoir des entrées du répertoire (cf. mode d'emploi du combiné).

- ◆ Le répertoire en ligne actuellement défini (→ [P. 185](#page-186-1)) dont le nom est spécifique à l'opérateur.
- ◆ L'annuel professionnel actuellement défini (→ [P. 185](#page-186-1)) dont le nom est spécifique au fournisseur.
- ◆ Le répertoire privé actuellement défini sous le nom de Prv.NetDir.

Si l'inscription réussit, le message **Transf. données x entrées reçues** s'affiche donc brièvement.

# **Inscription/appairage des combinés**

Vous pouvez inscrire un maximum de six combinés sur votre base.

Un combiné Gigaset C610H peut être inscrit au maximum sur 4 bases.

## **Inscription manuelle du combiné Gigaset C610H sur la base Gigaset C610 IP**

L'inscription manuelle du combiné doit être initiée à la fois sur le combiné (1) et sur la base (2).

Après une inscription réussie, le combiné passe à l'état de veille. Le numéro interne du combiné s'affiche à l'écran, par ex. **INT 1**. Si ce n'est pas le cas, répéter l'opération.

## **1) Sur le combiné**

Le combiné n'est inscrit sur aucune base :

**Inscript.** Appuyer sur la touche écran.

Le combiné est déjà inscrit sur la base :

## <sup>v</sup>¢Ï **Réglages** ¢**Enregistrement** ¢**Inscrire combiné**

Si le combiné est déjà inscrit sur quatre bases :

Sélectionner la base, par ex. **Base 3** et appuyer sur **©K**.

~ Si nécessaire, entrer le code PIN système de la base et appuyer sur **§OK§**.

L'écran indique que le combiné recherche une base sur laquelle il peut être inscrit.

### **2) Sur la base**

Dans un délai de 60 [second](#page-6-0)es, maintenir **enfoncée** la touche « Inscription/ Paging » de la base  $(+P. 5)$  pendant environ 3 secondes.

### **Remarque**

Une fois inscrit, un combiné se voit attribuer toutes les connexions de la base comme connexions de réception.

La connexion de la ligne fixe est attribuée au combiné comme connexion d'émission.

Vous pouvez modifier l'attribution, £**[P. 154](#page-155-0)**.

## **Inscription d'autres combinés**

Vous pouvez inscrire d'autres combinés Gigaset et d'autres combinés compatibles GAP comme suit.

## **1) Sur le combiné**

Lancer l'inscription du combiné conformément à son propre mode d'emploi.

#### **2) Sur la base**

Maintenir **enfoncée** la touche « Inscription/Paging » de la base ([£](#page-6-0)**P. 5**) pendant environ 3 secondes.

## **Affectation des numéros internes**

La base attribue au combiné le plus petit numéro interne disponible (numéros possibles : 1 – 6). Le numéro interne s'affiche à l'écran du combiné, par ex. **INT 2**, ce qui signifie que le numéro interne 2 a été attribué au combiné.

# **Retrait de combinés**

Vous pouvez retirer/désappairer un combiné inscrit à partir de n'importe quel autre combiné Gigaset C610H inscrit.

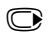

<sup>v</sup>¢Ï **Réglages** ¢**Enregistrement** ¢**Retirer combiné**

Sélectionner le correspondant interne à retirer et appuyer sur OK. Le combiné que vous êtes en train d'utiliser est indiqué par **<**.

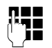

~ Si le code PIN système est différent de 0000 : saisir le code PIN système actuel et appuyer sur **§OK§**.

*Oui* Appuyer sur la touche écran.

# **Recherche d'un combiné, identification de l'adresse IP du téléphone (« Paging »)**

Si vous avez égaré votre combiné, vous pouvez le rechercher à l'aide de la base.

 $\triangleright$  Appuyer **brièvement** sur la touche « Inscription/Paging » ( $\rightarrow$  **P. 5**).

Tous les combinés sonnent simultanément (« Paging »), même si les sonneries sont désactivées.

L'**adresse IP** actuelle (locale) de la base s'affiche sur l'écran des combinés.

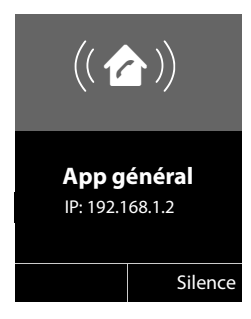

### **Arrêt de la recherche**

**▶** Appuyer **brièvement** sur la touche « Inscription/Paging » de la base ( $\rightarrow$  **P.** 5). ou :

 $\triangleright$  Appuyer sur la touche « Décrocher »  $\sqrt{\cdot}$  du combiné.

ou :

▶ Appuyer sur la touche écran **Silence** du combiné.

ou :

▶ N'appuyer sur aucune touche de la base ni du combiné : l'appel « Paging » s'arrête **automatiquement** au bout d'env. 30 s.

### **Remarques**

- $\blacklozenge$  Un appel externe entrant n'interrompt pas la fonction « Paging ».
- ◆ Si deux connexions internes sont déjà occupées entre les combinés, la fonction « Paging » ne fonctionne pas.
- ◆ Un appel « Paging » sonne [également](#page-147-0) sur les combinés dont la sonnerie est désactivée en permanence (**→ P. 146**).

# **Changement de base**

Si votre combiné est inscrit sur plusieurs bases, vous pouvez l'associer à une base donnée ou à celle offrant la meilleure qualité de réception (**Meilleure base**).

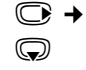

## <sup>v</sup>¢Ï¢**Enregistrement** ¢**Sélect. Base**

s Sélectionner l'une des bases où il est inscrit ou **Meilleure base** et appuyer sur **§Sélect.§**.

# **Appel interne**

Les communications internes avec d'autres combinés inscrits sur la même base sont gratuites.

## **Appeler un combiné en particulier**

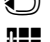

**1** Activer l'appel interne.

~ Entrer le numéro du combiné.

ou :

**1** Activer l'appel interne.

s Sélectionner le combiné.

**C** Appuyer sur la touche « Décrocher ».

Vous entendez la tonalité occupé si :

- $\triangleleft$  deux connexions internes sont déjà occupées.
- ◆ le combiné appelé n'est pas disponible (désactivé, hors de portée).
- $\triangleq$  la communication interne n'est pas prise dans un délai de 3 minutes.

## **Appel de tous les combinés (« Appel collectif »)**

**1** Appuyer brièvement pour passer un appel interne.

 $\overline{*}$  Appuver sur la touche « Etoile ».

ou

**1** Appuyer brièvement pour passer un appel interne.

### Sélectionner **Appel général** puis

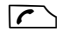

 $\sqrt{\cdot}$  Appuyer sur la touche « Décrocher ».

ou

## u **Maintenir enfoncé**.

Tous les combinés sont appelés.

## **Fin de la communication**

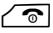

Appuyer sur la touche « Raccrocher ».

## **Transfert d'un appel vers un autre combiné**

Vous pouvez transférer une communication externe à un autre combiné (transfert d'appel).

Pendant une communication avec un correspondant **externe** :

**1** Ouvrir la liste de combinés. Le c[orrespond](#page-150-0)ant externe entend la mélodie d'attente, si elle est activée (**→ P. 149**).

Sélectionner le combiné ou **Appel général** et appuyer sur **OK**.

Lorsque l'abonné interne répond :

▶ Annoncer éventuellement la communication externe.

 $\sqrt{\hat{}}$  Appuyer sur la touche « Raccrocher ».

La communication externe est transférée vers l'autre combiné.

Si le correspondant interne **ne répond pas** ou si sa ligne est occupée, appuyez sur la touche écran **§Fin§** pour reprendre l'appel externe.

Vous pouvez aussi appuyer sur la touche « Raccrocher »  $\sqrt{\infty}$  lors d'un transfert d'appel avant que l'utilisateur interne ne décroche.

Dans ce cas, si le correspondant interne ne répond pas ou si sa ligne est occupée, l'appel vous est automatiquement renvoyé.

## **Double appel/conférence interne**

Vous êtes en communication avec un correspondant **externe** et vous pouvez simultanément appeler un correspondant **interne** afin de réaliser un double appel ou établir une conférence avec les trois correspondants.

Pendant une communication avec un correspondant **externe** :

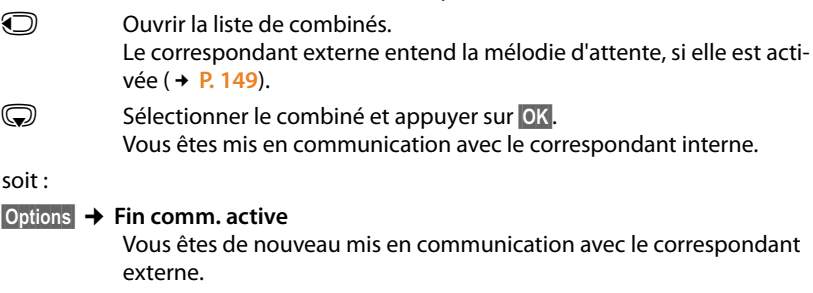

soit :

**§Conférence§** Appuyer sur la touche écran.

Les trois participants sont mis en communication.

Si l'abonné interne ne répond pas :

**▶ Appuyer sur la touche écran <b>Fin** pour reprendre la communication avec le correspondant externe.

## **Fin de la conférence**

 $\sqrt{\hat{}}$  Appuyer sur la touche « Raccrocher ».

Si un correspondant **interne** appuie sur la touche « Raccrocher »  $\sqrt{\mathcal{R}}$ , la liaison entre l'autre combiné et le correspondant externe est maintenue.

## **Signal d'appel externe pendant une communication interne**

En cas de réception d'un appel **externe** pendant une communication **interne**, un signal d'appel (bip court) retentit. Le service Présentation du numéro affiche à l'écran le numéro ou le nom de l'appelant.

Les possibilités suivantes sont disponibles :

### **Refus d'un appel externe**

**§Refuser§** Appuyer sur la touche écran.

Le signal d'appel est désactivé. Vous restez en communication avec l'abonné interne.

En cas d'appel sur une connexion VoIP : l'appelant externe entend la tonalité occupé.

En cas d'appel sur la connexion fixe : l'appel est signalé sur les combinés inscrits.

### **Prise d'un appel externe / mise en attente d'un abonné interne**

**§Accept.§** Appuyer sur la touche écran.

Vous êtes mis en relation avec le correspondant externe. La communication interne est **maintenue**.

Les possibilités suivantes sont disponibles :

- $\bullet$  Faire un va et vient entre les deux abonnés :
	- Basculer entre les correspondants avec la touche  $\bigcirc$  (va et vient).
- ◆ Parler avec les deux abonnés en même temps :
	- ▶ Appuyer sur la touche écran **Confér.** pour établir la conférence. Appuyer sur la touche écran **Individ.** pour revenir au va et vient.

### **Interruption d'une communication interne**

 $\sqrt{\hat{}}$  Appuyer sur la touche « Raccrocher ».

[L'appel ex](#page-54-0)terne est signalé comme appel entrant. Vous pouvez accepter l'appel  $(4$  **P. 53**).

### **Signal d'appel interne pendant une communication interne/ externe**

Si un abonné interne essaie de vous appeler pendant une communication interne ou externe, cet appel s'affiche à l'écran (signal d'appel interne). Vous ne pouvez ni l'accepter ni le refuser.

Appuyer sur n'importe quelle touche pour faire disparaître l'affichage de l'écran.

Pour accepter l'appel interne, vous devez mettre fin à la communication en cours. L'appel interne est alors signalé comme d'habitude. Vous pouvez l'accepter.

# **Modification du nom d'un abonné interne**

Les noms « INT 1 », « INT 2 », etc. sont attribués automatiquement lors de l'inscription. Vous pouvez modifier ces noms. Le nom ne peut pas comporter plus de 10 caractères. Le nom modifié apparaît dans la liste de chacun des combinés.

u Ouvrir la liste des combinés. Le combiné que vous êtes en train d'utili-

Sélectionner le combiné.

**§Options§** Ouvrir le menu.

**Renommer**

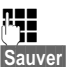

**ATHERE** Saisir le nom.

**Sauver** Appuyer sur la touche écran.

# **Modification du numéro interne d'un abonné interne**

ser est signalé par la marque <.

Lors de l'inscription, un combiné reçoit **automatiquement** le plus petit numéro interne disponible (de 1 à 6). S'ils sont tous attribués, le combiné numéro 6 est remplacé s'il se trouve en veille. Vous pouvez modifier les numéros internes de tous les combinés inscrits (1 – 6).

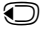

u Ouvrir la liste des combinés. Le combiné que vous êtes en train d'utiliser est signalé par la marque 4.

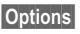

**§Options§** Ouvrir le menu.

**Modifier N°**

Sélectionner et appuyer sur **§OK§**.

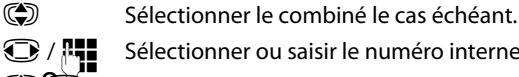

**1** /  $\blacksquare$  Sélectionner ou saisir le numéro interne.

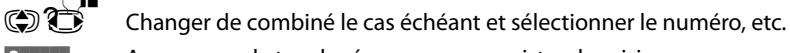

**Sauver** Appuyer sur la touche écran pour enregistrer la saisie.

Si un numéro interne a été attribué 2 fois, une tonalité d'erreur retentit.

▶ Répéter la procédure avec un numéro libre.

# **Réglages du combiné**

Votre combiné est préconfiguré. Vous pouvez personnaliser les paramètres.

# **Accès rapide aux fonctions et numéros**

Vous pouvez affecter respectivement **un numéro du répertoire** aux **touches numérotées**  $\boxed{0 +}$  et  $\boxed{2 \text{ asc}}$  à  $\boxed{9 \text{ wxyz}}$ .

Une **fonction** est prédéf[inie pour la](#page-139-0) **touche écran** de droite et de gauche. Vous pouvez modifier ce réglage (**→ P. 138**).

Vous pouvez alors composer le numéro ou exécuter la fonction en appuyant simplement sur la touche correspondante.

## <span id="page-138-0"></span>**Attribution des touches numérotées (numéro raccourci)**

**Condition :** un numéro n'a pas encore été attribué à la touche numérotée.

- ▶ Maintenir enfoncée la touche numérotée
	- **ou**

Appuyer **brièvement** sur la touche numérotée et appuyer sur la touche écran **§Num. abrégée§**.

Le répertoire s'ouvre.

 $\textcircled{c}$  Sélectionner une entrée et appuyer sur la touche OK.

Si elle en contient plusieurs, les icônes des numéros enregistrés s'affichent : △/[m/p.

*C* Sélectionner un numéro et appuyer sur OK.

L'entrée est enregistrée sous la touche numérotée correspondante.

### **Remarque**

Si vous effacez ou modifiez l'entrée dans le répertoire principal ultérieurement, cette action ne se répercute pas sur l'attribution de la touche numérotée.

## **Composition d'un numéro**

**Condition :** un numéro est attribué à la touche numérotée.

En mode veille du combiné

¤ Maintenir la touche numérotée **enfoncée** pour composer le numéro.

**Ou**

▶ Appuyer **brièvement** sur la touche numérotée :

Appuyer sur la touche écran gauche correspondant au numéro/nom (en abrégé le cas échéant) pour composer le numéro.

## **Modification de l'attribution d'une touche numérotée**

**Condition :** un numéro est attribué à la touche numérotée.

En mode veille du combiné

- ¤ Appuyer **brièvement** sur la touche numérotée.
- ▶ Appuyer sur la touche écran **Modifier**. Le répertoire s'ouvre.

soit :

¤ Sélectionner une entrée et appuyer sur **§OK§**. Sélectionner le numéro le cas échéant et appuyer sur **§OK§**.

soit :

▶ Appuyer sur la touche écran **Effacer** pour supprimer l'attribution.

## <span id="page-139-0"></span>**Affectation d'une touche écran, modification de l'affectation**

- ▶ Maintenir **enfoncée** la touche écran de gauche ou de droite. La liste des attributions de touches possibles s'ouvre.
- Sélectionner la fonction et appuyer sur **◎K**.

Vous avez le choix entre les fonctions suivantes :

#### **Surveillance Pièce**

Attrib[uer à la tou](#page-127-1)che le menu de réglage et d'activation de la surveillance de pièce (**+ P. 126**).

#### <sup>v</sup>¢ <sup>É</sup> **Autres fonctions**¢**Surveillance Pièce**

#### **Réveil/Alarme**

Attribuer à la touche le menu de réglage et d'activation du réveil ( $\rightarrow$  [P. 124](#page-125-0)) :

<sup>v</sup>¢ <sup>É</sup> **Autres fonctions**¢**Réveil/Alarme**

#### **Appel Secret**

[Empêche](#page-63-0)r la transmission du numéro d'appel uniquement pour l'appel suivant  $(4 \cdot P. 62)$ .

#### **E-mail**

Le sous-menu des e-m[ails s'ouvre](#page-105-1) pour que vous puissiez recevoir et lire des notifications par e-mail  $($   $\rightarrow$  **P. 104**) :

#### $\textcircled{F}$  **→**  $\textcircled{M}$  Messagerie  $\textuparrow$  E-mail

#### **Numéros Bis**

Appuyer sur la touche pour ouvrir la liste des numéros bis.

#### **Services**

Appuyer sur la touche pour ouvrir un répertoire spécial afin d'y enregistrer certains services de votre opérateur. Par exemple, le numéro des renseignements ou d'une hotline.

#### **Autres fonctions...**

Vous avez le choix entre d'autres fonctions :

◆ Envoi Connexion

Attribuer une autre connexion d'émission à la touche.

▶ Sélectionner dans la liste des connexions une (autre) connexion d'émission pour le combiné et appuyer sur **§OK§**.

Appuyer sur cette touche écran lorsque la connexion d'émission alternative doit être utilisée (temporairement) pour le prochain appel (à la place de la connexion d'émission du combiné).

#### ◆ Sélection ligne

Attribuer la liste des connexions de votre téléphone à la touche.

Sélectionner la connexion d'émission dans la liste pour chaque appel ( $\rightarrow$  [P. 51](#page-52-0)).

◆ Listes des appels

Attribuer le menu Listes des appels à une touche ( $\rightarrow$  [P. 69](#page-70-0)).

### $\mathbb{C}\rightarrow\mathbb{C}^{\dagger}$  Listes des appels

#### ◆ Appel Secret

[Empêche](#page-63-0)r la transmission du numéro d'appel uniquement pour l'appel suivant  $(4 \cdot P. 62)$ .

#### ◆ Transfert d'appel

Attribuer le [menu de](#page-61-0) réglage et d'activation/désactivation d'un renvoi d'appel à une touche ( $\div$  **P. 60**) :

**Condition :** l'opérateur doit prendre en charge le renvoi d'appel.

#### $\textcircled{C}$  $\rightarrow$  **<b>Ø** Services Réseau → Transfert d'appel

**← E-mail** 

Le sous-menu des e-m[ails s'ouvre](#page-105-1) pour que vous puissiez recevoir et lire des notifications par e-mail (**→ P. 104**) :

### $\textcircled{F}$  **→**  $\textcircled{F}$  Messagerie  $\rightarrow$  E-mail

**Centre Info**

Démarrer le Centr[e Info, ouvr](#page-113-2)ir la liste des services d'information disponibles. Se mettre en ligne (**→ P. 112**).

<sup>v</sup>¢**Autres fonctions**¢**Centre Info**

La dernière ligne de l'écran au-dessus de la touche écran affiche la fonction sélectionnée (en abrégé le cas échéant).

### **Lancement d'une fonction**

Lorsque le téléphone est en veille :

▶ Appuyer **brièvement** sur la touche écran.

Le sous-menu s'ouvre, la fonction s'exécute.

# **Modification de la langue d'affichage**

Vous avez le choix entre différentes langues d'affichage pour les textes :

## **<del>○→ ▶ →</del> Langue**

La langue en cours est signalée par  $\bigcirc$ .

Sélectionner la langue et appuyer sur **Sélect.** 

Vous avez malencontreusement défini la mauvaise langue (et l'affichage est incompréhensible) :

 $\bigodot$   $\rightarrow$   $\bigodot$   $\bigodot$   $\bigodot$   $\bigodot$   $\bigodot$   $\bigodot$   $\bigodot$ 

Appuyer successivement sur ces touches.

Sélectionner la langue correcte et appuyer sur la **touche écran droite**.

# **Réglages de l'écran**

## <span id="page-141-0"></span>**Choix de l'écran de veille**

Vous pouvez afficher un écran de veille sur le combiné.

Vous avez le choix entre les écrans de veille suivants :

- $\bullet$  l'une des images préinstallées ;
- u l'horloge numérique (**Horloge**) ;
- u les informations des services d'information (**Services-info** : météo, horoscope, etc.). Vous devez avoir activé l'affichage des Services Info via le configurateur Web.

Condition pour l'affichage : le téléphone doit être connecté à Internet.

Le type de service d'information pour votre téléphone est réglé sur Internet via [le serveur G](#page-118-0)igaset.net. Vous pouvez toutefois modifier ces réglages si nécessaire  $(4$  **P.** 117).

Si aucune information n'est disponible actuellement, l'horloge numérique (**Horloge**) est affichée jusqu'à ce que des informations soient à nouveau disponibles. Outre des informations, des touches écran peuvent également être affichées pour ouvrir le menu du Centre Info.

L'écran de veille remplace l'affichage en mode veille. Il recouvre la date, l'heure et le nom interne.

Dans certaines situations, l'écran de veille ne s'affiche pas, par ex. lors de l'affichage d'un message d'état pendant une communication.

Si un écran de veille est activé, la commande de menu **Ecran de veille** comporte  $un \vee$ .

v¢Ï¢**Réglage écran** ¢**Ecran de veille**

Le réglage utilisé est affiché.

▶ Renseigner les différentes lignes :

### **Activation :**

Sélectionner **Act.** (affichage de l'écran de veille) ou **Dés.** (pas d'écran de veille).

## **Sélection :**

Sélectionner l'écran de veille **ou**

**§Afficher§** Appuyer sur la touche écran. L'écran de veille s'affiche.

Sélectionner l'écran de veille et appuyer sur **[OK]**.

**Sauver** Appuyer sur la touche écran.

L'écran de veille s'active environ 10 secondes après que l'affichage est passé en mode veille.

Si l'écran de veille recouvre l'affichage, appuyez **brièvement** sur  $\sqrt{\infty}$  pour afficher le mode veille.

# **Activation/désactivation du service d'informations en direct**

En mode veille, vous pouvez faire défiler les informations textuelles configurées, issues d'Internet, pour l'écran de veille **Services-info** (météo, etc.). Le texte défile sur la dernière ligne de l'écran de veille (juste au-dessus des touches). La fin d'un message et le début du suivant sont séparés par « +++ ».

## $\textcircled{r}$  $\rightarrow$  **<b>F** Réglages  $\rightarrow$  Réglage écran  $\rightarrow$  Infoticker ( $\textcircled{r}$  = activé)

Le service d'informations en direct démarre dès que le téléphone passe en mode veille. Si cependant un message est affiché en mode veille, le service d'informations en direct n'est pas affiché.

# **Réglage de la grande police**

Vous pouvez agrandir la taille de l'écriture et des icônes dans le journal des appels et le répertoire pour améliorer la lisibilité. L'écran n'affiche plus qu'une entrée au lieu de plusieurs et les noms sont abrégés le cas échéant.

## **<del>◯ → ♪</del> Réglage écran → Grande police**

**Modifier** Appuyer sur la touche écran ( $\leq \infty$  = activé).

## **Réglage du modèle de couleur**

Vous pouvez modifier la couleur du fond d'écran (plus foncée ou plus claire).

<sup>v</sup>¢Ï¢**Réglage écran** ¢**Couleur**

Sélectionner **Config. couleur 1** ou **Config. couleur 2** et appuyer sur **§OK§**.

# **Eclairage de l'écran** •

Il est possible d'activer ou de désactiver l'éclairage de l'écran selon que le combiné se trouve ou non sur le chargeur. Lorsque l'éclairage est activé, l'écran reste à demi éclairé en permanence. Si l'écran n'est pas éclairé, il suffit d'appuyer une fois sur n'importe quelle touche pour l'allumer. Dans ce cas, la touche n'a pas d'autre fonction.

## <sup>v</sup>¢Ï¢**Réglage écran** ¢**Eclairage**

Le réglage utilisé est affiché.

▶ Renseigner les différentes lignes :

#### **Posé sur la base**

Sélectionner **Act.** ou **Dés.**.

### **Hors base**

Sélectionner **Act.** ou **Dés.**.

**Remarque**

Avec le réglage **Act.,** il est possible que l'autonomie du combiné soit considérablement réduite.

**Sauver** Appuyer sur la touche écran.

# **Activation/désactivation du décroché automatique** •

Si vous avez activé cette fonction, soulevez simplement le combiné du chargeur pour prendre un appel, sans appuyer sur la touche « Décrocher »  $\sqrt{\cdot}$ .

<sup>v</sup>¢Ï¢**Téléphonie** ¢**Décroché auto.**

**Modifier** Appuyer sur la touche écran ( $\vec{M}$  = activé).
# **Modification du volume de l'écouteur ou du volume du mode « Mains-Libres »**

Vous disposez de cinq niveaux de réglage pour le mode « Mains-Libres » et pour le volume de l'écouteur.

En mode veille :

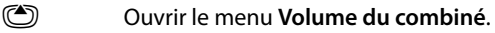

- Régler le volume de l'écouteur du combiné.
- s Passer à la ligne **Mains-Libres :**.

Régler le volume du mode « Mains-Libres ».

**§Sauver§** Le cas échéant, appuyer sur la touche écran pour enregistrer le réglage durablement.

Réglage du volume en cours de communication :

 $\bigcirc$  Appuyer sur la touche de navigation.

**in Sélectionner le niveau de volume.** 

Le réglage est enregistré automatiquement après environ 3 secondes ; sinon, appuyer sur la touche écran **§Sauver§**.

Si une autre f[onction e](#page-66-0)st attribuée à  $\circled{2}$ , par ex. lors d'un va et vient entre deux correspondants ( $\div$  **P. 65**) :

**§Options§** Ouvrir le menu.

**Volume** Sélectionner puis appuyer sur **§OK§**.

Définir le réglage (voir ci-dessus).

### **Remarque**

Vous pouvez également régler le volume de conversation via le menu ( $\rightarrow$  [P. 47](#page-48-0)).

# **Réglage des sonneries**

# **Réglage du volume**

Vous pouvez choisir entre cinq niveaux de volume (1–5 ; par exemple, volume  $3 = \sqrt{\frac{1}{2}}$  et l'appel « Crescendo » (6 ; le volume augmente à chaque  $sonnerie = \text{and} \Box$ .

En mode veille :

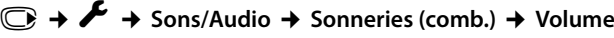

- Régler le volume pour les appels internes et les anniversaires.
- **S** Passer à la ligne suivante.
- Régler le volume des appels externes.

**Sauver** Appuyer sur la touche écran pour enregistrer le réglage.

# **Réglage de la mélodie**

Vous pouvez sélectionner différentes sonneries et mélodies dans la liste de sonneries préinstallées.

Vous pouvez définir des sonneries différentes pour les fonctions suivantes :

- $\triangle$  Appels internes
- ◆ Appels externes à chaque connexion de réception du téléphone (Appel via rés. **fixe**, **IP1** à **IP6**)
- $\triangleleft$  Identique pour tous les appels.

En mode veille :

- <sup>v</sup>¢Ï¢**Sons/Audio** ¢**Sonneries (comb.)** ¢ **Mélodies**
- $\binom{4}{5}$  Sélectionner **Appels internes** ou une connexion de réception.
- **in Sélectionner une mélodie pour cette connexion.**
- sr Le cas échéant, sélectionner la connexion suivante et sélectionner une mélodie, etc.
- **Sauver** Appuyer sur la touche écran pour enregistrer le réglage.

**ou :**

Vous pouvez aussi régler la même mélodie pour les appels internes et tous les appels externes.

 $\textcircled{f}$  Sélectionner **Tous appels**.

**R** Sélectionner la mélodie.

**Sauver** Appuyer sur la touche écran pour enregistrer le réglage.

**Oui**<br>**Cui** Appuyer sur la touche écran pour valider les réglages.

Le réglage pour tous les appels n'est plus valide dès que le réglage d'une connexion est modifié.

# **Configuration de la signalisation temporaire des appels**  • **externes**

Vous pouvez définir une plage horaire pendant laquelle le combiné ne doit pas sonner en cas d'appel externe, par ex. la nuit.

**Condition :** la date et l'heure ont été réglées au préalable.

## <sup>v</sup>¢ <sup>Ï</sup> ¢**Sons/Audio** ¢**Sonneries (comb.)** ¢**Plages horaires**

▶ Modifier les entrées de plusieurs lignes :

#### **Pour appels ext. :**

Sélectionner **Act.** ou **Dés.**.

Les champs suivants ne s'affichent que si **Pour appels ext. :** est réglé sur **Act.**.

#### **Pas de sonnerie de :**

Saisir les 4 chiffres pour le début de la plage horaire.

#### **Pas de sonnerie à :**

Saisir les 4 chiffres pour la fin de la plage horaire.

▶ Appuyer sur la touche écran Sauv.

#### **Remarque**

Pendant cette plage horaire, votre téléphone sonne lorsqu'il reçoit un appel faisant partie d'un groupe VIP dans le répertoire.

# **Activation/désactivation de la sonnerie pour les appels masqués**

Vous pouvez paramétrer votre combiné pour que la sonnerie ne retentisse pas pour les appels dont le numéro de l'appelant ne s'affiche pas. L'appel n'est indiqué qu'à l'écran.

En mode veille :

# <sup>v</sup>¢Ï¢**Sons/Audio** ¢**Sonneries (comb.)** ¢**Dés.App.anonym.**

Appuyer sur **Modifier** pour activer ou désactiver la fonction. **○** signifie que la sonnerie est désactivée pour les appels masqués.

# **Activation/désactivation de la sonnerie**

Vous pouvez désactiver la sonnerie sur votre combiné avant la prise d'un appel ou en mode veille, pour l'appel en cours ou pour tous les appels suivants. Il n'est pas possible de réactiver la sonnerie durant un appel externe.

### **Désactivation de la sonnerie pour tous les appels**

\* Maintenir la touche « Etoile » **enfoncée**.

L'icône  $\Delta$  s'affiche à l'écran.

### **Réactivation de la sonnerie**

\* Maintenir la touche « Etoile » **enfoncée**.

### **Désactivation de la sonnerie pour l'appel en cours**

**Silence** Appuyer sur la touche écran.

# **Activation/désactivation du bip d'appel**

Vous pouvez remplacer la sonnerie par un bip. Une **tonalité brève** (« Bip ») retentit alors à la place de la sonnerie lors d'un appel.

\* Maintenir la touche « Etoile » **enfoncée** et, **dans les trois secondes qui suivent :**

**§Bip§** Appuyer sur la touche écran. Désormais, les appels sont signalés par **un seul** bip court.

 $L^{\text{c}}$ icône  $\frac{1}{2}$  s'affiche à l'écran.

# **Activation/désactivation des tonalités d'avertissement** •

Votre combiné vous avertit par un signal sonore des différentes activités et différents états. Vous pouvez activer ou désactiver les tonalités d'avertissement suivantes, indépendamment les unes des autres :

- ◆ Clic clavier : chaque pression sur une touche est confirmée.
- u **Validations** :
	- **Tonalité de validation** (séquence de tonalités ascendantes) : à la fin de la saisie ou du réglage et lors de la réception d'un SMS ou d'une nouvelle entrée dans le journal des appels.
	- **Tonalité d'erreur** (séquence de tonalités descendantes) : en cas de saisie incorrecte.
	- **Tonalité de fin de menu** : lorsque vous atteignez la fin d'un menu.
- ◆ Tonalité de batterie : la batterie doit être rechargée.

En mode veille :

## <sup>v</sup>¢Ï¢**Sons/Audio** ¢**Tonalité avertis.**

▶ Renseigner les différentes lignes :

#### **Clic clavier :**

Sélectionner **Act.** ou **Dés.**.

**Bip confirmation :** 

Sélectionner **Act.** ou **Dés.**.

#### **Batterie :**

Sélectionner **Act.** ou **Dés.**.

**Sauver** Appuyer sur la touche écran.

#### **Remarque**

Vous pouvez également ouvrir le menu pour ajuster le [niveau de](#page-48-0) volume de conversation, des sonneries et des bips d'avertissement (£**P. 47**).

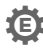

# **Rétablissement des réglages par défaut du combiné** •

Vous pouvez annuler les configurations personnalisées et les modifications effectuées.

Les paramètres suivants ne sont **pas** affectés par cette annulation :

- $\triangle$  l'inscription du combiné sur la base :
- $\bullet$  la date et l'heure :
- ◆ les entrées du téléphone et des journaux d'appels ainsi que les listes de SMS.

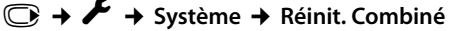

**Poui**<br>**E** Appuyer sur la touche écran.

# **Paramétrage du système**

Les réglages suivants peuvent être effectués via le menu du combiné correspondant, sur un combiné inscrit Gigaset SL78H, SL400H, S79H ou à l'aide du configurateur Web du téléphone.

# **Réglage manuel de la date et de l'heure**

Il est nécessaire de régler la date et l'heure afin, par ex., de connaître l'heure exacte d'un appel entrant ou de pouvoir utiliser les fonctions réveil.

### **Remarque**

L'adresse d'un serveur d'horloge Internet est enregistrée sur votre téléphone. La date et l'heure sont reprises sur ce serveur d'horloge si le téléphone est connecté à Internet et si la synchronisation avec le serveur est activée. Les réglages manuels sont alors remplacés.

Si la date et l'heure n'ont pas encore été réglées sur le combiné, la touche écran **§Dat./Hre§** s'affiche.

**Dat./Hre** Appuyer sur la touche écran.

ou :

## <sup>v</sup>¢ <sup>Ï</sup> **Réglages** ¢**Date/Heure**

▶ Renseigner les différentes lignes :

#### **Date :**

Saisir le jour, le mois et l'année (8 chiffres) sur le clavier, pour le 14/01/2011. <u>| ما | عدا | 1 من | 2 هدا | 1 من | 4 من | 4 من</u> | par ex. <u>| 1 من</u> | 4 par

### **Heure :**

Saisir les heures et les minutes (4 chiffres) sur le clavier, par ex. 0 + 7 <sub>PQRS</sub>  $\boxed{1 \cdot 1 \cdot 5 \cdot k}$  pour 07h15.

▶ Appuyer sur la touche écran Sauver pour enregistrer la saisie.

# **Protection contre les accès non autorisés**

Protégez les paramètres système du téléphone avec un code PIN système connu de vous seul. Le code PIN doit notamment être saisi pour inscrire/désinscrire un combiné, modifier les réglages pour le réseau local, mettre à jour le logiciel ou restaurer les réglages usine.

# **Modification du code PIN système**

Vous pouvez remplacer le code PIN système à 4 chiffres du téléphone (configuration usine : **0000**) par un code PIN personnel à 4 chiffres connu de vous seul.

## <sup>v</sup>¢ <sup>Ï</sup> **Réglages** ¢**Système** ¢**PIN système**

~ Saisir le code PIN système actuel et appuyer sur **§OK§**.

Saisir le nouveau PIN système.

**OK** Appuyer sur la touche écran.

# **Réglage de votre préfixe** •

Pour transférer des numéros d'appel (par ex. dans des vCards), votre préfixe (le préfixe de votre pays et votre préfixe local) doit être enregistré sur le téléphone.

Certains de ces numéros sont déjà préconfigurés.

## <sup>v</sup>¢ <sup>Ï</sup> **Réglages** ¢**Téléphonie** ¢**Indicatif de zone**

Vérifier que le préfixe (pré)configuré est correct.

▶ Renseigner les différentes lignes :

- **(C)** Sélectionner/modifier un champ de saisie.
- $\mathbf{\odot}$  Naviguer dans un champ de saisie.
- **KC** Le cas échéant, effacer des chiffres : appuyer sur la touche écran.<br>
Entrer des chiffres.
	- ~ Entrer des chiffres.
- **Sauver** Appuyer sur la touche écran.

#### **Exemple :**

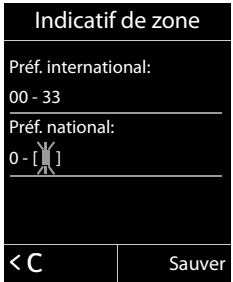

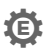

# **Activation/désactivation de la mélodie d'attente** •

# <sup>v</sup>¢Ï **Réglages** ¢**Sons/Audio** ¢ **Mélodie attente**

Appuyer sur **Modifier** pour activer ou désactiver la mélodie d'attente (M = activée).

# <span id="page-151-0"></span>**Configuration de l'adresse IP de la base dans un réseau LAN**

**Condition :** la base est connectée à un routeur ou un PC ( $\rightarrow$  **[P. 21](#page-22-0)**).

Une adresse IP est nécessaire pour que le réseau LAN reconnaisse votre téléphone.

L'adresse IP peut être attribuée au téléphone automatiquement (par le routeur) ou manuellement.

- ◆ Lors d'une attribution **dynamique**, le serveur DHCP du routeur attribue automatiquement une adresse IP au téléphone. L'adresse IP peut être modifiée en fonction de la configuration du routeur.
- ◆ Lors d'une attribution manuelle/statique, vous attribuez une adresse IP fixe au téléphone. Cela peut être nécessaire selon votre configuration réseau (par ex. si le téléphone est relié directement à un PC).

#### **Remarque**

Pour l'attribution dynamique de l'adresse IP, le serveur DHCP doit être activé sur le routeur. Se reporter à ce sujet au mode d'emploi du routeur.

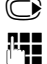

#### <sup>v</sup>¢ <sup>Ï</sup> **Réglages** ¢**Système** ¢**Réseau local**

~ Si le code PIN système est différent de 0000 : saisir le code PIN système actuel et appuyer sur **§OK§**.

▶ Renseigner les différentes lignes :

#### **Type d'adresse IP**

Sélectionner **Statique** ou **Dynamique**.

#### Avec **Type d'adresse IP Dynamique** :

Les champs suivants affichent les réglages actuels du téléphone repris à partir du routeur. Il n'est pas possible de modifier ces réglages.

#### Avec **Type d'adresse IP Statique** :

Vous devez définir manuellement dans les champs suivants l'adresse IP et le masque de sous-réseau du téléphone ainsi que la passerelle standard et le serveur DNS.

#### Avec **Type d'adresse IP Statique** :

#### **Adresse IP**

Entrer l'adresse IP à attribuer au téléphone (écraser le réglage en cours).

La valeur par défaut est 192.168.1.2.

Pour plus d'informations sur l'adresse IP, reportez-vous au glossaire (→ [P. 211](#page-212-0)).

#### **Masque ss-réseau**

Entrer le masque de sous-réseau à attribuer au téléphone (écraser le réglage en cours).

La valeur par défaut est 255.255.255.0.

Pour [plus d'info](#page-216-0)rmations sur le masque de sous-réseau, reportez-vous au glossaire (**→ P. 215**).

#### **Serveur DNS**

Entrer l'adresse IP de vo[tre serveu](#page-214-0)r DNS favori. A la connexion, le serveur DNS (Domain Name System, £**P. 213**) reporte dans l'adresse IP publique le nom symbolique du serveur (nom DNS).

Vous pouvez entrer ici l'adresse IP de votre routeur. Le routeur transmet les demandes d'adresse du téléphone vers son serveur DNS.

La valeur par défaut est 192.168.1.1.

#### **Passerelle défaut**

Entrer l'adresse IP de la passerelle par défaut (£**[P. 217](#page-218-0)**) à laquelle le réseau local est connecté à Internet. En général, il s'agit de l'adresse IP (privée) locale de votre routeur (par ex. 192.168.1.1). Votre téléphone a besoin de cette information pour pouvoir accéder à Internet.

La valeur par défaut est 192.168.1.1.

▶ Appuyer sur Sauver pour sauvegarder la configuration.

### **Remarque**

Les réglages du rés[eau local p](#page-175-0)euvent également être effectués via le configurateur Web (£**P. 174**).

# **Configuration des connexions VoIP**

### **Remarque**

Si vous avez téléchargé les [données](#page-24-0) VoIP sur votre téléphone avec l'auto-configuration (selon l'opérateur, £**P. 23**), l'assistant VoIP n'est pas disponible. Dans ce cas, vous ne pouvez pas modifier manuellement les réglages VoIP.

Vous pouvez configurer six connexions VoIP sur votre téléphone, c'est-à-dire que vous pouvez lui attribuer six numéros d'appel VoIP.

Vous devez configurer un compte IP (compte VoIP) pour chaque numéro VoIP auprès d'un opérateur VoIP. Vous devez enregistrer les coordonnées de ce compte IP sur votre téléphone. L'assistant VoIP vous aide tout au long de cette procédure.

# **Démarrage de l'assistant VoIP :**

<sup>v</sup>¢ <sup>Ï</sup>**Réglages** ¢**Téléphonie** ¢**Assistant VoIP**

Le message suivant s'affiche à l'écran :

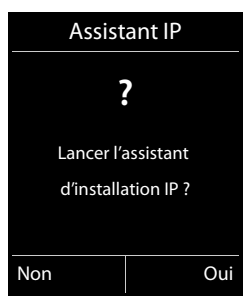

Le reste de la procédure de l'assistant VoIP est décrit à la **[P. 24](#page-25-0)**.

Vous pouvez configurer/modifier les configurations d'**une** connexion VoIP (d'un compte IP) par procédure de l'assistant VoIP.

▶ Redémarrer l'assistant VoIP pour configurer/modifier les configurations d'une autre connexion VoIP.

### **Remarque**

Vous pouvez égale[ment confi](#page-177-0)gurer et gérer les connexions VoIP avec le configurateur Web (**→ P. 176**).

## **Mise à jour automatique de la configuration de l'opérateur VoIP**

Après le premier téléchargement de la configuration de l'opérateur VoIP, le téléphone vérifie chaque jour si une nouvelle version du fichier de votre opérateur VoIP est disponible sur Internet, sur le serveur de configuration.

### **Réglages VoIP téléchargés avec l'auto-configuration (**£**[P. 23\)](#page-24-0)**

Si de nouvelles données de configuration sont disponibles, elles sont automatiquement téléchargées - sans message - sur votre téléphone.

### **Configuration VoIP manuelle avec les assistants VoIP**

Si de nouvelles données opérateur sont disponibles, le message **Nouveau profil disponible** s'affiche lorsque le combiné est en veille.

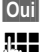

**Pui** Appuyer sur la touche écran pour valider la demande.

~ Entrer le code PIN système puis appuyer sur **§OK§**.

Les nouvelles données de votre opérateur VoIP sont téléchargées et enregistrées dans le téléphone.

La réponse **§Non§** fait passer le téléphone en mode veille. Votre téléphone oublie alors ce nouveau profil. Le message ne s'affiche à nouveau que lorsqu'une version des données de l'opérateur est disponible.

Un nouveau profil n'est démarré que si aucune autre mise à jour de profil ou du logiciel n'est en cours à ce moment.

# **Attribution des connexions d'émission et de réception à un abonné interne**

Si vous avez configuré plusieurs connexions pour votre système téléphonique, vous pouvez :

- ◆ attribuer une connexion d'émission à chaque abonné interne ou le laisser sélectionner la connexion pour chaque appel externe (sélection de ligne) ;
- ◆ attribuer une ou plusieurs connexions de réception à chaque abonné interne. Ne seront alors signalés sur l'appareil que les appels arrivant sur une des connexions attribuées.

# **Attribution d'une connexion d'émission**

**Condition :** vous avez configuré au moins une connexion VoIP sur votre téléphone.

## <sup>v</sup>¢ <sup>Ï</sup>**Réglages** ¢**Téléphonie** ¢**Envoi connexions**

Une liste des combinés s'affiche.

G Sélectionner le combiné auquel attribuer une nouvelle connexion d'émission et appuyer sur la touche écran **§OK§**.

*C* Sélectionner **Sél. pr ch. app.** ou une connexion servant de connexion d'émission. Toutes les connexions configurées sont affichées avec le nom que vous leur avez attribué.

**Sauver** Appuyer sur la touche écran pour enregistrer les modifications.

La fonction **Sél. pr ch. app.** est proposée lorsque deux connexions ou plus sont configurées.

Si vous sélectionnez **Sél. pr ch. app.**, vous pouvez sélectionner la connexion sur laquelle vous souhaitez passer la communication à chaque appel.

### **Remarque**

Si la connexion d'émission d'un combiné est supprimée ou désactivée, la connexion fixe lui est attribuée comme connexion d'émission.

# **Attribution de connexions de réception**

**Condition :** plusieurs connexions d'appel sont configurées pour le téléphone.

## <sup>v</sup>¢ <sup>Ï</sup>**Réglages** ¢**Téléphonie** ¢**Connexion récept.**

Une liste des abonnés internes est affichée (combinés).

G Sélectionner l'abonné interne pour lequel l'attribution de connexion de réception doit être modifiée et appuyer sur la touche écran **§OK§**.

Une liste contenant toutes les connexions configurées s'ouvre. Vous pouvez sélectionner **Oui** ou **Non** pour chaque connexion.

**ig** Sélectionner **Oui** si la connexion correspondante doit être utilisée comme connexion de réception de l'abonné interne. Sélectionner **Non** si elle ne doit pas être une connexion de réception.

**S** Passer à la connexion suivante.

- ▶ Répéter ces deux étapes pour chaque connexion.
- ▶ Appuyer sur la touche écran Sauver pour enregistrer les modifications.

#### **Remarques**

- ◆ Lorsqu'une nouvelle connexion est configurée, elle est attribuée à tous les abonnés internes et au **Répondeur 1** comme connexion de réception.
- $\triangle$  Si la connexion n'est attribuée à aucun abonné interne comme connexion de réception, les appels vers cette connexion ne sont pas signalisés.

# **Mise à jour du logiciel du téléphone**

**Condition :** le télép[hone do](#page-22-0)it être connecté à Internet, en d'autres termes être rac- $\cot$ <sup>2</sup> cordé à un routeur,  $\div$  **P. 21**.

Si nécessaire, vous pouvez mettre à jour le firmware (logiciel) de votre téléphone.

La mise à jour du firmware se fait par défaut directement par téléchargement sur Internet. La page Web correspondante est prédéfinie dans votre téléphone.

# **Condition :**

Le téléphone est en veille, c.-à-d. :

- $\triangle$  Aucune communication n'est en cours.
- $\triangle$  Aucune connexion interne entre les combinés inscrits.
- ◆ Le menu de la base doit être fermé pour chaque combiné.

# **Lancement manuel de la mise à jour du logiciel**

# <sup>v</sup>¢ <sup>Ï</sup> **Réglages** ¢**Système**

## **Mise à jour logiciel**

Sélectionner et appuyer sur **§OK§**.

~ Entrer le PIN système et appuyer sur **§OK§**.

Le téléphone établit une connexion à Internet.

**Pui** Appuyer sur la touche écran pour lancer la mise à jour du logiciel.

## **Remarques**

- ◆ La mise à jour du firmware peut prendre jusqu'à 6 minutes selon la qualité de votre connexion DSL.
- ◆ La mise à jour par Internet permet de vérifier si une version plus récente du firmware est disponible. Si ce n'est pas le cas, l'opération est interrompue et un message correspondant s'affiche.

# **Mise à jour automatique du logiciel**

Votre téléphone vérifie chaque jour si une nouvelle version du firmware est disponible sur Internet sur le serveur de configuration. Si tel est le cas, le combiné affiche **Nouveau logiciel disponible** en mode veille.

**Cui** Appuyer sur la touche écran pour valider la demande.

Le firmware est téléchargé sur votre téléphone.

## **Remarque**

Si le téléphone n'est pas connecté à Internet au moment du contrôle du nouveau firmware (par ex. parce que le routeur est désactivé), le contrôle est réalisé dès que le téléphone est de nouveau connecté à Internet.

Vous pouvez désactiver la vérification automatique de la version sur le configurateur Web.

# **Utilisation d'un répéteur** •

L'utilisation d'un répéteur permet d'augmenter la portée et la puissance de réception de votre téléphone. Pour ce faire, vous devez activer la fonction correspondante sur la base. Cette opération interrompt les communications en cours sur le téléphone.

**Condition :** le Mode Eco (+) est désactivé.

## <sup>v</sup>¢ <sup>Ï</sup> ¢**Système** ¢**Utilis. Repeater**

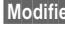

**§Modifier§** Appuyer sur la touche écran pour activer ou désactiver le répéteur  $(N = activé)$ .

**Cui** Appuyer sur la touche écran pour valider la demande.

### **Remarques**

- ◆ Un répéteur et le Mode Eco / Mode Eco+ (→ [P. 122](#page-123-0)) ne peuvent pas être utilisés simultanément.
- $\triangle$  La transmission cryptée, activée par défaut, est désactivée lors de l'inscription d'un répéteur.

# **Rétablissement des réglages par défaut de la base**

Les réglages personnalisés sont effacés.

# **Réinitialisation de la base via le menu**

En cas de réinitialisation :

- $\triangleq$  les combinés restent inscrits :
- ◆ le code PIN système n'est pas réinitialisé.

Les réglages suivants sont réinitialisés en particulier (les réglages marqués du symbole « \*) » se font dans le configurateur Web) :

- $\triangleq$  les connexions inscrites (sont supprimées)
- ◆ l'attribution des connexions de réception et d'émission
- $\blacklozenge$  les réglages audio des connexions VoIP  $*)$
- $\triangleq$  les réglages DTMF \*)
- $\bullet$  le préfixe national
- ◆ Paramètres du réseau local
- $\triangleq$  les noms des combinés
- $\triangleq$  les réglages SMS (par exemple, les centres SMS)
- ◆ les Mode Eco et Mode Eco+ sont désactivés
- ◆ les réglages de raccordement aux autocommutateurs
- $\triangleq$  les attributions des touches numérotées et des touches écran, ainsi que de la touche  $\boxed{1 -}$
- $\triangleq$  les réglages des services réseau : renvoi d'appel

Les listes suivantes sont effacées :

- $\triangle$  Listes SMS
- $\triangleleft$  Listes des appels

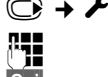

 $\textcircled{}$  **→** *►* **→ Système → Reset base** 

~ Saisir le code PIN système et appuyer sur **§OK§**.

*Oui* Appuyer sur la touche écran.

Après la réinitialisation, la base redémarre. Le redémarrage prend environ 10 secondes.

L'Assistant d'installation démarre (£**[P. 23](#page-24-1)**).

# **Réinitialisation de la base à l'aide de la touche de la base**

Comme pour la réinitialisation de la base via le menu, tous les réglages personnalisés sont effacés. En outre, **le PIN système est réinitialisé sur « 0000 »** et tous les combinés inscrits en dehors de ceux fournis **sont retirés**.

#### **Remarque**

Pour inscrire à nouveau les combinés après une réinitialisation, **→ [P. 130](#page-131-0)**.

- **▶ Dé[brancher le](#page-20-0)s câbles entre la base et le routeur (→ [P. 21](#page-22-0)) et la base et le réseau** fixe ( $\div$  **P. 19**).
- **▶** Débrancher de la prise le bloc secteur de la base (→ **[P. 19](#page-20-0)**).
- ¤ Appuyer sur la touche « Inscription/Paging » ([£](#page-6-0)**P. 5**) et la maintenir **enfoncée**.
- ▶ Rebrancher le bloc secteur dans la prise.
- ▶ Continuer à maintenir la touche « Inscription/Paging » enfoncée (au moins 20 secondes).
- ▶ Relâcher la touche « Inscription/Paging ». La base est réinitialisée.

# **Redémarrage de la base**

En mode veille du combiné :

### **<del>○ →** *È* **→ Système → Redémarrage base**</del>

Le firmware de la base est arrêté et redémarré. Cette opération dure environ 20 secondes.

# **Affichage de l'adresse MAC de la base**

Selon votre configuration réseau, vous devrez peut-être entrer l'adresse MAC de votre base par exemple dans la liste d'accès de votre routeur. Vous pouvez demander l'adresse MAC sur le combiné.

En mode veille :

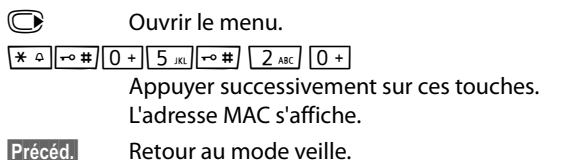

# **Raccordement du téléphone à un autocommutateur privé**

Les réglages suivants ne sont nécessaires que si votre autocommutateur les requiert. Consulter le mode d'emploi de votre autocommutateur.

#### **Remarque**

Il n'est pas possible de recevoir ou d'émettre de SMS sur les autocommutateurs privés ne supportant pas la fonction de présentation du numéro.

# **Durée du flashing** •

La configuration en cours est signalée par  $\circledbullet$ .

# **Réglage de la durée de flashing (ligne fixe)**

Lorsque vous achetez votre téléphone, il est configuré pour fonctionner sur un branchement principal (durée de flashing de 250 ms). Pour la mise en marche sur votre autocommutateur privé, il peut être nécessaire de modifier cette valeur. Consultez à cet effet le mode d'emploi de votre installation téléphonique.

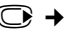

### <sup>v</sup>¢ <sup>Ï</sup> ¢**Téléphonie** ¢**Durées flashing**

s Sélectionner la durée du flashing et appuyer sur **§Sélect.§**  $(\circledbullet)$  = valeur enregistrée). Les valeurs possibles sont : 80 ms, 100 ms, 120 ms, 180 ms, 250 ms, 300 ms, 400 ms, 600 ms, 800 ms.

# **Enregistrement du préfixe (indicatif de sortie)**

Vous pouvez enregistrer deux préfixes : un pour la numérotation sur la ligne fixe et un pour la numérotation sur VoIP.

**Condition :** si votre téléphone est raccordé à un autocommutateur privé, vous devez insérer un préfixe d'accès réseau avant le numéro pour avoir accès au réseau externe, par ex. « 0 ».

## <sup>v</sup>¢ <sup>Ï</sup> ¢**Téléphonie** ¢**Préf.accès rés.**

▶ Renseigner les différentes lignes :

#### **Accès ligne ext. avec :**

Pour la numérotation sur la ligne fixe : saisir ou modifier le préfixe de 3 chiffres max.

#### **Pour :**

Indiquer quand le préfixe doit précéder le numéro pour les appels sur la ligne fixe :

#### **Listes des appels**

Le préfixe est placé devant les numéros choisis dans l'une des listes suivantes :

- dans la liste SMS ;
- dans la liste des appels acceptés ;
- dans la liste des appels manqués.

#### **Tous appels**

Le préfixe précède tous les numéros composés.

#### **Dés.**

Le préfixe est désactivé pour la ligne fixe. Il ne précède aucun numéro d'appel.

#### **Prise ligne IP ext. par :**

Pour composer un numéro par les connexions VoIP : entrer ou modifier le préfixe d'accès réseau de 4 chiffres max.

#### **Pour :**

Indiquer quand le préfixe d'accès réseau doit être utilisé pour la composition des numéros par VoIP :

#### **Listes des appels**

Lors d'une sélection dans la liste des SMS, la liste des appels manqués, la liste des appels reçus.

#### **Tous appels**

Pour tous les numéros composés sur le combiné.

**Dés.**

Lors de la numérotation par VoIP, aucun préfixe d'accès réseau ne doit être composé.

**Sauver** Appuyer sur la touche écran.

#### **Remarque**

Le préfixe d'accès réseau n'est jamais inclus pour les numéros d'urgence et les numéros d'appel de centres SMS.

# **Réglage des temps de pause (ligne fixe)**

# **Modification de la pause après la prise de ligne**

Vous pouvez régler la durée de la pause insérée entre le moment où vous appuyez sur la touche « Décrocher »  $\sim$  et l'envoi du numéro.

 $\mathbb{C}$  Ouvrir le menu principal.

 $*$   $\frac{1}{2}$   $\frac{1}{2}$   $\frac{1}{2$ 

Appuyer successivement sur ces touches.

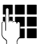

Saisir le chiffre correspondant à la durée de la pause  $(1 = 1 s; 2 = 3 s; 3 = 7 s)$  et appuyer sur **OK**.

# **Modification de la pause après la touche « Flashing » (R)**

Vous pouvez modifier la durée de la pause si votre autocommutateur privé le requiert (voir le mode d'emploi de votre autocommutateur privé).

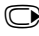

 $\mathbb{Q}$  Ouvrir le menu principal.

 $*$   $\frac{1}{2}$   $\frac{1}{2}$   $\frac{1}{2$ 

Appuyer successivement sur ces touches.

~ Entrer le chiffre correspondant à la durée de la pause  $(1 = 800 \text{ ms} : 2 = 1600 \text{ ms} : 3 = 3200 \text{ ms})$  et appuyer sur **[6].** 

# **Modification de la pause interchiffre (pause après le préfixe)**

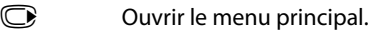

<u>\\* + | | 0 + | 5 || | | 0 # | | 1 + 0 | | 1 + 0 |</u>

Appuyer successivement sur ces touches.

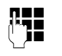

**FTE** Saisir le chiffre correspondant à la longueur de la pause  $(1 = 1 s; 2 = 2 s; 3 = 3 s; 4 = 6 s)$  et appuyer sur **OK**.

**Insérer une pause interchiffre :** appuyer sur la touche R pendant 2 secondes. Un P apparaît à l'écran.

# **Activation provisoire du mode fréquence vocale (FV)**

Si votre autocommutateur privé utilise encore la numérotation par impulsions (ND), mais que le mode fréquence vocale est nécessaire (par exemple pour écouter la messagerie externe), vous devez activer la fréquence vocale pour cette communication.

**Condition :** vous êtes en communication ou vous avez déjà sélectionné un numéro externe.

 $\sqrt{*}$  Appuyer sur la touche « Etoile ».

Lorsque vous raccrochez, le mode de numérotation par impulsions est automatiquement réactivé.

# **Réglage du téléphone sur le configurateur Web**

Le configurateur Web de votre téléphone Gigaset vous permet de paramétrer facilement votre téléphone sur un ordinateur.

- ◆ Vous pouvez aussi utiliser le navigateur Web de votre ordinateur pour définir les paramètres configurables également sur le combiné de votre téléphone. Vous pouvez par exemple configurer les connexions VoIP, mettre à jour le firmware ou activer le Mode Eco.
- ◆ Vous pouvez paramétrer d'autres réglages qui ne sont pas configurables sur le combiné : définir des conditions spécifiques pour la connexion du téléphone à un réseau d'entreprise ou gérer la qualité vocale sur les connexions VoIP par exemple.
- ◆ Vous pouvez enregistrer sur la base des données dont vous avez besoin pour accéder à certains services sur Internet. Ces services proposent entre autres l'accès à des répertoires en ligne privés et publics, au serveur de réception de vos comptes de messagerie et la synchronisation de la date et l'heure avec un serveur d'horloge.
- ◆ Vous pouvez enregistrer les données de votre téléphone (de la base et des combinés) dans des fichiers sur votre ordinateur pour les recharger en cas de besoin sur votre téléphone.

Vous trouverez ci-après une liste des fonctions du configurateur Web et les chemins de navigation jusqu'aux pages du configurateur Web proposant ces fonctions. Vous trouverez une description détaillée d[es pages W](#page-172-0)eb et des données à saisir dans l'aide en ligne du configurateur Web (£**P. 171**).

# **Connexion du PC au configurateur Web du téléphone**

### **Conditions :**

- ◆ Un navigateur Web standard est installé sur l'ordinateur, par ex. Internet Explorer à partir de la version 7.0, Firefox à partir de la version 3.5 ou Apple Safari version 3.x.
- ◆ Le téléphone et le PC sont directement reliés via un routeur. Le paramétrage du pare-feu installé permet la communication entre le PC et le téléphone.

Vous disposez de deux possibilités pour connecter votre PC au configurateur Web du téléphone :

- ◆ par l'adresse IP du téléphone dans le réseau local ;
- $\bullet$  par [le service G](#page-166-0)igaset-config quand le téléphone et le PC sont connectés à Internet (**→ P. 165**).

#### **Remarques**

- ◆ En fonction de l'opérateur VoIP, certains réglages peuvent ne pas être réalisables depuis le configurateur Web.
- ◆ Lors du réglage du configurateur Web, le téléphone n'est **pas** verrouillé. Vous pouvez téléphoner avec le téléphone ou modifier des paramètres.
- ◆ Pendant la durée de la connexion du configurateur Web, celui-ci est verrouillé pour tout autre utilisateur. Un accès multiple et simultané est impossible.

## **Etablissement de la connexion par l'adresse IP du téléphone**

▶ Identifier l'adresse IP actuelle du téléphone sur le combiné :

Appuyer **brièvement** sur la touche « Inscription/Paging » de la base pour afficher l'adresse IP actuelle du téléphone à l'écran du combiné.

L'adresse IP de votre t[éléphone p](#page-151-0)eut se modifier, si l'attribution dynamique de l'adresse IP est activée (£**P. 150**).

### **Attention**

Si l'une des quatre parties de l'adresse IP commence par des zéros (par ex. 002), ne pas saisir ces zéros dans le champ d'adresse du navigateur Web. Sinon, le navigateur Web pourrait ne pas réussir à établir la connexion avec le configurateur Web.

**Exemple :** l'adresse IP 192.168.002.002 s'affiche sur le téléphone. Vous devez saisir 192.168.2.2 dans le champ d'adresse.

- ▶ Démarrer le navigateur Web sur le PC.
- ▶ Entrer dans le champ d'adresse du navigateur Web http://, puis l'adresse IP actuelle du téléphone (par ex. http://192.168.2.2).
- ▶ Appuyer sur la touche « Entrée ».

La connexion du téléphone au configurateur Web s'établit.

# <span id="page-166-0"></span>**Etablissement de la connexion avec Gigaset-config**

**Condition :** le PC et le téléphone sont connectés à Internet.

- ¤ Démarrer le navigateur Web sur le PC.
- ▶ Entrer l'URL suivante dans le champ d'adresse du navigateur Web : <http://www.gigaset-config.com>
- ▶ Appuyer sur la touche « Entrée ».

Un message s'affiche pour indiquer que la connexion est établie avec le téléphone.

Si plusieurs téléphones Gigaset sont accessibles via votre connexion Internet, vous êtes invité à préciser le téléphone pour lequel vous souhaitez établir la connexion.

Une fois la connexion établie, la page Web **Inscription** du configurateur Web s'affiche dans le navigateur.

### **Remarque**

La connexion entre le PC et le configurateur Web est une connexion locale (LAN). Seul l'établissement de la connexion s'effectue via Internet.

# **Connexion au/déconnexion du configurateur Web**

**Condition :** le PC et le téléphone sont connectés à Internet.

# **Connexion, configuration de la langue d'affichage**

Une fois la connexion établie, la page Web **Inscription** s'affiche dans le navigateur.

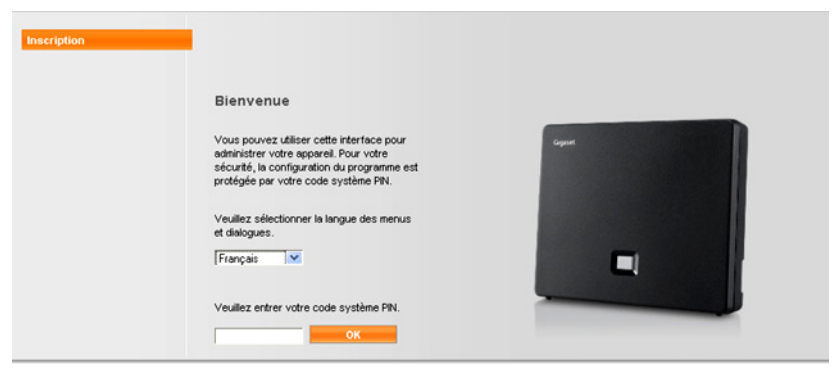

Illustration 1 Page d'accueil

Sélectionner la langue dans laquelle s'affichent les menus et les boîtes de dialogue du configurateur Web. La langue en cours est indiquée dans le champ supérieur de la page Web.

- $\blacktriangleright$  Cliquer sur  $\blacktriangleright$  pour ouvrir la liste des langues disponibles, le cas échéant.
- ▶ Sélectionner la langue.

La page Web est rafraîchie, et son contenu s'affiche dans la langue choisie. L'opération peut prendre un certain temps, car les pages Web du configurateur Web sont chargées sur la base par le serveur de configuration dans la langue sélectionnée.

- ▶ Dans le champ inférieur de la page Web, entrer le PIN système de votre téléphone (par défaut : 0000) afin de pouvoir accéder aux fonctions du configurateur Web.
- ▶ Cliquer sur le bouton OK.

A l'issue de cette opération, la page Web **Accueil** contenant des informations générales sur le configurateur Web apparaît.

Si vous entrez un code PIN système erroné, un message s'affiche. Vous êtes invité à saisir de nouveau le code PIN.

Si vous vous trompez une nouvelle fois, la zone de saisie du PIN système est temporairement verrouillée (grisée). A chaque saisie erronée du code PIN, la durée de verrouillage est doublée.

#### **Remarques**

- $\blacklozenge$  Si le code PIN système par défaut (0000) est encore réglé sur le téléphone (configuration usine), un message s'affiche lors de la connexion pour signaler que la sécurité de l'appareil n'est pas garantie et qu'il convient de changer le code PIN. Pour désactiver cette consigne de sécurité pour les inscriptions suivantes, activer l'option « **Ne plus afficher cette consigne de sécurité.** ». Cliquez sur **OK** pour fermer la boîte de dialogue.
- <span id="page-168-0"></span> $\blacktriangleright$  Vous êtes automatiquement désinscrit si vous ne saisissez aucune donnée pendant un certain temps (10 min. env.). A la prochaine tentative de saisie de données ou d'ouverture de page Web, la page Web **Inscription** s'affiche. Entrer à nouveau le code PIN système pour se connecter.
- $\blacktriangleright$  Les données qui n'ont pas encore été enregistrées sur le téléphone avant le retrait automatique sont ignorées.

## **Déconnexion**

Dans la liste des menus (→ **[P. 168](#page-169-0)**), en haut à droite de chaque page Web du configurateur Web, se trouve la commande **Déconnexion**. Cliquer sur **Déconnexion** pour quitter le configurateur Web.

#### **Attention**

Toujours utiliser la commande **Déconnexion** pour mettre fin à la connexion avec le configurateur Web. Par exemple, si vous fermez le navigateur Web sans vous déconnecter au préalable, l'accès à celui-ci peut être verrouillé pendant quelques minutes.

# **Composition des pages du configurateur Web**

Les pages du configurateur Web (pages Web) contiennent les éléments de commande reproduits sur l'[Illustration 2](#page-169-1) (exemple).

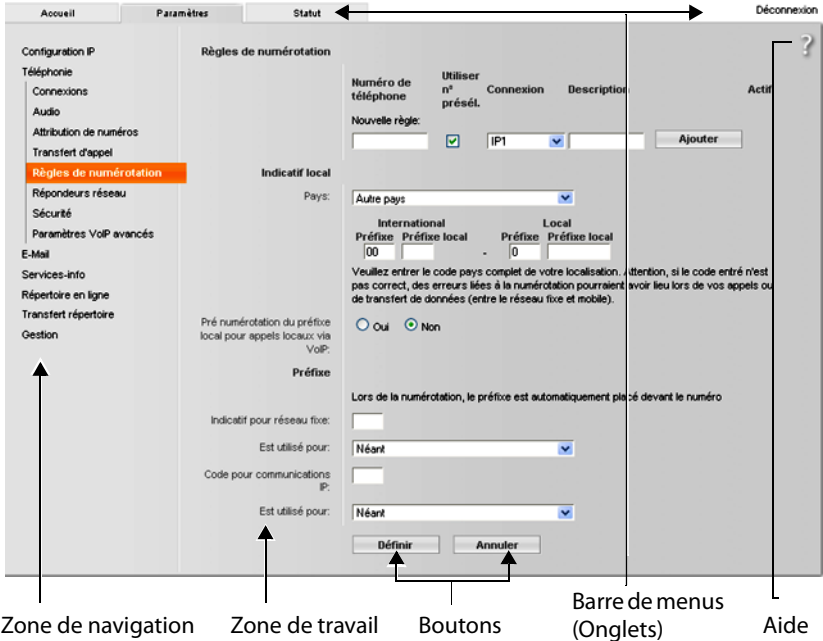

<span id="page-169-1"></span>Illustration 2 Exemple de composition d'une page du configurateur Web

## <span id="page-169-0"></span>**Barre de menus**

La barre de menus comprend les menus du configurateur Web qui s'affichent sous la forme d'onglets.

Les menus suivants sont disponibles :

#### **Accueil**

La page d'accueil s'affiche une fois que vous êtes connecté au configurateur Web. Elle comprend des informations sur les fonctions du configurateur Web.

#### **Paramètres**

A partir de ce menu, vous pouvez procéder à des réglages sur le téléphone.

[Cliquer sur](#page-170-0) le menu **Paramètres** pour afficher dans la zone de navigation (**→ P. 169**) une liste répertoriant les fonctions de ce menu.

#### **Statut**

Le menu dispose d'informations sur votre téléphone.

#### **Déconnexion**

Sur le côté droit de la barre de menus de chaque page Web se trouve la fonction **Déconnexion**.

#### **Remarque**

Présentation des menus du configurateur Web, → [P. 173](#page-174-0).

## <span id="page-170-0"></span>**Zone de navigation**

La zone de navigation répertorie les [fonctions d](#page-169-0)u menu sélectionné dans la barre de menus (**→ P. 168**).

Si vous cliquez sur une fonction, les informations et/ou les champs correspondant à vos données s'affichent dans la zone de travail. La fonction sélectionnée est surlignée en orange.

Si une fonction contient des sous-fonctions, celles-ci s'affichent en dessous de la fonction sur laquelle vous avez cliqué (dans l'exemple, **Téléphonie**).

La page correspondant à la première sous-fonction (surlignage orange) apparaît dans la zone de travail.

# **Zone de travail**

La zone de travail affiche des informations ou des boîtes de dialogue associées à la fonction sélectionnée, qui vous permettent de procéder aux réglages ou aux modifications nécessaires sur votre téléphone.

```
Configuration IP
Téléphonie
  Connexions
  Audio.
  Attribution de numéros
  Transfert d'appel
  Règles de numérotation
  Répondeurs réseau
  Sécurité
  Paramètres VolP avancés
E-Mail
Services-info
Répertoire en ligne
Transfert répertoire
Gestion
```
## **Procédure de modification**

Vous pouvez effectuer un paramétrage à l'aide de champs de saisie, de listes ou d'options.

- $\triangle$  Dans certains champs, des restrictions de saisie s'appliquent, par ex. pour le nombre maximal de caractères, les caractères spéciaux ou la plage de valeurs.
- ◆ Pour ouvrir une liste, cliquer sur le bouton ▼. Vous disposez de différentes options.
- $\bullet$  Il existe deux types d'options :
	- Cases à cocher : vous pouvez activer une ou plusieurs options dans une liste. Les options actives sont marquées par  $\vee$ , les options inactives par  $\Box$  . Pour activer une option, cliquer sur  $\Box$ . Le statut des autres options de la liste n'est pas modifié. Pour désactiver une option, cliquer sur  $\boxed{\triangledown}$ .
	- pas modifié. Pour désactiver une option, cliquer sur ⊠ .<br>A Boutons radio. L'option activée dans la liste est marquée par ◙ , l'option désactivée par  $\Box$ . Pour activer une option, cliquer sur  $\Box$ . L'option précédemment active est désactivée. Pour désactiver une option, en activer une autre.

## **Saisie de caractères cyrilliques et turcs**

Ci-après, le nombre maximal de caractères autorisé par champ se base sur les chiffres et les lettres en caractères latins (1 caractère = 1 octet), c.-à-d. 1 caractère utilise 1 octet.

Les caractères cyrilliques et turcs utilisent quant à eux 2 octets chacun, c.-à-d. que si le champ peut contenir 16 caractères par exemple, vous ne pouvez pas saisir plus de 8 caractères cyrilliques ou turcs.

Si vous saisissez trop de caractères dans un champ, la saisie est effacée (n'est pas enregistrée sur le téléphone). L'« ancien » contenu du champ (ou le réglage par défaut) reste effectif et s'affiche à nouveau à l'actualisation de la page Web. Aucun avertissement/message ne s'affiche.

## **Validation des modifications**

Une fois que vous avez terminé de modifier les paramètres de la page, enregistrez et activez la nouvelle configuration du téléphone en cliquant sur le bouton **Définir**.

Si votre saisie ne respecte pas les règles du champ, un message d'avertissement s'affiche à l'écran. Vous pouvez alors répéter la saisie.

#### **Attention**

Les modifications qui n'ont pas encore été enregistrées sur le téléphone sont ignorées si vous passez à une autre page ou si la connexion au configurateur [Web est int](#page-168-0)errompue, par exemple, à la suite du dépassement du délai d'attente  $(4$  P. 167).

## **Boutons**

Des boutons sont affichés dans la partie inférieure de la zone de travail. Selon la fonction proposée par la page Web, différents boutons s'affichent. Les fonctions de ces boutons sont expliquées dans l'aide en ligne du configurateur Web. Les principaux boutons sont :

### **Annuler**

Annulation des modifications effectuées sur la page Web et chargement des réglages enregistrés dans le téléphone vers la page Web.

### **Définir**

Enregistrement des modifications d'une page Web dans le téléphone.

## <span id="page-172-0"></span>**Aide**

Vous trouverez un point d'interrogation en haut à droite sur la majorité des pages Web du configurateur Web. Cliquez sur ce point d'interrogation pour ouvrir l'aide en ligne relative à cette page Web dans une autre fenêtre.

Les pages d'aide sont directement téléchargées par le serveur de configuration.

#### **Remarque**

Pour que les pages d'aide s'affichent correctement, vous devrez le cas échéant modifier les réglages de votre navigateur. Par exemple, les paramètres suivants sur Internet Explorer et Firefox :

- ▶ Autoriser les contenus actifs bloqués pour l'aide (cliquer avec le bouton droit de la souris dans la barre d'information dans l'en-tête de la fenêtre du navigateur).
- ▶ Autoriser l'utilisation de polices spécifiques ou paramétrer Arial comme police standard (option Général).

#### **Modes de représentation dans l'aide**

#### **en demi-gras**

Termes d'interface comme les fonctions de menu, le nom des champs de saisie et les options.

### **[demi-gras]**

Boutons.

#### A propos de cette aide  $/$  A propos de cette aide  $-$

Un texte bleu souligné signale un texte caché.

Cliquez sur ce « lien » pour afficher le texte caché. La flèche à la fin du lien pivote de 90°.

Cliquez sur A propos de cette aide pour masquer à nouveau le texte.

#### **Téléphonie > Règles de numérotation**

Navigation jusqu'à une fonction du configurateur Web.

Correspond à la représentation « **Téléphonie**¢**Règles de numérotation** » dans ce manuel d'utilisation ( **→ [Ouverture des pages Web](#page-173-0)** ci-dessous)

### **Recherche dans l'aide**

Cliquez dans la fenêtre d'aide et appuyez sur les touches **Ctrl** et **F**. Une boîte de dialogue de recherche s'ouvre.

# <span id="page-173-0"></span>**Ouverture des pages Web**

La section suivante présente succinctement la navigation à l'aide des fonctions du configurateur Web.

**Exemple**

### **Définition de règles de numérotation :**

### **Paramètres** ¢**Téléphonie** ¢**Règles de numérotation**

Pour ouvrir la page Web, procéder comme suit :

- ¤ Dans la barre de menus, cliquer sur le menu **Paramètres**.
- ¤ Dans la zone de navigation, cliquer sur la fonction **Téléphonie**. Dans l'arborescence de navigation, les sous-fonctions de **Téléphonie** s'affichent.
- ¤ Cliquer sur la sous-fonction **Règles de numérotation**.

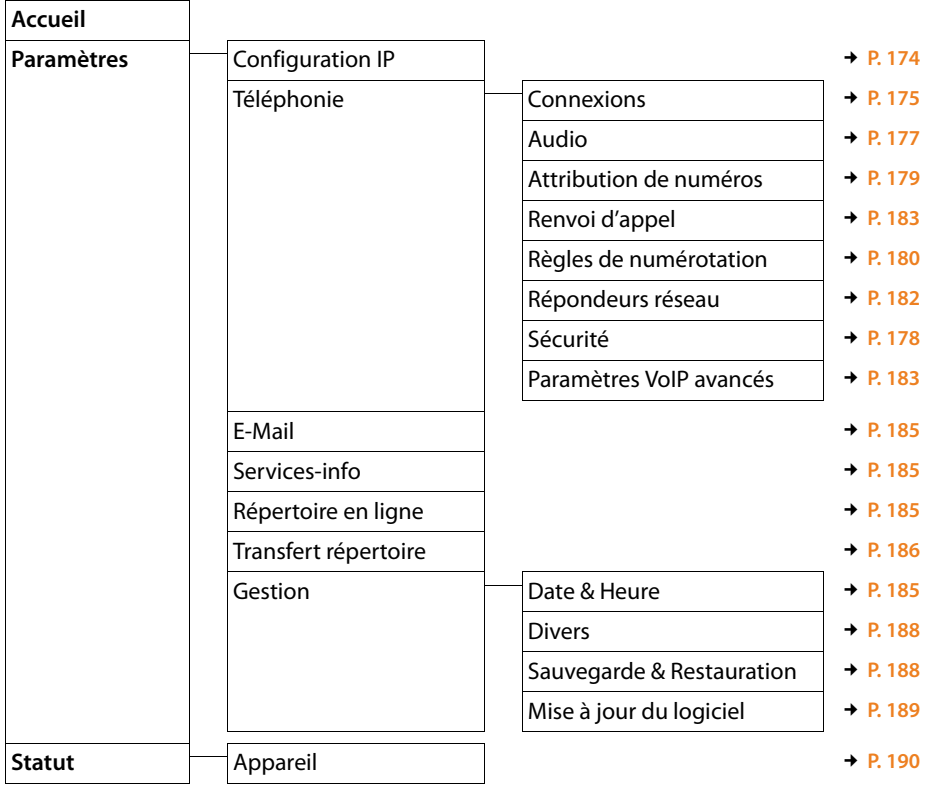

# <span id="page-174-0"></span>**Menu du configurateur Web**

# **Fonctions du configurateur Web**

# <span id="page-175-1"></span><span id="page-175-0"></span>**Raccordement de la base au réseau local (LAN/routeur)**

Vous trouverez les fonctions de raccordement à un réseau local sur la page Web :

### **Paramètres → Configuration IP**

Dans la plupart des cas, il n'est pas nécessaire de procéder à des réglages spécifiques pour raccorder le téléphone au routeur ou à un réseau local. L'attribution dynamique de l'adresse IP (DHCP) est réglée par défaut sur votre téléphone. Pour que le routeur « reconnaisse » votre téléphone, l'attribution dynamique de l'adresse IP doit également être activée sur le routeur, c.-à-d. que le serveur DHCP du routeur doit être activé.

Vous devez attribuer une adresse I[P fixe/statiq](#page-151-0)ue à votre téléphone pour pouvoir activer le serveur DHCP du routeur (→ P. 150). Une adresse IP statique est recommandée par exemple, lorsqu'un renvoi de port ou une zone DMZ est défini(e) sur le routeur pour le téléphone.

Il est aussi possible d'attribuer une adresse IP statique sur le combiné.

Le configurateur Web vous permet de définir d'autres paramètres nécessaires lorsque vous souhaitez raccorder votre téléphone à un réseau (d'entreprise) important ou le commander à distance via le configurateur Web. Vous pouvez :

- ◆ Définir l'adresse d'un serveur proxy HTTP au sein du réseau LAN, que le téléphone utilisera pour établir des connexions sur Internet si l'accès direct est interdit sur le réseau LAN.
- ◆ Définir l'**Identifiant VLAN** / la **Priorité VLAN** pour l'accès à un réseau VLAN tagué.
- ◆ Autoriser la connexion au configurateur Web d'ordinateurs en dehors de votre réseau LAN.

### **Attention**

- ◆ L'extension de l'autorisation d'accès depuis d'autres réseaux augmente le risque d'un accès non autorisé. Il est recommandé de désactiver de nouveau l'accès à distance lorsque vous n'en avez plus besoin.
- ◆ Il n'est possible d'accéder au configurateur Web depuis d'autres réseaux que si votre routeur redirige les conditions des services de « l'extérieur » vers le port 80 (port standard) du téléphone. Reportez-vous à ce sujet au mode d'emploi de votre routeur.

## <span id="page-176-0"></span>**Gestion des connexions de la base, activation/désactivation des connexions**

Vous gérez les connexions de votre base sur la page Web :

#### **Paramètres** ¢**Téléphonie** ¢**Connexions**

Cette page Web contient une liste de toutes les connexions possibles et votre état (par ex. raccordé, inscrit) :

#### $\triangle$  Connexion réseau fixe

Vous n'avez pas forcément à configurer la connexion au réseau fixe. Vous pouvez téléphoner ou être appelé avec la connexion au réseau fixe dès que votre téléphone y est connecté.

Vous pouvez modifier le nom de la connexion fixe et le réglage de la **Durée flashing** en cliquant sur le bouton correspondant **[Modifier]**.

Le nom saisi s'affiche par exemple dans le journal des appels et sur l'écran des combinés inscrits lors d'appels sur votre ligne fixe.

La durée du flashing du téléphone est paramétrée par défaut pour fonctionner sur un branchement principal. Vous devez la modifier le cas échéant lorsque vous raccordez le téléphone à un autocommutateur (voir le manuel d'utilisation de votre autocommutateur privé). La durée du flashing indique la durée d'interruption de la ligne par laquelle des signaux de régulation sont transmis au central ou à l'autocommutateur (transfert d'appel, création d'un double appel, etc.).

#### **← Connexion IP**

Vous pouvez attribuer six connexions VoIP (numéros d'appel VoIP) à votre téléphone. Vous devez configurer un compte VoIP pour chaque numéro VoIP auprès d'un opérateur. Vous devez enregistrer sur votre téléphone les coordonnées de chaque compte et des opérateurs VoIP correspondants.

A chaque connexion VoIP correspond une entrée de liste que vous pouvez utiliser pour configurer et administrer la connexion.

Pour cela, cliquez sur le bouton correspondant **[Modifier]**.

# <span id="page-177-0"></span>**Configuration et suppression de connexions VoIP**

Pour configurer et supprimer des connexions VoIP, ouvrez la page Web.

### **Paramètres → Téléphonie → Connexions**

Cliquez sur le bouton **[Modifier]** après l'entrée dans la liste de la connexion VoIP. Une page Web contenant les rubriques suivantes s'ouvre :

- ◆ Configuration automatique
- u **Télécharger les données du fournisseur**
- u **Données fournisseur personnelles**
- ◆ Données générales de connexion de votre fournisseur de services
- u **Données réseau générales de votre fournisseur VoIP**

Vous trouverez des informations détaillées sur les rubriques dans l'aide en ligne sur cette page Web. L'aide en ligne s'ouvre si vous cliquez sur le point d'interrogation (en haut à droite de la page Web).

Il existe différentes manières de configurer une connexion VoIP :

- $\triangleq$  Certains opérateurs prennent en charge l'auto-configuration avec code. Dans ce cas, il vous suffit de saisir ce code dans la rubrique **Configuration automatique**. Toutes les données VoIP nécessaires sont ensuite téléchargées dans les rubriques mentionnées ci-dessus. La configuration est terminée.
- ◆ Les profils des principaux opérateurs contenant leurs données générales sont disponibles sur le serveur de configuration. Sélectionnez votre opérateur dans la rubrique **Télécharger les données du fournisseur** et téléchargez son profil sur le téléphone. Les données du profil sont téléchargées dans les rubriques **Données générales de connexion de votre fournisseur de services** et **Données réseau générales de votre fournisseur VoIP**.

Il ne vous reste plus qu'à saisir les données de votre compte VoIP dans la rubrique **Données fournisseur personnelles**.

Exceptionnellement, vous devrez peut-être adapter les réglages de la rubrique **Données réseau générales de votre fournisseur VoIP** aux paramètres de votre routeur :

- Si vous n'entendez pas votre correspondant lors des appels sortants, passez le cas échéant du serveur proxy sortant au serveur STUN et vice-versa. Le serveur STUN ou sortant remplace l'adresse IP privée de votre téléphone par son adresse IP publique dans les paquets de données envoyés. Vous ne pouvez pas utiliser de serveur STUN si votre téléphone est connecté à un routeur avec NAT symétrique.
- Si vous êtes quelquefois injoignable pour les appels entrants, adaptez le cas échéant la valeur du **Temps de rafraîchissement NAT** : Si aucun renvoi de port n'est activé et si aucune zone DMZ n'est installée sur le routeur pour le téléphone, une entrée doit être enregistrée dans la table de routage du NAT (du routeur) pour que le téléphone soit joignable. Le téléphone doit confirmer cette entrée à intervalles réguliers (**Temps de rafraîchissement NAT**) dans la table de routage pour que l'entrée y demeure.

 $\triangle$  Aucun profil n'est disponible pour votre opérateur.

Dans ce cas, vous devez vous-même définir les réglages dans les rubriques **Données fournisseur personnelles, Données générales de connexion de votre fournisseur de services** et **Données réseau générales de votre fournisseur VoIP**. Vous obtiendrez toutes les données auprès de votre opérateur VoIP.

## <span id="page-178-0"></span>**Optimisation de la qualité vocale des connexions VoIP**

Vous trouverez les fonctions servant à améliorer la qualité vocale des connexions VoIP sur la page Web :

#### **Paramètres** ¢**Téléphonie** ¢**Audio**

La qualité vocale des connexions VoIP dépend considérablement du **codec vocal** permettant la transmission des données et de la **bande passante** disponible pour votre connexion ADSL.

Le codec vocal permet la numérisation des données vocales (codage/décodage) et leur compression. Un codec de « meilleure qualité » (meilleure qualité vocale) permet la transmission de davantage de données. En d'autres termes, pour bénéficier d'une qualité de transmission optimale des données vocales, il est nécessaire de disposer d'une connexion ADSL et d'une bande passante élevée.

Vous pouvez ajuster la qualité vocale en sélectionnant les codecs vocaux (tenir compte de la bande passante de votre connexion ADSL) utilisés par votre téléphone, et en définissant l'ordre de préférence des codecs pour la connexion VoIP.

Des paramètres standard des codecs utilisés sont enregistrés dans votre téléphone : le premier permet d'optimiser une faible bande passante et le second permet d'optimiser une bande passante élevée.

Vous pouvez sélectionner l'un de ces réglages standard pour configurer l'ensemble des connexions VoIP de votre téléphone. Si votre connexion DSL dispose d'une faible bande passante, vous pouvez en plus exclure les connexions VoIP parallèles pour augmenter la qualité vocale.

Vous pouvez aussi définir vous-même les réglages des codecs vocaux en sélectionnant les codecs vocaux à utiliser pour chaque connexion VoIP de votre téléphone et leur ordre de préférence pour établir d'une connexion VoIP.

Les codecs vocaux suivants sont pris en charge par votre téléphone :

### **G.722**

Très bonne qualité vocale. Le codec vocal **haut débit G.722** propose le même débit binaire que le G.711 (64 kbit/s par liaison vocale) mais à une fréquence d'échantillonnage plus élevée, ce qui permet de transmettre des fréquences plus élevées. La qualité vocale est donc plus claire et meilleure qu'avec les autres codecs (High Definition Sound Performance).

#### **G.711 a law / G.711 μ law**

Très bonne qualité vocale (comparable au RNIS). La bande passante nécessaire est de 64 kbit/s par liaison vocale.

#### **Réglage du téléphone sur le configurateur Web**

### **G.726**

Bonne qualité vocale (moins bonne que le G.711 mais meilleure que le G.729). Votre téléphone prend en charge G.726 avec un taux de transmission de 32 kbit/s par liaison vocale.

### **G.729**

Qualité vocale intermédiaire. La bande passante requise est légèrement inférieure à 8 kbit/s par liaison vocale.

Afin d'économiser davantage de bande passante et de capacité de transmission, vous pouvez supprimer la transmission de paquets vocaux lors des pauses pour les connexions VoIP utilisant le codec **G.729** (« Suppression du silence »). Votre interlocuteur entend ainsi à la place du bruit en arrière-plan provenant de votre environnement un bruit synthétique créé chez le destinataire (option : **Activer l'annexe B pour le codec G.729**).

## **Remarque**

Pour obtenir une bonne qualité vocale, vous devez également prêter attention aux points suivants :

- $\triangleq$  Limitez vos autres activités Internet (par ex. navigation Internet) lorsque vous téléphonez via VoIP.
- ◆ A noter : selon le codec utilisé et la charge du réseau, des décalages de voix peuvent survenir.

## <span id="page-179-0"></span>**Paramètres de sécurité – gestion des certificats de l'authentification TLS**

Le téléphone prend en charge l'établissement sécurisé de connexions de données sur Internet par le biais du protocole de sécurité TLS (Transport Layer Security). Avec TLS, le client (le téléphone) identifie le serveur au moyen de certificats. Ces certificats doivent être enregistrés dans la base.

Vous gérez les certificats TLS sur la page Web :

### **Paramètres** ¢**Téléphonie** ¢**Sécurité**

Cette page propose les listes **Certificats du serveur / Certificats CA**. Elles contiennent les certificats enregistrés dans la base. Soit les certificats étaient déjà enregistrés par défaut dans la base, soit vous les avez téléchargés sur la base à partir de la page Web **Sécurité**.

La liste **Certificats non valides** contient les certificats qui n'ont pas validé le contrôle de certificat et les certificats des listes **Certificats du serveur / Certificats CA** qui sont devenus non valides (par ex. parce que leur date de validité a expiré).

Vous pouvez supprimer des certificats et télécharger de nouveaux certificats sur la base, mais aussi accepter ou refuser des certificats non valides.

Si le téléphone n'arrive pas à se connecter à un serveur de données, car il n'accepte pas le certificat présenté par le serveur (par ex. lors du téléchargement de vos messages e-mails sur le serveur POP3), vous êtes invité à ouvrir la page Web **Sécurité**.
Le certificat utilisé pour établir la connexion se trouve dans la liste **Certificats non valides**. Sélectionnez le certificat et cliquez sur le bouton **[Détails]** pour consulter les informations sur le certificat. Vous y apprendrez notamment qui (bureau de certification) a établi le certificat et pour qui, ainsi que sa durée de validité.

Selon les informations, c'est vous qui décidez d'accepter ou de refuser le certificat.

Si vous acceptez le certificat, il est repris selon son type dans une des listes **Certificats du serveur / Certificats CA** (même s'il a expiré). Si un serveur présente ce certificat, cette connexion est immédiatement acceptée.

Si vous refusez le certificat, il est repris dans la liste **Certificats du serveur** avec la mention **(refusé)**. Si un serveur présente ce certificat, cette connexion est immédiatement refusée.

## **Attribution des connexions d'émission et de réception**

Pour attribuer des numéros, ouvrez la page Web :

#### **Paramètres**¢**Téléphonie**¢**Attribution de numéros**

Attribuez aux combinés inscrits des connexions d'émission et de réception.

Attention aux points suivants :

- $\blacklozenge$  La connexion fixe est attribuée automatiquement comme connexion d'émission tandis que toutes les connexions de la base sont attribuées comme connexions de réception à chaque combiné lors de son inscription.
- ◆ Vous pouvez attribuer une connexion d'émission fixe ou la sélection de la connexion à chaque combiné. Lors de la sélection de la connexion, vous choisissez la connexion à utiliser à chaque appel.
- ◆ Le numéro Gigaset.net est attribué comme connexion d'émission à chaque combiné inscrit. Les numéros d'appel se terminant par #9 sont sélectionnés automatiquement via Gigaset.net.

#### **Remarques**

- ◆ Vous pouvez contourner l'attribution de la connexion d'émission pour certains numéros d'appel en définissant des règles de composition pour ces numéros.
- Attribution des numéros : **→ [P. 154](#page-155-0)**.

## **Activation de la connexion fixe comme connexion d'émission de remplacement**

Le téléphone vous permet d'activer la connexion fixe en tant que connexion de remplacement. Si l'appel via VoIP ne fonctionne pas, l'appareil essaie automatiquement, sans double appel, d'établir la communication sur la ligne fixe.

Une connexion de remplacement est utilisée dans les cas suivants :

- ◆ Vos lignes VoIP sont occupées ;
- ◆ Le serveur SIP de la connexion VoIP est inaccessible ;
- ◆ La connexion VoIP sélectionnée n'est pas encore ou pas correctement configurée (mot de passe erroné, par ex.) ;
- $\triangleq$  Le téléphone n'est pas connecté à Internet, par exemple parce que votre routeur est désactivé ou n'est pas connecté à Internet.

### **Exception**

Les SMS envoyés par une connexion VoIP ne sont **pas** envoyés par la connexion de remplacement.

Vous trouverez l'option d'activation de la connexion de remplacement sur la page Web :

### **Paramètres**¢**Téléphonie**¢**Attribution de numéros**

## **Règles de composition définies par l'utilisateur – Définition de règles de téléphonie**

Définissez vos propres règles de composition dans la rubrique **Règles de numérotation** de la page Web :

### **Paramètres**¢**Téléphonie**¢**Règles de numérotation**

Vous pouvez définir les règles de composition suivantes :

- ◆ Attribuez une connexion (fixe ou VoIP) à des numéros d'appel pour que ces numéros d'appel soient toujours composés et facturés via ces connexions. Indiquez uniquement l'indicatif (par exemple préfixe national, international ou du réseau mobile) afin de diriger l'ensemble des numéros d'appel commençant par ces chiffres vers la connexion de votre choix.
- $\triangle$  Bloquez certains numéros d'appel pour que votre téléphone n'établisse aucune connexion avec ces numéros (par ex. les numéros spéciaux commençant par 08).

Les règles de numérotation définies s'appliquent à l'ensemble des combinés inscrits. Les réglages des connexions d'envoi ne sont pas actifs lors de la numérotation de numéros soumis à une règle de numérotation.

En cas de besoin, vous pouvez activer ou désactiver les règles de numérotation.

### **Remarque**

Sauf dans le cas d'un blocage, les règles de composition sont inactives lorsque vous avez attribué la sélection de la connexion à une touche écran du combiné et que vous sélectionnez explicitement une connexion d'émission dans la liste des connexions disponibles avant de composer le numéro.

## **Conseils**

- ◆ Comparer les tarifs des communications longue distance (particulièrement vers l'étranger) proposés respectivement par votre opérateur de réseau fixe et votre opérateur VoIP, afin de définir les connexions à utiliser pour les appels à destination d'un pays spécifique. Par exemple, une règle de numérotation concernant le **Numéro de téléphone** « 0049 » permet de regrouper tous les appels à destination de l'Allemagne.
- ◆ Définir une règle de numérotation redirigeant systématiquement tous les appels vers des numéros de présélection vers la connexion du réseau fixe. Entrer pour cela les numéros de présélection appropriés dans le champ **Numéro de téléphone**.

#### **Remarque**

Lorsque deux règles de numérotation se recoupent, la règle la plus complète ou la plus pertinente est toujours appliquée en priorité.

#### **Exemple :**

Une règle de numérotation a été définie pour les chiffres « 02 » et une autre pour les chiffres « 023 ». Si vous composez un numéro commençant par « 0231... », la deuxième règle est appliquée. Si vous composez un numéro commençant par « 0208... », la première règle est appliquée.

### **Exemples**

Tous les appels à destination du réseau mobile doivent être effectués par le biais de la connexion VoIP de l'opérateur B.

Règle de numérotation

**Numéro de téléphone** = 06 **Connexion** = **IP3**, Opérateur B

quels que soient les chiffres qui suivent.

#### **Numéros d'appel d'urgence**

Dans certains pays, les règles de numérotation des numéros d'appel d'urgence sont prédéfinies (par ex. pour le numéro d'appel d'urgence **local** de la police). La **Connexion** est définie sur le réseau fixe.

Ces règles de composition ne peuvent être modifiées que lorsque le téléphone n'est pas connecté à la ligne fixe. Si vous sélectionnez une connexion VoIP, assurezvous au préalable que votre opérateur VoIP prend en charge les numéros d'urgence. Si vous effacez la connexion VoIP de la configuration, vous ne pouvez plus séparer l'appel d'urgence.

Si aucun numéro d'appel d'urgence n'est préréglé, vous devez vous-même établir des règles de composition pour ces numéros et leur attribuer une connexion dont vous savez qu'elle prend en charge les numéros d'appel d'urgence.

## **Préfixe local – Activation des règles de composition pour les communications locales VoIP**

Si vous appelez sur le réseau fixe via la connexion VoIP, vous devez composer le préfixe national, le cas échéant, même pour les communications locales (selon l'opérateur). Vous pouvez éviter la saisie du préfixe local en enregistrant dans la configuration du téléphone le préfixe complet (avec le préfixe international) de la localité dans laquelle vous utilisez votre téléphone, puis en activant l'option **Pré numérotation du préfixe local pour appels locaux via VoIP**.

Vous trouverez ces réglages dans la rubrique **Indicatif local** de la page Web :

**Paramètres**¢**Téléphonie**¢**Règles de numérotation**

## **Préfixe – Activation des règles de composition en cas de raccordement à un autocommutateur privé**

Si votre téléphone est relié à un autocommutateur privé, un appel externe peut exiger la composition d'un préfixe d'accès réseau, par ex. « 0 ».

Enregistrez un préfixe pour la connexion fixe et les connexions VoIP, puis définissez individuellement pour la connexion fixe et les connexions VoIP quand le préfixe doit précéder automatiquement les numéros d'appel.

Vous avez le choix entre « **Toujours** », « **Néant** » et « **depuis listes des appels** ».

Vous trouverez ces réglages dans la rubrique **Préfixe** de la page Web :

**Paramètres**¢**Téléphonie**¢**Règles de numérotation**

## **Activation/désactivation, saisie du répondeur réseau**

Vous trouverez une liste des messageries externes de toutes les connexions de votre téléphone sur la page Web :

### **Paramètres**¢**Téléphonie**¢**Répondeurs réseau**

Vous pouvez enregistrer les numéros d'appel des messageries externes dans cette liste.

Cette liste vous permet d'activer/désactiver les messageries externes de toutes les connexions VoIP configurées.

## **Réglages spéciaux pour la téléphonie VoIP**

## **Activation du renvoi d'appel pour les connexions VoIP**

Vous trouverez les réglages du renvoi d'appel sur la page Web :

### **Paramètres**¢**Téléphonie**¢**Renvoi d'appel**

Vous pouvez transférer les appels vers vos connexions VoIP

En cas de renvoi d'appel vers vos connexions VoIP, vous pouvez choisir un numéro externe spécifique (numéro VoIP, fixe ou mobile). Le renvoi s'effectue sur le VoIP.

Vous pouvez déterminer pour chacune de vos connexions VoIP (comptes VoIP) si et quand des appels entrants vers les numéros d'appel VoIP doivent être transférés.

### **Réglage du codage DTMF pour VoIP**

Procédez aux réglages du codage DTMF dans la rubrique **DTMF pour les connexions VoIP** de la page Web :

#### **Paramètres**¢**Téléphonie**¢**Paramètres VoIP avancés**

Le codage DTMF est notamment nécessaire à l'interrogation et la configuration de certaines messageries externes utilisant des codes chiffrés ou à l'interrogation à distance d'un répondeur.

Pour l'envoi de signaux DTMF via VoIP, vous devez définir la façon dont les codes de touches sont convertis en signaux DTMF puis envoyés : sous la forme de signaux audibles via le canal vocal ou sous la forme de messages « SIP Info ». Contactez votre opérateur VoIP pour connaître le type de transmission DTMF qu'il prend en charge.

Vous pouvez paramétrer votre téléphone pour qu'il tente de régler pour chaque appel le type de signalisation DTMF adapté au codec actuellement défini (**Automatique**).

Sinon, vous définissez explicitement le type de codage DTMF :

- ◆ Audio ou RFC 2833 si les tonalités DTMF doivent être transmises de façon acoustique (par paquets de données vocales).
- u **SIP Info** si les tonalités DTMF doivent être transmises sous forme de code.

#### **Remarques**

- ◆ Les réglages du codage DTMF s'appliquent à toutes les connexions VoIP (comptes VoIP).
- $\triangleq$  Lorsque vous utilisez des connexions haut débit (avec le codec G.722), vous ne pouvez pas transmettre les tonalités DTMF par voie audio (**Audio**).

## **Définition de la fonction de la touche R pour la VoIP (Hook Flash)**

Définir la fonction de la touche R sur la page Web :

#### **Paramètres**¢**Téléphonie**¢**Paramètres VoIP avancés**

Votre opérateur VoIP prend en charge certaines fonctionnalités. Pour pouvoir les utiliser, le téléphone doit envoyer un certain signal (paquet de données) au serveur SIP. Vous pouvez attribuer ce « signal » comme fonction R à la touche R des combinés. **Condition :** la touche R n'est pas utilisée pour le renvoi d'appel (réglage usine, voir ci-dessus).

Appuyez simplement sur cette touche du téléphone au cours d'une conversation VoIP pour envoyer le signal. Le codage DTMF doit également être activé sur le téléphone via les messages SIP Info (voir ci-dessus).

## <span id="page-185-0"></span>**Définition des ports de communication locaux pour VoIP**

Vous trouverez les réglages des ports de communication sur la page Web :

#### **Paramètres**¢**Téléphonie**¢**Paramètres VoIP avancés**

La téléphonie VoIP utilise les ports de communication suivants :

**← Port SIP** 

Port de communication par lequel le téléphone reçoit les données de signalisation (SIP). Le numéro de port 5060 est le numéro de port par défaut de la signalisation SIP.

**← Port RTP** 

Deux ports RTP, dont les numéros se suivent, sont nécessaires pour chaque connexion VoIP. L'un des ports reçoit les données vocales, l'autre les données de commande. La plage de numéros de port 5004 - 5020 est la plage de numéros de port par défaut de la transmission vocale.

Modifiez ces réglages uniquement si les numéros de port sont déjà utilisés par d'autres abonnés du réseau LAN. Vous pouvez dans ce cas attribuer d'autres numéros de port fixes ou plages de numéros de port aux ports SIP et RTP.

Si plusieurs téléphones VoIP sont utilisés sur le même routeur avec NAT, il est recommandé d'utiliser des ports sélectionnés de façon aléatoire. Les téléphones doivent alors faire appel à différents ports, afin que le NAT du routeur puisse acheminer les appels entrants et les données vocales au téléphone correspondant. Définissez sur le configurateur Web une plage de numéros de port dans laquelle sélectionner les ports SIP et RTP.

## **Réglages de l'accès aux services Internet**

Vous bénéficiez des services Internet suivants sur votre téléphone.

◆ Notifications d'e-mails

Pour pouvoir utiliser la fonction de messagerie électronique de votre base sur le combiné, vous devez enregistrer l'adresse du serveur de réception ainsi que vos coordonnées personnelles d'accès à votre boîte de réception sur la base.

Vous pouvez aussi définir la fréquence à laquelle le téléphone doit vérifier l'arrivée de nouveaux messages sur le serveur de réception et déterminer si l'authentification sur le serveur de réception doit utiliser une connexion sécurisée.

Procéder aux réglages sur la page Web :

#### **Paramètres → E-Mail**

#### u **Personnalisation des services d'information du Centre Info et de l'écran de veille Services-info**

Vous pouvez personn[aliser sur le](#page-109-0) serveur Gigaset.net vos services [personnels](#page-141-0) pour votre Centre Info (**→ P. 108**) et l'écran de veille **Services-info** (**→ P. 140**). Pour accéder au serveur Gigaset.net (URL et coordonnées personnelles), ouvrir la page Web :

#### **Paramètres → Services-info**

Vous pouvez aussi activer l'écran de veille **Services-info** sur votre téléphone.

#### ◆ Répertoires en ligne

Vous devez sélectionner l'opérateur dont vous souhaitez utiliser les répertoires en ligne sur les combinés inscrits.

Selon l'opérateur sélectionné, vous pouvez activer l'option **Affichage du nom de l'appelant.** De cette manière, le nom de l'appelant inscrit dans le répertoire en ligne s'affiche à l'écran lors d'un appel entrant, dans la mesure où le numéro de l'appelant ne figure dans aucune entrée du répertoire local du combiné.

Procéder aux réglages sur la page Web :

**Paramètres → Répertoire en ligne** 

#### ◆ Gestion de la synchronisation de la base avec le serveur d'horloge

Votre téléphone est paramétré par défaut pour récupérer la date et l'heure sur un serveur d'horloge.

Pour modifier les paramètres du serveur d'horloge et activer/désactiver la synchronisation, ouvrez la page Web :

**Paramètres → Gestion → Date & Heure** 

## **Téléchargement et suppression des répertoires des combinés à partir du/sur le PC**

Vous trouverez les fonctions d'édition des répertoires sur la page Web :

### **Paramètres** ¢**Transfert répertoire**

Pour éditer les répertoires des combinés inscrits, le configurateur Web vous propose les possibilités suivantes.

- ◆ Enregistrer les répertoires sur un PC. Les entrées sont enregistrées au format vCard dans un fichier vcf sur le PC. Vous pouvez télécharger ces fichiers sur tout combiné inscrit. Il est aussi possible de transférer les entrées du répertoire au carnet d'adresses du PC.
- u Transférer les contacts du carnet d'adresses du PC dans les répertoires des combinés. Exporter les contacts dans des fichiers vcf (vCards) et les transférer avec le configurateur Web aux répertoires des combinés.
- ◆ Effacer le répertoire du combiné. Si vous avez édité le fichier de répertoire (vcf) sur le PC, par exemple, et que vous souhaitez charger ce répertoire modifié sur le combiné, vous pouvez effacer le répertoire du combiné avant d'effectuer le transfert.

**Conseil :** sauvegarder ce répertoire sur le PC avant de l'effacer. Vous pouvez alors le charger à nouveau si une erreur de formatage empêche un téléchargement (intégral) du répertoire modifié sur le combiné.

### **Remarques**

 $\blacklozenge$  Vous trouverez davantage d'informations concernant le format vCard (vcf) sur Internet, notamment à l'adresse suivante :

<www.en.wikipedia.org/wiki/VCard>(anglais) ou

[http://fr.wikipedia.org/wiki/VCard](www.de.wikipedia.org/wiki/VCard) (français)

(Vous pouvez paramétrer la langue d'interface dans la partie inférieure gauche de la zone de navigation de la page Web)

◆ Si vous souhaitez charger dans le carnet d'adresses Microsoft Outlook™ un répertoire (fichier vcf) à plusieurs entrées enregistré sur le PC, notez que : Microsoft Outlook™ ne récupère toujours que la première entrée (du répertoire) du fichier vcf dans son carnet d'adresses.

### **Règles de téléchargement**

Les entrées téléchargées sur le combiné à partir d'un fichier vcf sont ajoutées au répertoire. Si une entrée sous ce nom existe déjà, elle est complétée le cas échéant ou bien une autre entrée est créée au même nom. Aucun numéro de téléphone n'est écrasé ni effacé.

### **Remarque**

Selon le type d'appareil, le répertoire accepte jusqu'à 3 entrées présentant le même nom par vCard, chaque entrée correspondant à un numéro.

## **Contenu du fichier du répertoire (fichier vcf)**

Pour chaque entrée du répertoire, les informations suivantes sont (le cas échéant) incluses dans le fichier vcf et transférées dans le répertoire du combiné :

- $\triangle$  Nom
- $\triangle$  Prénom
- $\triangle$  Numéro
- $\blacklozenge$  Numéro professionnel
- $\blacklozenge$  Numéro de mobile
- $\triangle$  Adresse e-mail
- ◆ Date d'anniversaire (AAAA-MM-JJ) et heure de rappel (HH:MM) séparées par un « **T** » (exemple : 2008-12-24T11:00).

Les informations supplémentaires éventuellement contenues dans la vCard ne sont pas transférées au répertoire du combiné.

## **Exemple d'entrée au format vCard :**

BEGIN:VCARD VERSION:2.1 N:Martin;Anne TEL;HOME:1234567890 TEL;WORK:0299123456 TEL;CELL:0175987654321 EMAIL:anne@martin.fr BDAY:2008-12-24T11:00 END:VCARD

## **Sauvegarde et restauration des paramètres système**

A la fin de la configuration de la base, puis après chaque modification de la configuration, vous pouvez enregistrer les réglages de base actuels dans un fichier sur le PC (suffixe .cfg).

S'il vous arrive de modifier les paramètres par inadvertance ou si vous devez réinitialiser la base (réinitialisation de la base) à cause d'une erreur, vous pouvez restaurer les paramètres sauvegardés en téléchargeant le fichier correspondant du PC sur le téléphone.

Le fichier .cfg contient notamment :

- $\triangleq$  Les paramètres pour le réseau local (configuration IP) ;
- ◆ Les données des connexions (VoIP) configurées ;
- ◆ L'attribution des connexions de réception/d'émission ;
- $\triangleq$  Le préfixe national et le préfixe d'accès réseau personnels ;
- ◆ Le numéro de la messagerie externe ;
- ◆ Les paramètres pour les services Internet ;
- ◆ Les paramètres ECO DECT.

Pour sauvegarder et rétablir les paramètres système, ouvrir la page Web :

#### **Paramètres** ¢**Gestion** ¢**Sauvegarde & Restauration**

## **Modification des réglages de la base, inscription des combinés**

Le configurateur Web vous permet de :

- ◆ Basculer la base en mode « Inscription » pour inscrire d'autres combinés sur la base. Sur la base, vous devez maintenir la touche « Inscription/Paging » enfoncée à l'avant de la base pour procéder à cette opération.
- ◆ Activer ou désactiver le Mode Eco ou Mode Eco+. A propos du Mode Eco, voir **[P. 122](#page-123-0)**.
- ◆ Modifier le code PIN système (→ [P. 148](#page-149-0)) de votre téléphone.
- $\triangle$  Activer et désactiver le voyant de la touche « Inscription/Paging » à l'avant de la base. A propos de l'interprétation du voyant, voir **[P. 5](#page-6-0)**.
- ◆ Activer/désactiver l'affichage des messages d'état VoIP sur le combiné.

Vous trouverez les réglages de base sur la page Web.

#### **Paramètres → Gestion → Divers**

## **Mise à jour du firmware de la base/réinitialisation de la mise à jour du firmware, activation/désactivation de la mise à jour automatique**

Pour mettre à jour le firmware ou rétablir une version antérieure, ouvrir la page Web :

#### **Paramètres**¢**Gestion**¢ **Mise à jour du logiciel**

Des mises à jour du firmware de la base et des profils des opérateurs pour vos connexions VoIP (données générales de l'opérateur) sont régulièrement disponibles sur un serveur de configuration d'Internet. Si nécessaire, vous pouvez télécharger ces mises à jour sur votre base. L'URL de ce serveur est enregistrée dans la base.

Vous avez le choix entre les possibilités suivantes :

 $\triangle$  Lancement de la mise à jour du firmware

Si une **nouvelle** version du firmware est disponible, elle est téléchargée sur la base, puis la base redémarre. Une mise à jour du firmware prend environ 6 minutes. La durée dépend également de la bande passante de votre connexion DSL.

◆ Activation/désactivation de la vérification automatique de la version

Lorsque la vérification automatique de la version est activée, le téléphone vérifie chaque jour si de nouvelles versions du firmware sont disponibles sur le serveur de configuration du Gigaset.

Si le téléphone n'est pas connecté à Internet au moment programmé de la vérification de disponibilité (par ex. parce que le routeur est désactivé), la vérification est réalisée dès que le téléphone est de nouveau connecté à Internet. Si une nouvelle version est disponible, l'écran des combinés inscrits affiche un message correspondant. Vous pouvez lancer la mise à jour du firmware sur l'un des combinés.

 $\triangle$  Réinitialisation du firmware

Vous avez le choix entre les possibilités suivantes :

- Recharger sur le combiné la version du firmware qui était sur la base avant la dernière mise à jour ;
- Recharger sur le combiné la version du firmware qui était sur votre base par défaut.

Le firmware sélectionné est rechargé sur le téléphone, ce qui remplace le micrologiciel installé.

# **Affichage de l'état du téléphone**

L'onglet **Statut** affiche entre autres les informations suivantes sur le téléphone :

- ◆ Adresse IP et MAC de la base
- $\triangle$  Version du firmware actuellement installée La version s'affiche au format suivant : aabbbxxyyyzz. aa est la variante du téléphone, bbb la version du firmware et xx la sous-version (yyyzz sont destinés au SAV). La référence 420200000 signifie que la version 20 du firmware est actuellement installée sur votre base.
- ◆ Les connexions de votre téléphone et leur état
- $\triangle$  Une liste des combinés inscrits

# **Service Clients**

[Guide étape par étape dans l'utilisation de votre solution avec le service clients Gigaset](http://www.gigaset.com/service) [w](http://www.gigaset.com/service)ww.gigaset.com/service

#### **Visitez notre page dédiée au service clients, à l'adresse :**  www.gigaset.com/service

Vous y trouverez notamment les éléments suivants :

- Questions-réponses
- Téléchargements gratuits de logiciels et de modes d'emploi
- Tests de compatibilité

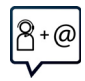

#### **Contactez nos collaborateurs du service clients :**

Vous ne trouvez pas les réponses à vos questions dans la rubrique « Questionsréponses » ?

Nous nous tenons à votre disposition...

#### **... par e-mail :** [www.gigaset.com/contact](http://www.gigaset.com/contact)

#### **... par téléphone :**

Pour toute demande de réparation, de réclamation ou de garantie :

## **(0)1 57 32 45 22**

Coût d'un appel local depuis une ligne fixe.

Munissez-vous de votre preuve d'achat.

Veuillez noter que les produits Gigaset font l'objet d'une certification officielle obtenue de l'autorité afférente et en conformité avec les conditions spécifiques de réseau du pays concerné. Il est clairement spécifié sur les boîtes à coté du logo CE le ou les pays pour le(s)quel(s) le produit a été développé.

Si les équipements sont utilisés de manière contradictoire avec les instructions fournies dans le manuel, cela peut entrainer des répercussions sur les conditions de recours en garantie (réparation ou échange de produit). Afin d'utiliser la garantie, l'acheteur du produit est invité à soumettre un reçu prouvant la date d'achat (date depuis laquelle la période de garantie débute) et le type du produit acheté.

Pour les questions relatives à la Voix sur IP au travers de l'Adsl, merci de bien vouloir contacter votre fournisseur d'accès à internet.

# **Questions-réponses**

Si vous avez des questions à propos de l'utilisation de votre téléphone, nous sommes à votre disposition 24 heures sur 24 à l'adresse Internet suivante :

#### <www.gigaset.com/service>

De plus, les tableaux suivants reprennent les étapes du dépannage.

**L'écran n'affiche rien.**

- 1. Le téléphone n'est pas raccordé au sec[teur.](#page-21-0) 
	- **▶** Vérifier le raccordement électrique (  $\rightarrow$  **P. 20**).
- 2. [L'éclairage](#page-143-0) de l'écran est désactivé car une commande temporelle a été activée  $(+)$  **P.** 142).
	- ▶ Appuyer sur n'importe quelle touche du combiné pour activer provisoirement l'éclairage de l'écran.

 $0<sub>II</sub>$ 

**▶** Désactiver la commande temporelle (  $\rightarrow$  **[P. 145](#page-146-0)**).

**Pas de connexion entre la base et le combiné.**

- 1. Le combiné est hors de la zone de portée de la base.
	- ▶ Réduire la distance entre le combiné et la base.
- 2. Le **Mode Eco** est activé, ce [qui diminue](#page-123-0) la portée de la base.
	- ¥ Désactiver le Mode Eco (£**P. 122**) ou réduire la distance entre le combiné et la base.
- 3. Le combiné n'est pas inscrit ou a été effacé par l'inscription d'un autre combiné (plus de 6 inscriptions DECT).
	- **▶ Réinscrire le combiné (**  $\rightarrow$  **[P. 130](#page-131-0)).**
- 4. Une mise à jour du logiciel est en cours.
	- ▶ Attendre que la mise à jour soit terminée.
- 5. La base n'est pas activée.
	- **►** Contrôler le bloc secteur de la base ( $\rightarrow$  **P. 19**).

#### **Le combiné ne sonne pas.**

- 1. La sonnerie est désactivée.
	- **►** Activer la sonnerie ( $\div$  **[P. 146](#page-147-0)**).
- 2. Le renvoi d'appel est ré[glé sur « T](#page-61-0)ous appels ».
	- **▶** Désactiver le renvoi (**→ P. 60**).
- 3. La connexion qui réceptionne l'appel n'est pas affectée au combiné comme connexion de réception.
	- ¥ Modifier l'affectation des connexions de réception (£**[P. 155](#page-156-0)**).

#### **Aucune tonalité ni sonnerie de ligne fixe n'est audible.**

Le cordon téléphonique fourni n'a pas été utilisé ou il est peut-être défectueux.

▶ Remplacer le cordon téléph[onique. Lor](#page-209-0)s de l'achat dans un magasin spécialisé, vérifier que le brochage est correct (£**P. 208**).

#### **Certains services réseau ne fonctionnent pas comme ils devraient.**

Les fonctionnalités ne sont pas activées.

S'informer auprès de l'opérateur.

#### **Tonalité d'erreur après la demande du code PIN système.**

Le PIN système que vous avez saisi est incorrect.

▶ Répéter la saisie du code PIN système.

#### **Votre correspondant n'entend rien.**

Vous avez appuyé sur la touche « Secret microphone »  $\mathbb{Z}$ . Le combiné est en « mode secret ».

**▶ Réactiver le microphone (**  $\rightarrow$  **P. 58).** 

**Le numéro de l'appelant ne s'affiche pas malgré l'abonnement au service CLIP/CLI.**

La « Présentation du numéro de l'appelant » n'est pas autorisée.

¥ **L'appelant** doit s'abonner au service de présentation du numéro auprès de l'opérateur.

**Lors d'une saisie, une tonalité d'erreur retentit** (séquence de tonalités descendantes)**.**

Echec de l'action/saisie erronée.

▶ Répéter l'opération.

Observer l'écran et, le cas échéant, vérifier dans le mode d'emploi.

#### **Les messages sont enregistrés dans la liste des appels sans l'heure ni la date.**

Date/heure non réglées.

- ¥ Définir la date/l'heure ou
- activer la synchronisation avec un serveur d'horloge sur Internet via le configurateur Web.

#### **Une mise à jour du logiciel ou un téléchargement de profil VoIP a échoué.**

- 1. Si le message **Actuellement impossible** s'affiche, les lignes VoIP sont peut-être occupées ou une mise à jour/un téléchargement est en cours.
	- ▶ Répéter l'opération à un autre moment.
- 2. Si le message **Fichier défectueux** s'affiche, le fichier logiciel n'est peut-être pas valide.
	- ▶ Utiliser uniquement les logiciels mis à votre disposition sur le serveur de configuration du Gigaset préconfiguré.
- 3. Si le message **Serveur non accessible** s'affiche, le serveur de téléchargement n'est peutêtre pas disponible.
	- ▶ Le serveur est momentanément inaccessible. Répéter l'opération à un autre moment.
	- ▶ Vous avez modifié l'adresse serveur préconfigurée. Rectifier l'adresse. Si nécessaire, réinitialiser la base.
- 4. Si le message **Erreur transmission XXX** s'affiche, une erreur s'est produite lors de la transmission du fichier. Pour XXX, une liste des codes d'erreur est affichée.
	- ▶ Répéter l'opération. Si l'erreur se produit à nouveau, contacter le service clientèle.
- 5. Si le message **Vérifier les réglages IP** s'affiche, votre téléphone n'est peut-être pas connecté à Internet.
	- ¥ Vérifier les câbles de connexion entre la base et le routeur ainsi qu'entre le routeur et Internet.
	- ▶ Vérifier que le téléphone est connecté au LAN, c'est-à-dire qu'il est accessible depuis son adresse IP.

#### **Impossible d'établir une connexion entre le téléphone et le navigateur Web de votre PC.**

- ¥ Vérifier l'adresse IP locale du téléphone enregistrée pour la connexion. L'adresse IP peut être affichée sur le combiné (**[P. 150](#page-151-0)**).
- ¥ Vérifier les connexions entre le PC et la base. Envoyer par ex. une commande ping de votre PC à votre base (ping <adresse IP locale de la base>).
- ¥ Vous avez essayé d'accéder au protocole Secure http (https://...) avec votre téléphone. Renouveler l'opération avec http://...

## **Déni de responsabilité**

Certains pixels de l'écran peuvent rester activés ou désactivés. Un pixel étant composé de trois sous-pixels (rouge, vert, bleu), il est possible de noter une variation de couleurs au niveau des pixels.

Ce phénomène est normal et n'est pas un signe de dysfonctionnement.

# **Remarque sur l'utilisation de téléphones VoIP Gigaset avec un routeur NAT (Network Address Translation)**

En règle générale, l'utilisation d'un téléphone VoIP Gigaset avec un routeur NAT ne nécessite aucune configuration spéciale du routeur ou du téléphone. Vous ne devez définir les paramètres de configuration décrits dans cette section que si vous êtes confronté à l'un des problèmes suivants.

#### **Problèmes courants liés au mécanisme du NAT**

- ◆ Vous ne pouvez pas recevoir d'appel par VoIP. Les appels à vos numéros VoIP ne vous sont pas transmis.
- ◆ Vous ne pouvez pas passer d'appel par VoIP.
- ♦ Une connexion est bien établie, mais vous n'entendez pas votre correspondant et/ou il ne vous entend pas.

### **Solutions possibles**

- 1 Modifier les numéros des ports de communication (ports SIP et RTP) du téléphone ( £« **[1. Modification des numéros de ports SIP et RTP sur votre télé](#page-196-0)[phone VoIP](#page-196-0)** »).
- 2 Dans certains cas, il faut également définir sur le routeur un renvoi de port (ou transfert de port) pour les ports de communication ( **→ « 2. Configuration d'un [renvoi de port sur le routeur](#page-197-0)** »).

### <span id="page-196-0"></span>**1. Modification des numéros de ports SIP et RTP sur votre téléphone VoIP**

**Sur votre téléphone VoIP**, définissez d'autres numéros (locaux) pour vos ports SIP et RTP (entre 1024 et 49152), qui

- $\bullet$  ne sont utilisés par aucune autre application ni aucun autre hôte du réseau LAN et
- ◆ sont éloignés des numéros de ports SIP et RTP habituellement utilisés (et prédéfinis dans votre téléphone).

Cette procédure est particulièrement recommandée dans le cas où d'autres téléphones VoIP sont raccordés au routeur.

### **Pour modifier les numéros des ports SIP et RTP sur votre téléphone VoIP :**

- ▶ Connecter le navigateur du PC au configurateur Web du téléphone et ouvrir une session.
- ¤ Ouvrir la page Web **Paramètres**¢**Téléphonie**¢**Paramètres VoIP avancés** et modifier les paramètres des ports SIP et RTP (**→ [P. 184](#page-185-0)**).

Afin de mieux mémoriser les nouveaux numéros de ports (pour configurer le routeur, par exemple), vous pouvez choisir des numéros de ports qui ressemblent à ceux de la configuration standard. Par ex. :

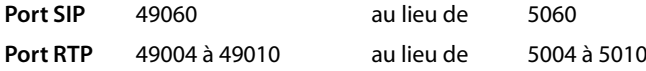

- ▶ Enregistrer les modifications dans le téléphone.
- ▶ Attendre que les connexions VoIP actives soient de nouveau prises en compte. Sur la page Web **Paramètres**¢**Téléphonie**¢**Connexions**, le **Statut** de vos connexions VoIP est affiché.
- ▶ Tester si le problème persiste. Si tel est le cas, suivre l'étape 2.

## <span id="page-197-0"></span>**2. Configuration d'un renvoi de port sur le routeur**

Afin que les numéros de ports SIP et RTP que vous avez configurés puissent également être utilisés avec l'adresse IP publique sur l'interface WAN, définissez sur le routeur des paramètres de renvoi de port pour les ports SIP et RTP.

#### **Pour définir le renvoi de port sur le routeur :**

Les termes utilisés ci-dessous peuvent varier selon les routeurs.

Pour partager un port, définissez les paramètres suivants (exemple) :

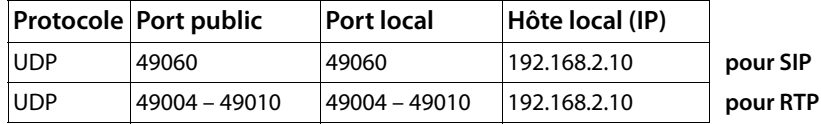

#### **Protocole**

Entrer **UDP** comme protocole utilisé.

#### **Port public**

Numéro de port / plage de numéros de ports sur l'interface WAN.

#### **Port local**

Numéros de ports SIP et RTP configurés sur le téléphone.

Dans la nouvelle version du firmware des téléphones VoIP Gigaset, une plage de ports RTP est configurée. Il faut donc également définir un renvoi de port correspondant à cette plage sur le routeur.

#### **Hôte local (IP)**

Adresse IP locale de votre téléphone sur le réseau LAN. Appuyer sur la touche « Paging » de la base pour afficher l'adresse IP actuelle du téléphone à l'écran du combiné.

Pour que le routeur puisse exécuter ce renvoi de port, le protocole DHCP du routeur doit être paramétré de manière à ce que l'adresse IP locale attribuée au téléphone soit toujours la même. En d'autres termes, il ne faut pas que le protocole DHCP modifie l'adresse IP attribuée au téléphone en cours de procédure. Ou bien, attribuez à votre téléphone une adresse IP fixe (statique). Veillez cependant à ce que cette adresse IP ne fasse pas partie de la zone d'adresses réservées au protocole DHCP et qu'elle ne soit attribuée à aucun autre correspondant du réseau LAN.

# **Codes d'état VoIP**

Les tableaux suivants indiquent la signification des principaux codes d'état et messages VoIP.

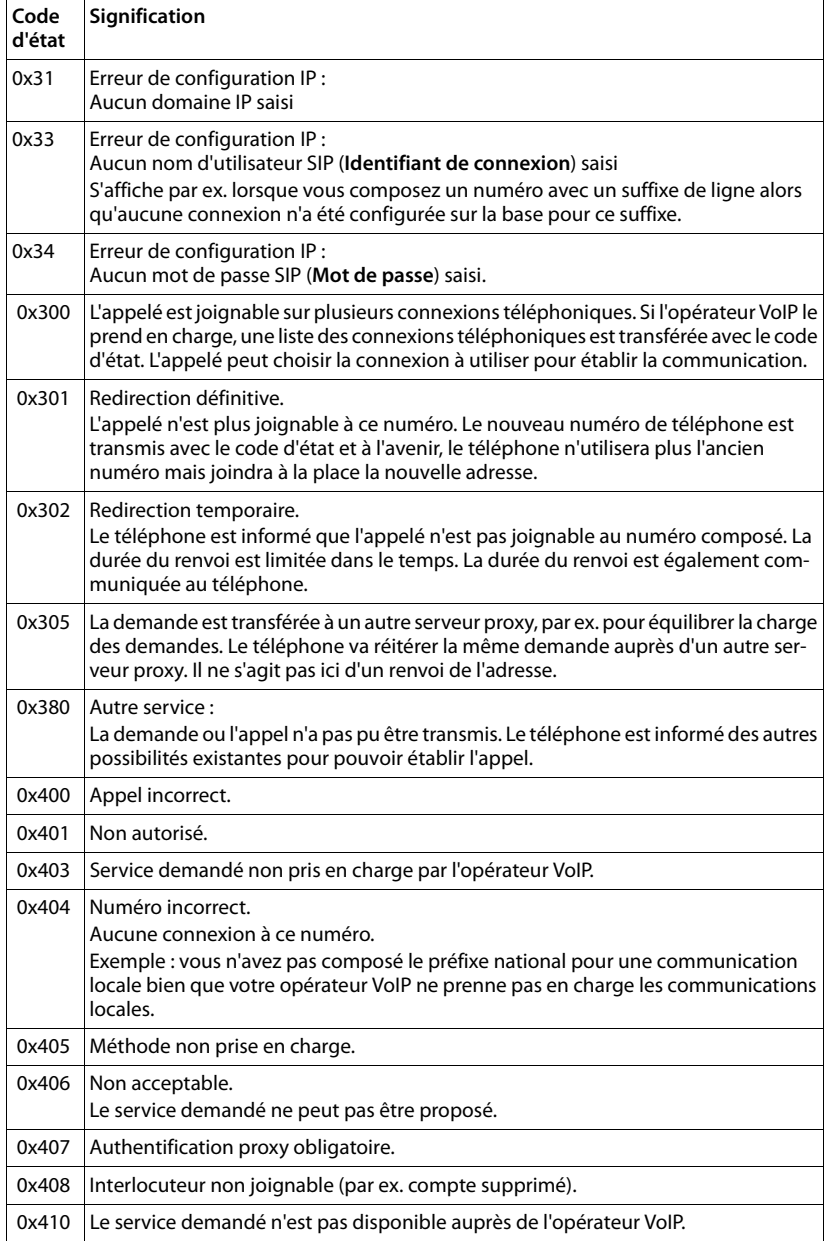

## **Service Clients**

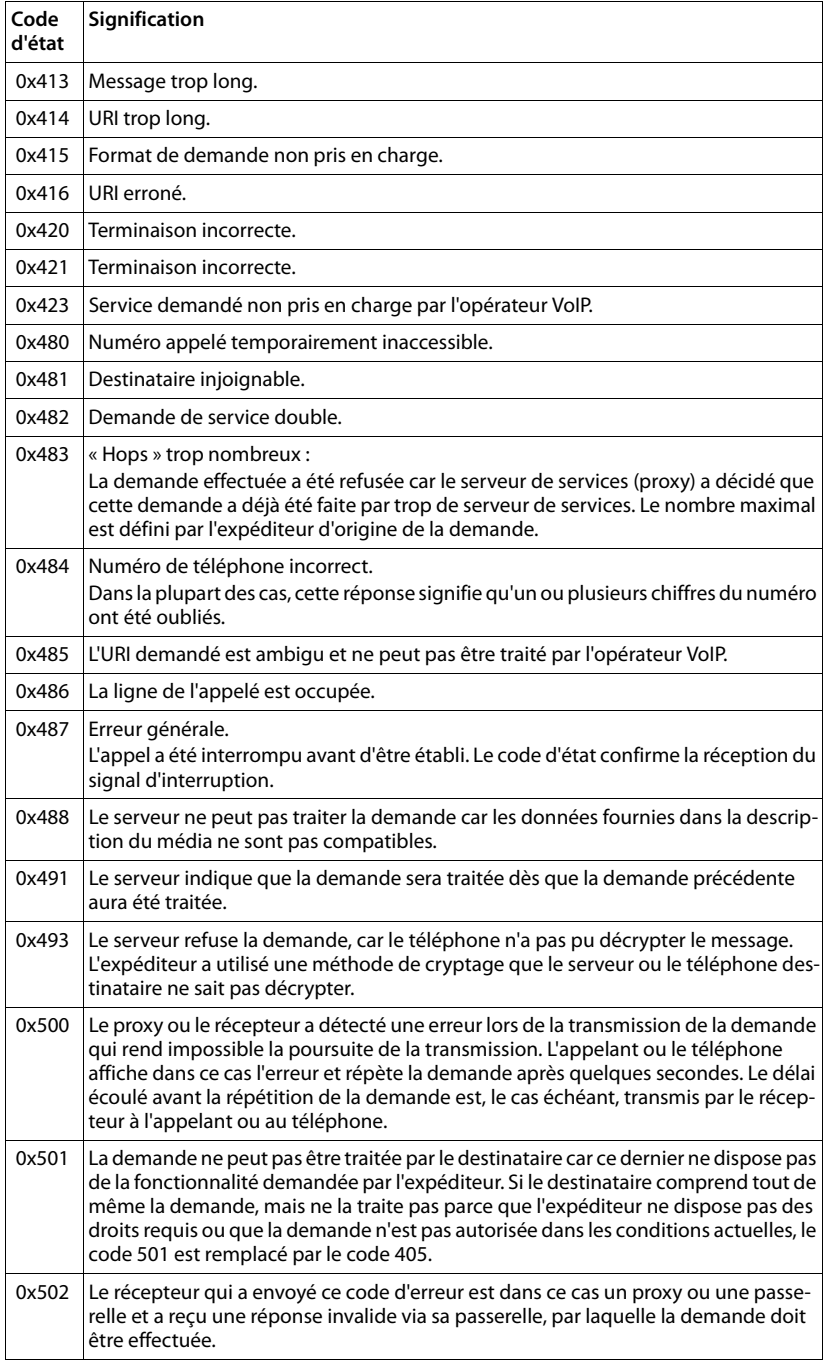

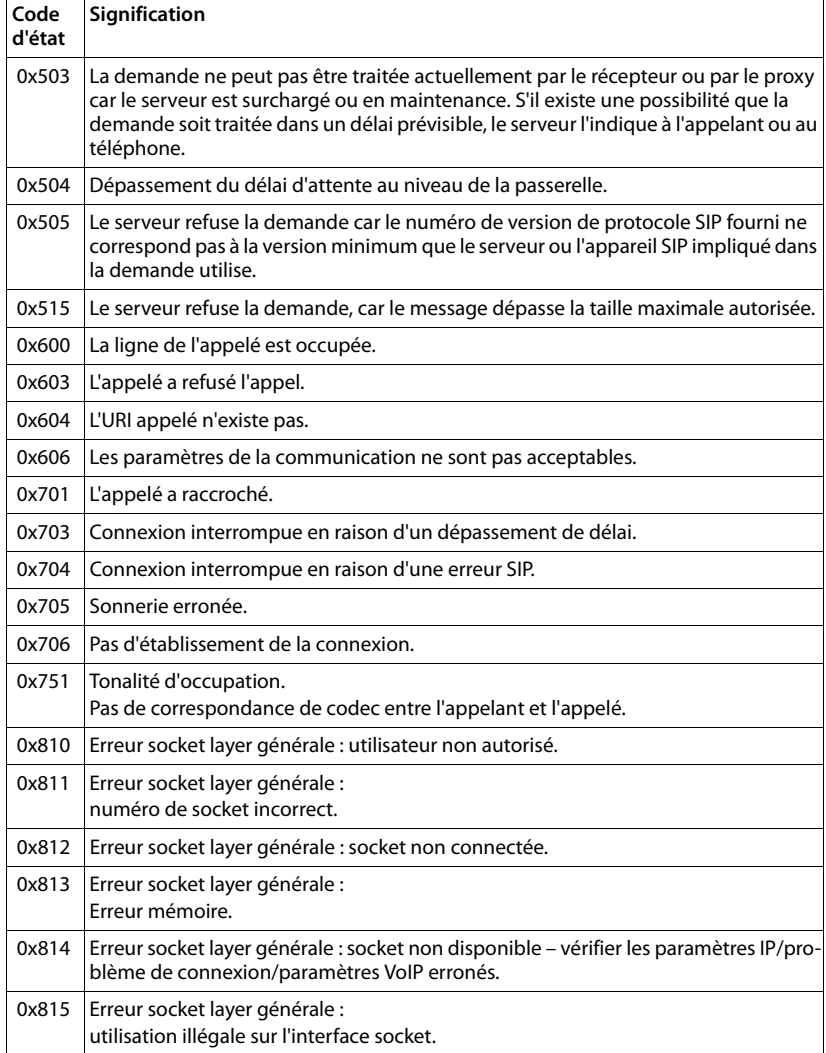

# **Interrogation des informations de service**

Vous pouvez éventuellement avoir besoin des informations de service de votre base pour le service clientèle.

**Condition :** vous avez attribué une ligne externe (essayez d'établir une communication externe, de communiquer avec un correspondant externe).

#### **Remarque**

Il se peut que vous deviez attendre quelques secondes avant que **§Options§** n'apparaisse.

#### **§Options§**¢**Info Service**

Confirmer la sélection avec **§OK§**.

Vous pouvez sélectionner les fonctions/informations suivantes à l'aide de la touche  $\circled{z}$ :

- **1 :** Numéro de série de la base (RFPI).
- **2** : **Vide : - -**
- **3 :** Informe l'employé du service clientèle des paramètres de la base (au format hexadécimal), par ex. le nombre de combinés inscrits, le répéteur.
- **4 :** Variante (chiffres 1 et 2), version du firmware du téléphone (chiffres 3 à 5).
- **5 :** Non applicable.
- **6 :** Numéro de la base. Il comporte d'autres informations destinées aux collaborateurs du SAV.

#### **Déver. système**

(uniquement lorsque l'appareil est bloqué par l'opérateur)

Confirmer la sélection avec **§OK§**.

A l'aide du code correspondant, vous pouvez le cas échéant débloquer un appareil qui faisait l'objet d'un verrouillage spécifique à l'opérateur.

#### **Mise jour profil**

Confirmer la sélection avec **§OK§**.

Les profils actuels de votre opérateur VoIP (données générales de l'opérateur sur toutes les connexions VoIP configurées) sont automatiquement téléchargés sur votre téléphone. Les réglages généraux de toutes les connexions VoIP disposant de profils sur Internet sont actualisés.

#### **Envoi config.**

Ne sélectionner cette option qu'après y avoir été invité par un collaborateur du SAV.

# **Homologation**

Cet appareil est destiné au réseau téléphonique analogique français.

Avec un modem supplémentaire, la téléphonie sur IP est possible via l'interface LAN.

Les spécificités nationales sont prises en compte.

Par la présente, la société Gigaset Communications GmbH déclare que cet appareil est conforme aux exigences fondamentales et autres dispositions applicables de la directive 1999/5/CE.

Vous trouverez une reproduction de la déclaration de conformité d'après la directive 1999/5/CE sur Internet à l'adresse : [www.gigaset.com/docs](http://www.gigaset.com/docs)

CE 0682

# **Environnement**

## **Nos principes en matière d'environnement**

Gigaset Communications GmbH a une responsabilité au niveau social et s'engage en faveur d'un monde meilleur. Nous mettons nos idées, nos technologies et nos actions au service des individus, de la société et de l'environnement. L'objectif de nos activités internationales est de préserver durablement le cadre de vie des individus. Nous assumons l'entière responsabilité de nos produits et donc l'ensemble de leur cycle de fonctionnement. Dès la planification des produits et des processus, nous étudions les répercussions sur l'environnement relatives à la fabrication, la recherche de matériaux, la commercialisation, l'utilisation, le service et la mise au rebut.

Pour avoir plus d'informations sur les produits et les procédures respectueux de l'environnement, consultez l'adresse Internet suivante : www.gigaset.com.

## **Système de gestion de l'environnement**

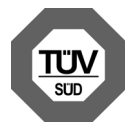

Gigaset Communications GmbH est certifié en vertu des normes internationales EN 14001 et ISO 9001.

**ISO 14001 (Environnement) :** certification attribuée depuis septembre 2007 par TüV SÜD Management Service GmbH.

**ISO 9001 (Qualité) :** certification attribuée depuis le 17 février 1994 par TüV Süd Management Service GmbH.

# **Consommation d'énergie écologique**

L'utilisation d'ECO DECT (→ [P. 122](#page-123-0)) permet d'économiser de l'énergie et de contribuer de manière significative à la protection de l'environnement.

## **Mise au rebut**

Les batteries ne font pas partie des déchets ménagers. Au besoin, consulter la réglementation locale sur l'élimination des déchets, que vous pouvez demander à votre commune ou au revendeur du produit.

La procédure d'élimination des produits électriques et électroniques diffère de celle des déchets municipaux et nécessite l'intervention de services désignés par le gouvernement ou les collectivités locales.

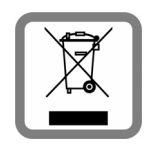

Le symbole de la poubelle barrée signifie que la directive européenne

2002/96/EC s'applique à ce produit.

Le tri et la collecte séparée de vos appareils usagés aide à prévenir toute conséquence négative pour l'environnement ou pour la santé publique. Il s'agit d'une condition primordiale pour le traite-

ment et le recyclage des équipements électriques et électroniques usagés.

Pour plus d'informations sur le traitement des appareils usagés, contacter votre mairie, la déchetterie la plus proche ou le revendeur du produit.

# **Certificat de garantie**

La présente garantie bénéficie, dans les conditions ci-après, à l'utilisateur final ayant procédé à l'acquisition de ce Produit Gigaset Communications (ci-après le Client).

Pour la France, la présente garantie ne limite en rien, ni ne supprime, les droits du Client issus des articles suivants du Code Civil Français et du Code de la Consommation Français:

#### **Article L.211-4 du Code de la Consommation :**

« Le vendeur est tenu de livrer un bien conforme au contrat et répond des défauts de conformité existant lors de la délivrance.

Il répond également des défauts de conformité résultant de l'emballage, des instructions de montage ou de l'installation lorsque celle-ci a été mise à sa charge par le contrat ou a été réalisée sous sa responsabilité. »

### **Article L.211-5 du Code la Consommation :**

« Pour être conforme au contrat, le bien doit :

1º Être propre à l'usage habituellement attendu d'un bien semblable et, le cas échéant :

- correspondre à la description donnée par le vendeur et posséder les qualités que celui-ci a présentées à l'acheteur sous forme d'échantillon ou de modèle ;

- présenter les qualités qu'un acheteur peut légitimement attendre eu égard aux déclarations publiques faites par le vendeur, par le producteur ou par son représentant, notamment dans la publicité ou l'étiquetage ;

2º Ou présenter les caractéristiques définies d'un commun accord par les parties ou être propre à tout usage spécial recherché par l'acheteur, porté à la connaissance du vendeur et que ce dernier a accepté. »

### **Article L.211-12 du Code de la Consommation :**

« L'action résultant du défaut de conformité se prescrit par deux ans à compter de la délivrance du bien. »

### **Article 1641 du Code Civil :**

« Le vendeur est tenu de la garantie à raison des défauts cachés de la chose vendue qui la rendent impropre à l'usage auquel on la destine, ou qui diminuent tellement cet usage, que l'acheteur ne l'aurait pas acquise, ou n'en aurait donné qu'un moindre prix, s'il les avait connus. »

### **Article 1648 du Code Civil, alinéa premier :**

« L'action résultant des vices rédhibitoires doit être intentée par l'acquéreur dans un délai de deux ans à compter de la découverte du vice. »

- Si ce Produit Gigaset Communications et ses composants présentent des vices de fabrication et/ou de matière dans les 24 mois suivant son achat neuf, Gigaset Communications procédera à sa réparation ou le remplacera gratuitement et de sa propre initiative par un modèle identique ou par modèle équivalent correspondant à l'état actuel de la technique. La présente garantie n'est valable que pendant une période de 6 mois à compter de sa date d'achat neuf pour les pièces et éléments de ce Produit Gigaset Communications qui sont soumis à l'usure (par ex. batteries, claviers et boîtiers).
- La présente garantie n'est pas valable en cas de non-respect des informations contenues dans le mode d'emploi, ou en cas de dommage manifestement provoqué par une manipulation ou une utilisation inadéquate.
- La présente garantie ne s'applique pas aux éléments et données fournis par le vendeur du Produit Gigaset Communications, ou installés par le Client luimême (par ex. l'installation, la configuration, le téléchargement de logiciels, l'enregistrement de données). Sont également exclus de la présente garantie le manuel d'utilisation ainsi que tout logiciel fourni séparément sur un autre support de données, ainsi que les Produits Gigaset Communications dotés d'éléments ou d'accessoires non homologués par Gigaset Communications, les Produits dont les dommages sont causés volontairement ou par négligence (bris, casses, humidité, température inadéquate, oxydation, infiltration de liquide, surtension électrique, incendie, ou tout autre cas de force majeure), les Produits Gigaset Communications présentant des traces d'ouverture (ou de réparation et/ou modifications effectuées par un tiers non agréé par Gigaset Communications), et les Produits envoyés en port dû à Gigaset Communications ou à son centre agréé.
- La facture ou le ticket de caisse comportant la date d'achat par le Client sert de preuve de garantie. Une copie de ce document justifiant de la date de départ de la garantie est à fournir pour toute mise en œuvre de la présente garantie. Un justificatif d'achat doit au moins comporter le nom et le logo de l'enseigne, la date d'achat, le modèle concerné et le prix. Le Client doit faire valoir ses droits à garantie dans les deux mois de la découverte du vice du Produit, sauf disposition impérative contraire.
- Le présent Produit Gigaset Communications ou ses composants échangés et renvoyés à Gigaset Communications ou son prestataire deviennent propriété de Gigaset Communications.
- La présente garantie s'applique uniquement aux Produits Gigaset Communications neufs achetés au sein de l'Union Européenne. Elle est délivrée par Gigaset Communications France SAS., Energy Park, 132/134 boulevard de Verdun, Bât 7, 5ème étage, 92400 Courbevoie.
- La présente garantie représente l'unique recours du Client à l'encontre de Gigaset Communications pour la réparation des vices affectant le Produit Gigaset Communications. Gigaset Communications exclut donc toute autre responsabilité au titre des dommages matériels et immatériels directs ou indirects, et notamment la réparation de tout préjudice financier découlant d'une perte de bénéfice ou d'exploitation, ainsi que des pertes de données. En aucun cas Gigaset Communications n'est responsable des dommages survenus aux biens du Client sur lesquels est connecté, relié ou intégré le Produit Gigaset Communications, sauf disposition impérative contraire. De même, la responsabilité de Gigaset Communications ne peut être mise en cause pour les dommages survenus aux logiciels intégrés dans le Produit Gigaset Communications par le Client ou tout tiers à l'exception de Gigaset Communications.
- La mise en jeu de la présente garantie, et l'échange ou la réparation concernant le Produit Gigaset Communications ne font pas naître une nouvelle période de garantie, qui demeure en tout état de cause la durée initiale, sauf disposition impérative contraire.
- Gigaset Communications se réserve le droit de facturer au client les frais découlant du remplacement ou de la réparation du Produit Gigaset Communications lorsque le défaut du Produit Gigaset Communications n'est pas couvert par la garantie. De même Gigaset Communications pourra facturer au Client les frais découlant de ses interventions sur un Produit Gigaset Communications remis par le Client et en bon état de fonctionnement.

Pour faire usage de la présente garantie, veuillez contacter en priorité votre revendeur, ou bien le service téléphonique de Gigaset Communications dont vous trouverez le numéro dans le manuel d'utilisation ci-joint.

# **Annexe**

# **Entretien**

- ¤ Essuyer la base, le chargeur et le combiné avec un chiffon **légèrement humecté** (pas de solvant) ou un chiffon antistatique.
- ▶ En cas de détérioration de la surface brillante du téléphone portable, il est possible d'utiliser un produit de lustrage pour écrans.

**Ne jamais utiliser** de chiffon sec. Il existe un risque de charge statique.

# **Contact avec des liquides**  $\angle$ !

Si le combiné a été mis en contact avec des liquides :

- 1 **L'éteindre immédiatement et retirer le bloc de batteries**.
- 2 Laisser le liquide s'écouler du combiné.
- 3 Sécher toutes les parties avec un linge absorbant et placer le téléphone, avec le clavier vers le bas et le logement des batteries ouvert, dans un endroit chaud et sec pendant **au moins 72 heures** (**ne pas placer le combiné** dans un microondes, un four, etc.).
- **4 Attendre que le combiné ait séché pour le rallumer.**

Une fois complètement sec, il est possible que le combiné puisse fonctionner à nouveau.

# **Caractéristiques techniques**

Technologie :

Nickel-hydrure métallique (NiMH)

Type : AAA (Micro, HR03)

Tension: 1.2 V

Capacité : 550 - 1 000 mAh

Veuillez utiliser uniquement les types de batteries suivants afin de bénéficier d'une autonomie, d'une fonctionnalité et d'une longévité optimales :

◆ Yuasa AAA 800 mAh

L'appareil est livré avec deux batteries homologuées.

# **Autonomie/temps de charge du combiné**

L'autonomie de votre Gigaset dépend de la capacité et de l'ancienneté des batteries, ainsi que de leur emploi. Les durées spécifiées sont les durées maximales.

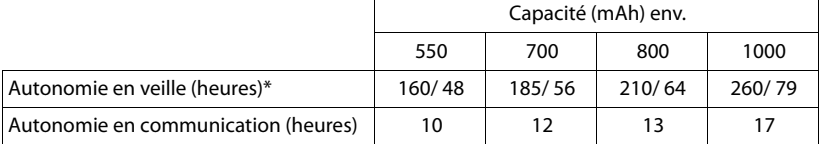

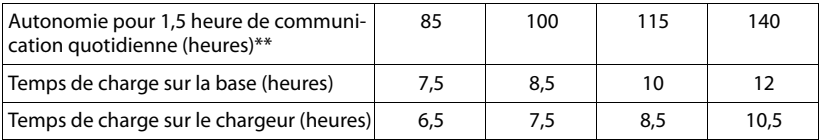

\* sans/avec éclairage de l'écran

[\\*\\* sans éclairage de l'écran](#page-143-0)

(**Eclairage de l'écran**£**P. 142**)

Etant donné les avancées permanentes dans ce secteur, la liste des batteries recommandées, disponible dans la FAQ des pages de l'Assistance client (Customer Care) du Gigaset, est régulièrement mise à jour :

<www.gigaset.com/customercare>

### **Puissance consommée de la base**

En veille : env. 1,2 watt

En communication : env. 1,3 watt

## **Caractéristiques générales**

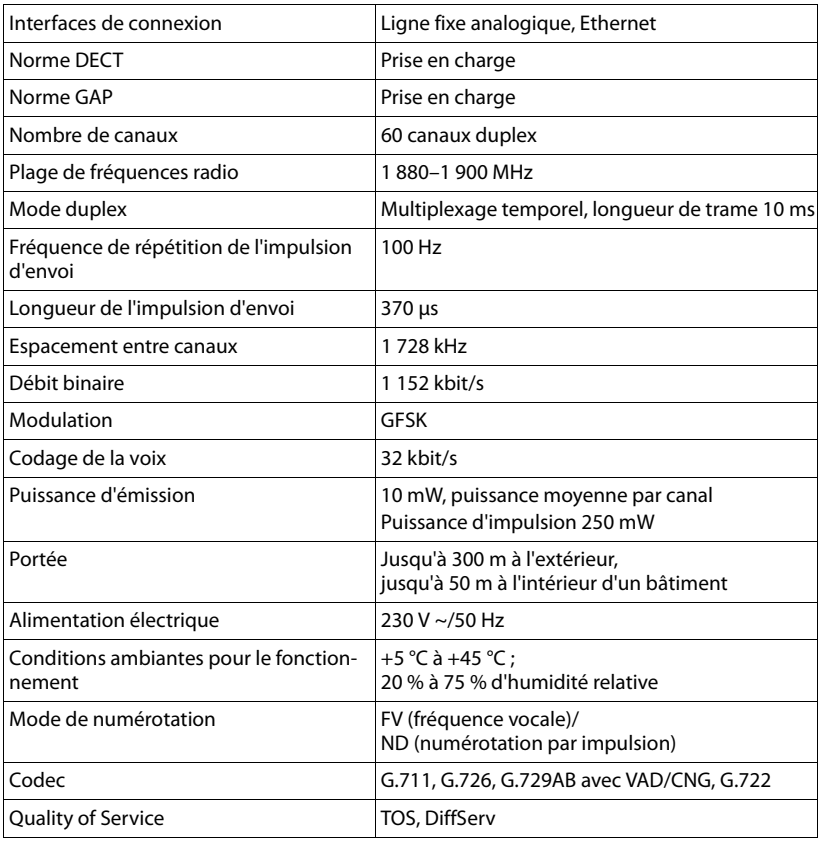

## <span id="page-209-0"></span>**Brochage de la prise téléphonique de la ligne fixe**

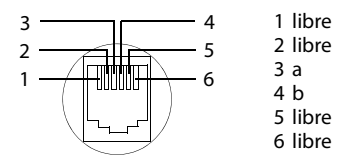

# **Rédaction et édition de texte**

Lors de la création d'un texte, les règles suivantes s'appliquent :

- $\blacklozenge$  Plusieurs lettres et chiffres ont été attribués à chaque touche entre  $\boxed{0 + \text{et } 9$  ware.
- ◆ Déplacer le curseur avec les touches **①** C (C) ©. Maintenir enfoncée la touche  $\odot$  ou  $\odot$  pour déplacer le curseur **d'un mot sur l'autre**.
- ◆ Les caractères sont insérés à gauche du curseur.
- $\triangle$  Appuyer sur la touche « Etoile »  $\overline{)}$  pour afficher le tableau des caractères spéciaux. Sélectionner le caractère souhaité, appuyer sur la touche écran **§Insérer§** pour l'insérer à gauche du curseur.
- $\triangleq$  Insérer les chiffres en maintenant **enfoncées** les touches  $\boxed{0 + \hat{\sigma}}$   $\boxed{9 \text{w} \text{m}$ .
- ◆ Appuyer sur la touche écran K C pour effacer le **caractère** à gauche du curseur. Un appui **long** permet d'effacer le **mot** à gauche du curseur.
- ◆ Pour les entrées dans le répertoire, la première lettre du nom s'écrit automatiquement en majuscule et les lettres suivantes en minuscules.

## **Ecriture en majuscules, minuscules ou chiffres**

Vous pouvez changer le mode de saisie du texte en appuyant plusieurs fois sur la touche « Dièse »  $|\neg$  #.

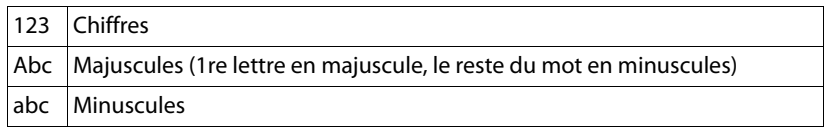

Le mode actif est affiché en bas à droite de l'écran.

# **Rédaction d'un SMS/nom**

Pour saisir une lettre/un caractère, appuyer plusieurs fois sur la touche correspondante.

▶ Saisir les lettres/caractères en appuyant sur la touche correspondante.

Les caractères associés à la touche sont affichés dans une ligne de sélection en bas à gauche de l'écran. Le caractère sélectionné s'affiche.

¤ Appuyer plusieurs fois **successivement** sur la touche pour passer à la lettre/au caractère désiré.

Lorsque vous maintenez une touche **enfoncée**, le chiffre correspondant est inséré.

#### **Annexe**

# **Ecriture standard**

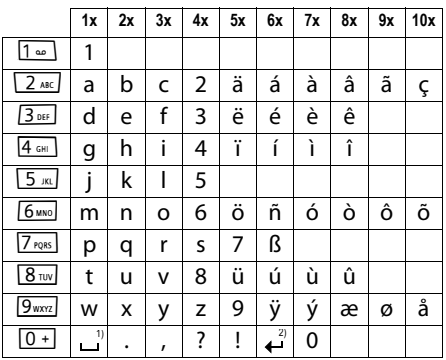

1) Espace

2) Saut de ligne

## **A**

## **Accès Internet à haut débit**

Voir **[ADSL](#page-212-0)**.

### <span id="page-212-3"></span>**Adresse IP**

Adresse attribuée de manière unique sur l'ensemble du réseau aux composants réseau sur la base du protocole TCP/IP (par ex., LAN, Internet). Sur **[Internet](#page-216-1)**, on utilise habituellement des noms de domaine à la place des adresses IP. Le **[DNS](#page-214-1)** se charge de l'attribution des noms de domaine aux adresses IP.

L'adresse IP comporte quatre parties (nombres décimaux entre 0 et 255) séparées par un point (par ex. 230.94.233.2).

L'adresse IP se compose du numéro de réseau et du numéro de **[Correspondant du](#page-213-0)  [réseau](#page-213-0)** (par ex. téléphone). En fonction du **[Masque de sous-réseau](#page-216-2)**, le numéro de réseau est formé d'une, deux ou trois parties, le reste étant réservé à l'adresse IP du composant réseau. Dans un réseau, le numéro de réseau doit être identique pour tous les composants.

Les adresses IP peuvent être attribuées automatiquement avec DHCP (adresses IP dynamiques) ou manuellement (adresses IP fixes).

Voir également : **[DHCP](#page-214-0)**.

## <span id="page-212-2"></span>**Adresse IP dynamique**

Une adresse IP dynamique est automatiquement attribuée à un composant réseau à l'aide du protocole **[DHCP](#page-214-0)**. L'adresse IP dynamique d'un composant réseau peut être modifiée lors de chaque connexion ou selon un intervalle défini.

### Voir également : **[Adresse IP fixe](#page-212-1)**.

## <span id="page-212-1"></span>**Adresse IP fixe**

Une adresse IP fixe est attribuée manuellement à un composant réseau lors de la configuration du réseau. Contrairement à une **[Adresse IP dynamique](#page-212-2)**, une adresse IP fixe ne change pas.

## **Adresse IP globale**

### Voir **[Adresse IP](#page-212-3)**.

## **Adresse IP locale**

L'adresse IP locale ou privée est l'adresse d'un composant réseau au sein du réseau local (LAN). Elle peut être attribuée librement par le responsable du réseau. Les appareils formant une passerelle entre un réseau local et Internet (passerelle ou routeur) possèdent une adresse IP privée et une adresse IP publique.

Voir également **[Adresse IP](#page-212-3)**.

## **Adresse IP privée**

Voir **[Adresse IP publique](#page-212-4)**.

### <span id="page-212-4"></span>**Adresse IP publique**

L'adresse IP publique est l'adresse d'un composant réseau sur Internet. Elle est attribuée par l'opérateur Internet. Les appareils formant une passerelle entre le réseau local et Internet (passerelle, routeur) possèdent une adresse IP publique et locale.

Voir également : **[Adresse IP](#page-212-3)**, **[NAT](#page-217-0)**.

### **Adresse IP statique**

Voir **[Adresse IP fixe](#page-212-1)**.

## **Adresse MAC**

Media Access Control Address

Adresse matérielle identifiant de manière unique dans le monde chaque appareil réseau (par ex. carte réseau, switch, téléphone). Elle comporte 6 parties (nombres hexadécimaux) séparées par un « - » (par ex. 00-90-65-44-00-3A).

L'adresse MAC est attribuée par le fabricant et ne peut être modifiée.

### **Adresse SIP**

Voir **[URI](#page-221-0)**.

## <span id="page-212-0"></span>**ADSL**

Asymmetric Digital Subscriber Line Technique de transmission des données permettant un accès à Internet avec par ex. **1,5 [Mbps](#page-216-0)** sur des lignes téléphoniques traditionnelles. Conditions : un modem DSL et

une offre correspondante auprès d'un opérateur Internet.

#### **Affiché, nom**

Fonctionnalité de votre fournisseur de services VoIP. Entrez un nom de votre choix qui s'affichera chez votre interlocuteur à la place de votre numéro de téléphone.

### **ALG**

Application Layer Gateway (passerelle de la couche Application)

Mécanisme de régulation du NAT d'un routeur.

De nombreux routeurs avec NAT intégré disposent d'une ALG. L'ALG laisse passer les paquets de données d'une connexion VoIP et les complète avec l'adresse IP publique du réseau privé sécurisé.

L'ALG du routeur doit être désactivée lorsque l'opérateur VoIP propose un serveur STUN ou un proxy sortant.

Voir également : **[Pare-feu](#page-218-0)**, **[NAT](#page-217-0)**, **[Outbound](#page-217-1)  [Proxy](#page-217-1)**, **[STUN](#page-220-0)**.

### **Authentification**

Restriction de l'accès à un réseau/service par l'inscription avec un ID et un mot de passe.

# **C**

**CF**  Call Forwarding

Voir **[Renvoi d'appel](#page-219-0)**.

## **Client**

Application demandant un service à un serveur.

### <span id="page-213-1"></span>**Codec**

### Codeur/décodeur

Codec désigne un processus qui numérise et comprime le langage analogique pour l'envoyer sur Internet et qui décode les données numériques lors de la réception des paquets vocaux, en d'autres termes, traduit le langage analogique. Il existe différents codecs qui se différencient entre autres par leur niveau de compression.

Les deux correspondants d'une connexion téléphonique (appelant/émetteur et destinataire) doivent utiliser le même codec. Le

codec est défini lors de la mise en connexion entre l'émetteur et le destinataire.

Le choix du codec revient à un compromis entre la qualité vocale, la vitesse de transmission et la bande passante nécessaire. Par exemple, un niveau de compression plus important se traduit par une bande passante réduite pour la liaison vocale. Cela signifie également que le temps nécessaire à la compression/décompression des données est plus important, que la durée de transmission des données augmente, ce qui a une incidence sur la qualité vocale. La durée nécessaire à la transmission accroît la temporisation entre l'émission vocale de l'émetteur et la réception vocale chez le destinataire.

#### **Codec vocal**

Voir **[Codec](#page-213-1)**.

### **COLP/COLR**

Connected Line Identification Presentation/Restriction

Fonctionnalité d'une connexion VoIP/RNIS pour les appels sortants.

Avec la fonction COLP, le numéro d'appel du correspondant qui décroche est visible pour l'appelant.

Le numéro d'appel du correspondant qui décroche est différent du numéro composé, par ex. en cas de renvoi d'appel ou d'interception d'appel.

Avec la fonction COLR (Connected Line Identification Restriction), l'appelé peut désactiver la transmission de son numéro à l'appelant.

### <span id="page-213-0"></span>**Correspondant du réseau**

Périphériques et ordinateurs, connectés à un réseau, par ex. serveur, PC et téléphone.

### **CW**

Call Waiting Voir **[Signal d'appel](#page-220-1)**.

## **D**

## **Débit de transmission**

Vitesse à laquelle les données du réseau **[WAN](#page-221-2)** ou **[LAN](#page-216-3)** sont transférées. Le taux de données est mesuré en une unité de données par unité de temps (Mbit/s).

### <span id="page-214-0"></span>**DHCP**

Dynamic Host Configuration Protocol

Protocole Internet qui contrôle l'attribution automatique des **[Adresse IP](#page-212-3)** aux **[Correspon](#page-213-0)[dant du réseau](#page-213-0)**. Le protocole est proposé sur le réseau par un serveur. Un serveur DHCP peut par ex. être un routeur.

Le téléphone comprend un client DHCP. Un routeur qui contient un serveur DHCP peut attribuer automatiquement des adresses IP pour le téléphone à partir d'une zone d'adresses définie. Grâce à cette attribution dynamique, plusieurs **[Correspondant du](#page-213-0)  [réseau](#page-213-0)** peuvent partager une même adresse IP, mais en alternance, non simultanément.

Avec certains routeurs, vous pouvez définir une adresse IP qui ne soit pas modifiable pour le téléphone.

### **DMZ (zone démilitarisée)**

DMZ désigne une zone d'un réseau qui se trouve en dehors du pare-feu.

Une DMZ est mise en place entre un réseau à protéger (par ex. un LAN) et un réseau non protégé (par ex. Internet). Une DMZ autorise un accès illimité sur Internet pour un ou quelques composants réseau, les autres composants restant protégés par le parefeu.

### <span id="page-214-1"></span>**DNS**

### Domain Name System

Système hiérarchique permettant l'attribution de l'**[Adresse IP](#page-212-3)** au **[Nom de domaine](#page-217-2)** pour en simplifier la mémorisation. Cette attribution doit être gérée par un serveur DNS local pour chaque (W)LAN. Le serveur DNS local détermine l'adresse IP en interrogeant les serveurs DNS de niveau supérieur et autres serveurs DNS locaux sur Internet.

Vous pouvez définir l'adresse IP du serveur DNS primaire/secondaire.

Voir également : **[DynDNS](#page-214-2)**.

### **Double appel**

La communication est établie. Le double appel vous permet d'interrompre temporairement la communication en cours afin de prendre une deuxième communication avec un autre correspondant. Dans le cas où vous terminez immédiatement la communication avec ce correspondant, il s'agit d'un double appel. Dans le cas où vous permutez les appels entre le premier et le second correspondants, il s'agit d'un **[Va et vient](#page-221-1)**.

## **DSCP**

Differentiated Service Code Point

Voir **[Quality of Service \(QoS\)](#page-219-1)**.

### **DSLAM**

Digital Subscriber Line Access Multiplexer

Le DSLAM est une armoire de distribution d'un central vers lequel convergent les lignes des abonnés.

### **DTMF**

Dual Tone Multi-Frequency

Autre terme pour la numérotation multifréquence.

### **Duplex intégral**

Mode de transfert de données permettant une émission et une réception simultanées.

### <span id="page-214-2"></span>**DynDNS**

Dynamic DNS

L'attribution de noms de domaine et d'adresses IP intervient par le service **[DNS](#page-214-1)**. Dans le cas d'une **[Adresse IP dynamique](#page-212-2)**, ce service est complété par le service DNS dynamique. Il permet d'utiliser un composant réseau ayant une adresse IP dynamique comme **[Serveur](#page-220-2)** sur **[Internet](#page-216-1)**. Le service DynDNS permet d'adresser un service sur Internet sous le même **[Nom de domaine](#page-217-2)**, indépendamment de l'adresse IP en cours.

## **E**

## **ECT**

Explicit Call Transfer

L'abonné A appelle l'abonné B. Il maintient la connexion et appelle l'abonné C. Au lieu de réaliser une conférence à trois, A transmet l'appel de B à C et raccroche.

### **EEPROM**

Electrically Eraseable Programmable Read Only Memory

Mémoire de votre téléphone avec des données fixes (par ex. configuration de l'appareil par défaut ou spécifique à l'utilisateur) et des données enregistrées automatiquement (par ex. entrées de la liste des appels).

## **F**

## **Firmware**

Logiciel d'un appareil dans lequel sont enregistrées les principales informations pour le fonctionnement de l'appareil. Pour la correction d'erreurs ou la mise à jour du logiciel de l'appareil, une nouvelle version du firmware peut être téléchargée (mise à jour du firmware) dans la mémoire de l'appareil.

## **Forfait illimité**

Mode de calcul particulier pour une connexion à **[Internet](#page-216-1)**. Le fournisseur d'accès Internet perçoit dans ce cadre un forfait mensuel, indépendamment de la durée des connexions et de leur nombre.

### **Fournisseur de services SIP**

Voir **[Opérateu VoIP](#page-217-3)**.

### **Fournisseur Internet**

Permet d'accéder à Internet moyennant paiement.

## **Fragmentation**

Dans le cas de paquets de données importants, ceux-ci sont répartis (fragmentés) en plusieurs paquets avant d'être transmis. A la réception, ils sont regroupés (défragmentés).

## **G**

## **G.711 a law, G.711 μ law**

Norme de **[Codec](#page-213-1)**.

G.711 fournit une très bonne qualité vocale correspondant à celle d'un réseau RNIS. La compression étant plus réduite, la bande passante nécessaire est d'environ 64 kbit/s par connexion vocale, la temporisation par codage/décodage est seulement de 0,125 ms.

« a law » désigne la norme européenne dont la correspondance nord-américaine/japonaise est « μ law ».

## **G.722**

Norme de **[Codec](#page-213-1)**.

G.722 est un codec vocal **haut débit** qui présente une bande passante entre 50 Hz et 7 kHz, un débit de transmission net de 64 kbit/s par connexion vocale, mais intègre aussi une reconnaissance et un comblement des pauses vocales.

G.722 offre une qualité vocale très bonne. Grâce à un taux de balayage plus élevé, la transmission de la voix est plus claire et de meilleure qualité qu'avec les autres codecs, ce qui permet d'obtenir un son en High Definition Sound Performance (HDSP).

## **G.726**

## Norme de **[Codec](#page-213-1)**.

G.726 fournit une bonne qualité vocale. Elle est plus réduite que le Codec **G.711**, mais meilleure que le **G.729**.

## **G.729A/B**

## Norme de **[Codec](#page-213-1)**.

La qualité vocale est très réduite avec G.729A/B. Grâce à une forte compression, la bande passante requise est seulement de 8 Kbit/s par liaison vocale, la temporisation étant d'environ 15 ms.
#### <span id="page-216-4"></span><span id="page-216-3"></span>**GSM**

Global System for Mobile Communication Standard européen définissant à l'origine les réseaux de radiocommunication. Le GSM est devenu par la suite le standard mondial. Aux Etats-Unis et au Japon, les standards nationaux sont encore plus fréquemment pris en charge.

### **H**

#### <span id="page-216-5"></span>**Hub**

Connecte plusieurs **[Correspondant du](#page-213-0)  [réseau](#page-213-0)** dans un **[Réseau Infrastructure](#page-220-0)**. Toutes les données envoyées au hub par un correspondant du réseau sont transmises à tous les autres correspondants du réseau.

Voir également : **[Passerelle](#page-218-0)**, **[Routeur](#page-220-1)**.

# <span id="page-216-6"></span>**I**

#### **ID utilisateur**

<span id="page-216-7"></span>Voir **[Identifiant utilisateur](#page-216-1)**.

#### <span id="page-216-1"></span>**Identifiant utilisateur**

Combinaison nom/chiffre pour l'accès, par exemple, à votre compte VoIP ou à votre carnet d'adresses privé sur Internet.

#### <span id="page-216-9"></span><span id="page-216-8"></span>**IEEE**

Institute of Electrical and Electronics Engineers

Organisme international chargé de la définition de normes dans les domaines de l'électronique et l'électrotechnique, en particulier pour la normalisation des techniques LAN, des protocoles de transmission, des débits de transmission et des câblages.

#### <span id="page-216-10"></span><span id="page-216-0"></span>**Internet**

Réseau **[WAN](#page-221-0)** mondial. Concernant l'échange de données, un grand nombre de protocoles sont définis, regroupés sous l'étiquette TCP/ IP.

Chaque **[Correspondant du réseau](#page-213-0)** est identifiable par son **[Adresse IP](#page-212-0)**. L'association entre un **[Nom de domaine](#page-217-0)** et une **[Adresse IP](#page-212-0)** est assurée par le **[DNS](#page-214-0)**.

Les services les plus importants sur Internet sont le World Wide Web (WWW), la messagerie électronique, le transfert de données et les forums de discussion.

# <span id="page-216-12"></span><span id="page-216-11"></span>**IP (Internet Protocol)**

Protocole TCP/IP sur **[Internet](#page-216-0)**. IP prend en charge l'adressage des appareils connectés sur un **[Réseau](#page-219-0)** en leur attribuant une **[Adresse IP](#page-212-0)** et permet de transmettre les données d'un expéditeur à un destinataire. IP définit l'acheminement (le routage) des paquets de données.

# <span id="page-216-13"></span>**K**

#### **Kit oreillette**

Combinaison microphone et oreillette. Un kit oreillette est une solution pratique permettant de téléphoner en mode mains libres. Des kits piéton peuvent être reliés par câble (filaires) ou via Bluetooth (sans fil) à la base.

# **L**

### <span id="page-216-15"></span><span id="page-216-14"></span><span id="page-216-2"></span>**LAN**

Local Area Network

Réseau avec extension géographique limitée. Le LAN peut être connecté sans câble (WLAN) et/ou par câble.

# **M**

#### <span id="page-216-16"></span>**Masque de sous-réseau**

Une **[Adresse IP](#page-212-0)** se compose d'un numéro de réseau fixe et d'un numéro de correspondant variable. Le numéro de réseau est identique pour chaque **[Correspondant du](#page-213-0)  [réseau](#page-213-0)**. La taille du numéro de réseau est définie par le masque de sous-réseau. Pour le masque de sous-réseau 255.255.255.0 par ex., les trois premières parties de l'adresse IP forment le numéro de réseau et la dernière partie forme le numéro du correspondant.

#### <span id="page-216-19"></span><span id="page-216-17"></span>**Mbps**

Million Bits per Second

Unité de la vitesse de transfert dans un réseau.

#### <span id="page-216-20"></span><span id="page-216-18"></span>**Mélodie d'attente**

Music on hold

Lecture d'une musique lors d'un **[Double](#page-214-1)  [appel](#page-214-1)** ou d'un **[Va et vient](#page-221-1)**. Pendant la durée de l'attente, le correspondant mis en attente écoute une mélodie.

#### <span id="page-217-7"></span><span id="page-217-5"></span>**MRU**

Maximum Receive Unit

Définit la taille maximale des données utiles dans un paquet de données.

#### <span id="page-217-8"></span><span id="page-217-6"></span>**MTU**

Maximum Transmission Unit

Définit la taille maximale d'un paquet de données susceptible d'être transporté en une fois sur Internet.

# **N**

# <span id="page-217-11"></span><span id="page-217-9"></span><span id="page-217-3"></span>**NAT**

Network Address Translation

Méthode permettant de traduire une **[Adresse IP](#page-212-0)** (privée) en une ou plusieurs adresses IP publiques. Grâce au NAT, les adresses IP des **[Correspondant du réseau](#page-213-0)** (par ex. téléphone VoIP) d'un **[LAN](#page-216-2)** sont cachées derrière une adresse IP commune du **[Routeur](#page-220-1)** sur **[Internet](#page-216-0)**.

Les téléphones VoIP derrière un routeur NAT ne sont pas accessibles par le serveur VoIP, du fait de l'adresse IP privée. Pour « contourner » le NAT, un **[Outbound Proxy](#page-217-2)** peut être utilisé dans le routeur **[ALG](#page-213-1)**, sur le **[STUN](#page-220-2)** du téléphone VoIP ou par l'opérateur VoIP.

Si un proxy sortant est proposé, vous devez en tenir compte lors de la configuration VoIP de votre téléphone.

#### <span id="page-217-10"></span>**NAT symétrique**

Un NAT symétrique associe à une même adresse IP et à un même numéro de port différents numéros de ports et adresses IP externes, en fonction de l'adresse cible externe.

#### <span id="page-217-12"></span><span id="page-217-0"></span>**Nom de domaine**

Description d'un (ou plusieurs) serveur Web sur Internet (par ex. gigaset.net). Le nom de domaine est attribué par le DNS de chaque adresse IP.

#### <span id="page-217-13"></span>**Numéro de port**

Désigne une application donnée d'un **[Cor](#page-213-0)[respondant du réseau](#page-213-0)**. Le numéro de port est défini de manière permanente pour chaque configuration du réseau **[LAN](#page-216-2)** ou est attribué lors de chaque accès.

La combinaison **[Adresse IP](#page-212-0)**/numéro de **[Port](#page-218-1)** identifie l'émetteur ou le destinataire d'un paquet de données au sein d'un réseau.

#### <span id="page-217-14"></span><span id="page-217-4"></span>**Numérotation en mode bloc**

Dans un premier temps, entrer le numéro d'appel complet et le corriger le cas échéant. Décrocher ensuite l'écouteur ou appuyer sur la touche « Décrocher/Mains-Libres » pour composer le numéro.

# **O**

#### <span id="page-217-15"></span><span id="page-217-1"></span>**Opérateur de passerelle**

Voir **[Fournisseur de services SIP](#page-215-0)**.

#### <span id="page-217-16"></span>**Opérateu VoIP**

Un **[Opérateur de passerelle](#page-217-1)**, SIP ou VoIP est un opérateur sur Internet, qui propose une **[Passerelle](#page-218-0)** pour la téléphonie sur Internet. Le téléphone fonctionnant avec la norme SIP, votre opérateur doit prendre en charge cette norme.

L'opérateur redirige la communication en voix sur IP (VoIP) sur le réseau téléphonique (analogique, RNIS et téléphone portable) et inversement.

#### <span id="page-217-17"></span><span id="page-217-2"></span>**Outbound Proxy**

Un mécanisme de contrôle NAT différent de STUN et ALG.

Les proxys sortants sont utilisés par l'opérateur VoIP dans les environnements pare-feu/ NAT à la place du **[Serveur proxy SIP](#page-220-3)**. Ils contrôlent le trafic de données à l'aide du pare-feu.

Proxy sortant et serveur STUN ne doivent pas être utilisés simultanément.

Voir également : **[STUN](#page-220-2)** et **[NAT](#page-217-3)**.

#### <span id="page-218-5"></span>**P**

**Paging** (recherche du combiné) (en français : communication à distance)

Fonction de la base pour détecter les combinés inscrits. La base établit une connexion avec tous les combinés inscrits. Les combinés sonnent.

#### <span id="page-218-6"></span><span id="page-218-2"></span>**Pare-feu**

Avec un pare-feu, vous pouvez protéger votre réseau contre les accès non autorisés de l'extérieur. Dans ce but, différentes mesures et techniques (solutions matérielles et/ ou logicielles) sont combinées pour contrôler le flux de données entre un réseau privé à protéger et un réseau non protégé (par ex. Internet).

<span id="page-218-7"></span>Voir également : **[NAT](#page-217-3)**.

#### <span id="page-218-0"></span>**Passerelle**

Connecte deux **[Réseaux](#page-219-0)** différents, par ex. le routeur comme passerelle Internet.

Pour établir une communication téléphonique **[VoIP](#page-221-2)** vers un réseau téléphonique, une passerelle entre le réseau IP et le réseau téléphonique doit être établie (opérateur de passerelle/opérateur VoIP). Elle dirige les appels VoIP vers le réseau téléphonique.

#### <span id="page-218-8"></span><span id="page-218-4"></span>**PIN**

Numéro d'identification personnel

Fait office de protection contre les utilisations non autorisées. Une fois le code PIN activé, une combinaison de chiffres doit être saisie pour accéder à une zone protégée.

Les données de configuration de votre base peuvent être protégées par un PIN système (combinaison à 4 chiffres).

#### <span id="page-218-9"></span>**Plage du groupe IP**

Zone des adresses IP pouvant être utilisées par le serveur DHCP pour attribuer les adresses IP dynamiques.

#### <span id="page-218-10"></span><span id="page-218-1"></span>**Port**

L'échange de données entre deux applications dans un **[Réseau](#page-219-0)** est réalisé via un port.

#### <span id="page-218-11"></span>**Port RTP**

**[Port](#page-218-1)** (local) par lequel les paquets de données vocales sont envoyés et reçus par Internet.

#### <span id="page-218-13"></span><span id="page-218-12"></span>**Port SIP/port SIP local**

**[Port](#page-218-1)** (local) par lequel les paquets de signalisation SIP sont envoyés et reçus par Internet.

#### <span id="page-218-14"></span>**Préparation de la numérotation**

#### <span id="page-218-15"></span>Voir **[Numérotation en mode bloc](#page-217-4)**.

#### **Protocole**

Description des conventions choisies pour permettre de communiquer au sein d'un **[Réseau](#page-219-0)**. Il comporte des règles définissant l'établissement, la gestion et la désactivation d'une connexion, en passant par les formats de données, les durées et la gestion d'erreurs éventuelles.

#### <span id="page-218-16"></span><span id="page-218-3"></span>**Protocole de transport**

Gère le transport de données entre deux partenaires de communication (applications).

<span id="page-218-17"></span>Voir également : **[UDP](#page-221-3)**, **[TCP](#page-221-4)**, **[TLS](#page-221-5)**.

#### <span id="page-218-19"></span>**Proxy/serveur proxy**

Programme informatique définissant l'échange de données entre le **[Client](#page-213-2)** et le **[Serveur](#page-220-4)** dans des réseaux informatiques. Si le téléphone interroge le serveur VoIP, le proxy se comporte tel un serveur pour le téléphone et tel un client pour le serveur. L'adressage à un proxy se fait par l'**[Adresse IP](#page-212-0)**/le **[Nom de domaine](#page-217-0)** et le **[Port](#page-218-1)**.

#### <span id="page-218-18"></span>**Proxy HTTP**

Serveur sur lequel les **[Correspondant du](#page-213-0)  [réseau](#page-213-0)** effectuent leurs communications sur Internet.

# **Q**

### <span id="page-219-2"></span>**Quality of Service (QoS)**

Qualité de service

Désigne la qualité de service dans les réseaux de communication. On distingue plusieurs catégories de qualité de service.

QoS influe sur le flux de paquets de données sur Internet, par ex. en donnant la priorité à des paquets de données, en réservant de la bande passante et en optimisant les paquets.

Dans les réseaux VoIP, la QoS a un impact sur la qualité vocale. Si l'infrastructure d'ensemble (routeur, serveur de réseau, etc.) bénéficie de la QoS, alors la qualité vocale sera meilleure, ce qui se traduira par moins de retards, d'échos et de grésillements.

# **R**

#### <span id="page-219-4"></span><span id="page-219-3"></span>**RAM**

Random Access Memory

Espace de stockage dans lequel vous avez droit de lecture et d'enregistrement. La mémoire RAM stocke, par exemple, des mélodies et des logos téléchargés à l'aide du configurateur Web sur le téléphone.

#### **Rappel automatique**

#### <span id="page-219-5"></span>Voir **[Rappel sur occupation](#page-219-1)**.

#### **Rappel automatique sur non-réponse**

= CCNR (Completion of calls on no reply). Lorsqu'un correspondant appelé ne répond pas, l'appelant peut demander un rappel automatique. Dès que le destinataire de l'appel a établi une première communication et que sa ligne est de nouveau libre, l'appelant reçoit un signal. Cette fonctionnalité doit être prise en charge par le central de l'opérateur réseau. La demande est automatiquement effacée au bout de 2 heures environ (durée variable selon l'opérateur).

#### <span id="page-219-6"></span><span id="page-219-1"></span>**Rappel sur occupation**

= CCBS (Completion of calls to busy subscriber). Lorsqu'un appelant reçoit le signal occupé, il peut activer la fonction rappel. Lorsque la ligne demandée est à nouveau libérée, l'appelant reçoit un signal. Dès qu'il décroche, la connexion est automatiquement établie.

#### <span id="page-219-7"></span>**Registrar**

Le registraire gère les adresses IP en cours du **[Correspondant du réseau](#page-213-0)**. Si vous êtes inscrit auprès de votre opérateur VoIP, l'adresse IP en cours est enregistrée par un registraire. Vous êtes ainsi également accessible à distance.

#### <span id="page-219-8"></span>**Renvoi d'appel**

AWS (renvoi d'appel)

Renvoi automatique d'un appel vers un autre numéro d'appel. On distingue trois types de renvois d'appel :

- Renvoi d'appel sans condition (CFU, Call Forwarding Unconditional)
- Renvoi d'appel occupé (CFB, Call Forwarding Busy)
- Renvoi automatique sur non-réponse (CFNR, Call Forwarding No Reply)

#### <span id="page-219-9"></span>**Renvoi de port**

La passerelle Internet (par ex. votre routeur) dirige les paquets de données provenant d'**[Internet](#page-216-0)** en fonction du **[Port](#page-218-1)** auquel ils sont adressés. Cela permet aux serveurs du réseau **[LAN](#page-216-2)** de proposer des services sur Internet sans qu'il soit nécessaire de leur attribuer une adresse IP publique.

#### <span id="page-219-10"></span><span id="page-219-0"></span>**Réseau**

Ensemble d'équipements. Les équipements sont reliés entre eux par différents câbles ou connexions radio.

Les réseaux se différencient par leur portée et leur structure :

- Portée : réseau local (**[LAN](#page-216-2)**) ou réseau étendu (**[WAN](#page-221-0)**)
- Structure : **[Réseau Infrastructure](#page-220-0)** ou réseau Ad hoc

#### <span id="page-220-7"></span><span id="page-220-5"></span>**Réseau Ethernet**

<span id="page-220-8"></span>**[LAN](#page-216-2)** filaire.

#### <span id="page-220-0"></span>**Réseau Infrastructure**

Réseau avec structure centrale : tous les **[Cor](#page-213-0)[respondant du réseau](#page-213-0)** communiquent par un **[Routeur](#page-220-1)** central.

#### <span id="page-220-9"></span><span id="page-220-6"></span>**ROM**

Read Only Memory Mémoire morte.

#### <span id="page-220-10"></span>**Routage**

Le routage est la transmission de paquets de données à un autre utilisateur d'un réseau. Sur le trajet vers le destinataire, les paquets de données sont envoyés d'un nœud de réseau à l'autre, jusqu'à ce qu'ils aient atteint leur but.

Un réseau comme Internet ne pourrait pas fonctionner sans la transmission de paquets de données. Le routage relie chaque réseau à ce système global.

Un routeur constitue une partie de ce système ; il transmet aussi bien les paquets de données à l'intérieur du réseau local que d'un réseau à un autre. La transmission de données d'un réseau à l'autre s'effectue sur la base d'un protocole commun.

#### <span id="page-220-11"></span><span id="page-220-1"></span>**Routeur**

Redirige les paquets de données au sein d'un réseau et entre les différents réseaux en choisissant la route la plus rapide. Peut connecter **[Réseau Ethernet](#page-220-5)** et WLAN. Peut devenir une **[Passerelle](#page-218-0)** pour Internet.

#### <span id="page-220-12"></span>**RTP**

# Realtime Transport Protocol

Norme internationale pour la transmission des données audio et vidéo. Souvent utilisée avec UDP. D'ailleurs, les paquets RTP sont souvent incorporés aux paquets UDP.

# <span id="page-220-13"></span>**S**

#### <span id="page-220-4"></span>**Serveur**

Propose un service à d'autres **[Correspon](#page-213-0)[dant du réseau](#page-213-0)** (**[Clients](#page-213-2)**). Le terme peut désigner une machine ou un PC ou encore une application. L'adressage à un serveur se fait par l'**[Adresse IP](#page-212-0)**/le **[Nom de domaine](#page-217-0)** et le **[Port](#page-218-1)**.

#### <span id="page-220-14"></span><span id="page-220-3"></span>**Serveur proxy SIP**

Adresse IP du serveur passerelle de votre opérateur VoIP.

#### <span id="page-220-15"></span>**Signal d'appel**

= CW (Call Waiting).

Fonctionnalité de l'opérateur. Un signal sonore annonce l'appel d'un autre participant pendant une communication. Vous pouvez accepter ou refuser le deuxième appel. Cette fonctionnalité peut être activée ou désactivée.

#### <span id="page-220-17"></span>**SIP (Session Initiation Protocol)**

Protocole de signalisation indépendamment de la communication par langage. Le protocole SIP est utilisé pour l'activation et la désactivation de l'appel. En outre, les paramètres peuvent être définis pour la communication vocale.

#### <span id="page-220-18"></span>**Sous-réseau**

<span id="page-220-19"></span>Segment d'un **[Réseau](#page-219-0)**.

### <span id="page-220-16"></span><span id="page-220-2"></span>**STUN**

Simple Transversal of UDP over NAT

Mécanisme de régulation du NAT.

STUN est un protocole de données dédié au téléphone VoIP. STUN remplace l'adresse IP dans les paquets de données du téléphone VoIP par l'adresse publique du réseau privé sécurisé. Un serveur STUN est nécessaire pour la régulation du transfert sur Internet. STUN ne peut pas être installé avec un NAT symétrique.

Voir également : **[ALG](#page-213-1)**, **[Pare-feu](#page-218-2)**, **[NAT](#page-217-3)**, **[Outbound Proxy](#page-217-2)**.

# **T**

#### <span id="page-221-9"></span><span id="page-221-7"></span><span id="page-221-4"></span>**TCP**

Transmission Control Protocol

**[Protocole de transport](#page-218-3)**. Protocole de communication sécurisé : les données sont transmises à l'aide d'une connexion établie entre l'émetteur et le destinataire.

#### <span id="page-221-10"></span><span id="page-221-8"></span><span id="page-221-5"></span>**TLS**

Transport Layer Security

Protocole de cryptage pour la transmission des données sur Internet. TLS est un **[Proto](#page-218-3)[cole de transport](#page-218-3)** générique.

### <span id="page-221-11"></span>**U**

#### <span id="page-221-16"></span><span id="page-221-3"></span>**UDP**

User Datagram Protocol

**[Protocole de transport](#page-218-3)**. A la différence du protocole **[TCP](#page-221-4)**, **[UDP](#page-221-3)** est un protocole non sécurisé. Le protocole UDP ne crée pas de connexion fixe. Les paquets de données, appelés datagrammes, sont envoyés en mode diffusion (broadcast). Le destinataire est seul responsable de la réception des données. Quant à l'émetteur, il ne reçoit aucune notification.

#### <span id="page-221-14"></span><span id="page-221-12"></span><span id="page-221-6"></span>**URI**

Uniform Resource Identifier

Chaîne de caractères servant à l'identification des ressources (par exemple, destinataire d'un e-mail, http://gigaset.com, fichiers).

Sur **[Internet](#page-216-0)**, les URI sont utilisés pour décrire les ressources de manière unique. Les URI désignent également les adresses SIP.

Les URI peuvent être saisis sous forme de numéro dans le téléphone. En sélectionnant un URI, vous pouvez appeler un correspondant Internet avec l'équipement VoIP.

#### <span id="page-221-15"></span><span id="page-221-13"></span>**URL**

Universal Resource Locator

Adresse définie de manière unique sur **[Inter](#page-216-0)[net](#page-216-0)**.

Les URL sont un sous-ensemble des **[URI](#page-221-6)**. Les URL identifient une ressource et son emplacement (en anglais « Location ») sur **[Inter](#page-216-0)[net](#page-216-0)**. Ce terme est souvent synonyme d'URI.

# <span id="page-221-17"></span>**V**

#### <span id="page-221-1"></span>**Va et vient**

La fonction Va et vient permet de permuter les appels entre deux correspondants ou entre une conférence et un correspondant unique sans que le correspondant en attente puisse entendre.

#### <span id="page-221-19"></span><span id="page-221-18"></span><span id="page-221-2"></span>**VoIP**

Voice over Internet Protocol

Les communications téléphoniques ne sont plus établies et transmises par le réseau téléphonique, mais via **[Internet](#page-216-0)** (ou d'autres réseaux IP).

#### <span id="page-221-20"></span>**W**

#### <span id="page-221-21"></span><span id="page-221-0"></span>**WAN**

Wide Area Network

Réseau étendu, non limité à un espace (par ex. **[Internet](#page-216-0)**).

# <span id="page-222-0"></span>**Accessoires**

# **Combinés Gigaset**

Faites évoluer votre Gigaset en un autocommutateur privé sans fil :

### **Combiné Gigaset SL400H**

- $\triangle$  Boîtier et clavier métalliques
- ◆ Eclairage de clavier de haute qualité
- ◆ Ecran TFT couleur 1.8"
- ◆ Bluetooth et USB Mini
- ◆ Répertoire pour 500 cartes de visite
- $\triangle$  Autonomie en communication/en veille jusqu'à 14 h/230 h
- $\triangle$  Grande police pour la liste des appels et le répertoire
- ◆ Mode Mains-Libres confort avec 4 profils configurables
- ◆ Présentation du numéro de l'appelant-images, diaporama et écran de veille (horloge analogique et numérique)
- ◆ Vibreur, téléchargement de sonneries
- $\triangle$  ECO-DECT
- ◆ Réveil
- ◆ Calendrier avec rappel de rendez-vous
- ◆ Mode nuit avec désactivation programmée de la sonnerie
- $\triangleleft$  Mise en sourdine des appels masqués
- ◆ Surveillance de pièce (Babyphone), appel direct
- ◆ SMS jusqu'à 640 caractères

<www.gigaset.com/gigasetsl400h>

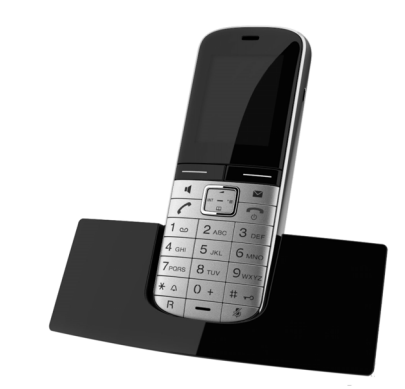

#### **Accessoires**

# **Combiné Gigaset S810H**

- $\blacklozenge$  Mode Mains-Libres confort de qualité optimale
- ◆ Clavier métallique à éclairage de qualité
- ◆ Touche latérale pour un réglage simple du volume
- $\triangleq$  Ecran TFT couleur 1.8"
- $\triangle$  Bluetooth et mini USB
- ◆ Répertoire pour 500 cartes de visite
- $\triangle$  Autonomie en communication/en veille jusqu'à 13 h/180 h, batteries standard
- $\triangle$  Grande police pour le journal des appels et le répertoire
- $\blacklozenge$  Mode Mains-Libres confort avec 4 profils configurables
- ◆ Présentation du numéro de l'appelant-images, écran de veille (horloge analogique et numérique)
- $\triangleleft$  Téléchargement de sonneries
- $\triangle$  ECO-DECT
- $\triangle$  Réveil
- $\triangleleft$  Calendrier avec rappel de rendez-vous
- ◆ Mode nuit avec désactivation programmée de la sonnerie
- $\triangleleft$  Mise en sourdine des appels masqués
- ◆ Surveillance de pièce (Babyphone), appel direct
- ◆ SMS jusqu'à 640 caractères

<www.gigaset.com/gigasets810h>

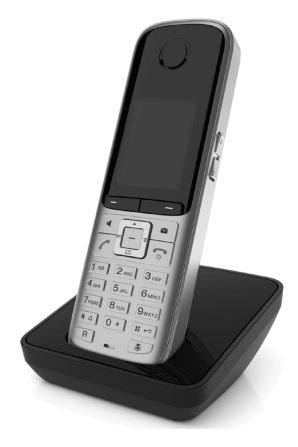

#### **Accessoires**

# **Combiné Gigaset C610H**

- ◆ Le gestionnaire d'événements familiaux avec surveillance de pièce, rappel d'anniversaire, appel direct
- $\triangle$  Identification du destinataire de l'appel avec 6 groupes VIP
- ◆ Clavier rétroéclairé de haute qualité
- ◆ Ecran TFT couleur 1,8"
- $\triangle$  Répertoire pour 150 cartes de visite
- $\triangle$  Autonomie en communication/en veille jusqu'à 12 h/180 h, batteries standard
- ◆ Grande police pour la liste des appels et le répertoire
- $\triangleleft$  Mode Mains-Libres confort
- $\triangle$  Ecran de veille (horloge numérique)
- $\triangle$  ECO-DECT
- ▲ Réveil
- ◆ Mode nuit avec désactivation programmée de la sonnerie
- $\blacklozenge$  Mise en sourdine des appels masqués
- ◆ Surveillance de pièce (Babyphone)
- ◆ SMS jusqu'à 640 caractères

<www.gigaset.com/gigasetc610h>

#### **Combiné Gigaset SL78H**

- $\triangle$  Boîtier métallique
- ◆ Clavier moderne à éclairage de haute qualité
- ◆ Ecran TFT couleur 2.2" en résolution OVGA
- $\triangle$  Bluetooth et mini USB
- $\triangle$  Répertoire pour 500 cartes de visite
- $\triangle$  Autonomie en communication/en veille jusqu'à 14 h/200 h
- $\triangleleft$  Mode Mains-Libres confort
- ◆ Présentation du numéro de l'appelant-images, diaporama et écran de veille (horloge analogique et numérique)
- ◆ Téléchargement de sonneries
- $\triangle$  ECO-DECT
- $\triangle$  Réveil
- ◆ Calendrier avec rappel de rendez-vous
- ◆ Mode nuit avec désactivation programmée de la sonnerie
- ◆ Surveillance de pièce (Babyphone)
- ◆ SMS jusqu'à 640 caractères

#### <www.gigaset.com/gigasetsl78h>

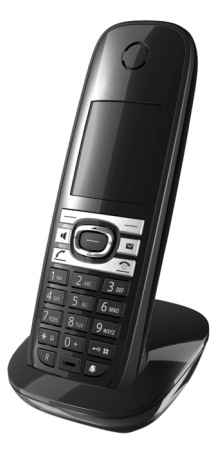

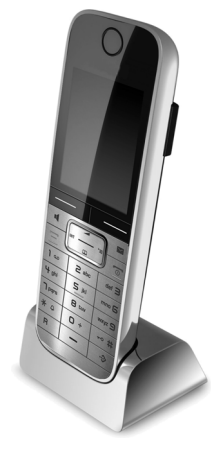

# **Combiné Gigaset E49H**

- $\triangle$  Protection contre les chocs, la poussière et les projections d'eau
- $\bullet$  Clavier solide rétroéclairé
- $\triangle$  Ecran couleur
- $\triangle$  Répertoire pouvant contenir 150 entrées
- $\triangle$  Autonomie en communication/en veille jusqu'à 12 h/250 h, batteries standard
- $\triangleleft$  Mode Mains-Libres confort
- $\triangle$  Ecran de veille
- $\triangle$  ECO-DECT
- **▲** Réveil
- ◆ Surveillance de pièce (Babyphone)
- $\triangleleft$  SMS jusqu'à 640 caractères

<www.gigaset.com/gigasete49h>

### **Clip Mains-Libres L410 pour téléphones sans fil**

- $\triangle$  Liberté de mouvement absolue lors des appels
- $\triangleleft$  Attache du clip pratique
- ◆ Parfaite qualité sonore en mode Mains-Libres
- $\triangle$  Poids : env. 30 g
- $\triangle$  ECO-DECT
- ◆ 5 niveaux de réglage du volume
- ◆ Vovant indicateur d'état
- $\blacklozenge$  Autonomie en communication/en veille jusqu'à 5 h/120 h
- $\triangle$  Portée dans les bâtiments : jusqu'à 50 m ; dans les espaces ouverts : jusqu'à 300 m

<www.gigaset.com/gigasetl410>

### **Répéteur Gigaset**

Le répéteur Gigaset vous permet d'augmenter la portée de réception de votre combiné Gigaset par rapport à votre base.

<www.gigaset.com/gigasetrepeater>

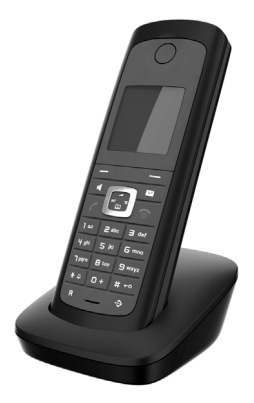

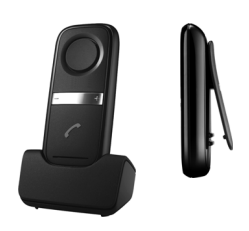

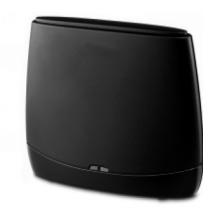

Tous les accessoires et batteries sont disponibles dans le commerce.

Gigaset Original<br>Accessories N'utiliser que des accessoires d'origine. Cela permet d'éviter d'éventuels dégâts matériels ou risques pour la santé et de garantir la conformité aux dispositions applicables.

# **Compatibilité**

Pour de plus amples informations relatives aux fonctions des combinés et des bases Gigaset, veuillez consulter :

www.gigaset.com/compatibility

### **Montage mural de la base**

# **Montage mural de la base**

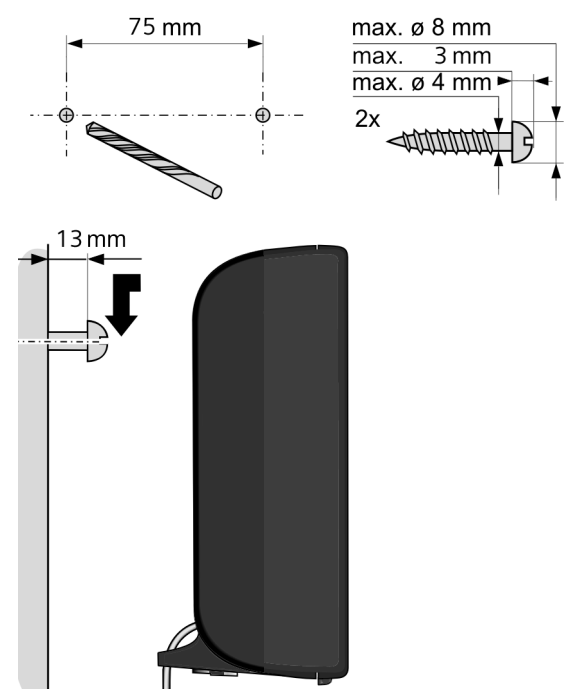

# **Montage mural du chargeur**

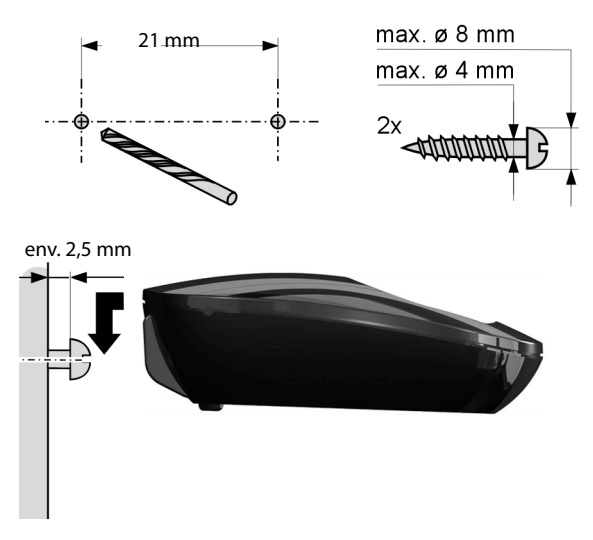

# **Index**

# **A**

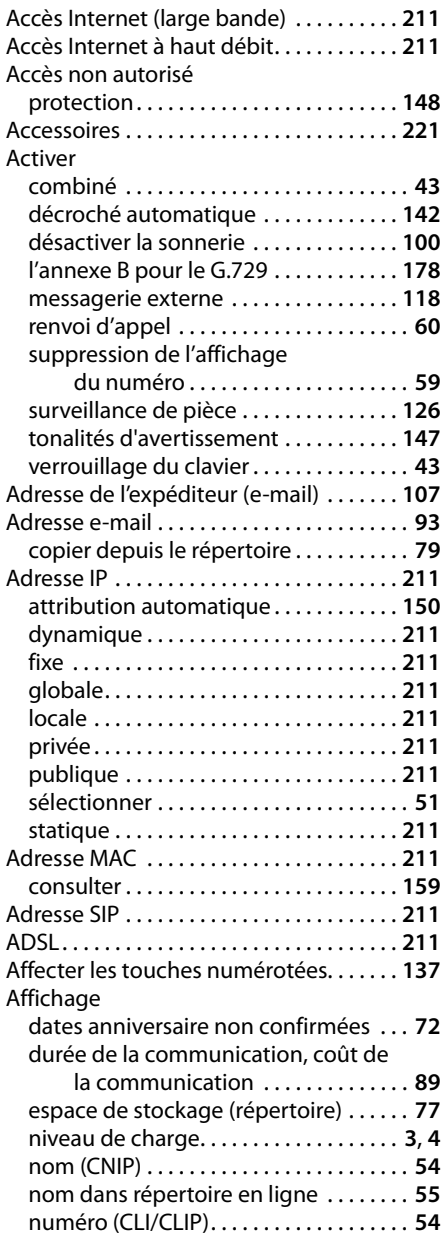

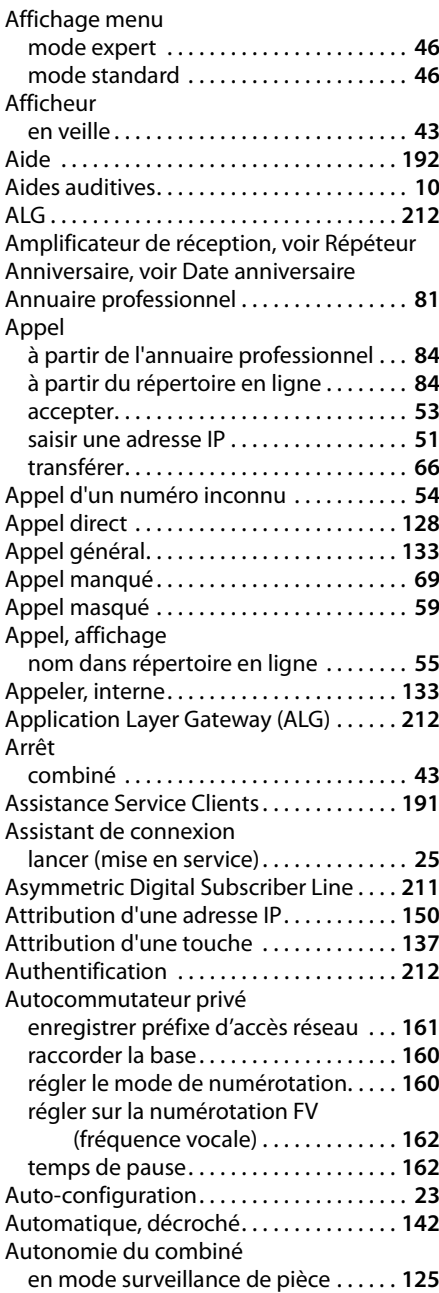

# **B**

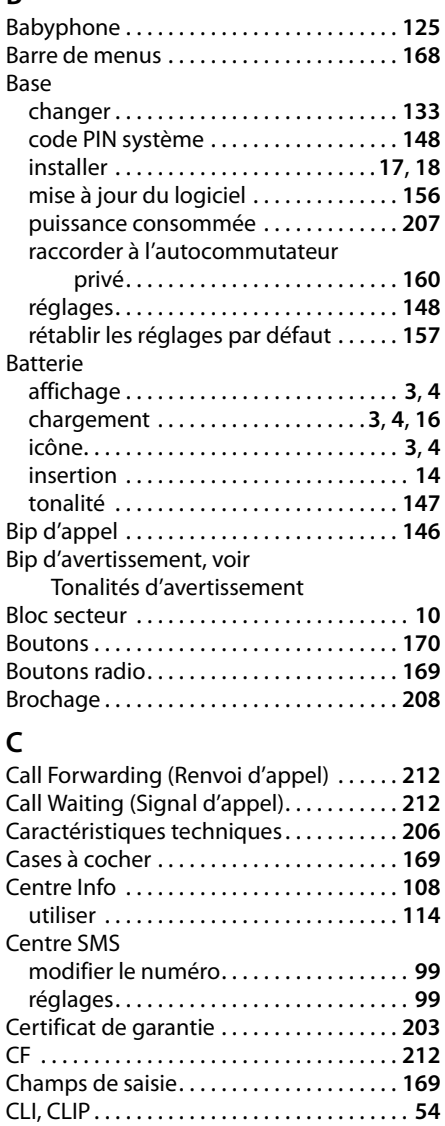

Client . . . . . . . . . . . . . . . . . . . . . . . . . . . . . . . **[212](#page-213-9)** CNIP . . . . . . . . . . . . . . . . . . . . . . . . . . . . . . . . . **[54](#page-55-0)** Codage DTMF pour la VoIP . . . . . . . . . . . . **[183](#page-184-0)** Code de configuration automatique . . . . **[24](#page-25-0)** Codec vocal à haut débit. . . . . . . . . **[177](#page-178-0)**, **[214](#page-215-1)** Codec vocal à haut débit G.722. . . . . . . . **[177](#page-178-1)**

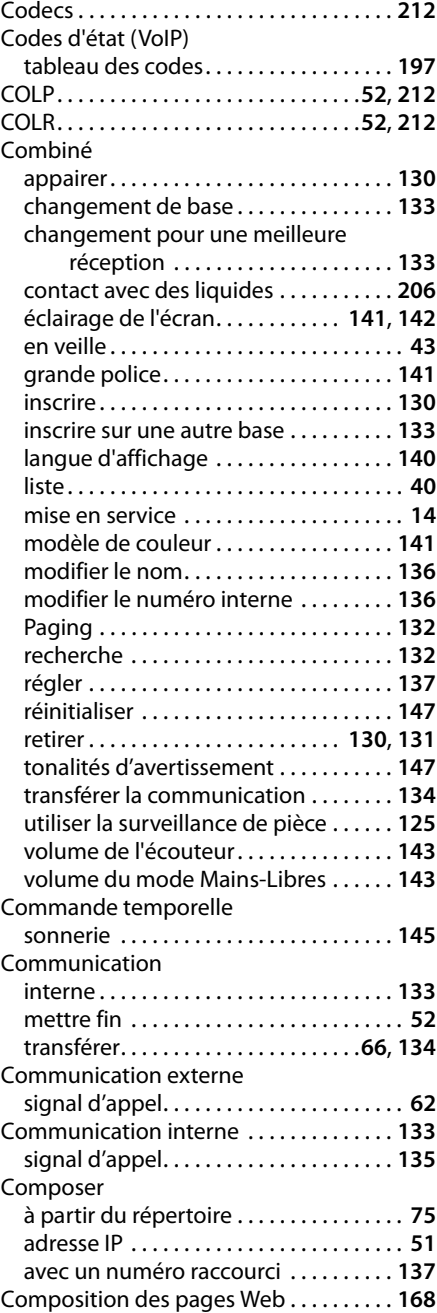

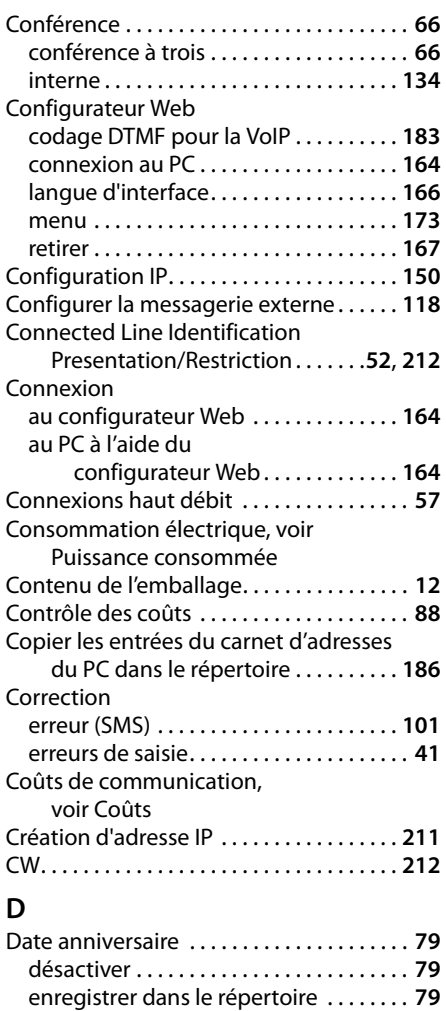

non confirmée . . . . . . . . . . . . . . . . . . . . . . **[72](#page-73-0)** Débit de transmission . . . . . . . . . . . . . . . . **[213](#page-214-2)** Décroché automatique . . . . . . . . . . . . . . . **[142](#page-143-0)**

répertoire en ligne . . . . . . . . . . . . . . . . . **[185](#page-186-0)**

Définir

Demilitarized Zone

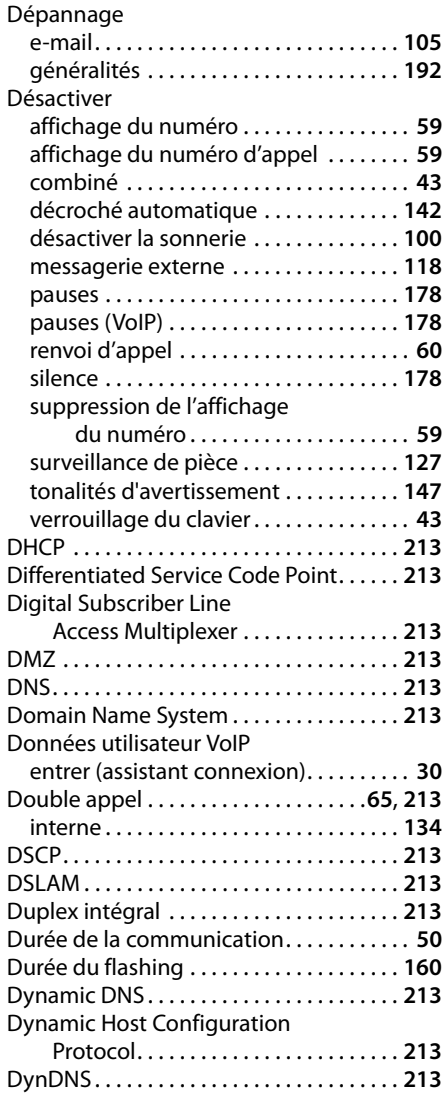

(zone démilitarisée) . . . . . . . . . . . . . . **[213](#page-214-3)**

# **E**

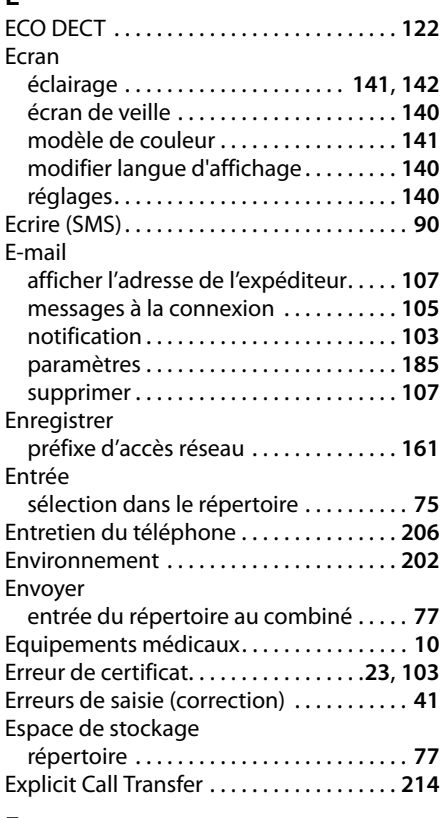

# **F**

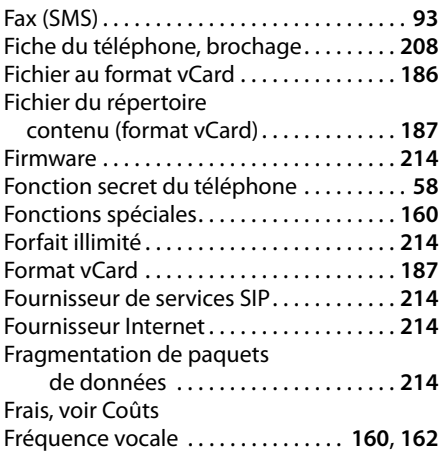

# **G**

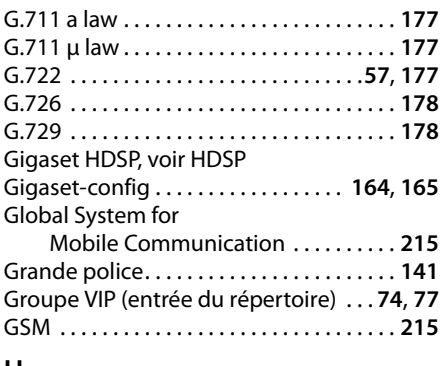

#### **H**

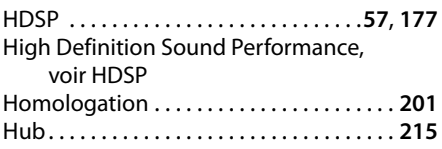

# **I**

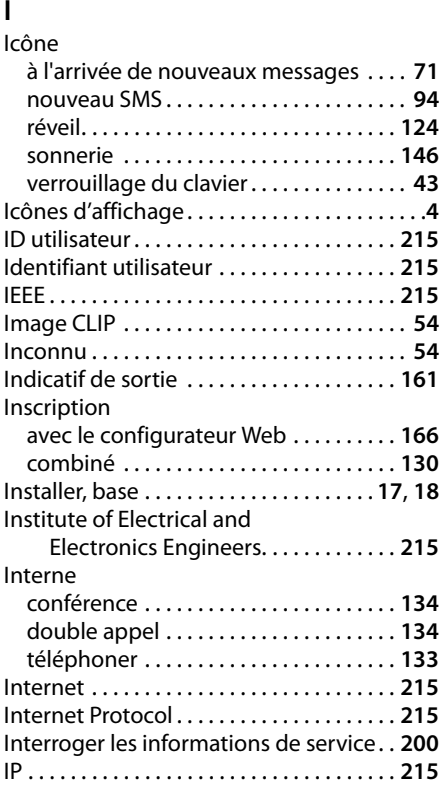

# **K**

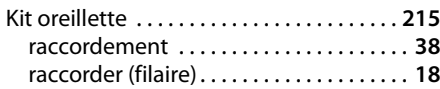

# **L**

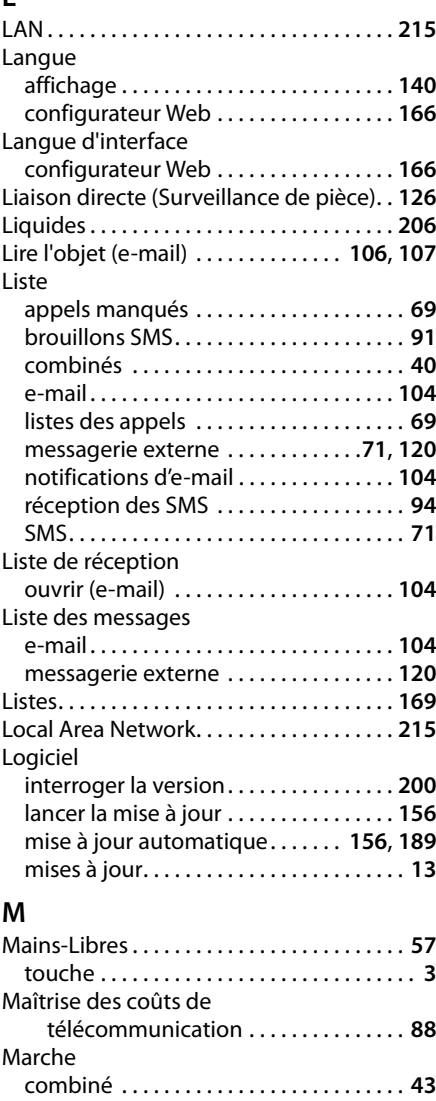

Marche/Arrêt . . . . . . . . . . . . . . . . . . . . . . . . . . **[3](#page-4-2)**

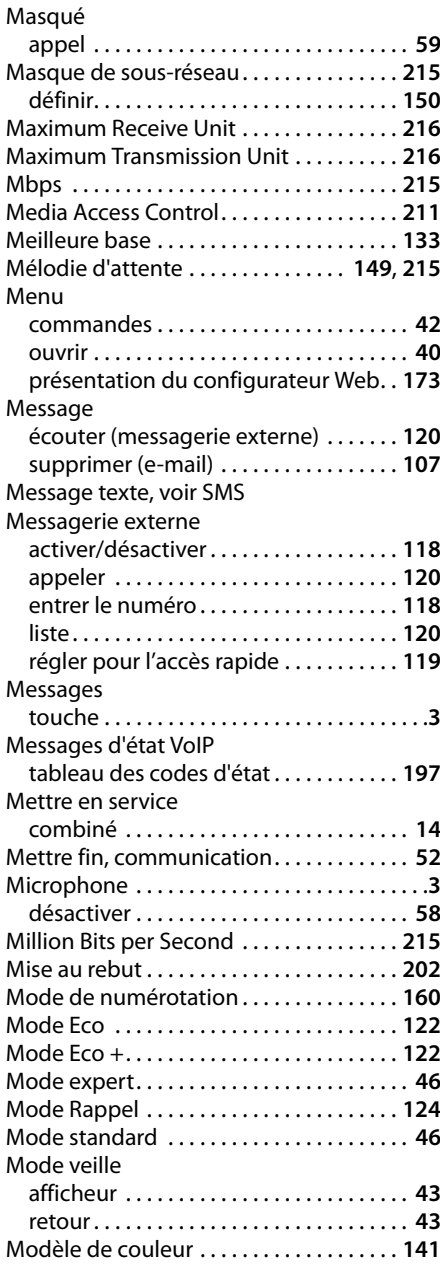

#### Modifier

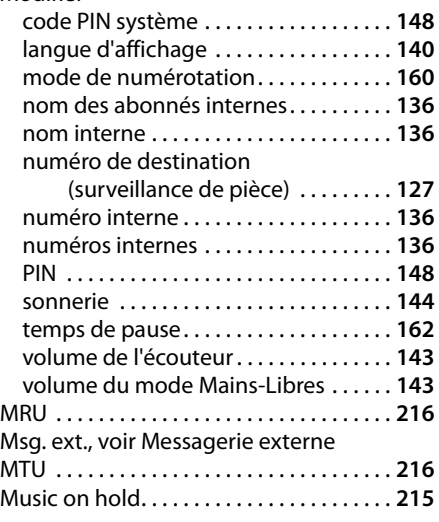

# **N**

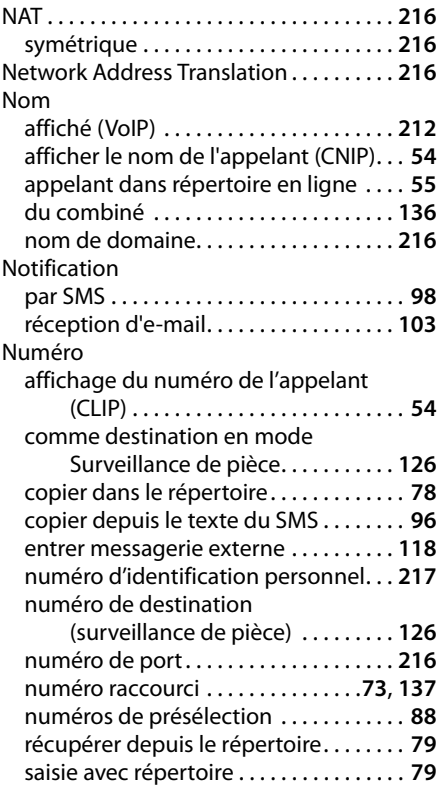

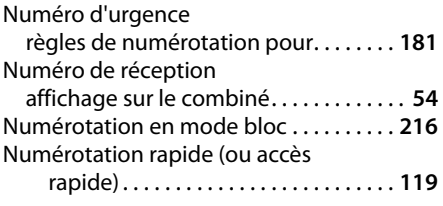

# **O**

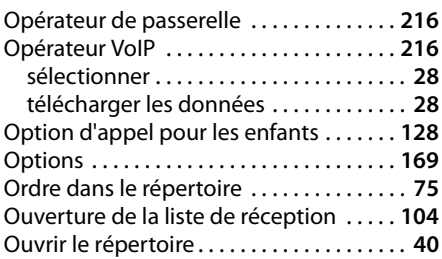

# **P**

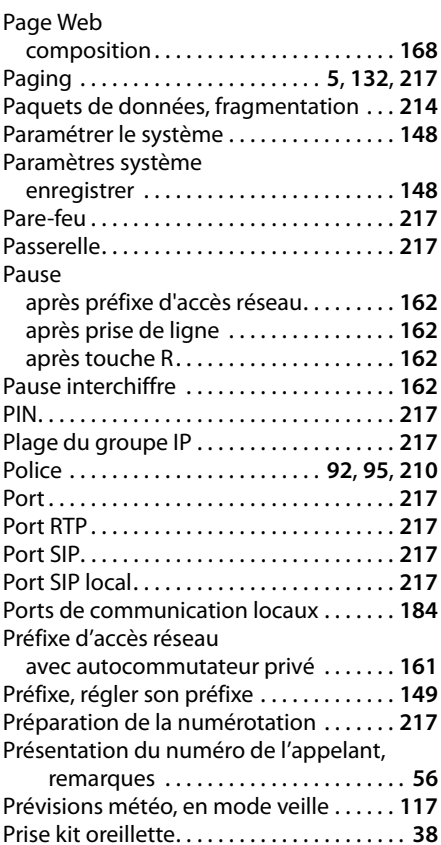

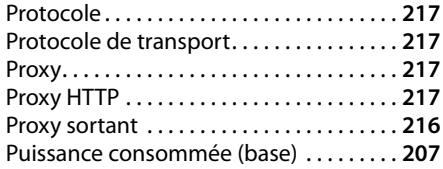

# **Q**

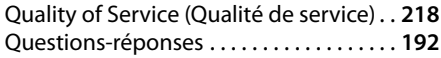

# **R**

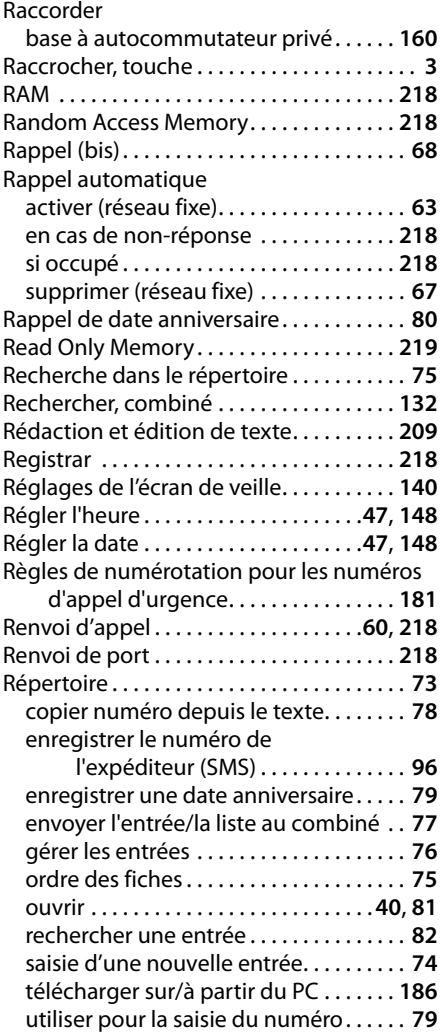

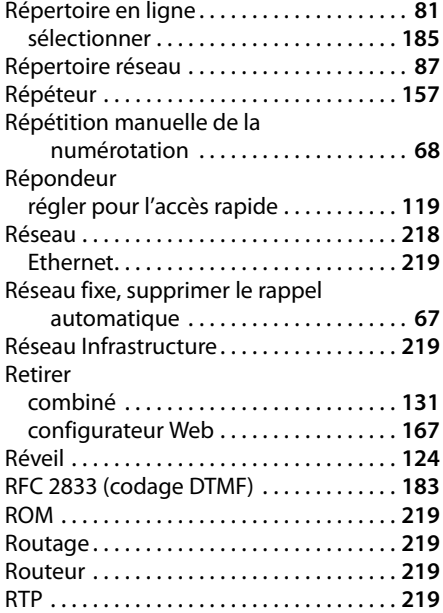

# **S**

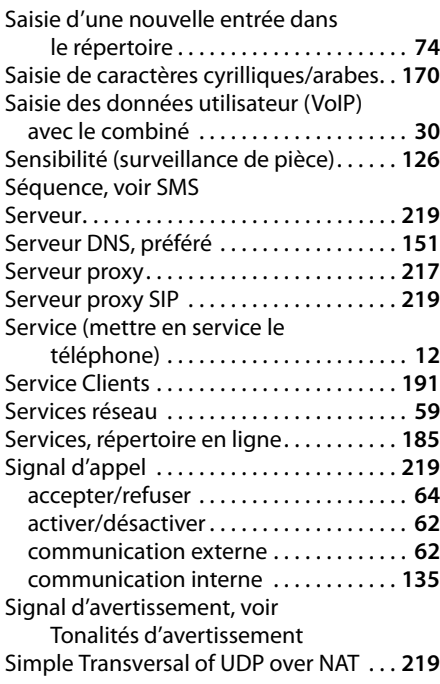

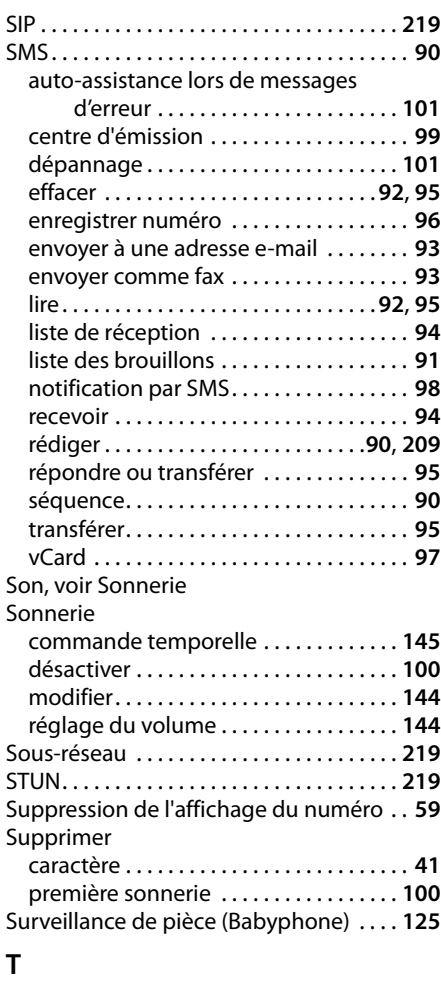

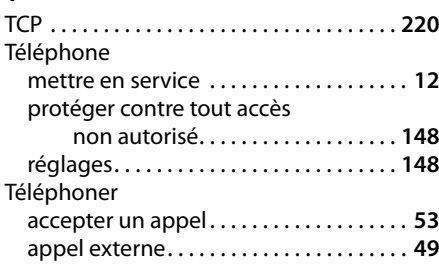

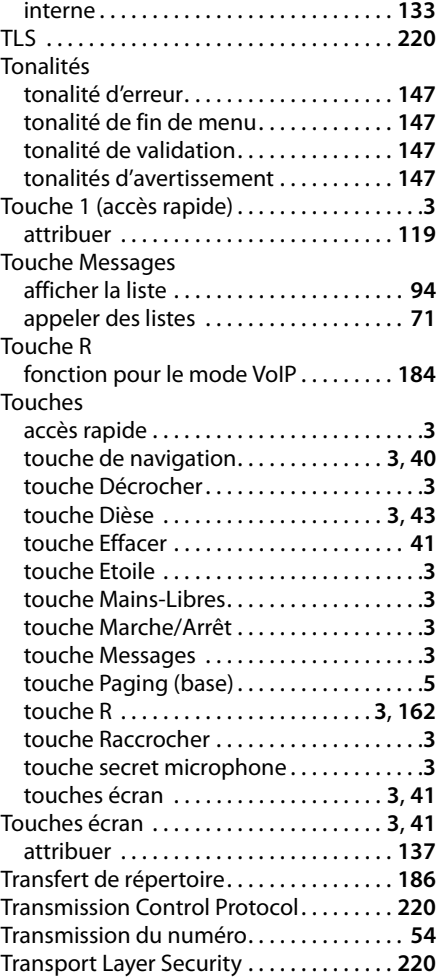

# **U**

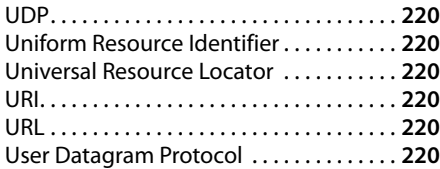

# **V**

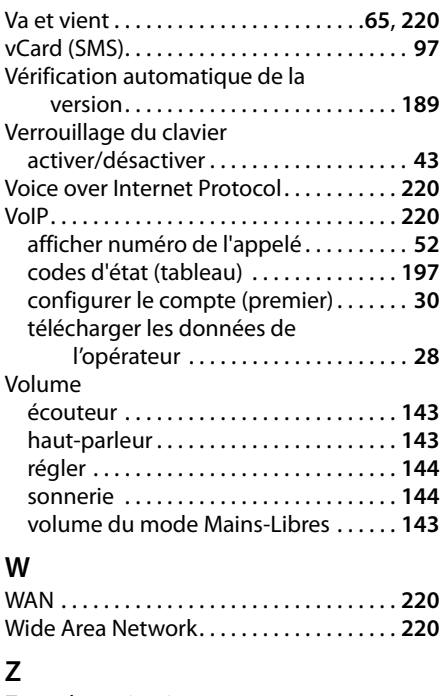

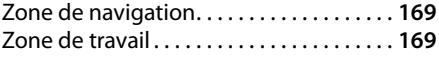

Fabriqué par<br>Gigaset Communications GmbH<br>Frankenstr. 2a, D-46395 Bocholt Allemagne

© Gigaset Communications GmbH 2014 Sous réserve de disponibilité. Tous droits réservés. Droits de modification réservés.